# 目次

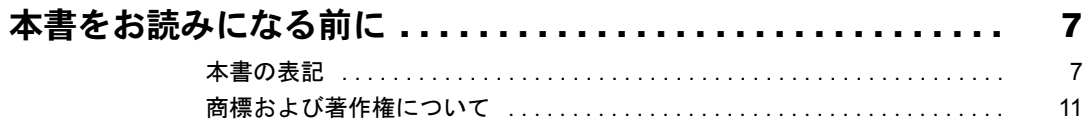

## 第1章 各部名称

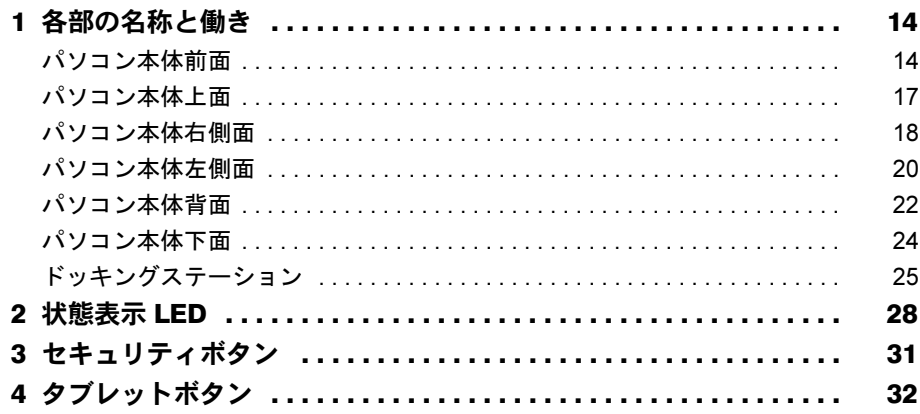

## 第2章 取り扱い

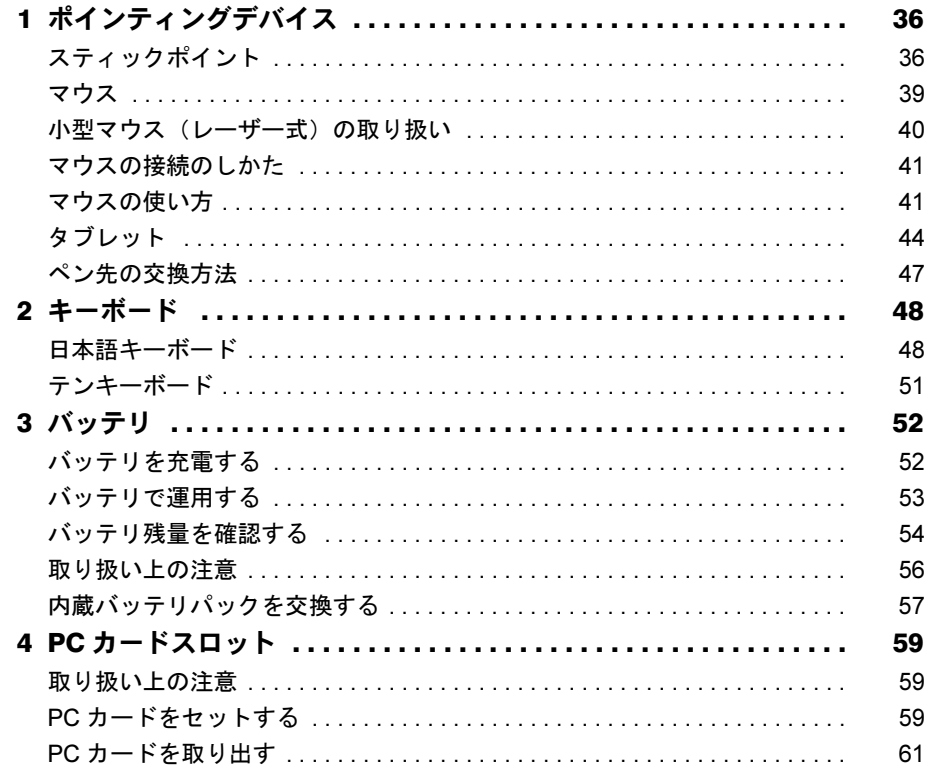

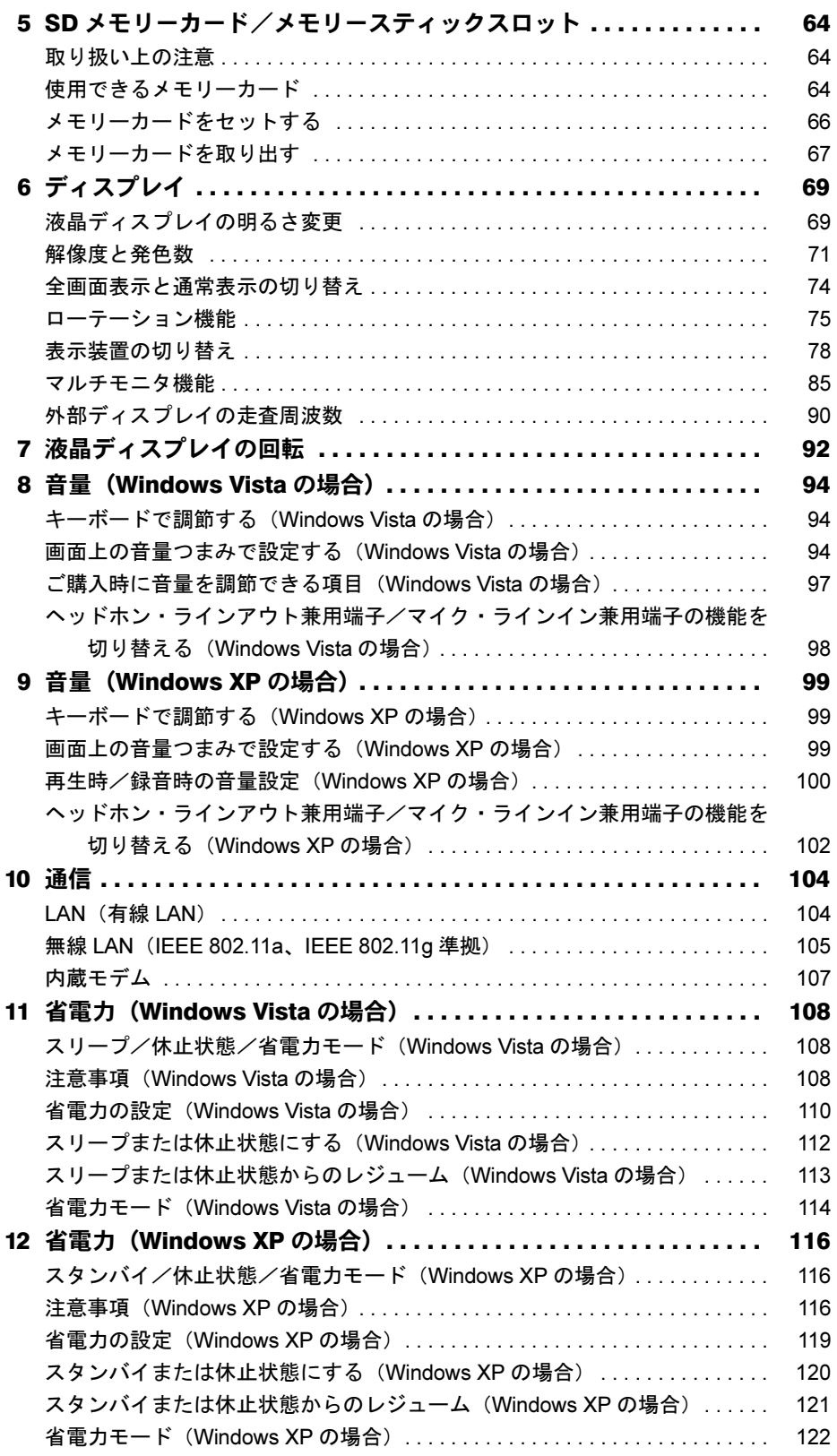

## 第3章 周辺機器の設置/設定/増設

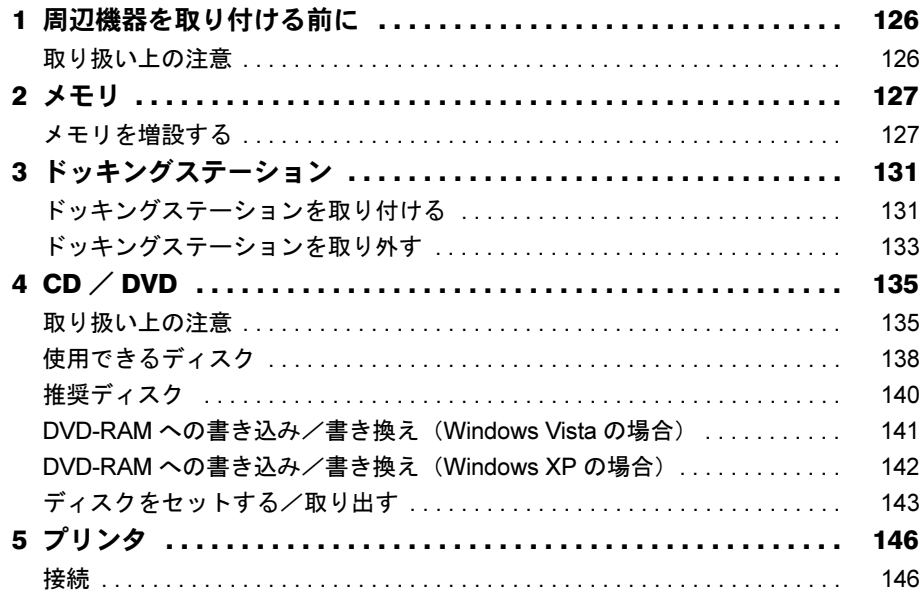

## 第4章 セキュリティ

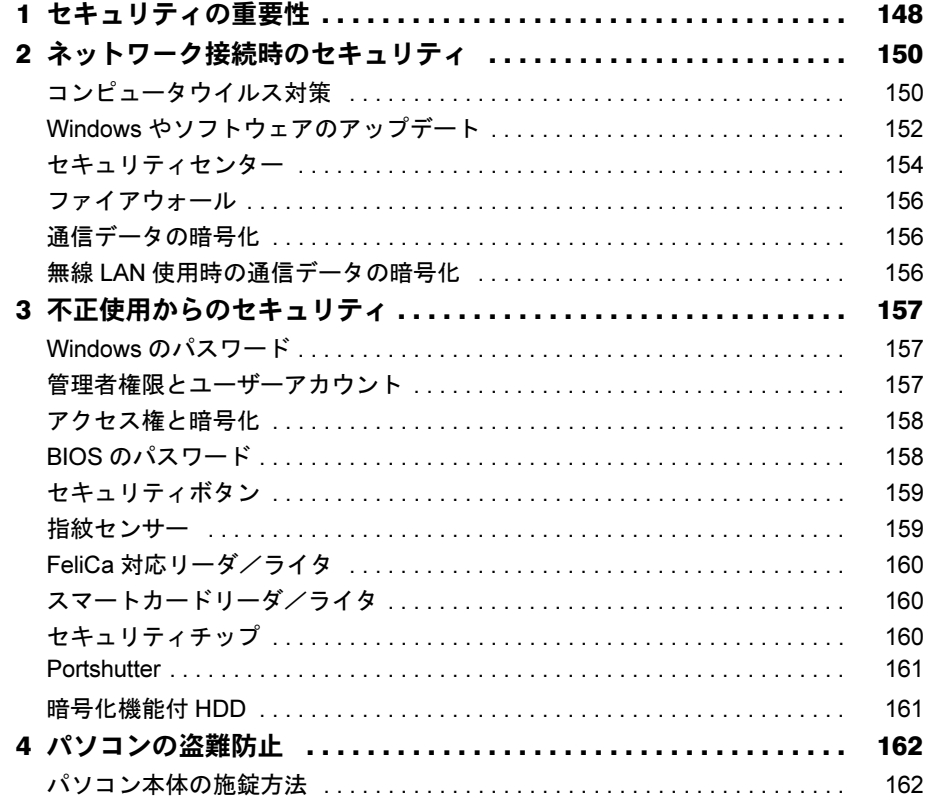

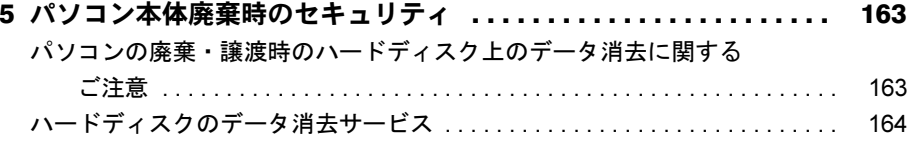

## 第5章 ソフトウェア

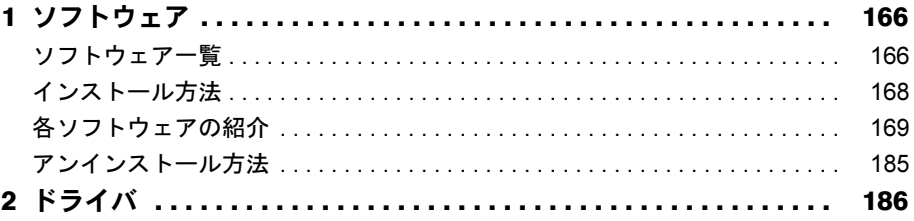

## 第6章 BIOS

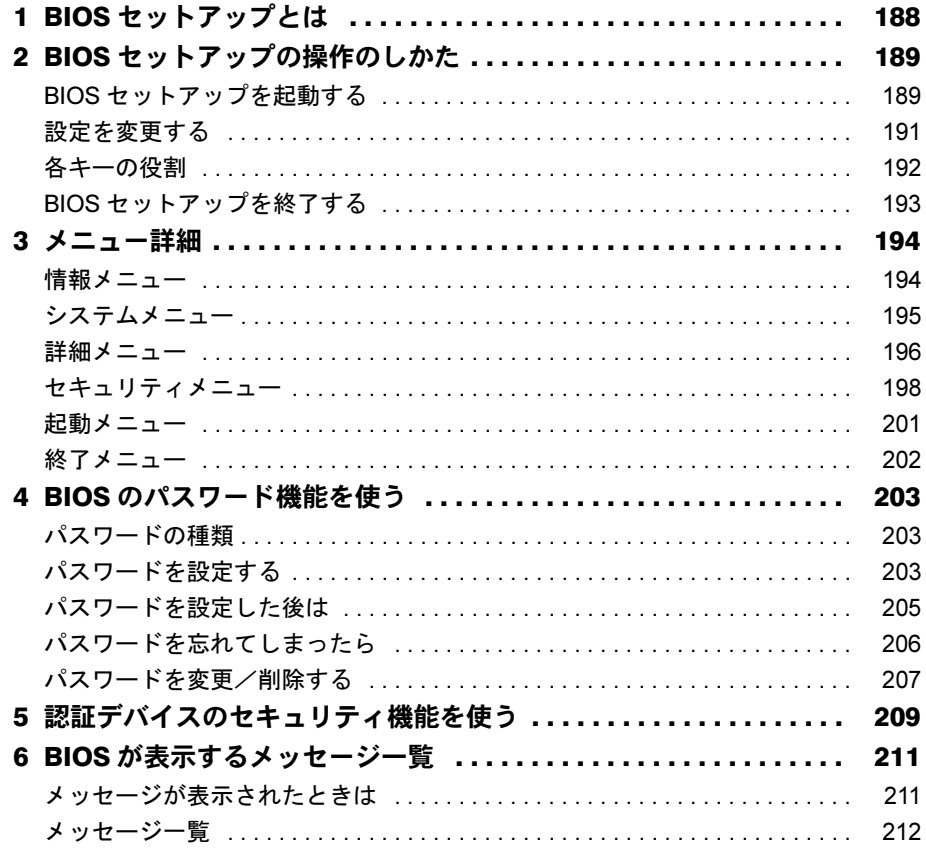

## 第7章 お手入れ

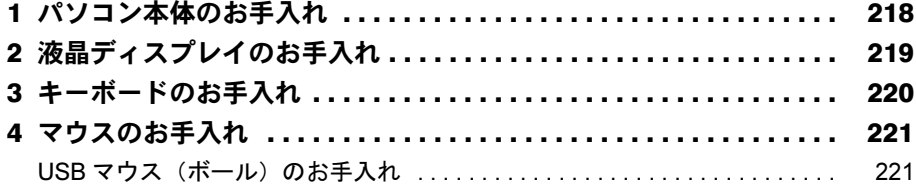

## 第8章 トラブルシューティング

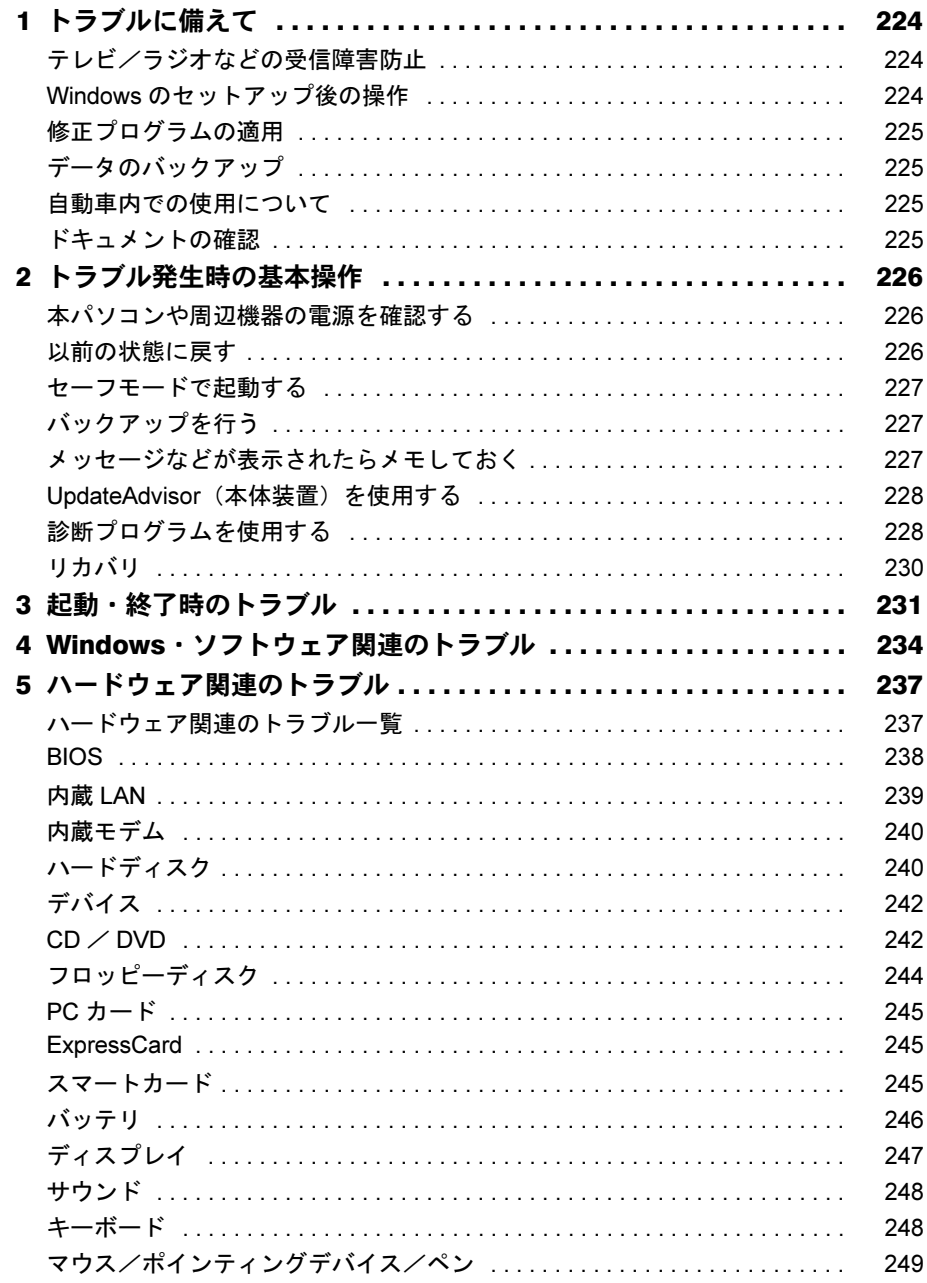

索引 .

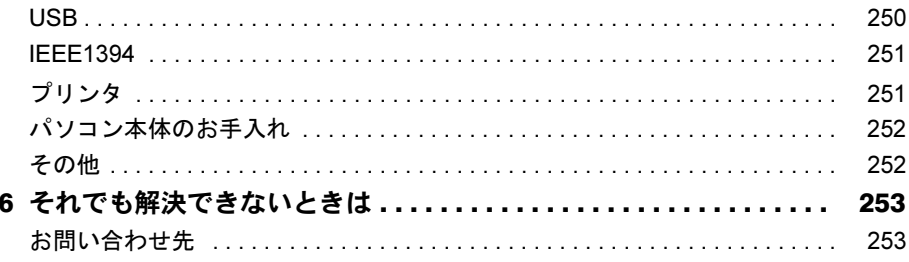

## 第9章 仕様一覧/技術情報

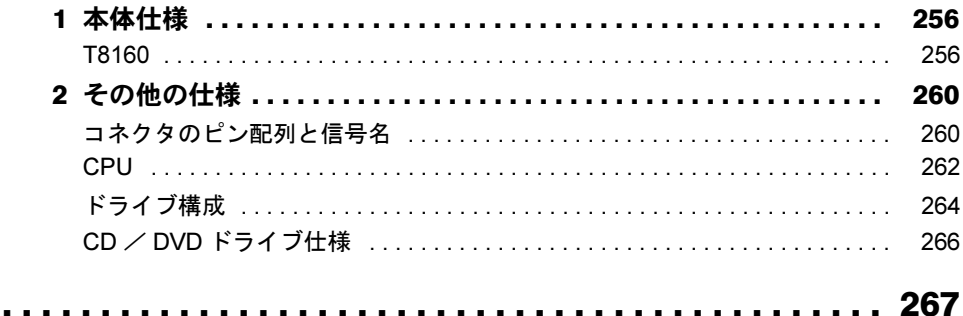

# <span id="page-6-0"></span>本書をお読みになる前に

## <span id="page-6-1"></span>本書の表記

#### ■ 警告表示

本書では、いろいろな絵表示を使っています。これは本製品を安全に正しくお使いいただき、 あなたや他の人々に加えられるおそれのある危害や損害を、未然に防止するための目印となる ものです。その表示と意味は次のようになっています。内容をよくご理解のうえ、お読みくだ さい。

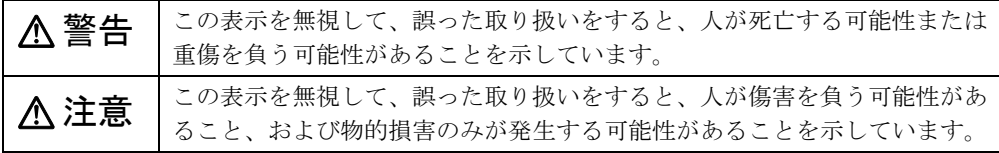

また、危害や損害の内容がどのようなものかを示すために、上記の絵表示と同時に次の記号を 使っています。

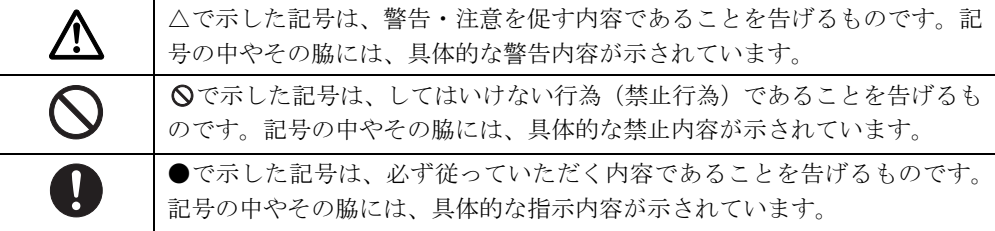

## ■ 本文中の記号

本文中に記載されている記号には、次のような意味があります。

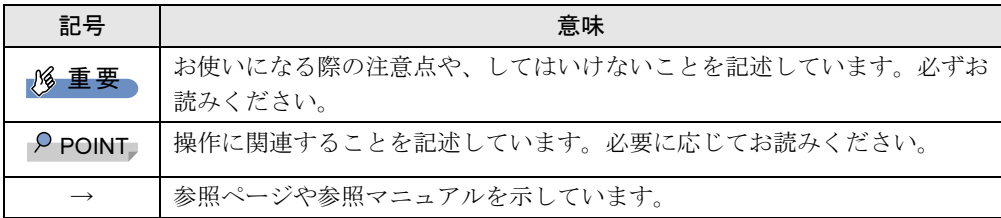

## ■ キーの表記と操作方法

本文中のキーの表記は、キーボードに書かれているすべての文字を記述するのではなく、説明 に必要な文字を次のように記述しています。

例:【Ctrl】キー、【Enter】キー、【→】キーなど

また、複数のキーを同時に押す場合には、次のように「+」でつないで表記しています。

例:【Ctrl】+【F3】キー、【Shift】+【↑】キーなど

## ■ コマンド入力 (キー入力)

本文中では、コマンド入力を次のように表記しています。

diskcopy a a  $\uparrow$   $\uparrow$ 

● ↑の箇所のように文字間隔を空けて表記している部分は、【Space】 キーを 1 回押してくださ い。

また、上記のようなコマンド入力を英小文字で表記していますが、英大文字で入力しても かまいません。

● CD/DVD ドライブなどのドライブ名を、「CD/DVD ドライブ]で表記しています。入力の際 は、お使いの環境に合わせて、ドライブ名を入力してください。

例: [CD/DVDドライブ]:¥setup.exe

#### ■ 操作方法の記載

本文中では、操作方法を「クリック」と表記しています。 タブレットをお使いになる場合は、「クリック」を「タップ」と読み替えてください。

#### ■ 連続する操作の表記

本文中の操作手順において、連続する操作手順を、「→」でつなげて記述しています。

例: 「スタート」ボタンをクリックし、「すべてのプログラム」をポイントし、「FMV マ ニュアル」をクリックする操作  $\perp$ 

「スタート」ボタン→「すべてのプログラム」→「FMV マニュアル」の順にクリック します。

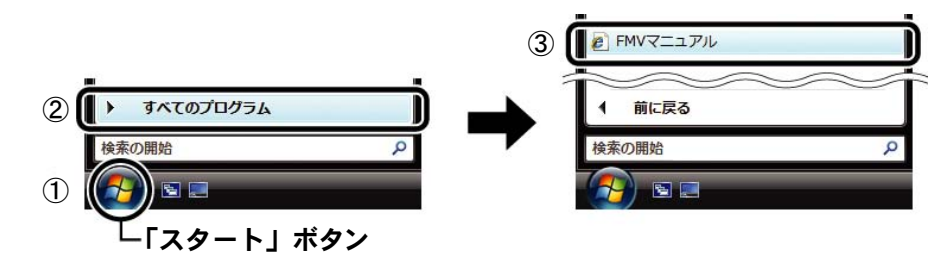

(画面は Windows Vista の例です)

## ■ BIOS セットアップの表記

本文中の BIOS セットアップの設定手順において、各メニューやサブメニューまたは項目を、 「-」(ハイフン)でつなげて記述する場合があります。また、設定値を「:」(コロン)の後 に記述する場合があります。

- 例: 「メイン」メニューの「言語(Language)」の項目を「日本語(JP)」に設定します。 ↓
	- 「メイン」- 「言語 (Language)」:日本語 (JP)

## ■ ウィンドウ名の表記について

Windows Vista の場合、本文中のウィンドウ名は、アドレスバーの最後に表示されている名称 で表記しています。

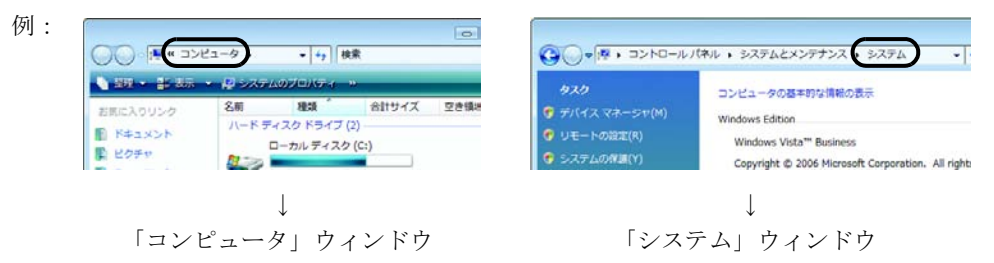

## ■ 画面例およびイラストについて

表記されている画面およびイラストは一例です。お使いのモデルによって、実際に表示される 画面やイラスト、およびファイル名などが異なることがあります。また、このマニュアルに表 記されているイラストは説明の都合上、本来接続されているケーブル類を省略していることが あります。

## ■ CD-ROM、DVD-ROM の使用について

本文中の操作手順において、CD-ROM、または DVD-ROM を使用することがあります。 操作に必要なドライブが搭載されていない場合は、必要に応じて別売の周辺機器を用意してく ださい。使用できる周辺機器については、富士通製品情報ページ内にある FMV-LIFEBOOK の 「システム構成図」(<http://www.fmworld.net/biz/fmv/product/syskou/>)をご覧ください。 また、周辺機器の使用方法については、周辺機器のマニュアルをご覧ください。

## ■ FMV-LIFEBOOK のカスタムメイドオプションについて

本文中の説明は、標準仕様に基づいて記載されています。 そのため、カスタムメイドで選択のオプションを取り付けている場合、メモリ容量やハード ディスク容量などの記載が異なります。ご了承ください。

## ■ 製品名の表記

本文中では、製品名称を次のように略して表記します。 なお、本書にはお使いの機種、または OS 以外の情報もあります。お使いの機種、または OS のところをお読みください。

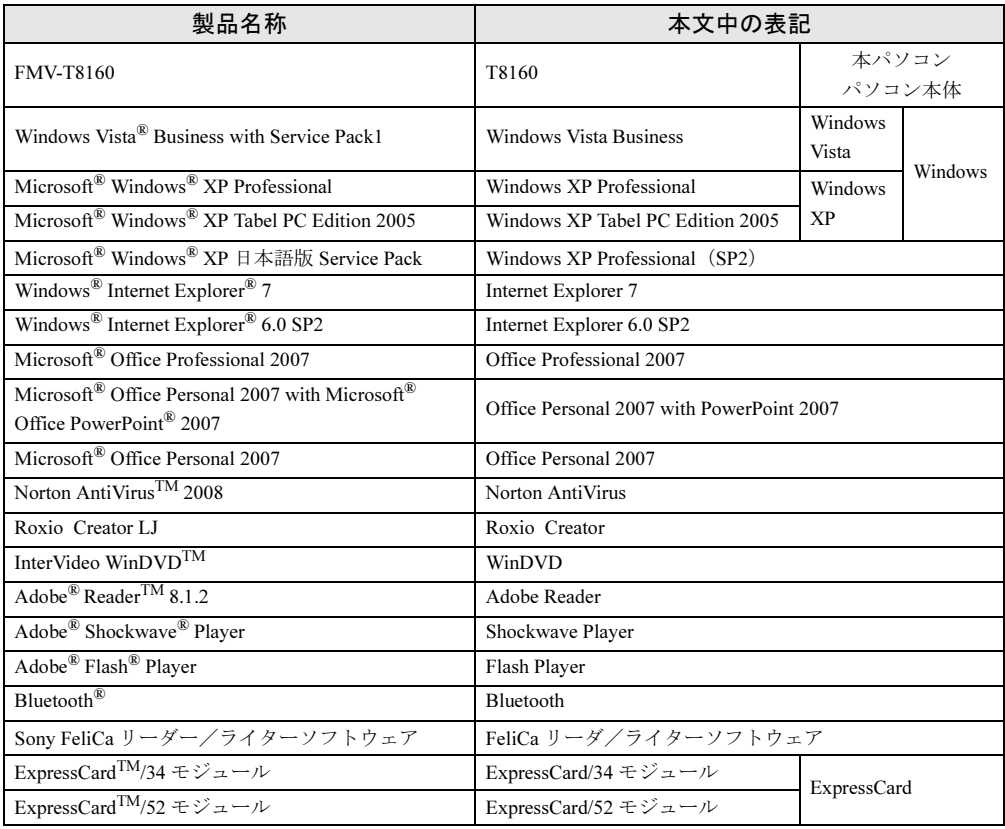

## ■ モデルの表記

本文中では、モデル名を次のように表記します。

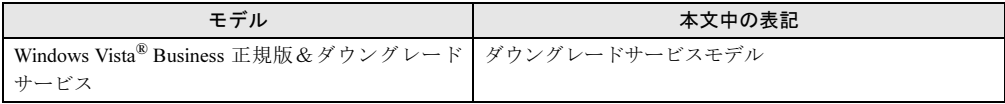

## ■ お問い合わせ先/URL

本文中に記載されているお問い合わせ先やインターネットの URL アドレスは 2008 年 3 月現在 のものです。変更されている場合は、「富士通パーソナル製品に関するお問合せ窓口」へお問 い合わせください(→『取扱説明書』)。

## <span id="page-10-0"></span>商標および著作権について

Microsoft、Windows、Windows Vista、Internet Explorer は、米国 Microsoft Corporation の米国およびその他の国におけ る登録商標または商標です。 インテル、Intel、Celeron、インテル Core、Intel SpeedStep、および Centrino は、アメリカ合衆国およびその他の国に おける Intel Corporation またはその子会社の登録商標または商標です。 Phoenix は、米国 Phoenix Technologies 社の登録商標です。 「メモリースティック」は、ソニー株式会社の商標です。 SD カードおよび SD ロゴは、SD ASSOCIATION の商標です。 FeliCa は、ソニー株式会社の登録商標です。<br>FeliCa は、ソニー株式会社が開発した非接触 IC カードの技術方式です。<br>ExpressCard<sup>TM</sup>、ExpressCard<sup>TM</sup> ロゴは、Personal Computer Memory Card International Association(PCMCIA)の商 標で、富士通へライセンスされています。 Adobe、Flash、Reader および Shockwave は、合衆国およびその他の国における Adobe Systems Incorporated の商標 または登録商標です。 Roxio Creator は、米国 Sonic Solutions 社の登録商標です。 Bluetooth® は、Bluetooth SIG の商標であり、弊社へライセンスされています。 その他の各製品名は、各社の商標、または登録商標です。 その他の各製品は、各社の著作物です。

All Rights Reserved, Copyright© FUJITSU LIMITED 2008

Memo

# <span id="page-12-1"></span><span id="page-12-0"></span>第 *1* 章 各部名称 各部の名称と役割について説明しています。

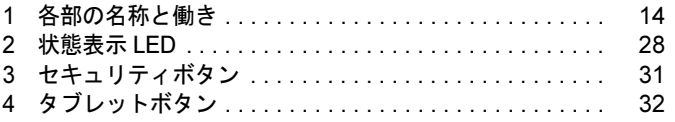

# <span id="page-13-0"></span>1 各部の名称と働き

## <span id="page-13-1"></span>パソコン本体前面

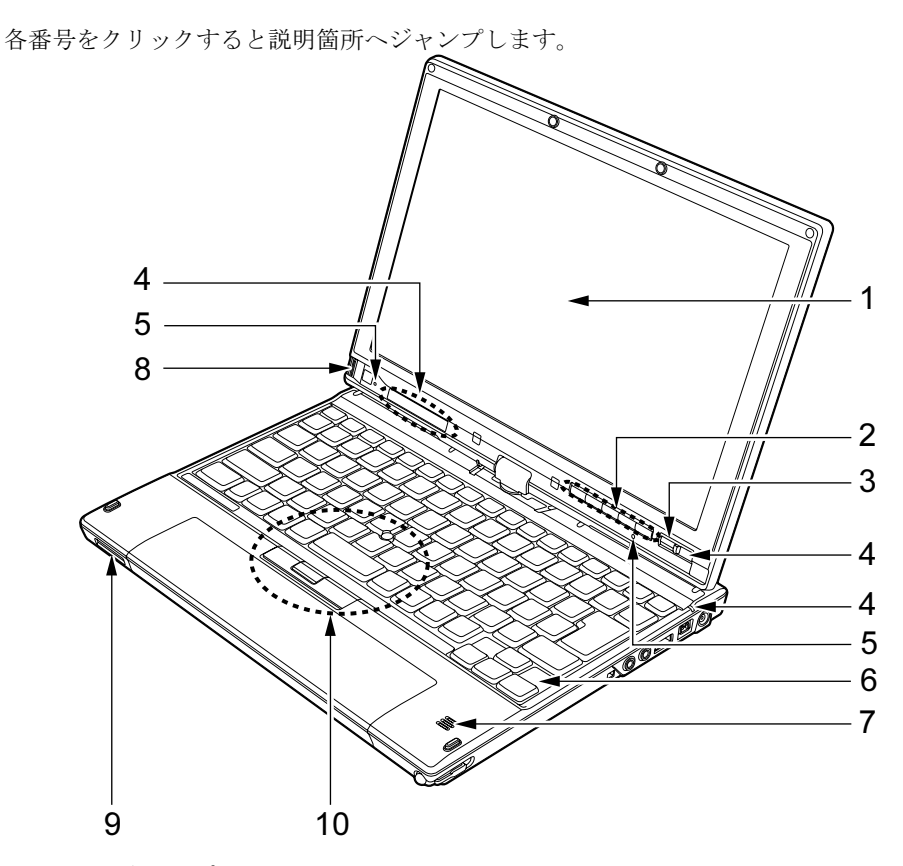

#### <span id="page-13-2"></span>1 液晶ディスプレイ

本パソコンの画面を表示します。 液晶ディスプレイを回転させると、タブレットモードとしてお使いになれます。 [「取り扱い」-「液晶ディスプレイの回転」\(→](#page-91-1) P.92)

## $P$  POINT

- ▶ 液晶ディスプレイの特性について 以下は液晶ディスプレイの特性です。これらは故障ではありませんので、あらかじめご了 承ください。
	- ・液晶ディスプレイは非常に精度の高い技術で作られておりますが、画面の一部に点灯し ないドットや、常時点灯するドットが存在する場合があります(有効ドット数の割合は 99.99%以上です。有効ドット数の割合とは「対応するディスプレイの表示しうる全ドッ ト数のうち、表示可能なドット数の割合」を示しています)。
	- ・本パソコンで使用している液晶ディスプレイは、製造工程により、各製品で色合いが異 なる場合があります。また、温度変化などで多少の色むらが発生する場合があります。
- ・長時間同じ表示を続けると残像となることがあります。残像は、しばらく経つと消えま す。この現象を防ぐためには、省電力機能を使用してディスプレイの電源を切るか、ス クリーンセーバーの使用をお勧めします。省電力機能などを利用して、自動的にディス プレイの電源を切る設定は、「電源オプション」ウィンドウ左の「ディスプレイの電源 を切る時間の設定」(Windows Vista)、「電源オプションのプロパティ」ウィンドウ (Windows XP) から行えます。また、スクリーンセーバーの設定については、Windows のヘルプをご覧ください。
- ・表示する条件によってはムラおよび微少な斑点が目立つことがあります。

#### <span id="page-14-0"></span>2 タブレットボタン/セキュリティボタン

ボタンを押すだけで、ソフトウェアの起動などを行うことができます。 また、添付のソフトウェア「セキュリティボタン」をインストールするとセキュリティ ボタン機能を使用することができます。 [「ソフトウェア」-「ソフトウェア一覧」\(→](#page-165-2) P.166) 添付のソフトウェア「セキュリティボタン」でパスワードを設定することにより、ユー ザー認証を行うことができます。 [「セキュリティボタン」\(→](#page-30-0) P.31)

## <span id="page-14-5"></span>3 電源スイッチ

パソコン本体の電源を入れたり、スリープ(Windows Vista)、スタンバイ(Windows XP)、 およびレジュームさせるためのボタンです。

## $P$  POINT

▶ 電源スイッチを4秒以上スライドさせないでください。 電源スイッチを 4 秒以上スライドさせると、パソコンの電源が切れてしまいます。

#### <span id="page-14-4"></span><sup>4</sup> 状態表示 LED

本パソコンの状態が表示されます。 [「状態表示](#page-27-0) LED」(→ P.28)

#### <span id="page-14-3"></span>5 内蔵マイク

音声を録音できます。

#### <span id="page-14-1"></span>6 キーボード

文字を入力したり、パソコン本体に命令を与えます。 [「取り扱い」-「キーボード」\(→](#page-47-2) P.48)

#### <span id="page-14-2"></span>7 スピーカー

本パソコンの音声が出力されます。 [「取り扱い」-「音量\(](#page-93-3)Windows Vista の場合)」(→ P.94) 「取り扱い」- 「音量 (Windows XP の場合)」 (→ P.99)

## 重要

▶ 音量は、スピーカーから聞こえる音がひずまない範囲に設定や調整をしてください。スピー カーが故障する原因となります。

## $P$  POINT

- ▶ マイクとスピーカーを同時に使用するソフトウェアをお使いの場合、ハウリングが起きる ことがあります。このようなときは、音量を調整するか、市販のヘッドホンや外付けマイ クをお使いください。また、マイクを使用していないときは、マイクを「ミュート」(消 音)にしてください。「ミュート」の設定方法については[、「取り扱い」-「音量\(](#page-93-3)Windows Vista [の場合\)」\(→](#page-93-3) P.94)、「取り扱い」-「音量 (Windows XP の場合)」(→ P.99) をご 覧ください。
- ▶ 内蔵マイクから録音する場合、音源との距離や方向によっては、音がひろいにくい場合が あります。クリアな音声で録音したい場合には、外付けマイクを使用されることをお勧め します。

#### <span id="page-15-1"></span>8 指紋センサー

指紋を識別してユーザー認証を行うことができます。 [「セキュリティ」-「指紋センサー」\(→](#page-158-2) P.159)

<span id="page-15-2"></span>9 SD メモリーカード/メモリースティックスロット

SD メモリーカード、またはメモリースティックをセットするためのスロットです。 「取り扱い」-「SD [メモリーカード/メモリースティックスロット」\(→](#page-63-3) P.64)

<span id="page-15-0"></span>10 スティックポイント

スティックポイント、左右ボタン、およびスクロールボタンを使って、マウスポインタ を操作します。

[「取り扱い」-「ポインティングデバイス」\(→](#page-35-2) P.36)

## <span id="page-16-0"></span>パソコン本体上面

各番号をクリックすると説明箇所へジャンプします。

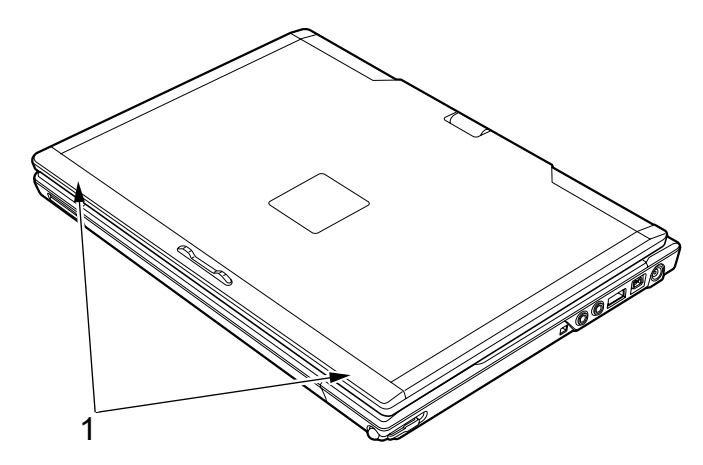

#### <span id="page-16-1"></span><sup>1</sup> 内蔵無線 LAN アンテナ

無線 LAN 用のアンテナが内蔵されています。 本パソコンの使用中、特に無線LAN で通信中はアンテナ部分に極力触れないでください。 また、本パソコンを設置する場合には、周囲が金属などの導体(電気を通しやすいもの) でできている場所を避けてください。通信性能が低下し、設置環境によっては通信でき なくなることがあります。

「取り扱い」−「無線 LAN(IEEE 802.11a、IEEE 802.11g 準拠)」(→ P.105)

## <span id="page-17-0"></span>パソコン本体右側面

 $1 23456$  $1 23456$ 

#### 重要  $\frac{1}{2}$

- ▶ コネクタに周辺機器を接続する場合は、コネクタの向きを確かめて、まっすぐ接続してく ださい。
- <span id="page-17-4"></span>1 ペン

タブレットを操作するペンが収納されています。 [「取り扱い」-「タブレット」\(→](#page-43-1) P.44)

<span id="page-17-3"></span>2 ペンひも取り付け用穴

ペンひもを本体に取りつけるための穴です。

各番号をクリックすると説明箇所へジャンプします。

<span id="page-17-1"></span>3 ヘッドホン端子 $\left(\bigcap\right)$ 

市販のヘッドホンを接続することができます(外径 3.5mm のミニプラグに対応)。ただ し、形状によっては取り付けられないものがあります。ご購入前に確認してください。

注意

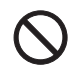

 ヘッドホンやイヤホンをご使用になるときは、音量を上げすぎないでください。 耳を刺激するような大きな音量で聞くと、聴力に悪い影響を与える原因となることがありま す。

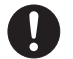

 電源を入れたり切ったりする前には音量を最小にしておいてください。また、ヘッドホンやイ ヤホンをしたまま、電源を入れたり切ったりしないでください。 突然大きな音や刺激音が出て、聴力に悪い影響を与える原因となることがあります。

<span id="page-17-2"></span>4 マイク端子 ( <sup>)</sup>)

市販のマイクを接続することができます(外径 3.5mm のミニプラグに対応)。ただし、市 販されているマイクの一部の機種(ダイナミックマイクなど)には、使用できないもの があります。ご購入前に確認してください。

## 重要

- ▶ マイク端子には、マイク以外のコネクタを接続しないでください。故障の原因となること があります。
- <span id="page-17-5"></span>5 USB コネクタ( $\leftarrow$  )

USB 接続に対応したプリンタなど、USB 規格の周辺機器を接続するためのコネクタです。 USB2.0 に準拠しているため、USB1.1 および USB2.0 に対応した機器が接続できます。

## $P$  POINT

▶ ハブなどを経由してUSB2.0に対応した機器を接続した場合、ハブの性能によって接続した 機器の性能が低下することがあります。

#### <span id="page-18-1"></span>**6** IEEE(アイトリプルイー)1394(DV)端子( <u>[1394</u>] )

デジタルビデオカメラ(DVC)や外付けハードディスクなどの IEEE1394 規格の周辺機器 を接続するためのコネクタです。 本パソコンと接続する場合は、コネクタが 4 ピンのケーブルを用意してください。6 ピン のケーブルはお使いになれません。

<span id="page-18-0"></span>7 DC-IN コネクタ ( $=$  $=$ )

添付の AC アダプタを接続するためのコネクタです。

## <span id="page-19-0"></span>パソコン本体左側面

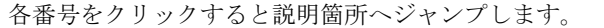

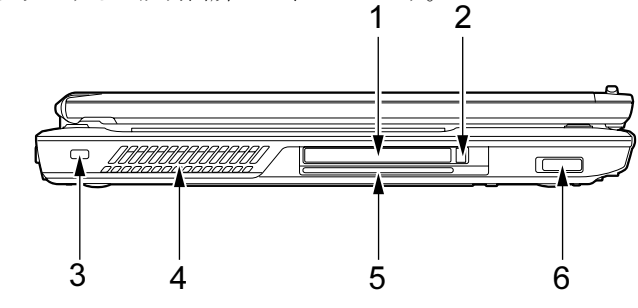

## 重要

▶ コネクタに周辺機器を接続する場合は、コネクタの向きを確かめて、まっすぐ接続してく ださい。

<span id="page-19-1"></span>1 PC カードスロット ( <del>回</del>)

お使いになる PC カードをセットするためのスロットです。 「取り扱い」-「PC [カードをセットする」\(→](#page-58-3)P.59)

- <span id="page-19-2"></span><sup>2</sup> PC カード取り出しボタン PC カードを取り出すときに押します。 「取り扱い」-「PC [カードを取り出す」\(→](#page-60-1)P.61)
- <span id="page-19-5"></span>3 盗難防止用ロック取り付け穴 ( ––––––––––––– 市販の盗難防止用ケーブルを接続することができます。

#### <span id="page-19-4"></span>4 排気孔

パソコン本体内部の熱を外部に逃がすためのものです。 パソコンの電源を入れると、内部のファンが数秒間回転します。また、パソコン本体内 部の温度が高くなると内部のファンが回転し、熱が放出されます。 このため、起動時や動作中にファンによる回転音が発生しますが、パソコンの放熱のた めであり、異常ではありません。

## 注意

排気孔をふさがないでください。

内部に熱がこもり、火災の原因となることがあります。

## 重要

- ▶ 排気孔からは熱風が出ます。排気孔付近には手を触れないでください。
- ▶ 排気孔の近くに物を置かないでください。排気孔からの熱で、排気孔の近くに置かれた物 が熱くなることがあります。

## <span id="page-19-3"></span>5 スマートカードスロット $(\widehat{P})$

スマートカードをセットするためのスロットです。

## $P$  POINT

- ▶ スマートカードをセットする方法については、『SMARTACCESS ファーストステップガイ ド(認証デバイスをお使いになる方へ)』をご覧ください。
- <span id="page-20-0"></span>6 ワイヤレススイッチ

無線 LAN による通信機能の ON と OFF を切り替えます。 病院や飛行機内、その他電子機器使用の規制がある場所では、スイッチを OFF にしてく ださい。

「取り扱い」− 「無線 LAN(IEEE 802.11a、IEEE 802.11g 準拠)」(→ P.105)

## <span id="page-21-0"></span>パソコン本体背面

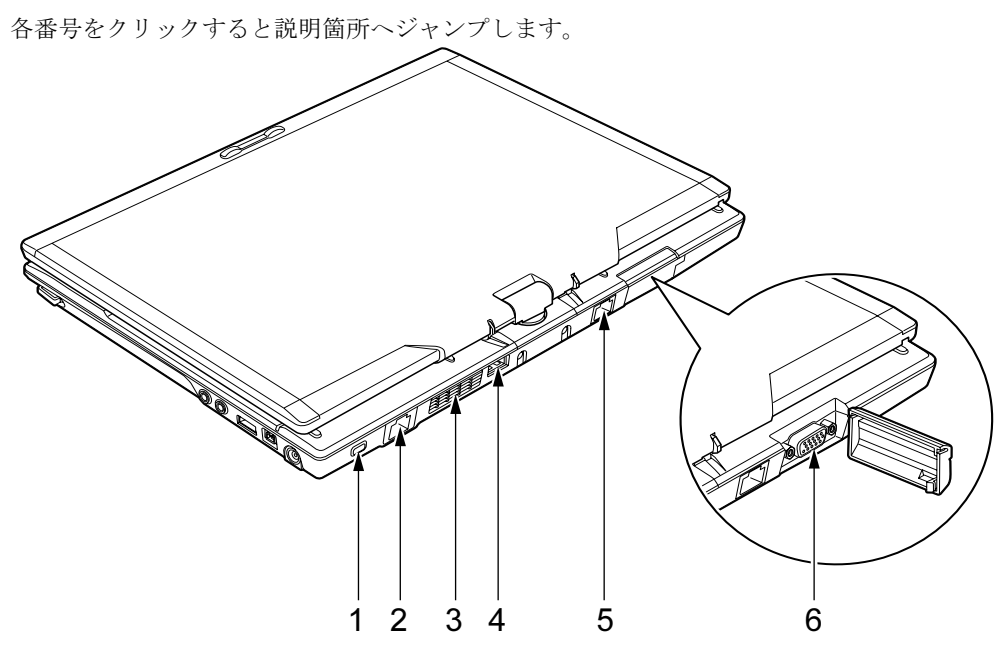

(イラストはモデルや状況により異なります)

## 重要

- ▶ コネクタに周辺機器を接続する場合は、コネクタの向きを確かめて、まっすぐ接続してく ださい。
- <span id="page-21-1"></span>1 盗難防止用ロック取り付け穴 ( Q ) 市販の盗難防止用ケーブルを接続することができます。
- <span id="page-21-2"></span> $2$  モデムコネクタ $( \int )$

モジュラーケーブルを接続するためのコネクタです。

## $P$  POINT

- ▶ 内蔵モデムについては『内蔵モデムをお使いになる方へ』をご覧ください。
- <span id="page-21-3"></span>3 吸気孔

空気を取り込むための穴です。

$$
\bigotimes^{\bullet} \overleftarrow{z} \overleftrightarrow{z}
$$

#### <span id="page-22-2"></span>4 USB コネクタ $(**•**$ ;

USB 接続に対応したプリンタなど、USB 規格の周辺機器を接続するためのコネクタです。 USB2.0 に準拠しているため、USB1.1 および USB2.0 に対応した機器が接続できます。

#### $P$  POINT

- ▶ ハブなどを経由してUSB2.0に対応した機器を接続した場合、ハブの性能によって接続した 機器の性能が低下することがあります。
- <span id="page-22-1"></span>5 LAN コネクタ  $(\frac{R}{20})$

LAN ケーブルを接続するためのコネクタです。 ドッキングステーション接続時には、ドッキングステーションの LAN コネクタをお使い ください。

「取り扱い」 - 「LAN (有線 LAN)」 (→ P.104)

## <span id="page-22-0"></span>6 外部ディスプレイコネクタ (アナログ) ( $\Box$ )

別売のアナログディスプレイなど、外部ディスプレイを接続するためのコネクタです。 ドッキングステーション接続時には、ドッキングステーションの外部ディスプレイコネ クタをお使いください。 [「取り扱い」-「表示装置の切り替え」\(→](#page-77-1) P.78) 「取り扱い」ー「マルチモニタ機能」(→ P.85)

## <span id="page-23-0"></span>パソコン本体下面

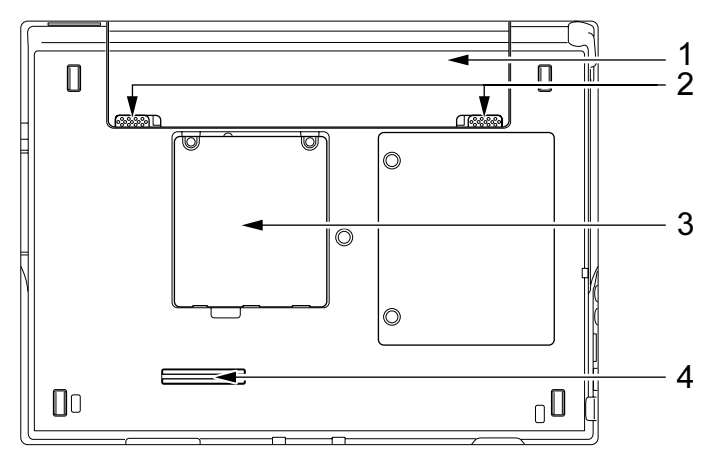

各番号をクリックすると説明箇所へジャンプします。

<span id="page-23-1"></span>1 内蔵バッテリパック

内蔵バッテリパックが装着されています。 「取り扱い」- 「内蔵バッテリパックを交換する」(→ P.57)

- <span id="page-23-3"></span>2 内蔵バッテリパックロック 内蔵バッテリパックを取り外すときにスライドさせます。 「取り扱い」- 「内蔵バッテリパックを交換する」(→P.57)
- <span id="page-23-4"></span>3 メモリ (拡張 RAM モジュール) スロット 本パソコンのメモリをセットするためのスロットです。 [「周辺機器の設置/設定/](#page-126-2)増設」-「メモリ」(→ P.127)
- <span id="page-23-2"></span>4 ドッキングステーション接続コネクタ ドッキングステーションを接続するためのコネクタです。 「周辺機器の設置/設定/増[設」-「ドッキングステーション」\(→](#page-130-2) P.131)

## <span id="page-24-0"></span>ドッキングステーション

本パソコンには、ドッキングステーションは添付されておりません。 お使いになる場合は、別売のドッキングステーションをご購入ください。

各番号をクリックすると説明箇所へジャンプします。

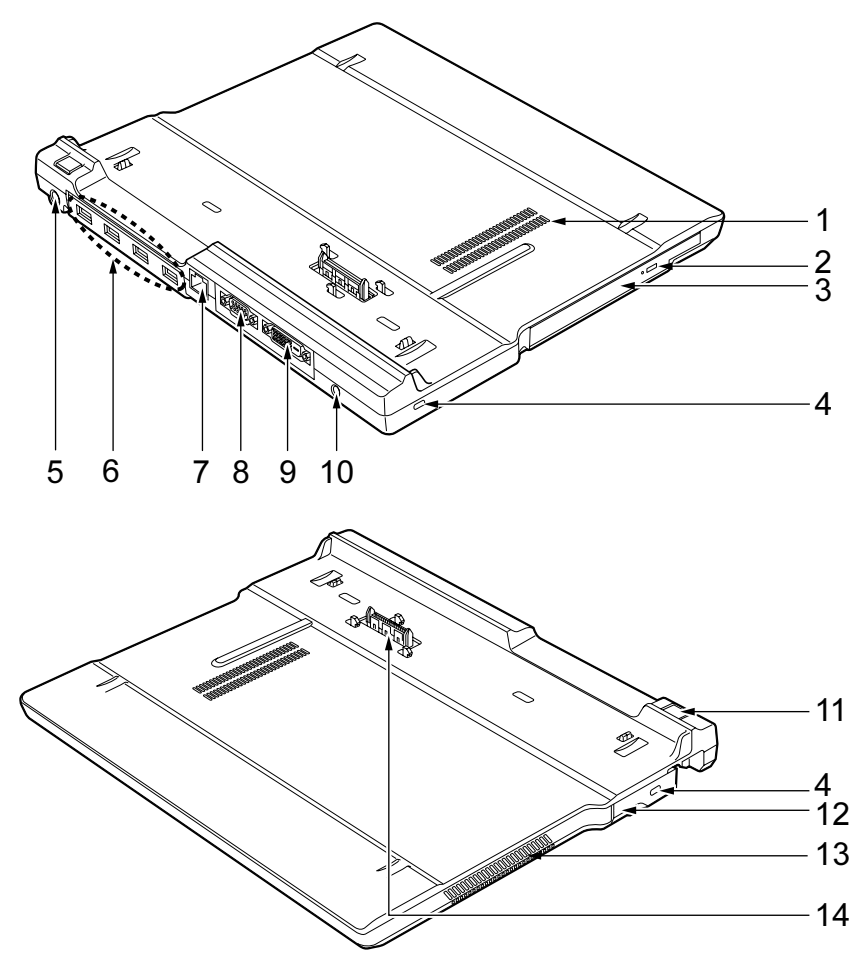

## 重要

- ▶ コネクタに周辺機器を接続する場合は、コネクタの向きを確かめて、まっすぐ接続してく ださい。
- ドッキングステーション接続時には、パソコン本体の LAN コネクタ、外部ディスプレイコ ネクタ、AC アダプタはお使いになれません。

#### <span id="page-24-1"></span>1 排気孔

パソコン本体内部の熱を外部に逃がすためのものです。

パソコンの電源を入れると、内部のファンが数秒間回転します。また、パソコン本体内 部の温度が高くなると内部のファンが回転し、熱が放出されます。

このため、起動時や動作中にファンによる回転音が発生しますが、パソコンの放熱のた めであり、異常ではありません。

また、排気孔はドッキングステーションの下面にもあります。

 $\mathbf{1}$ 

注意 排気孔をふさがないでください。 内部に熱がこもり、火災の原因となることがあります。

## 重要

- ▶ 排気孔からは熱風が出ます。排気孔付近には手を触れないでください。
- ▶ 排気孔の近くに物を置かないでください。排気孔からの熱で、排気孔の近くに置かれた物 が熱くなることがあります。
- <span id="page-25-5"></span><sup>2</sup> CD/DVD 取り出しボタン

スーパーマルチドライブにディスクをセットするときや取り出すときに押します。

<span id="page-25-6"></span>3 スーパーマルチドライブ CD や DVD の読み出しや書き込みをしたり、音楽 CD や DVD-Video の再生をしたりでき ます。

[「周辺機器の設置/設定/](#page-134-2)増設」-「CD / DVD」(→ P.135)

- <span id="page-25-7"></span>4 盗難防止用ロック取り付け穴 市販の盗難防止用ケーブルを接続することができます。
- <span id="page-25-4"></span>5 DC-IN コネクタ  $(\frac{1}{\sqrt{1-\frac{1}{n}}})$ 添付の AC アダプタを接続するためのコネクタです。
- <span id="page-25-1"></span>6 USB コネクタ  $(\bullet \leftrightarrow)$

USB 接続に対応したプリンタなど、USB 規格の周辺機器を接続するためのコネクタです。 4 ポートあります。パソコン本体とあわせて 6 ポートお使いになれます。 USB2.0 に準拠しているため、USB1.1 および USB2.0 に対応した機器が接続できます。

#### $P$  POINT

- ▶ ハブなどを経由してUSB2.0に対応した機器を接続した場合、ハブの性能によって接続した 機器の性能が低下することがあります。
- <span id="page-25-3"></span>7 LAN コネクタ  $(\frac{R}{24})$

LAN ケーブルを接続するためのコネクタです。 「取り扱い」 – 「LAN (有線 LAN)」 (→ P.104)

<span id="page-25-2"></span>8 外部ディスプレイコネクタ (アナログ) ( $\Box$ ) アナログディスプレイなど、外部ディスプレイを接続するためのコネクタです。 [「取り扱い」-「表示装置の切り替え」\(→](#page-77-1) P.78) 「取り扱い」ー「マルチモニタ機能」(→ P.85)

## <span id="page-25-0"></span>9 外部ディスプレイコネクタ (デジタル) ( ) DVI-D に対応したデジタルディスプレイを接続するためのコネクタです。 [「取り扱い」-「表示装置の切り替え」\(→](#page-77-1) P.78) [「取り扱い」-「マルチモニタ機能」\(→](#page-84-1) P.85)

<span id="page-25-9"></span>10 ラインアウト端子 (((+++))

オーディオ機器などの音声入力端子を接続します。

#### <span id="page-25-8"></span>11 電源ボタン ((l))

パソコン本体の電源を入れたり、スリープ(Windows Vista)、スタンバイ(Windows XP) およびレジュームさせるためのボタンです。

<span id="page-26-1"></span>12 ドッキングステーション取り外しレバー ドッキングステーションをパソコン本体から取り外す場合に使用します。

<span id="page-26-2"></span>13 吸気孔 空気を取り込むための穴です。

## 注意

● 吸気孔をふさがないでください。 内部に熱がこもり、火災の原因となることがあります。

#### <span id="page-26-0"></span>14 接続コネクタ

パソコン本体のドッキングステーション接続コネクタに接続します。

# <span id="page-27-0"></span>2 状態表示 LED

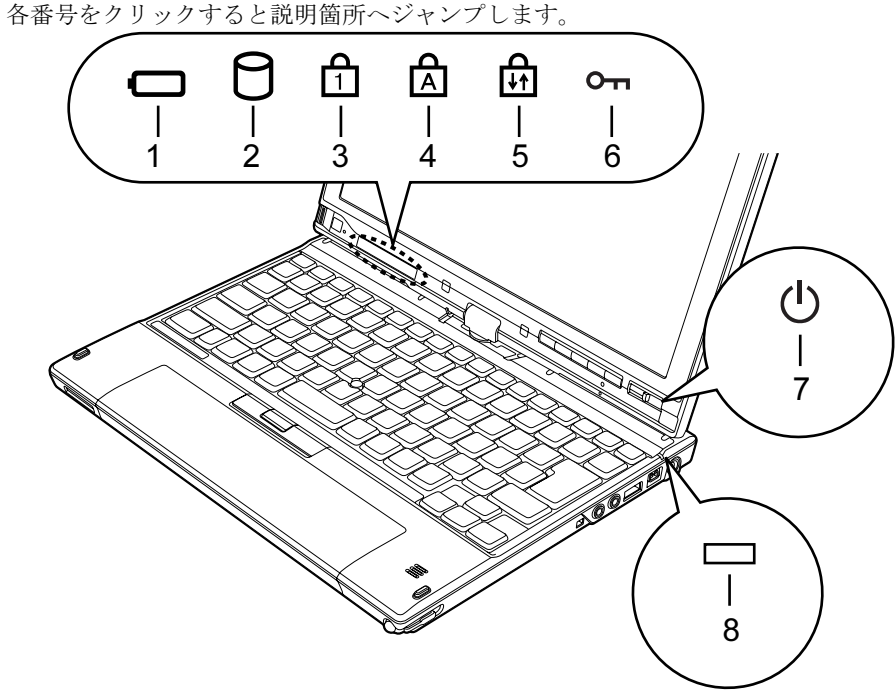

 $P$  POINT

- ▶ 電源を切っている場合は、充電中を除いて状態表示 LED の全ランプが消灯します。
- <span id="page-27-1"></span>1 バッテリ残量ランプ(□)

本パソコンに接続されている内蔵バッテリパックの残量を表示します。

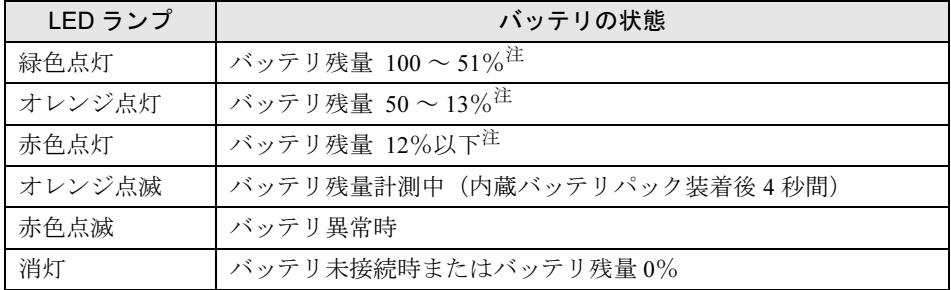

<span id="page-27-2"></span>注 :動作状態またはバッテリ充電中。

## $P$  POINT

- 電源 OFF 時に内蔵バッテリパックを装着すると、バッテリ残量ランプはオレンジ点滅後、 そのときのバッテリ残量を 5 秒間表示します。
- なお、内蔵バッテリパックが充電されていない場合はそのまま消灯します。
- ▶ スリープ (Windows Vista)、スタンバイ (Windows XP) でバッテリを充電していないと きは、LED 表示が点灯ではなく点滅になります。その場合の点滅の間隔は、約 1 秒間点灯 し、約 6 秒間消灯となります。
- ▶ バッテリ残量が 0%の場合、電源が入りません。AC アダプタを接続し、充電してからお使 いください。

## <span id="page-28-3"></span> $2 \tilde{\tau}$ ィスクアクセスランプ ( $\Theta$ )

内蔵ハードディスクや CD/DVD にアクセスしているときに点灯します。

## $P$  POINT

▶ ディスクアクセスランプが点灯中に、電源スイッチを操作すると、内蔵ハードディスクの データが壊れるおそれがあります。

#### <span id="page-28-2"></span>3 Num Lock ランプ( $\{\uparrow\}$ )

キーボードがテンキーモードのときに点灯します。【NumLk】キーを押して、テンキー モードの設定と解除を切り替えます。

[「取り扱い」-「キーボード」\(→](#page-47-2) P.48)

<span id="page-28-1"></span>4 Caps Lock ランプ ( $\overline{A}$ ) アルファベットの大文字入力モードのときに点灯します。 【Shift】+【Caps Lock】キーを押して、アルファベットの大文字/小文字の入力モードを 切り替えます。 「取り扱い」ー「キーボード」 $(\rightarrow P.48)$ 

#### <span id="page-28-0"></span>5 Scroll Lock ランプ( 開 )

画面をスクロールしないように設定(スクロールロック)したときに点灯します。 【Fn】+【NumLk】キーを押して、スクロールロックの設定と解除を切り替えます。 点灯中の動作は、アプリケーションに依存します。

#### <span id="page-28-4"></span>6 セキュリティ表示 $(O_{\blacksquare})$

添付のソフトウェア「セキュリティボタン」でパスワードを設定している場合、パスワー ド要求時に点灯します。パソコン本体の電源を入れたときやレジューム時にセキュリ ティ表示が点灯したらパスワードを入力してください。

## <span id="page-28-5"></span>7 雷源ランプ ((l))

本パソコンの状態を表示します。

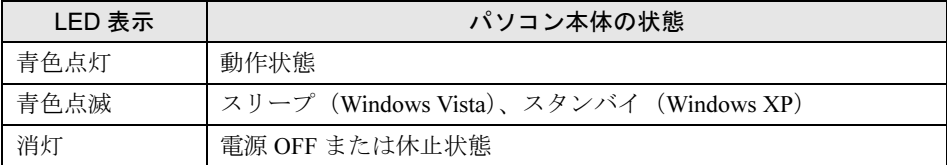

#### <span id="page-29-0"></span>8 バッテリ充電ランプ

本パソコンに AC アダプタが接続されている場合に、内蔵バッテリパックの充電状態を 表示します。

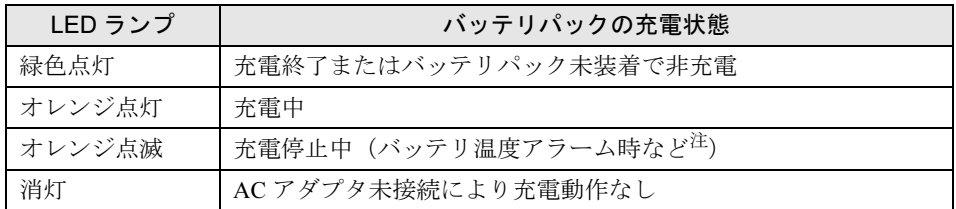

<span id="page-29-1"></span>注 :バッテリ温度アラームとは、内蔵バッテリパックが熱を持って温度が高くなったり、冷やされて温度が低く なった場合に、バッテリの保護機能が働いて充電を停止することです。

# <span id="page-30-0"></span>3 セキュリティボタン

セキュリティボタンは、本パソコンの起動時や、省電力状態からのレジューム時のパスワード を設定することができます。

セキュリティボタンの詳しい使い方については、『セキュリティボタン取扱説明書』をご覧く ださい。

各番号をクリックすると説明箇所へジャンプします。

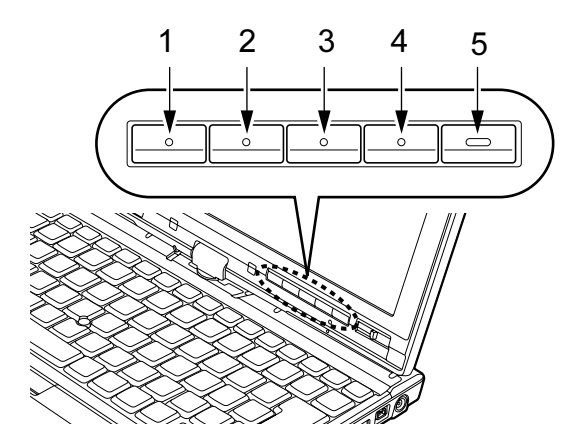

■ セキュリティボタンとしての機能

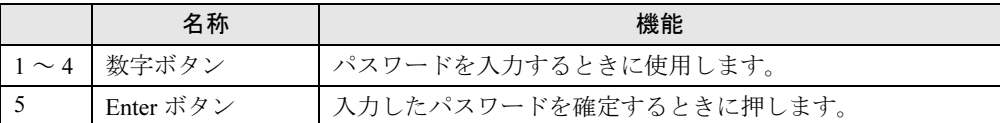

# <span id="page-31-0"></span>4 タブレットボタン

タブレットボタンは、パソコンの各種機能を呼び出すためのボタンです。ボタンを押すだけで ソフトウェアの起動などが行えます。

各番号をクリックすると説明箇所へジャンプします。

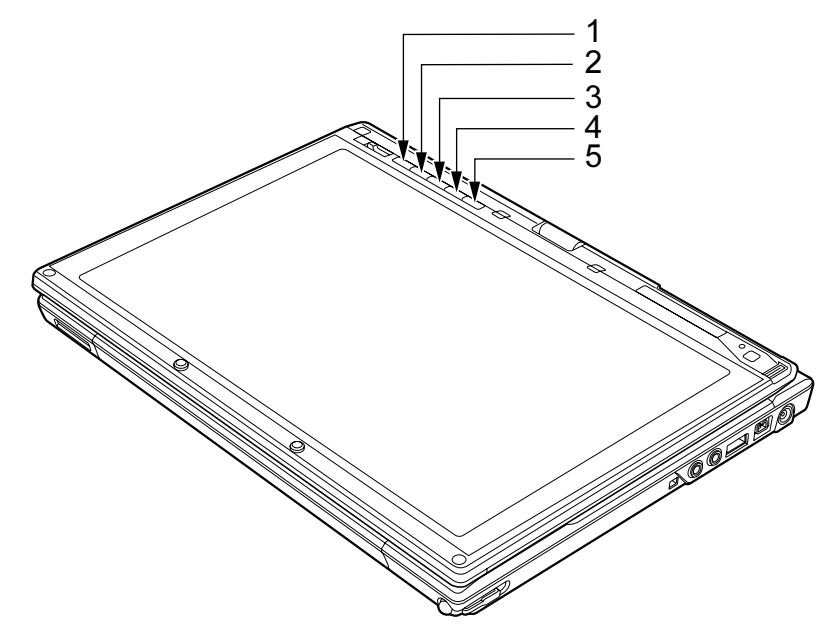

#### <span id="page-31-1"></span><sup>1</sup> 【Ctrl】+【Alt】+【Delete】ボタン

2 秒以上押し続けると、キーボードで【Ctrl】+【Alt】+【Delete】キーを押したときの 動作をします。

<span id="page-31-2"></span><sup>2</sup> Fn ボタン

本パソコン独自のボタンです。他のボタンと組み合わせて使用します。2 回押すと本パソ コンを使用するのに便利な「Fujitsu Menu」が表示されます。

- <span id="page-31-3"></span>3 ローテーションボタン 画面の縦横の表示を切り替えます。
- <span id="page-31-4"></span><sup>4</sup> B ボタン(Page Up ボタン) 画面をスクロールするときや前のページに切り替えるときに使います。
- <span id="page-31-5"></span><sup>5</sup> A ボタン(Page Down ボタン) 画面をスクロールするときや次のページに切り替えるときに使います。

## $P$  POINT

- ▶ 「Fujitsu Menu」はディスプレイの明るさの設定や、音量の設定などの各種設定を、簡単に 行えるメニューです。
- ▶ 「Fujitsu Menu」は必要に応じてアプリケーションの起動を追加登録することができます。 1. 「Fn」ボタンを 2 回押します。 「Fujitsu Menu」が表示されます。
- 2. 「編集」をクリックします。
	- 「Fujitsu Menu の編集」ウィンドウが表示されます。
- 3. 「項目の追加と削除」タブの「メニューから選択」または「参照選択」から、追加した いアプリケーションを選択します。
- 4. 「追加」ボタンをクリックします。 メニュー項目に追加したアプリケーションが表示されます。
- 5. 「OK」をクリックします。 「Fujitsu Menu」に項目が追加されます。
- ボタンパネルを無効にしている場合、「Fn」ボタンを 2 回押しても「Fujitsu Menu」は表示 されません。この場合、通知領域の「Fujitsu Menu」アイコンをダブルクリックすること で表示させることができます。 通知領域に「Fujitsu Menu」アイコンが表示されない場合は、「C:\Program Files\Fujitsu\ Utils\FjMenu.exe」を実行して「Fujitsu Menu」を表示させてください。

「Fn」ボタンを押した後、他のボタンを押すと、次のような機能で使うことができます。

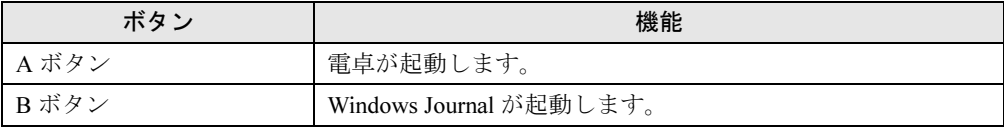

## $P$  POINT

- ▶ 「Fn」ボタンを押した後、A ボタンまたは B ボタンを押したときに割り当てられている機能 を変更できます。
	- ・Windows Vista の場合
		- 1. 「スタート」ボタン→「コントロールパネル」の順にクリックします。 「コントロールパネル」ウィンドウが表示されます。
		- 2. 「ハードウェアとサウンド」をクリックします。
			- 「ハードウェアとサウンド」ウィンドウが表示されます。
		- 3. 「Tablet PC 設定」をクリックします。 「Tablet PC 設定」ウィンドウが表示されます。
		- 4. 「ボタン」タブをクリックします。 「タブレットボタン」の一覧で、変更したいタブレットボタンの名前をクリック します。
		- 5. 「変更」をクリックしてタブレットボタンの設定を変更します。
		- 6. パソコンを再起動します。
	- ・Windows XP の場合
		- 1. 「スタート」ボタン→「コントロールパネル」の順にクリックします。 「コントロールパネル」ウィンドウが表示されます。
		- 2. 「プリンタとその他のハードウェア」をクリックします。 「プリンタとその他のハードウェア」ウィンドウが表示されます。
		- 3. 「タブレットとペンの設定」をクリックします。
		- 「タブレットとペンの設定」ウィンドウが表示されます。
		- 4. 「タブレットのボタン」タブをクリックします。 「タブレットボタン」の一覧で、変更したいタブレットボタンの名前をクリック します。
		- 5. 「変更」をクリックしてタブレットボタンの設定を変更します。
		- 6. パソコンを再起動します。
- ▶ 変更したタブレットボタンの設定が有効になるのは、再起動後です。
- ▶ すべてのタブレットボタンを変更できるわけではありません。
- Windows XP の場合、コントロールパネルの「タブレットとペンの設定」ウィンドウは、通 知領域にある「タブレットとペンの設定を変更します」をダブルクリックしても表示でき ます。

Memo

# 第 *2* 章

# 取り扱い

<span id="page-34-1"></span><span id="page-34-0"></span>本パソコンを使用する上での基本操作や、本パ ソコンに取り付けられている(取り付け可能な) 周辺機器の基本的な取り扱い方について説明し ています。

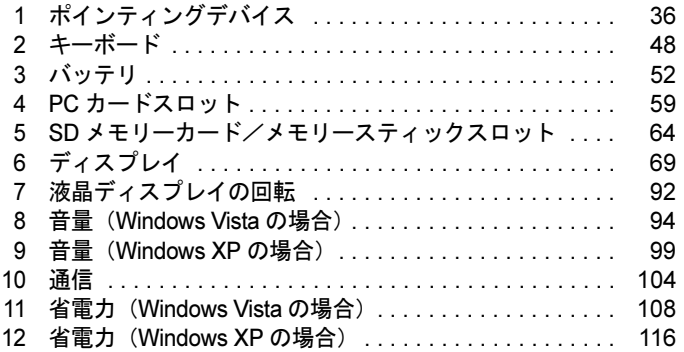

# <span id="page-35-2"></span><span id="page-35-0"></span>*1* ポインティングデバイス

## <span id="page-35-1"></span>スティックポイント

スティックポイントは、指先の操作で画面上の矢印(マウスポインタ)を動かすことのできる 便利なポインティングデバイスで、スティックポイントとその手前にある 2 つのボタン、およ び中央のスクロールボタンで構成されています。

スティックポイントは、マウスでいえばボールやセンサー部分の機能を持ち、スティックポイ ントを前後左右に指先で押すことにより画面上のマウスポインタを移動させます。また、軽く たたく(タップする)ことにより、クリックやダブルクリック、ドラッグなどの操作を行うこ ともできます。

左右のボタンは、それぞれマウスの左右のボタンに相当し、その機能はソフトウェアにより異 なります。

中央のスクロールボタンは、前後方向に押すことにより、簡単に画面を上下にスクロールでき ます。

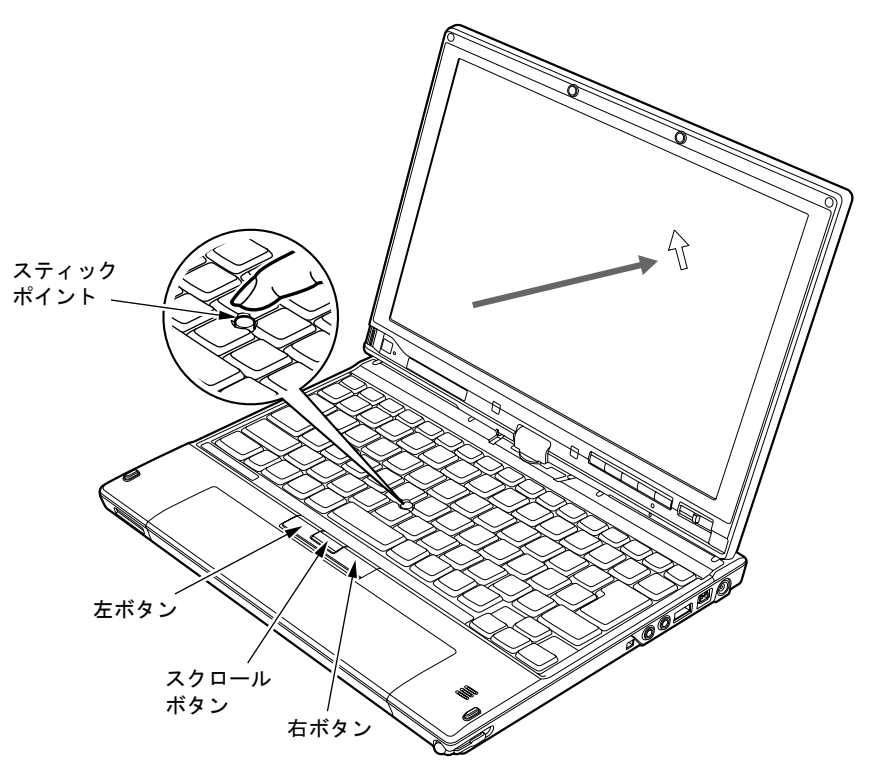
## $P$  POINT

- ▶ スティックポイントのキャップは古くなると、表面がすべりやすくなります。キャップが 古くなった場合は、スティックポイント用キャップと交換してください。 スティックポイント用キャップは、富士通サプライ品です。お問い合わせ先については、 『取扱説明書』をご覧ください。
- ▶ お使いになるソフトウェアによっては、スクロールボタンによる画面のスクロールができ ない場合があります。

## ■ スティックポイントの使い方

#### ● クリック/タップ

スティックポイントを1回軽くたたく(タップ)か、左ボタンをカチッと1回押して(ク リック)、すぐ離すことです。

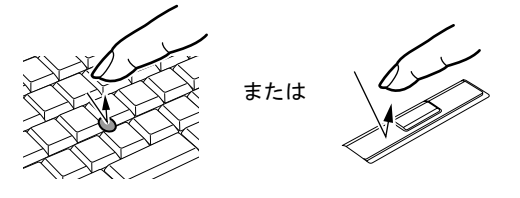

● 右クリック

右ボタンをカチッと 1 回押して、すぐ離すことです。

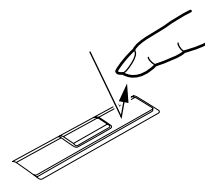

● ダブルクリック/ダブルタップ

スティックポイントを2回連続して軽くたたく(ダブルタップ)か、左ボタンをカチカチッ と 2 回素早く押して(ダブルクリック)、すぐ離すことです。

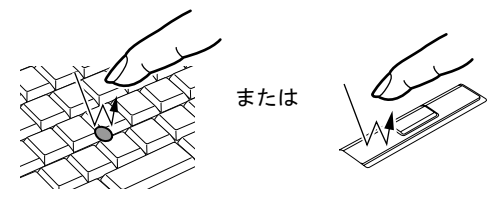

ポイント

マウスポインタをメニューなどに合わせることです。マウスポインタを合わせたメニュー の下に階層がある場合(メニューの右端に▶が表示されています)、そのメニューが表示さ れます。

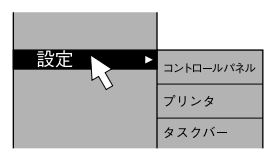

● ドラッグ

マウスポインタを任意の位置に移動し、スティックポイントを1回軽くたたき(タップ)ま す。たたいたときに指をスティックポイントから離さないで希望の位置までスティックポ イントを押し、指を離します。または、マウスポインタを任意の位置に移動し、左ボタン を押しながら希望の位置までスティックポイントを押し、指を離します。

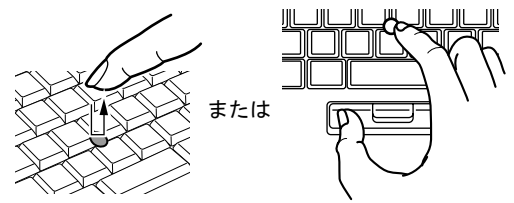

● スクロール

マウスポインタを任意の位置に移動し、スクロールボタンを押しながらスティックポイン トを前後に押すと、画面が上下にスクロールします。

また、スクロールボタンを押しながらスティックポイントを左右に押すと、画面が左右に スクロールします。

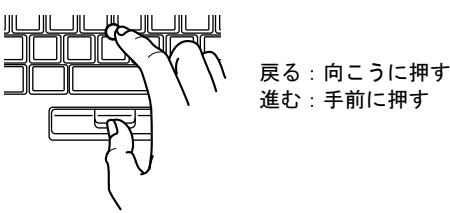

## $P$  POINT

▶ 上記のボタンの操作は、右利き用に設定した場合の操作です。左右のボタンの役割は、「マ ウスのプロパティ」ウィンドウで変更できます。 また、「マウスのプロパティ」ウィンドウでは、マウスポインタやダブルクリック、スク ロールの速度なども変更できます。

「マウスのプロパティ」ウィンドウを表示するには、次のように操作してください。

- ・Windows Vista の場合 「コントロールパネル」ウィンドウにある「ハードウェアとサウンド」の「マウス」を クリックします。
- ・Windows XP の場合 「コントロールパネル」ウィンドウにある「プリンタとその他のハードウェア」-「マ ウス」アイコンをクリックします。
- ▶ スティックポイントでクリックなどの操作を行う場合は、指先で軽く、素早く触れてくだ さい。力を入れて行う必要はありません。

## マウス

カスタムメイドの選択により、USB マウス、USB マウス(光学式)、小型マウス(レーザー 式)のいずれかが添付されています。

特に断りがない場合は、USB マウス、USB マウス (光学式)、小型マウス (レーザー式) をま とめて「USB マウス」と呼んでいます。

## ■ USB マウス/ USB マウス(光学式)/小型マウス(レーザー式)

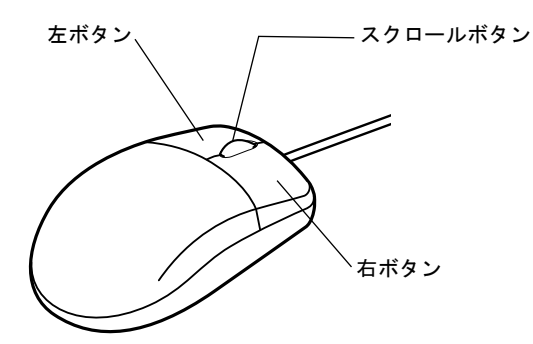

#### $P$  POINT

- ▶ マウスは、定期的にクリーニングしてください(→ [P.221](#page-220-0))。
- ▶ お使いになるソフトウェアによっては、スクロールボタンによる画面のスクロールができ ない場合があります。

#### □USB マウス(光学式)/小型マウス(レーザー式)について

底面からの光により照らし出されている陰影をオプティカル(光学)センサーで検知し、マウ スの動きを判断しています。このため、机の上だけでなく、衣類の上や紙の上でも使用するこ とができます。

## 重要

- ▶ オプティカル (光学) センサーについて
	- ・USB マウス(光学式)は、マウス底面から赤い光を発しています。直接眼に向けると、 眼に悪い影響を与えることがありますので避けてください。
	- ・小型マウス(レーザー式)は、マウス底面から眼には見えないレーザー光を発していま す。直接眼に向けると、眼に悪い影響を与えることがありますので避けてください。
	- ・センサー部分を汚したり、傷を付けたりしないでください。
	- ・発光部分を他の用途に使用しないでください。

- ▶ USB マウス(光学式)および小型マウス(レーザー式)は、次のようなものの表面では、 正しく動作しない場合があります。
	- ・鏡やガラスなど反射しやすいもの
	- ・光沢のあるもの
	- ・濃淡のはっきりした縞模様や柄のもの(木目調など)
	- ・網点の印刷物など、同じパターンが連続しているもの
- ▶ マウスパッドをお使いになる場合は、濃い色の無地のマウスパッドをお使いになることを お勧めします。

▶ USB マウス(光学式)および小型マウス(レーザー式)は、非接触でマウスの動きを検知 しているため、特にマウスパッドを必要としません。ただし、マウス本体は接触している ので、傷がつきやすい机やテーブルの上では、傷を防止するためにマウスパッドをお使い になることをお勧めします。

# 小型マウス(レーザー式)の取り扱い

## ■ ケーブルを取り外す

マウスの底面から USB コネクタを取り外してから、ケーブルを取り外します。

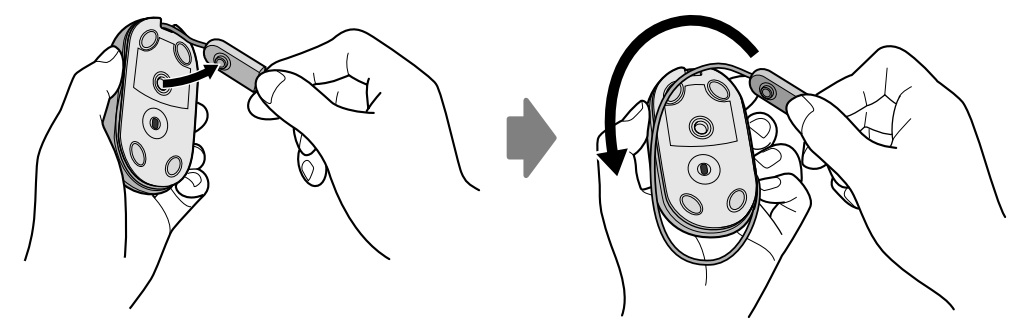

## ■ ケーブルを収納する

マウスにケーブルを巻きつけ、USB コネクタをマウスの底面に固定します。

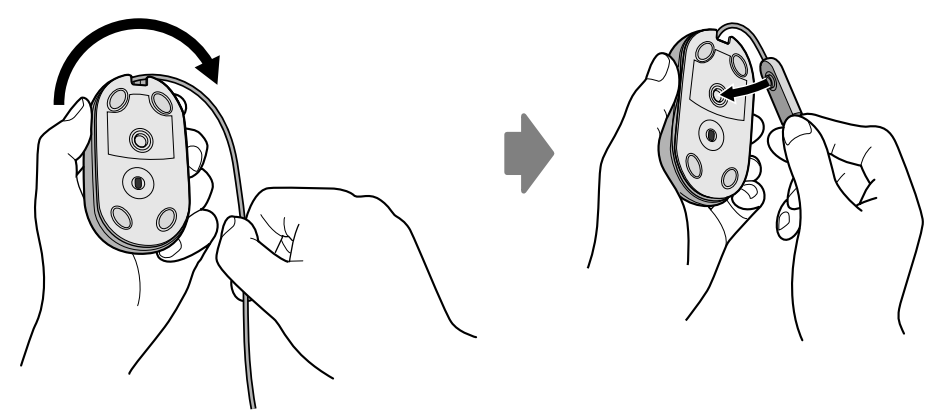

## <span id="page-40-0"></span>マウスの接続のしかた

1 本パソコンの USB コネクタに USB マウスを接続します。 USB コネクタと USB マウスのコネクタの内側の形状を確認し、形を互いに合わせて、 まっすぐに差し込んでください。

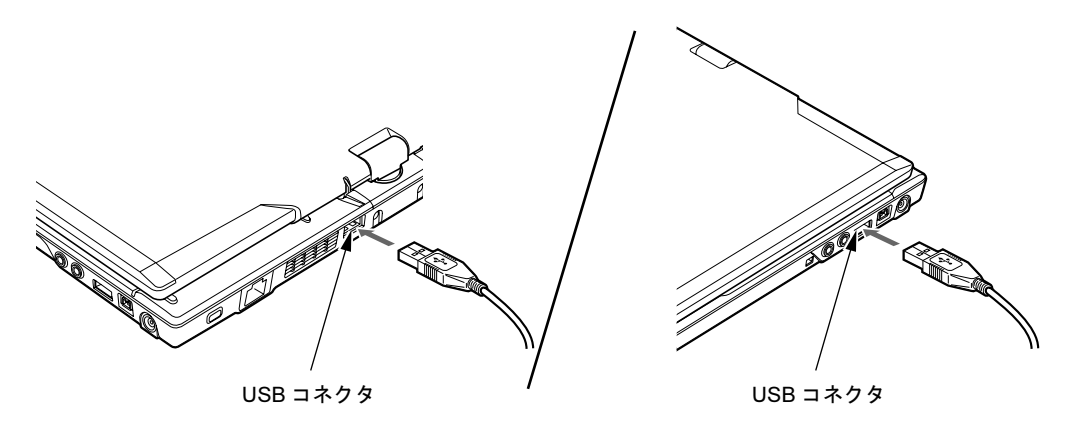

## $P$  POINT

- ▶ USB マウスによっては、ドライバのインストールが必要なものがあります。お使いになる USB マウスのマニュアルをご覧になり、必要に応じてドライバをインストールしてくださ い。
- ▶ Windows が起動していないときは、USB マウスはお使いになれません。

## マウスの使い方

## ■ マウスの動かし方

マウスの左右のボタンに指がかかるように手をのせ、机の上などの平らな場所で滑らせるよう に動かします。マウスの動きに合わせて、マウスポインタが同じように動きます。画面を見な がら、マウスを動かしてみてください。

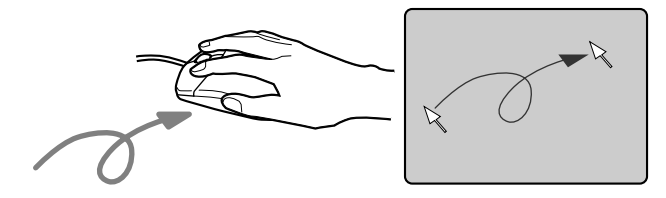

- ボタンの操作
	- クリック

マウスの左ボタンをカチッと 1 回押して、すぐ離すことです。

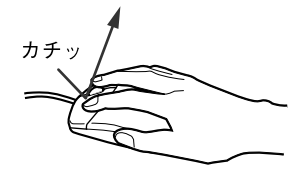

● 右クリック

マウスの右ボタンをカチッと 1 回押して、すぐ離すことです。

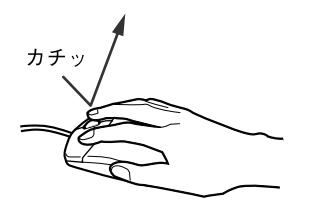

● ダブルクリック

マウスの左ボタンをカチカチッと 2 回素早く押して、すぐ離すことです。

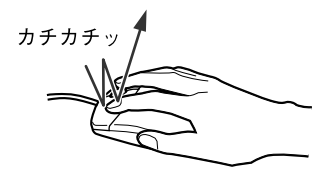

● ポイント

マウスポインタをメニューなどに合わせることです。マウスポインタを合わせたメニュー の下に階層がある場合(メニューの右端に▶が表示されています)、そのメニューが表示さ れます。

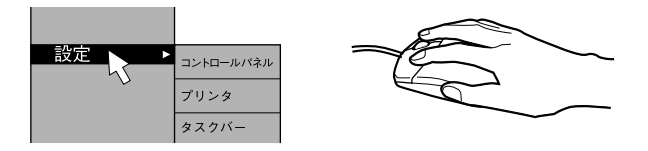

● ドラッグ

マウスの左ボタンを押したままマウスを移動し、希望の位置でボタンを離します。

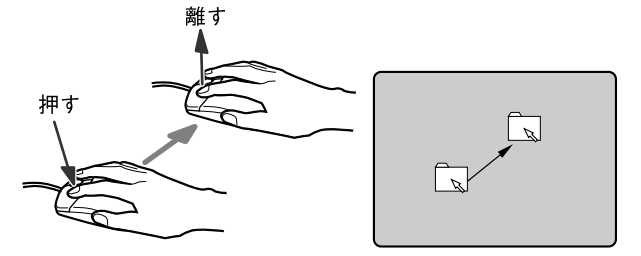

#### ● スクロール

ウィンドウ内のスクロールする領域をクリックしてからスクロールボタンを前後方向に回 すと、ウィンドウ内の表示がスクロールします。

また、第 3 のボタンとして押して使うこともできます。

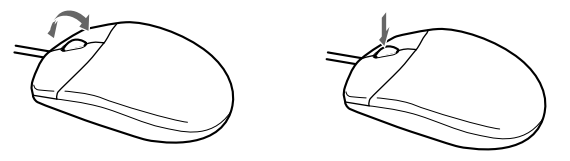

## $P$  POINT

▶ 上記のボタンの操作は、右利き用に設定した場合の操作です。左右のボタンの役割は、「マ ウスのプロパティ」ウィンドウで変更できます。 また、「マウスのプロパティ」ウィンドウでは、マウスポインタやダブルクリック、スク ロールの速度なども変更できます。

「マウスのプロパティ」ウィンドウを表示するには、次のように操作してください。

- ・Windows Vista の場合 「コントロールパネル」ウィンドウにある「ハードウェアとサウンド」の「マウス」を クリックします。
- ・Windows XP の場合 「コントロールパネル」ウィンドウにある「プリンタとその他のハードウェア」-「マ ウス」アイコンをクリックします。

# タブレット

本パソコンは電磁誘導式です。ペンで画面を触れず近づけるだけで、マウスポインタを操作す ることができます。画面上を直接操作できるので、直感的でスピーディな操作が可能です。

画面上にペンを近づけて移動させると、マウスポインタが移動します。

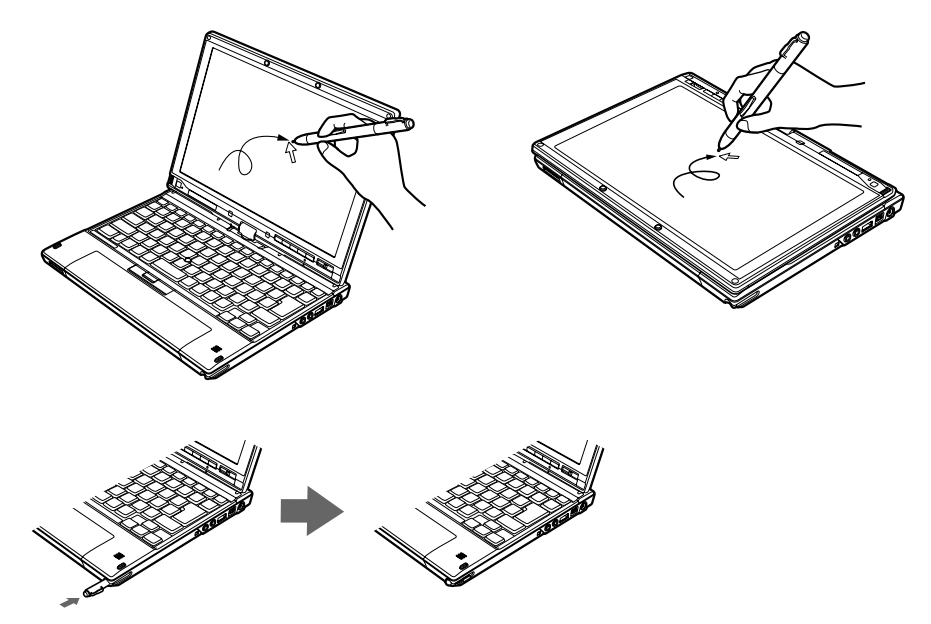

(ペンを使わないときは、ここに差し込んでおきます)

## $P$  POINT

- ▶ ペンをお使いになる場合、力をいれて画面をなぞる必要はありません。画面に近づけて移 動させるだけでマウスポインタを操作できます。
- 必ず添付のペンで操作してください。指先やボールペンなどでは操作できません。
- ▶ ペンの紛失を防ぐために、必ず添付のペンひもでペンとパソコン本体をつないでください。 ペンひもは、必ずペンから先に取り付けてください。

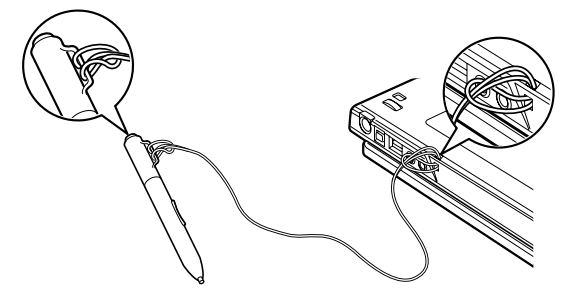

▶ ペンを破損したり紛失したときは予備のペンをご購入ください。 商品名:スタイラスペン LB-PN3 商品番号:0635194 スタイラスペン LB-PN3 は、富士通サプライ品です。お問い合わせ先については、『取扱説 明書』をご覧ください。

## ■ タブレットの使い方

● タップ

ペンで画面を 1 回押します。 マウスの左クリックと同様の操作です。

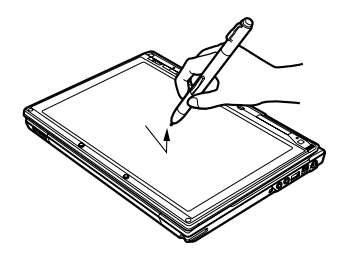

● 右タップ

ペンボタン 1(→ [P.46](#page-45-0))を押しながら画面をタップし離します。また、次のようにしても右 タップになります。

・Windows Vista の場合

ペンで画面を長押しして、ペンを離す。

・Windows XP の場合

ペンで画面を長押しして「マウス」アイコンが表示されてから、ペンを離す。 マウスの右クリックと同様の操作です。

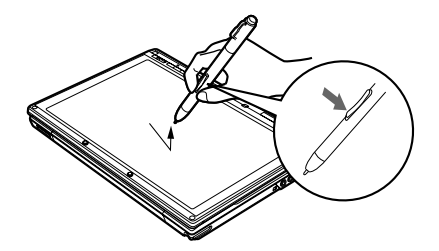

● ダブルタップ

ペンで画面を素早く 2 回連続して押します。 マウスのダブルクリックと同様の操作です。

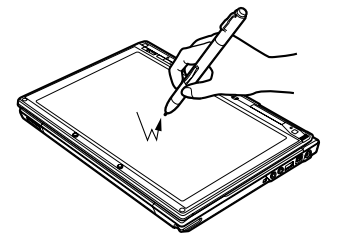

● ドラッグ 画面に軽く押し付けながらなぞります。

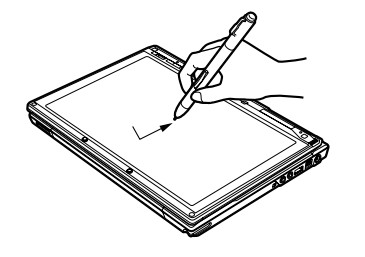

ポイント

ペン先を画面に近づけたり、軽く触れます。

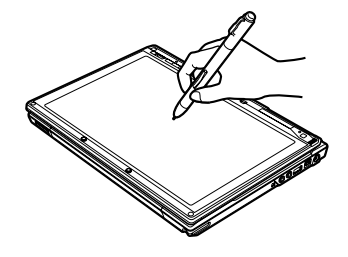

<span id="page-45-0"></span>■ ペンボタンの機能について

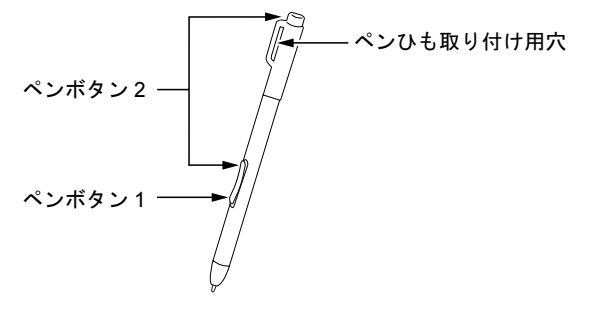

ペンボタンの機能については、次の項目をご覧ください。

・Windows Vista の場合

「コントロールパネル」-「その他のオプション」-「ペンタブレットのプロパティ」ウィ ンドウの「ペン」タブをご覧ください。

・Windows XP の場合

「コントロールパネル」ウィンドウ左側にある「クラシック表示に切り替える」をクリッ クし、表示を切り替えます。「ペンのオプション」アイコンをクリックして、「ペンのオ プション」をご覧ください。

確認後は、「コントロールパネル」ウィンドウ左側にある「カテゴリの表示に切り替える」 をクリックし、表示を元に戻してください。

なお、ペンの側面にあるペンボタン 2 とペンボタン 1 は、押さえながらペン先で画面を操作す ることにより使用できます。

また、ペンボタン 2 の上部は、上部を画面に押し当てて操作することにより使用できます。こ のとき、上部が少し引っ込む程度の強さで押し当ててください。

## ■ Tablet PC 入力パネルについて

タブレットモードで文字入力をする場合、画面上に Tablet PC 入力パネルを表示させてお使い ください。Tablet PC 入力パネルでは、スクリーンキーボードが使えたり、手書き入力ができ たりします。詳しくは、Tablet PC 入力パネルのヘルプをご覧ください。

Tablet PC 入力パネルを表示するには、次のように操作してください。

- ・Windows Vista の場合 画面の左端にある「入力パネル」タブをクリックします。
- ・Windows XP の場合 タスクバーにある「Tablet PC 入力パネル」アイコンをクリックします。

# ペン先の交換方法

1 ペン先をペン本体から引き抜きます。 添付のクリップでペン先をはさみます。

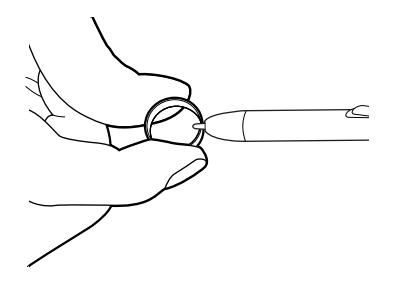

2 ペン先がペン本体から外れるまで、まっすぐ引き抜きます。

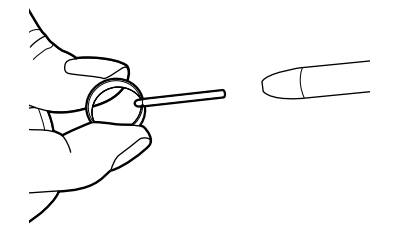

3 新しいペン先をペン本体に差し込みます。 ペン先の向きを確かめて、ペン本体の穴にまっすぐ差し込みます。

2 キーボード

## 日本語キーボード

キーボードのキーの役割を説明します。

キーは大きく分けると、制御キーと文字キーの 2 種類があります。

## $P$  POINT

- ▶ お使いのソフトウェアによっては、キーの役割が変わることがあります。詳しくは、お使 いのソフトウェアのマニュアルをご覧ください。
- ▶ キーボードに青字で刻印されているキーは、【Fn】キーを押しながらお使いになれます。

各番号をクリックすると説明箇所へジャンプします。

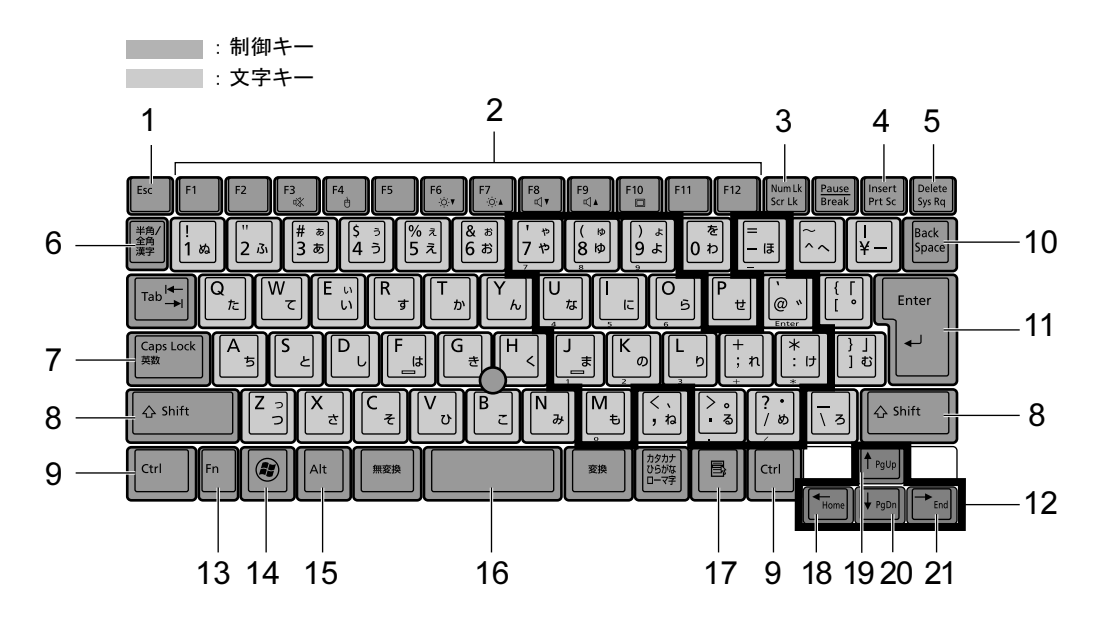

## <span id="page-47-0"></span>■ 主なキーの名称と働き

#### 1 【Esc】キー

ソフトウェアの実行中の操作を取り消します。

【Ctrl】+【Shift】キーを押しながらこのキーを押すと、「Windows タスクマネージャ」ウィ ンドウが表示され、ソフトウェアを強制終了させることができます。

## <span id="page-48-5"></span>2 ファンクションキー (【F1】~【F12】) 【F1】~【F12】までのキーの総称をファンクションキーと呼びます。ソフトウェアごと にいろいろな機能が割り当てられています。 また、【Fn】キーと組み合わせることで、次の働きがあります。 3 【Num Lk】キー 【Fn】+【F3】 スピーカーやヘッドホンの ON/OFF を切り替えます。 [「キーボードで](#page-93-0)調節する (Windows Vista の場合)」(→ P.94) [「キーボードで](#page-98-0)調節する (Windows XP の場合)」(→ P.99) 【Fn】+【F4】 スティックポイントの有効と無効を切り替えます。 【Fn】+【F6】 液晶ディスプレイを暗くします。 [「液晶ディスプレイの明るさ](#page-68-0)変更」(→ P.69) 【Fn】+【F7】 液晶ディスプレイを明るくします。 [「液晶ディスプレイの明るさ](#page-68-0)変更」(→ P.69) 【Fn】+【F8】 音量を小さくします。 [「キーボードで](#page-93-0)調節する (Windows Vista の場合)」(→ P.94) [「キーボードで](#page-98-0)調節する (Windows XP の場合)」(→ P.99) 【Fn】+【F9】 音量を大きくします。 [「キーボードで](#page-93-0)調節する(Windows Vista の場合)」(→ P.94) [「キーボードで](#page-98-0)調節する (Windows XP の場合)」(→ P.99) 【Fn】+【F10】 外部ディスプレイ接続時に、液晶ディスプレイのみの表示、外部ディ スプレイのみの表示、液晶ディスプレイと外部ディスプレイの同時表 示を切り替えます。 [「表示装置の切り替え」\(→](#page-77-0) P.78)

<span id="page-48-4"></span>テンキーモードに切り替えます。再度押すと解除されます。 [「テンキーモード」\(→](#page-49-13) P.50)

- <span id="page-48-3"></span>4 【Insert】キー/【Prt Sc】キー
	- 【Insert】キー 入力する文字の挿入/上書きを切り替えます。
	- 【Prt Sc】キー 【Fn】キーを押しながらこのキーを押すと、画面のコピーをクリップ ボードに取り込みます。 【Fn】+【Alt】キーを押しながらこのキーを押すと、アクティブになっ ているウィンドウのコピーをとることができます。
- <span id="page-48-2"></span>5 【Delete】キー

カーソルの右にある文字や選択した範囲の文字、または選択したアイコンやファイルな どを削除します。

【Ctrl】+【Alt】キーを押しながらこのキーを押すと、応答しなくなったソフトウェアを 終了させたり、パソコンを強制的に終了させたりすることができます。

<span id="page-48-6"></span>6 【半角/全角】キー

文字の入力時に、半角/全角を切り替えます。

<span id="page-48-0"></span>7 【Caps Lock】キー

【Shift】キーを押しながらこのキーを押すと、アルファベットの大文字/小文字を切り替 えます。

Caps Lock を ON にすると大文字、OFF にすると小文字を入力することができます。

<span id="page-48-1"></span>8  $[Shift]$   $\dot{+}$ 

他のキーと組み合わせて使います。

 $\overline{2}$ 

- <span id="page-49-0"></span>9 【Ctrl】キー 他のキーと組み合わせて使います。
- <span id="page-49-11"></span>10【Back Space】キー カーソルの左にある文字や選択した範囲の文字を削除します。
- <span id="page-49-10"></span>11【Enter】キー 入力した文字を確定したり、文を改行したり、コマンドを実行したりします。
- <span id="page-49-9"></span>12【↑】【↓】【←】【→】キー カーソルを移動します。

## <span id="page-49-1"></span>13【Fn】キー

他のキーと組み合わせて使います。 【Fn】キーを押しながら青い刻印のあるキーを押すと、それぞれのキーに割り当てられた 機能を使用することができます。

- <span id="page-49-2"></span>14  $[$  $(2)$ ] (Windows) キー 「スタート」メニューを表示します。
- <span id="page-49-3"></span>15【Alt】キー 他のキーと組み合わせて使います。
- <span id="page-49-4"></span>16  $[Space]$   $\dot{+}$ 空白を入力します(キーボード手前中央にある、何も書かれていない横長のキーです)。
- <span id="page-49-5"></span>17【 1】(アプリケーション) キー 選択した項目のショートカットメニューを表示します。 マウスの右クリックと同じ役割をします。
- <span id="page-49-6"></span>18【Home】キー
	- 【Fn】キーを押しながらこのキーを押すと、カーソルを行の最初に移動します。
	- 【Fn】+【Ctrl】キーを押しながらこのキーを押すと、文章の最初に移動します。
- <span id="page-49-12"></span>19  $[Pa Up]$   $\ddagger$  –

【Fn】キーを押しながらこのキーを押すと、前の画面に切り替えます。

<span id="page-49-7"></span>**20**  $[$  Pq Dn  $]$   $\pm$   $-$ 

【Fn】キーを押しながらこのキーを押すと、次の画面に切り替えます。

<span id="page-49-8"></span>21【End】キー

【Fn】キーを押しながらこのキーを押すと、カーソルを最後の行に移動します。 【Fn】+【Ctrl】キーを押しながらこのキーを押すと、文章の最後に移動します。

## <span id="page-49-13"></span>■ テンキーモード

文字キーの一部を通常の状態と切り替えて、テンキー(数値入力を容易にするキー配列)とし て使えるようにすることを「テンキーモード」といいます。テンキーモードの切り替えは、 【Num Lk】キーで行い(状態表示 LED の Num Lock ランプが点灯)、キーボードの図の太線で 囲まれたキーがテンキーとなります。これらのキーで入力できる文字は、各キーの前面に刻印 されています。

## $P$  POINT

- 別売のテンキーボードをパソコン本体に接続して【Num Lk】キーを押すと、テンキーボー ドのテンキーが有効になり、パソコン本体のテンキーは無効になります。
- ▶ BIOS セットアップの「キーボード/マウス設定」で、「起動時の Numlock 設定」を「オン (Fn キー)」に設定すると、【Fn】キーを押しながらパソコン本体のテンキーが使用できる ようになります。

# テンキーボード

#### ■ USB テンキーボード

パソコン本体のテンキーモードとは別に、USB テンキーボードを接続してテンキーを使用す ることができます。

テンキーモードに切り替えるには、USB テンキーボードの【Num Lock】キーを押します。

#### $P$  POINT

▶ USB テンキーボードは、パソコン本体の電源を入れてから接続しても、接続してからパソ コン本体の電源を入れても、使用することができます。

#### □接続のしかた

USB テンキーボードは、USB コネクタに接続して使用します。

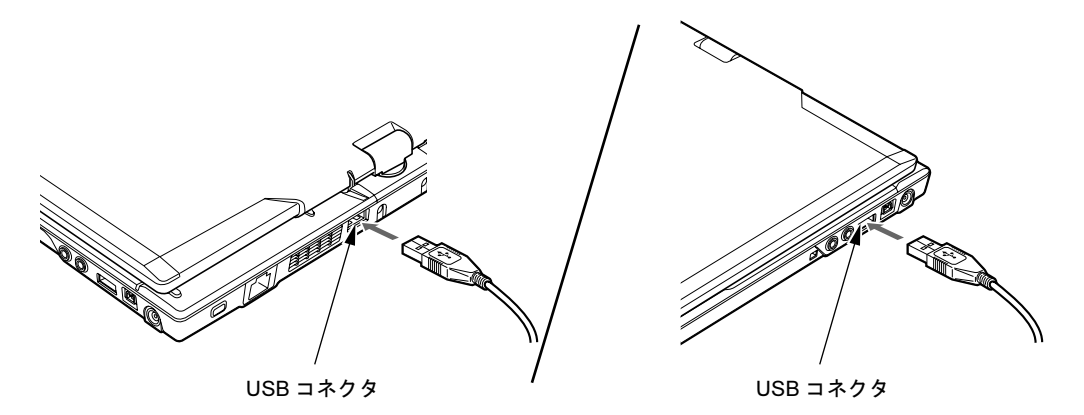

- ▶ 接続方法については[、「マウスの接続のしかた」\(→](#page-40-0) P.41) をご覧ください。
- ▶ USBテンキーボードは、ドッキングステーションのUSBコネクタに接続することもできま す。

# 3 バッテリ

## バッテリを充電する

- 1 AC アダプタを接続します。 AC アダプタを接続すると充電が始まり、状態表示 LED のバッテリ充電ランプが点灯し ます。
- 2 バッテリ充電ランプが緑色点灯に変わったことを確認し、AC アダプタを取り 外します。

#### $P$  POINT

- ▶ 充電時間については、「仕様一覧/技術情報[」-「本](#page-255-0)体仕様」(→ P.256) をご覧ください。
- ▶ 本パソコンのご購入時、または 1ヶ月以上充電していない場合は、バッテリを充電してか らお使いください。
- ▶ バッテリ残量が 90%以上の場合は、AC アダプタを取り付けても充電されません。バッテリ 残量が 89%以下になると充電されます。
- ▶ 周囲の温度が高すぎたり低すぎたりすると、バッテリの充電能力は低下します。
- ▶ バッテリ運用直後の充電などでは、バッテリの温度が上昇しているため、バッテリの保護 機能が働いて充電が行われない場合があります(バッテリ充電ランプがオレンジ点滅しま す)。しばらくして、バッテリの温度が低下すると充電が開始されます。

## ■ バッテリの充電状態(バッテリ充電ランプ)

本パソコンに AC アダプタが接続されている場合、状態表示 LED のバッテリ充電ランプに、 内蔵バッテリパックの充電状態を表示します。

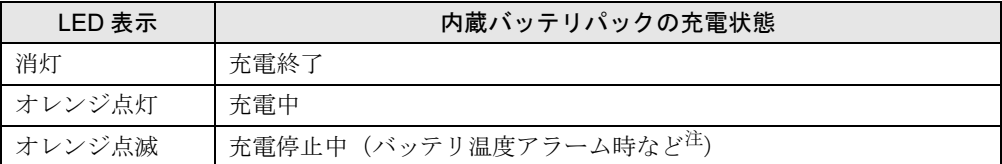

<span id="page-51-0"></span>注:バッテリ温度アラームとは、内蔵バッテリパックが熱を持って温度が高くなったり、冷やされて温度が低くなった りした場合に、バッテリの保護機能が働いて充電を停止することです。

## $P$ POINT

バッテリ充電ランプが消灯しているときは、AC アダプタが接続されていません。

# バッテリで運用する

1 AC アダプタを取り外し、電源スイッチをスライドします。 電源ランプが点灯します。

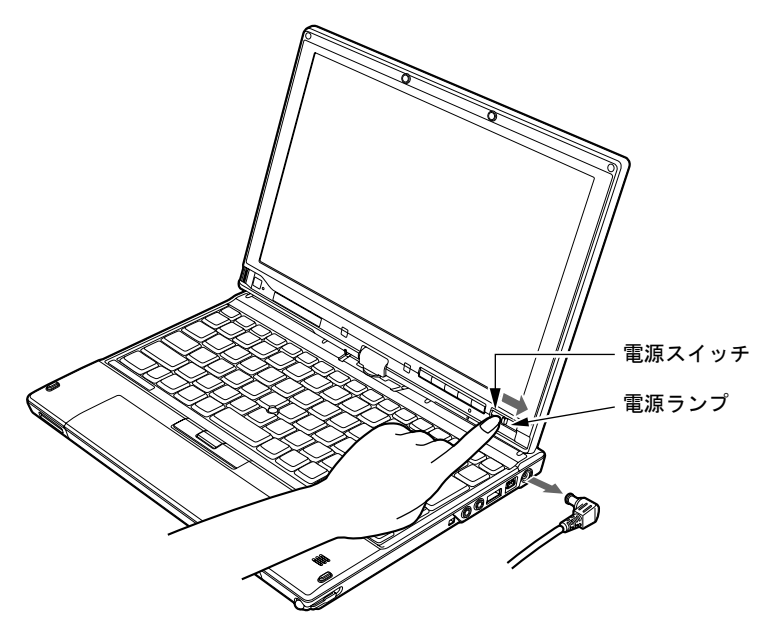

- ▶ 周囲の温度が低いと、バッテリ稼働時間が短くなります。
- ▶ バッテリ稼働時間については、「仕様一覧/技術情報[」-「本](#page-255-0)体仕様」(→ P.256) をご覧く ださい。
- ▶ バッテリを長期間使用すると充電能力が低下するため、バッテリ稼働時間が短くなります。 稼働時間が極端に短くなってきたら、新しいバッテリに交換してください(→ [P.57](#page-56-0))。
- ▶ バッテリの温度が上昇すると、本パソコンの動作が遅くなる場合があります。その場合に は、AC アダプタを接続してください。

## バッテリ残量を確認する

バッテリの残量は、電源が入っているときや充電中に、状態表示 LED のバッテリ残量ランプ で確認できます。

## ■ バッテリの残量表示(バッテリ残量ランプ)

パソコンが動作状態のときは点灯し、スリープ(Windows Vista)、スタンバイ(Windows XP) のときは点滅します。

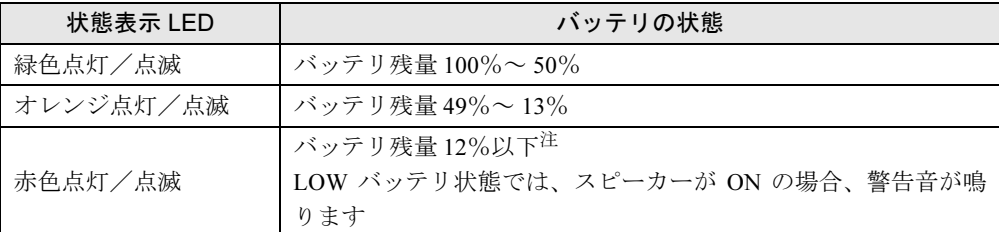

<span id="page-53-0"></span>注:この状態を LOW バッテリ状態といいます。 「LOW [バッテリ状態」\(→](#page-54-0) P.55)

## $P$  POINT

- ▶ バッテリ残量ランプは、バッテリ(リチウムイオン電池)の特性上、使用環境(温度条件 やバッテリの充放電回数など)により、実際のバッテリ残量とは異なる場合があります。
- ▶ バッテリ残量が 90%以上の場合は、AC アダプタを取り付けても充電されません。バッテリ 残量が 89%以下になると充電されます。
- ▶ バッテリ残量ランプは、バッテリ充電中に点灯します。スリープ状態(Windows Vista)、 スタンバイ状態(Windows XP)で、満充電またはACアダプタが接続されていない場合に は、点灯ではなく点滅になります。
- ▶ 電源ON時に早い間隔で赤色点滅する場合は、バッテリが正しく充電できないことを示しま す。

## ■ バッテリ温度アラーム (バッテリ充電ランプ)

バッテリ充電ランプのオレンジ点滅は、内蔵バッテリパックが熱を持って温度が高くなった り、冷やされて温度が低くなったりしたときに、バッテリの保護機能が働いて充電を停止して いることを表しています。しばらくして内蔵バッテリパックの温度が平常に戻ると、点灯にな り充電を再開します。

## ■ バッテリの異常表示(バッテリ残量ランプ)

バッテリ残量ランプが、早い間隔で赤色点滅する場合は、バッテリが正しく充電できないこと を示します。

#### $P$  POINT

 バッテリ残量ランプが早い間隔で赤色点滅している場合は、パソコン本体の電源を切って からバッテリを取り外し、もう一度取り付けてください。それでも赤色点滅している場合 はバッテリが異常です。新しいバッテリと交換してください。 内蔵バッテリの交換については[、「内蔵バッテリパックを](#page-56-0)交換する」(→ P.57) をご覧くだ さい。

#### <span id="page-54-0"></span>■ LOW バッテリ状態

バッテリが LOW バッテリ状態になると、状態表示 LED のバッテリ残量ランプが赤色点灯/ 点滅します。すみやかに AC アダプタを接続して、バッテリを充電してください。

## $P$  POINT

- ▶ Windows XP の場合、省電力機能で警告音が鳴るように設定することができます。詳しく は[、「省電力の設定\(](#page-118-0)Windows XP の場合)」(→ P.119)をご覧ください。 ただし、スピーカーを OFF にしていると、警告音が聞こえません。【Fn】+【F3】キーを 押して、スピーカーの ON/OFF を切り替えてください。
- ▶ Windows の起動前(BIOS セットアップなど)では、警告音の設定はできません。
- ▶ LOW バッテリ状態のまま使用し続けると、作成中または保存中のデータが失われることが あります。すみやかに AC アダプタを接続してください。また、AC アダプタがない場合 は、作成中のデータを保存し、動作中のソフトウェアを終了後、本パソコンの電源を切っ てください。
- ハードディスクへの読み書きは大量の電力を使います。LOW バッテリ状態で、ハードディ スクへデータを保存する場合は、AC アダプタを接続してください。
- ▶ Windows Vista の場合、バッテリ残量が約 10%になったら、自動的に休止状態になるよう に設定されています。
- ▶ Windows XP の場合、バッテリ残量が約 3%になったら、自動的にスタンバイするように設 定されています。設定を変更する場合は、次の項目のチェックを外してください。
	- ・「電源オプションのプロパティ」ウィンドウの「アラーム」タブの「バッテリ切れアラー ム」の「電源レベルが次に達したらバッテリ切れアラームで知らせる」

ただし、この設定を変更すると、バッテリが切れた時点で電源が切断されます。そのため、 保存中や作成中のデータが失われたり、パソコン本体の動作が不安定になったりすること があります。

## 取り扱い上の注意

# 警告

 バッテリの交換などで、バッテリパックの取り付け/取り外しを行うときは、落としたり、強 い衝撃を与えないでください。また、落としたり、強い衝撃を与えたバッテリパックは使用し ないでください。

感電や火災、バッテリパックの破裂の原因となります。

- 分解しないでください
- バッテリを分解して内部に触れると、感電・火災の原因となります。
- 放電について
	- ・バッテリは、充電後にお使いにならなくても、少しずつ自然放電していくので、使う直 前に充電することをお勧めします。
	- ・長期間(約1ヶ月以上)本パソコンをお使いにならない場合は、バッテリを取り外して涼 しい場所に保管してください。パソコン本体に取り付けたまま長期間放置すると過放電 となり、バッテリの寿命が短くなります。
- 寿命について
	- ・パソコン本体を長期間使用しない場合でも、バッテリは消耗し劣化します。月に一度は パソコン本体をバッテリで運用し、バッテリの状態を確認してください。
	- ・高温環境に放置した場合、バッテリの消耗、劣化が進みます。
	- ・バッテリは消耗品なので、長期間使用すると充電能力が低下します。その場合は新しい バッテリと交換してください。
	- ・バッテリの稼働時間が極端に短くなってきたらバッテリの寿命です。
	- ・寿命になったバッテリは、パソコン本体から取り外してください。取り付けたまま放置 すると、感電や火災の原因となります。

● 廃棄・リサイクルについて

バッテリを廃棄する場合は、ショート(短絡)防止のために、バッテリパックのコネクタ に絶縁テープを貼るなどの処置をしてください。なお、取り外したバッテリパックは乾電 池などの電池と混ぜないようにしてください。

また、バッテリパックは、貴重な資源です。廃棄する場合は、リサイクルにご協力をお願 いします。

バッテリパックのリサイクルについては、『取扱説明書』をご覧ください。

● バッテリ稼働時間について

- ・バッテリ稼働時間を長くするには、省電力機能を利用します。詳しくは、「省電力([Windows](#page-107-0) Vista [の場合\)」\(→](#page-107-0) P.108)、「省電力(Windows XP [の場合\)」\(→](#page-115-0) P.116)をご覧ください。
- ・バッテリ稼働時間は環境温度に影響され、低温時はバッテリ稼働時間が短くなる場合が あります。
- 次のような場合は AC アダプタを使用してください
	- ・ハードディスクや CD/DVD などを頻繁に使用するとき
	- ・LAN やモデムを頻繁に使用するとき
	- ・本パソコンをご購入時の状態に戻すとき
	- ・PC カードや USB 機器を 2 つ以上同時に取り付ける場合
- 次のような場合はバッテリ残量に注意して使用してください
	- ・無線 LAN などのワイヤレス機器を使用するとき
	- ・BIOS セットアップを操作するとき

## <span id="page-56-0"></span>内蔵バッテリパックを交換する

内蔵バッテリパックの交換は、プログラムやデータをハードディスクなどに保存してから行い ます。

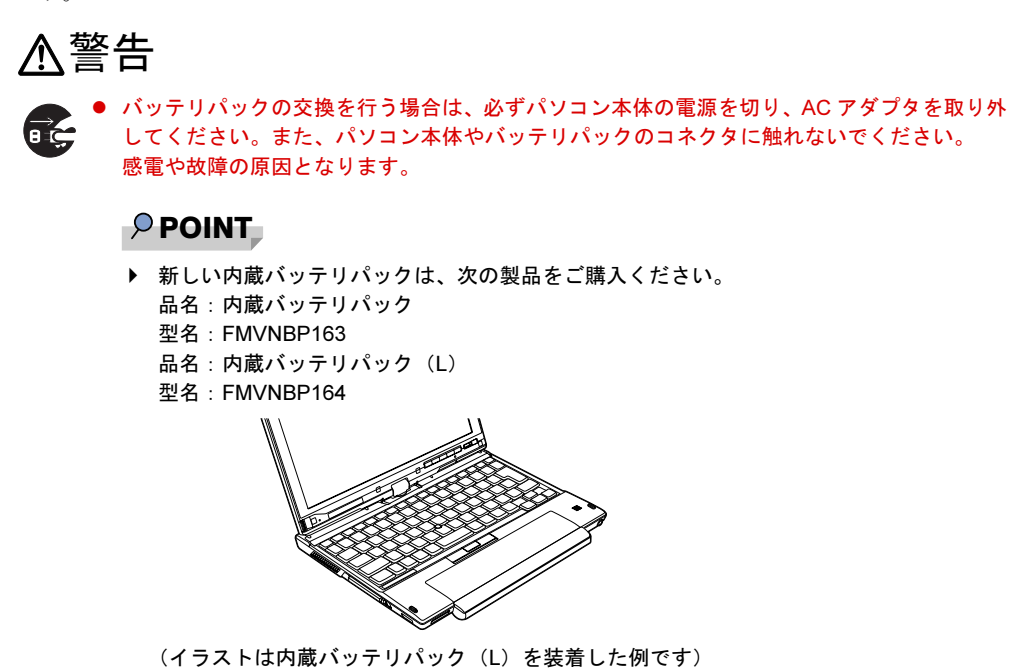

- *1* パソコン本体の電源を切り、AC アダプタを取り外します(→『取扱説明書』)。
- 2 液晶ディスプレイを閉じ、パソコン本体を裏返します。
- 3 液晶ディスプレイを少し開きます。

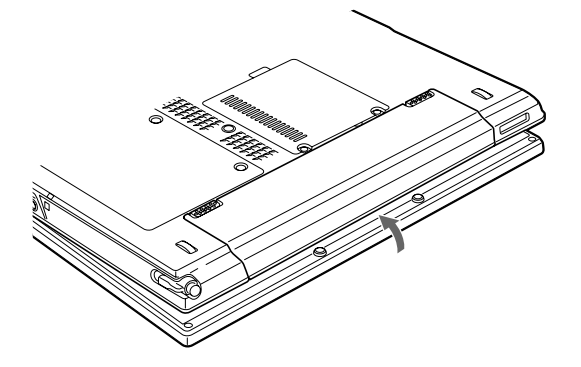

4 内蔵バッテリパックを取り外します。

内蔵バッテリパックロックを矢印の方向にスライドさせながら、内蔵バッテリパックを 取り外します。

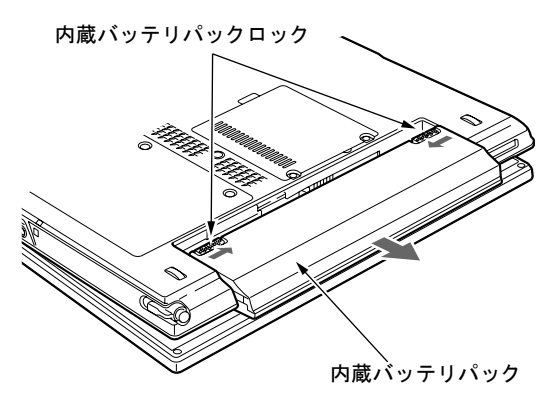

### 5 新しい内蔵バッテリパックを取り付けます。

新しい内蔵バッテリパックを斜め上から差し込み、カチッと音がするまでしっかりはめ こみます。

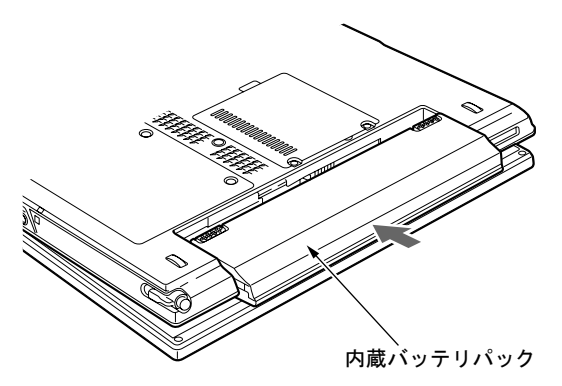

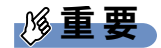

 取り外した内蔵バッテリパックは、ショート(短絡)防止のために、内蔵バッテリパック のコネクタに絶縁テープを貼るなどの処置をしてください。取り外した内蔵バッテリパッ クは乾電池などの電池と混ぜないようにしてください。 内蔵バッテリパック(リチウムイオン電池)は、貴重な資源です。廃棄する場合は、リサ

イクルにご協力をお願いします。リサイクルについては、『取扱説明書』をご覧ください。

# 4 PC カードスロット

## 取り扱い上の注意

故障を防ぐため、PC カードをお使いになるときは、次の点に注意してください。

- 温度の高い場所や直射日光のあたる場所には置かないでください。
- 強い衝撃を与えないでください。
- 重い物を載せないでください。
- コーヒーなどの液体がかからないように注意してください。
- 保管する場合は、必ずケースに入れてください。

### $P$  POINT

- ▶ 本パソコンでは、LAN カードが使えない場合があります。また、モデム搭載ではモデムカー ドが使えない場合があります。
- 本パソコンでは、3.3Vまたは5Vを使用するPCカードのみサポートしています。12Vを使用 する PC カードはサポートしていません。

## PC カードをセットする

# 注意

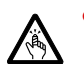

 PC カードをセットまたは取り出すときは、PC カードスロットに指を入れないでください。 けがの原因となることがあります。

## 重要

▶ PC カードは、静電気に対して非常に弱い部品で構成されており、人体にたまった静電気に より破壊される場合があります。PC カードを取り扱う前に、一度金属質のものに手を触 れて、静電気を放電してください。

- ▶ PC カードによっては、パソコン本体の電源を切ってからセットするものがあります。詳し くは、お使いの PC カードのマニュアルをご覧ください。
- ▶ PCカードによっては、ドライバのインストールが必要なものがあります。お使いのPCカー ドのマニュアルをご覧になり、必要に応じてドライバをインストールしてください。
- ▶ PCカードやUSB機器を2つ以上同時に取り付ける場合には、ACアダプタを接続してくださ い。バッテリで稼動すると、バッテリが劣化します。

1 パソコン本体左側面の PC カード取り出しボタンを軽く一回押すと、ボタンが 少し飛び出します。

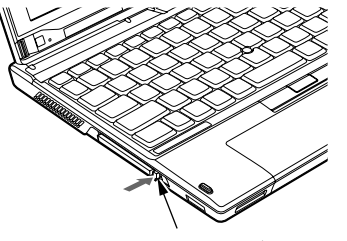

PC カード取り出しボタン

**2** PC カード取り出しボタンを押し、ダミーカードを取り出します。

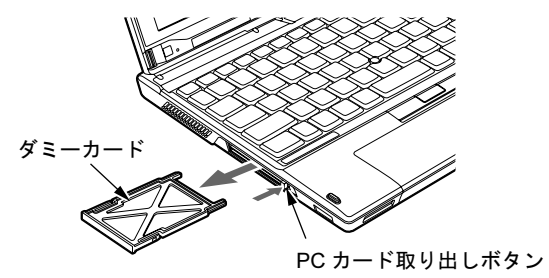

- ▶ 取り出したダミーカードは、なくさないように保管してください。
- 3 PC カードスロットに、PC カードをセットします。 PC カードの製品名を上にして、PC カードスロットにしっかり差し込みます。

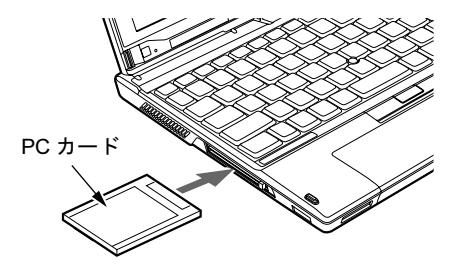

## 重要

- ▶ PC カードスロットは下段になります。上段に PC カードをセットしないでください。上段 にセットすると、破損の原因になったり、PC カードが取り出せなくなったりすることが あります。
- ▶ PCカード取り出しボタンが飛び出している場合は、必ず中に押し込んでください。PCカー ド取り出しボタンが飛び出した状態で PC カードをセットすると、ボタンが中に入らなく なり、破損する原因となります。
- ▶ PC カードによっては、PC カードスロットから飛び出した状態でセットされるものがあり ます。PCカードの飛び出した部分をぶつけたりしないでください。破損の原因となります。
- ▶ うまくセットできない場合は、一度 PC カードを取り出し、上下が反対になっていないか、 差し込む方向が間違っていないかを再度確認してください。また、お使いになる PC カー ドのマニュアルもご覧ください。
- コードやケーブルを接続して使う PC カードをお使いの場合、PC カードとコードやケーブ ルを接続しているコネクタ部分に物をのせたり、ぶつけたりしないでください。破損の原 因となります。

## PC カードを取り出す

注意

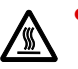

 PC カードの使用終了直後は、PC カードが高温になっていることがあります。PC カードを取 り出すときは、手順 3 の後、しばらく待ってから取り出してください。火傷の原因となるこ とがあります。

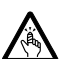

● PC カードをセットまたは取り出すときは、PC カードスロットに指などを入れないでくださ い。けがの原因となることがあります。

# 重要

▶ PC カードは、静電気に対して非常に弱い部品で構成されており、人体にたまった静電気に より破壊される場合があります。PC カードを取り扱う前に、一度金属質のものに手を触 れて、静電気を放電してください。

- コードやケーブルを接続して使う PC カードを取り出す場合、PC カードのコードやケーブ ルを引っ張らないでください。破損の原因となります。
- ▶ PC カードは、次の手順に従って取り出してください。手順どおり行わないと、故障の原因 となります。
- ▶ PC カードによっては、パソコン本体の電源を切ってから取り出すものがあります。詳しく は、お使いの PC カードのマニュアルをご覧ください。

<span id="page-61-0"></span>1 通知領域の「ハードウェアの安全な取り外し」アイコンをクリックします。

## $P$  POINT

- ▶ 通知領域の「ハードウェアの安全な取り外し」アイコンをクリックして表示される「ハー ドウェアの安全な取り外し」ウィンドウで、「停止」をクリックして PC カードを取り出さ ないでください。パソコン本体の動作が不安定になる場合があります。
- ▶ PC カードによっては、「ハードウェアの安全な取り外し」アイコンが表示されないものが あります。アイコンが表示されない場合には、PC カードのマニュアルをご覧ください。
- **2** 「「PC カード」を安全に取り外します」をクリックします。

### $P$  POINT

- ▶ 「[PC カード ]」には、お使いの PC カードの名称が表示されます。
- ▶ 次の場合は、「OK」をクリックし、PC カードにアクセスしていないことを確認した後、[手](#page-61-0) [順](#page-61-0) 1 からやり直してください。
	- ・Windows Vista の場合 「[PC カード]の取り外し中にエラーが発生しました」ウィンドウが表示された場合 ・Windows XP の場合 「デバイス'汎用ボリューム'を今停止できません。後でデバイスの停止をもう一度実 行してください。」というメッセージが表示された場合
- 3 「ハードウェアの取り外し」というメッセージが表示されたことを確認します。
- 4 PC カード取り出しボタンを軽く一回押すと、ボタンが少し飛び出します。

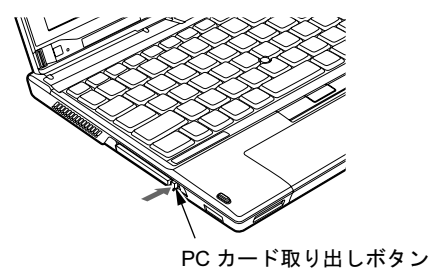

5 飛び出した PC カード取り出しボタンを押し、PC カードを取り出します。

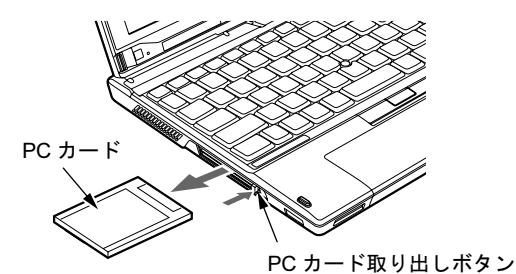

6 ダミーカードを PC カードスロットにしっかり差し込みます。

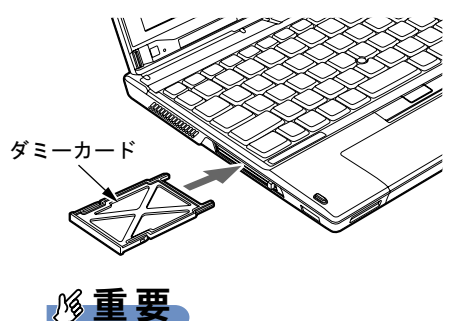

▶ PCカード取り出しボタンが飛び出している場合は、必ず中に押し込んでください。PCカー ド取り出しボタンが飛び出した状態でお使いになると、ボタンが破損する原因となります。

# 5 SDメモリーカード/メモリースティック スロット

#### $P$  POINT

▶ ここでは、SD メモリーカードやメモリースティックをまとめて、 メモリーカードと呼んで います。

## 取り扱い上の注意

故障を防ぐため、メモリーカードをお使いになるときは、次の点に注意してください。

- 温度の高い場所や直射日光のあたる場所には置かないでください。
- 強い衝撃を与えないでください。
- 重い物を載せないでください。
- コーヒーなどの液体がかからないように注意してください。
- 保管する場合は、必ずケースに入れてください。

## 使用できるメモリーカード

本パソコンで使用できるメモリーカードは次のとおりです。

- SD メモリーカード
- $\bullet$  SDHC メモリーカード
- $\bullet$  miniSD  $\overline{p} \overline{p}$
- microSD カード
- メモリースティック
- メモリースティック (メモリーセレクト機能付)
- メモリースティック Duo
- マジックゲートメモリースティック
- マジックゲートメモリースティック Duo
- メモリースティック PRO
- メモリースティック PRO Duo

- ▶ SD メモリーカードとメモリースティックは、同時に使用できません。
- すべてのメモリーカードの動作を保証するものではありません。
- ▶ 著作権保護機能には対応していません。
- ▶ マルチメディアカード(MMC)、セキュアマルチメディアカードには対応していません。
- ▶ SD IO カードには対応していません。
- ▶ 2GBを超えるSD メモリーカードには対応していません。2GBを超える場合は、SDHC メモ リーカードをお使いください。
- ▶ メモリースティックについて
	- ・メモリースティックをお使いの場合、パラレルインターフェースを利用した高速データ 転送に対応しています。
- ・メモリースティック Duo /メモリースティック PRO Duo をお使いの場合は、アダプタ が必要になります。メモリースティック Duo /メモリースティック PRO Duo は、必ず アダプタにセットしてからお使いください。そのまま挿入すると、メモリースティック が取り出せなくなります。
- またメモリースティックを取り出す場合は、必ずアダプタにセットしたまま取り出して ください。アダプタだけを SD メモリーカード/メモリースティックスロットに残すと、 故障の原因となります。
- ・メモリースティック Duo アダプタは、塗装部分が剥がれた状態では使用しないでくださ い。SD メモリーカード/メモリースティックスロット内部の端子が接触し、メモリー スティック Duo /メモリースティック PRO Duo を認識しなかったり、故障の原因とな ります。

また、剥がれた塗装部分などにテープなどを貼って使用することもしないでください。 アダプタが取り出せなくなる場合があります。

- miniSD カード/ microSD カードについて
	- ・miniSD カード/ microSD カードをお使いの場合は、アダプタが必要になります。miniSD カード/ microSD カードは、必ずアダプタにセットしてからお使いください。そのまま 挿入すると、miniSD カード/ microSD カードが取り出せなくなることがあります。 また miniSD カード/ microSD カードを取り出す場合は、必ずアダプタにセットしたま ま取り出してください。アダプタだけをSDメモリーカード/メモリースティックスロッ トに残すと、故障の原因となる場合があります。
	- ・miniSD カードのアダプタには、裏面の中央部から端子が露出している製品があります が、このタイプのアダプタは使用しないでください。SD メモリーカード/メモリース ティックスロット内部の端子が接触し、故障の原因となる場合があります。 miniSD カードのアダプタは、裏面中央部から端子が露出していない製品をお使いくださ い。

## メモリーカードをセットする

# 注意

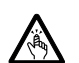

 メモリカードをセットまたは取り出すときは、SDカード/メモリースティックスロットに指 を入れないでください。 けがの原因となることがあります。

## 重要

▶ メモリーカードは、静電気に対して非常に弱い部品で構成されており、人体に留まった静 電気により破壊されることがあります。メモリーカードを取り扱う前に、一度金属質のも のに手を触れて、静電気を放電してください。

## $P$  POINT

- ▶ メモリーカードや、記録されているデータの取り扱いについては、メモリーカードや周辺 機器のマニュアルをご覧ください。
- メモリーカードをデジタルカメラなどでお使いの場合、Windows 上でフォーマットしない でください。フォーマットすると、デジタルカメラなどでメモリーカードが使用できなく なります。 フォーマットしてしまった場合は、デジタルカメラなどで再度フォーマットしてからお使

```
いください。フォーマットの方法については、お使いの機器のマニュアルをご覧ください。
```
1 パソコン本体前面の SD メモリーカード/メモリースティックスロットに、メ モリーカードをセットします。

メモリーカードの製品名を上にして、SD メモリーカード/メモリースティックスロッ トにしっかり差し込みます。

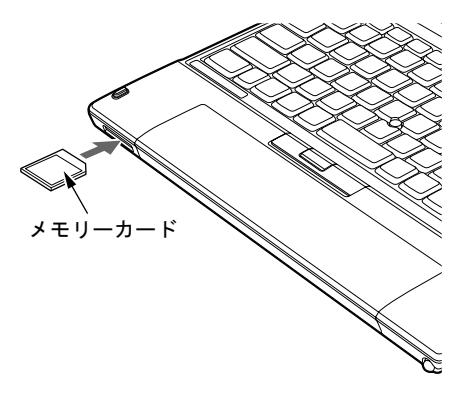

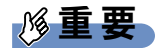

▶ 書き込み禁止の状態のメモリーカードにファイルの書き込みや削除を行う場合、書き込み エラーメッセージ、または削除エラーメッセージの表示に時間がかかったり、メモリーカー ドの内容の一部が正しく表示されないことがあります。その場合は、書き込み禁止の状態 を解除し、もう一度セットし直してください。

## $P$  POINT

- ▶ 次の場合は、ウィンドウを閉じてください。
	- ・Windows Vista の場合 「自動再生」ウィンドウが表示された場合 ・Windows XP の場合
	- 「Windows が実行する動作を選んでください」が表示された場合

## メモリーカードを取り出す

# 注意

- 
- メモリカードをセットまたは取り出すときは、SD カード/メモリースティックスロットに指 などを入れないでください。けがの原因となることがあります。

# 重要

▶ メモリーカードは、静電気に対して非常に弱い部品で構成されており、人体に留まった静 電気により破壊されることがあります。メモリーカードを取り扱う前に、一度金属質のも のに手を触れて、静電気を放電してください。

#### $P$  POINT

- ▶ メモリーカードや、記録されているデータの取り扱いについては、メモリーカードや周辺 機器のマニュアルをご覧ください。
- <span id="page-66-0"></span>1 通知領域の「ハードウェアの安全な取り外し」アイコンをクリックします。

#### $P$  POINT

- ▶ 通知領域の「ハードウェアの安全な取り外し」アイコンをダブルクリックして表示される 「ハードウェアの安全な取り外し」ウィンドウで、「停止」をクリックしてメモリーカード を取り出さないでください。パソコン本体の動作が不安定になる場合があります。
- ▶ メモリーカードによっては、通知領域の「ハードウェアの安全な取り外し」アイコンが表 示されないものもあります。アイコンが表示されない場合には、メモリーカードのマニュ アルをご覧ください。
- 2 「[メモリーカード]を安全に取り外します」をクリックします。

- ▶ 「「メモリーカード]」には、お使いのメモリーカードの名称が表示されます。
- ▶ 次の場合は、「OK」をクリックし、メモリーカードにアクセスしていないことを確認した 後、[手順](#page-66-0) 1 からやり直してください。
	- ・Windows Vista の場合 「[メモリーカード]の取り外し中にエラーが発生しました」ウィンドウが表示された場 合
	- ・Windows XP の場合 「デバイス'汎用ボリューム'を今停止できません。後でデバイスの停止をもう一度実 行してください。」というメッセージが表示された場合

3 「ハードウェアの取り外し」というメッセージが表示されたら、メモリーカー ドを一度押します。

メモリーカードが少し飛び出します。

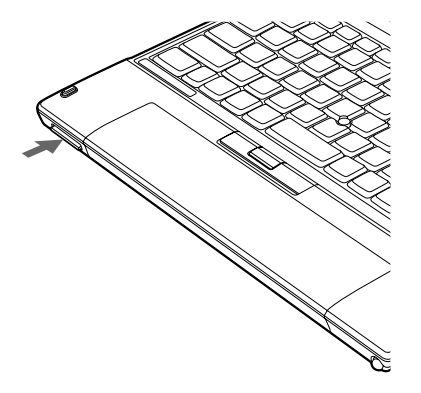

# 重要

- ▶ SDメモリーカード/メモリースティックスロットからメモリーカードを取り出す場合は、 メモリーカードを強く押さないでください。指を離したときメモリーカードが飛び出し、 紛失したり、衝撃で破損したりするおそれがあります。 メモリーカードを引き抜くときは、ひねったり斜めに引いたりして、メモリーカードに無 理な力がかからないようにしてください。
- ▶ メモリーカードを取り出す場合は、SDメモリーカード/メモリースティックスロットを人 に向けたり、顔を近づけたりしないでください。メモリーカードが飛び出すと、けがの原 因となることがあります。
- 4 メモリーカードを取り出します。

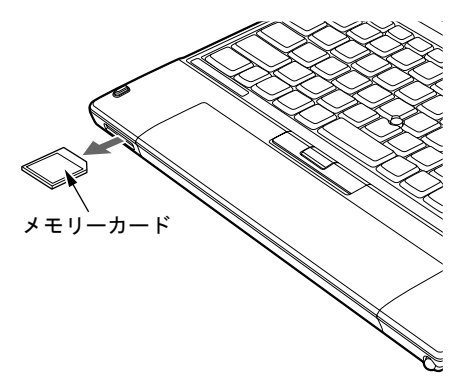

# 6 ディスプレイ

# <span id="page-68-0"></span>液晶ディスプレイの明るさ変更

ここでは、液晶ディスプレイの明るさを変更する方法を説明しています。 本パソコンは、AC アダプタを使っているときと、バッテリで使っているときの液晶ディスプ レイの明るさをそれぞれ設定できます。

ご購入時には、AC アダプタで使っているときに明るくなり、バッテリで使っているときには 暗くなるように設定されています。液晶ディスプレイの明るさは、お使いの環境に合わせて変 更してください。

#### ■ Windows Vista の場合

液晶ディスプレイの明るさは、キーボードまたは「電源オプション」ウィンドウで変更するこ とができます。

一時的に明るさを変更する場合にはキーボードで、普段使用する明るさを変更する場合には 「電源オプション」ウィンドウで設定を変更します。暗くすると、消費電力が小さくなります。

## 重要

▶ 外部ディスプレイの明るさの変更方法については、外部ディスプレイのマニュアルをご覧 ください。

## $P$ POINT

- 「Windows モビリティセンター」を使ってディスプレイの明るさを変更できます。
	- 1. 「スタート」ボタン → 「コントロールパネル」の順にクリックします。 「コントロールパネル」ウィンドウが表示されます。
		- 2. 「モバイルコンピュータ」の「共通で使うモビリティ設定の調整」をクリックします。 「Windows モビリティセンター」ウィンドウが表示されます。
	- 3. 「明るさ」のつまみを左右にドラッグして、明るさを調節します。
	- ・「Windows モビリティセンター」では、パソコンをいつもとは違う場所で使用するとき などに、お使いになる状況に合わせた各種設定を 1 つの画面ですべて変更することがで きます。
- 「Windows モビリティセンター」やキーボードで明るさを変更しても、パソコンを再起動 したり、スリープや休止状態から復帰したり、ACアダプタの取り付けや取り外しを行った 直後は、変更前の明るさに戻ります。そのような時にも変更を有効にしておきたい場合は、 「電源オプション」ウィンドウで設定してください。

#### □キーボードで明るさを変更する

キーボードでは液晶ディスプレイの明るさを 8 段階に変更できます。

【Fn】+【F6】キーを押すと暗く、【Fn】+【F7】キーを押すと明るくなります。 調節中は、画面下部に明るさを示すインジケータが表示されます。

#### $\mathcal P$  POINT

▶ 次のような場合は、キーボードで明るさを変えられないことがあります。しばらくしてか ら変更してください。

 $\overline{2}$ 

- ・本パソコンを再起動した直後
- ・スリープまたは休止状態からレジュームした直後
- ・AC アダプタを取り付けたり、取り外したりした直後
- ▶ 「IndicatorUtility」をアンインストールすると、明るさを示すインジケータが表示されませ ん。詳しくは[、「ソフトウェア」-「ソフトウェア一覧」\(→](#page-165-0) P.166)をご覧ください。

#### □「電源オプション」ウィンドウで明るさを変更する

- 1 「スタート」ボタン →「コントロールパネル」の順にクリックします。 「コントロールパネル」ウィンドウが表示されます。
- 2 「システムとメンテナンス」→「電源オプション」の順にクリックします。 「電源オプション」ウィンドウが表示されます。
- 3 「電源オプション」ウィンドウ左の「ディスプレイの輝度を調整」をクリック します。
- 4 「ディスプレイの輝度を調整」のつまみをドラッグして、ディスプレイの輝度 を調整します。
- 5 「変更の保存」をクリックし、すべてのウィンドウを閉じます。

#### ■ Windows XP の場合

液晶ディスプレイの明るさは、キーボードを使って変更できます。暗くすると、消費電力が小さ くなります。また、OS、ドライバや「IndicatorUtility」によって、それぞれの電源の状態で保存さ れます。詳しくは[、「ソフトウェア」-「ソフトウェア一覧」\(→](#page-165-0)P.166)をご覧ください。

## 重要

▶ 外部ディスプレイの明るさの変更方法については、外部ディスプレイのマニュアルをご覧 ください。

#### □明るさを変更する

キーボードで液晶ディスプレイの明るさを 8 段階に変更できます。

【Fn】+【F6】キーを押すと暗く、【Fn】+【F7】キーを押すと明るくなります。

調節中は、画面下部に明るさを示すインジケータが表示されます。

- ▶ 次のような場合は、キーボードで明るさを変えられないことがあります。しばらくしてか ら変更してください。
	- ・本パソコンを再起動した直後
	- ・スタンバイまたは休止状態からレジュームした直後
	- ・AC アダプタを取り付けたり、取り外したりした直後
- ▶ 「IndicatorUtility」をアンインストールすると、明るさを示すインジケータが表示されませ ん。詳しくは、「ソフトウェア」ー「ソフトウェア一覧」(→ P.166) をご覧ください。
- ▶ 「IndicatorUtility」をインストールしている場合、Windowsの起動中にACアダプタの取り付 けや取り外しを行うと、「画面の明るさが変更されました。」というメッセージが表示され ます。ACアダプタ使用時、バッテリ使用時それぞれの状態で、前回設定していた明るさに 戻ります。画面の指示に従い操作してください。詳しくは[、「ソフトウェア」-「ソフト](#page-165-0) [ウェア一覧」\(→](#page-165-0)P.166)をご覧ください。

## 解像度と発色数

ここでは、本パソコンの液晶ディスプレイの画面の解像度や発色数について説明しています。 発色数は「中」が 6 万 5 千色、「最高」が 1677 万色です。

## ■ 表示できる解像度と発色数

#### □画面の向きが横の場合

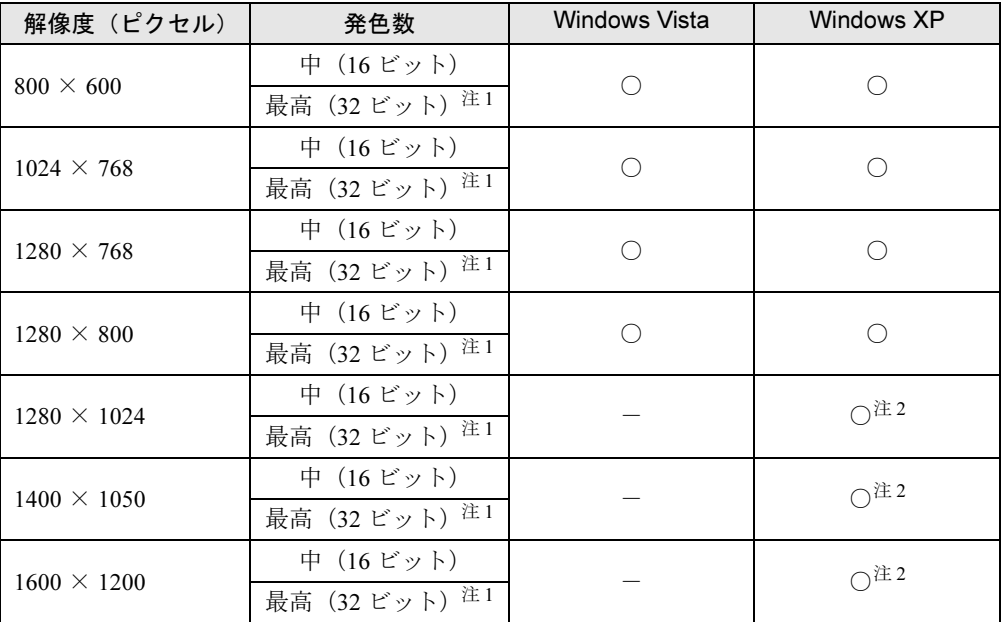

<span id="page-70-0"></span>注 1:液晶ディスプレイは擬似的に色を表示するディザリング機能を利用しています。

<span id="page-70-1"></span>注2: 仮想デスクトップになります。<br>- - - - 仮想デスクトップでは、液晶ディスプレイサイズの範囲のみが表示され、他の領域はマウスポインタを動かすこと によって表示できます。

この解像度が表示されない場合は、「画面のプロパティ」ウィンドウの「設定」タブで「詳細設定」をクリックし、 表示されたウィンドウの「モニタ」タブで「このモニタでは表示できないモードを隠す」のチェックを外してくだ さい。

#### □画面の向きが縦の場合

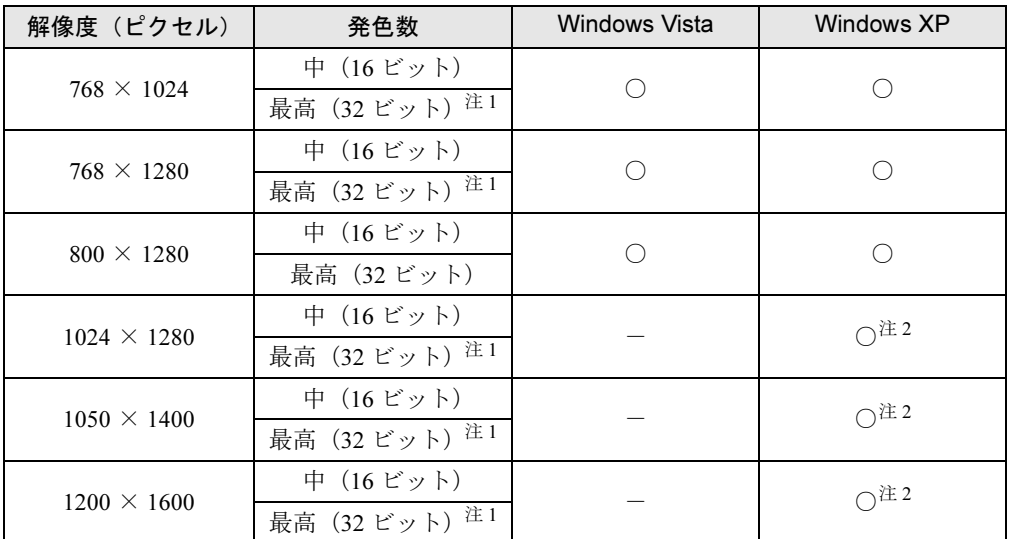

<span id="page-71-0"></span>注 1:液晶ディスプレイは擬似的に色を表示するディザリング機能を利用しています。

<span id="page-71-1"></span>注2:仮想デスクトップになります。

仮想デスクトップでは、液晶ディスプレイサイズの範囲のみが表示され、他の領域はマウスポインタを動かすこと ......<br>によって表示できます。

この解像度が表示されない場合は、「画面のプロパティ」ウィンドウの「設定」タブで「詳細設定」をクリックし、 表示されたウィンドウの「モニタ」タブで「このモニタでは表示できないモードを隠す」のチェックを外してくだ さい。

## ■ 注意事項

- 通常は 640 × 480 の解像度は選択できませんが、一部のゲームやソフトウェアでは使用され ることもあります。
- Windows XP では、液晶ディスプレイの解像度以上に解像度を設定する場合、あらかじめ次 のように設定してください。なお、画面は仮想デスクトップに表示されます。
	- 1. デスクトップで右クリックし、「プロパティ」をクリックします。
	- 2.「画面のプロパティ」ウィンドウの「設定」タブで「詳細設定」をクリックします。
	- 3.「モニタ」タブで「このモニタでは表示できないモードを隠す」のチェックが外れてい ることを確認します。

- ▶ 「このモニタでは表示できないモードを隠す」の項目が選択できない場合は、この設定は必 要ありません。
- 解像度を800×600以下に設定した場合、Windowsの画面の通常表示と全画面表示を切り替え ることができます。
- 解像度の切り替え時などに、一時的に表示画面が乱れることがありますが、故障ではあり ません。
- 画面の解像度や発色数、リフレッシュレートを変更する場合は、起動中のソフトウェアや 常駐しているプログラムを終了させてから設定してください。また、変更後は必ず本パソ コンを再起動してください。
#### ■ 解像度や発色数を変更する

ここでは、本パソコンの液晶ディスプレイの画面の解像度や発色数を変更する方法について説 明しています。

## 重要

 解像度や発色数を変更するときに一時的に画面表示が乱れることがありますが、故障では ありません。

### $P$  POINT

▶ 本パソコンでは、「画面の設定」ウィンドウまたは「画面のプロパティ」ウィンドウで解像 度、色数を選択/変更しても、再起動時、ドッキングステーションの取り付け/取り外し 時、スリープや休止状態(Windows Vista の場合)、またはスタンバイや休止状態(Windows XP の場合)からの復帰時などには、自動的にプロファイルで設定されている解像度、色 数に変更されます。

「画面の設定」ウィンドウまたは「画面のプロパティ」ウィンドウの変更をプロファイルに 保存するには、次の手順で富士通タブレットコントロールの設定を変更します。

- 1. 「スタート」ボタン→「コントロールパネル」の順にクリックします。
- 2. 「ハードウェアとサウンド」または「プリンタとその他のハードウェア」をクリック します。
- 3. 「富士通タブレットコントロール」をクリックします。 「富士通タブレットコントロール」ウィンドウが表示されます。
- 4. 必要に応じて「富士通タブレットコントロール」ウィンドウの設定を変更します。 設定方法については、「富士通タブレットコントロール」のヘルプをご覧ください。

#### 1 次の操作を行います。

- Windows Vista の場合
	- 1. デスクトップで右クリックし、「個人設定」をクリックします。 「個人設定」ウィンドウが表示されます。
	- 2.「画面の設定」をクリックします。
- Windows XP の場合
	- 1. デスクトップで右クリックし、「プロパティ」をクリックします。 「画面のプロパティ」ウィンドウが表示されます。
- 2.「設定」タブをクリックします。
- 2 解像度や発色数を変更します。
- 3 「適用」をクリックします。

- 「デスクトップの変更を確認」ウィンドウが表示された場合は、15 秒以内に、「OK」をク リックしてください。
- 4 「OK」をクリックします。

## 全画面表示と通常表示の切り替え

画面の解像度をご購入時の設定より低く設定すると、ディスプレイ全体に拡大して表示する全 画面表示と、ディスプレイ中央に表示する通常表示を切り替えることができます。

### ■ 注意事項

● 解像度を800×600以下に設定した場合、Windowsの画面の通常表示と全画面表示を切り替え ることができます。

 $P$  POINT

▶ Windows XP の場合、コマンドプロンプトの全画面表示は、プライマリのみに表示されま す。

## ■ 切り替え方法

- 1 次の操作を行います。
	- Windows Vista の場合
		- 1. デスクトップで右クリックし、「個人設定」をクリックします。 「個人設定」ウィンドウが表示されます。
	- 2.「画面の設定」をクリックし、「詳細設定」をクリックします。
	- **●Windows XP の場合** 
		- 1. デスクトップで右クリックし、「プロパティ」をクリックします。 「画面のプロパティ」ウィンドウが表示されます。
		- 2.「設定」タブをクリックし、「詳細設定」をクリックします。
- **2** 「Intel(R) Graphics Media Accelerator Driver for Mobile」 タブをクリックし、「グ ラフィックプロパティ」をクリックします。 「Intel® Graphics Media Accelerator Driver for mobile」が表示されます。
- 3 左の一覧から「ディスプレイ設定」をクリックします。
- 4 「アスペクト比のオプション」または「ディスプレイの拡張」で、お使いにな る設定を選択します。
	- ●アスペクト比を保持 デスクトップがアスペクト比(縦横比)を維持したまま最大拡張されます。
	- ●全画面表示(枠なし) デスクトップが画面全体に拡張されます。 ●デスクトップの中央
		- デスクトップが通常表示になります。

## $P$  POINT

▶ 「デスクトップの中央」は、液晶ディスプレイの場合のみ選択できます。

5 「適用」をクリックします。

#### $P$  POINT

- 「デスクトップの変更を確認」ウィンドウが表示された場合は、15 秒以内に、「OK」をク リックしてください。
- 6 「OK」をクリックし、すべてのウィンドウを閉じます。

## $P$  POINT

- ▶ デスクトップの解像度をご購入時の解像度よりも小さい値に設定した場合、2種類の画面 拡張設定が選択できます。
	- ・画面全体に拡張 画面全体が縦長に表示されます。
	- ・アスペクト比を維持したまま拡張
		- 縦長にはなりませんが、画面の上下に黒いスペースができます。

## <span id="page-74-0"></span>ローテーション機能

「ローテーション機能」を使うとデスクトップの画面の向きを 90 度単位で変更できます。 デスクトップの画面の向きを 90 度単位で変更するには、次の手順に従って操作してください。

#### ■ 注意事項

- ローテーション機能をお使いになる前に、使用中のアプリケーション(スクリーンセーバー などを含む)を終了してください。
- ローテーション機能を使用中に、ハードウェア アクセラレータの設定を変更しないでくだ さい。
- ローテーション機能を使用中は、アプリケーション (スクリーンセーバーなどを含む)に よっては正常に動作しなかったり、表示速度が遅くなる場合があります。
- Windows の起動中、終了中はローテーション機能が無効になります。
- 画面の設定または画面のプロパティにおいて、解像度をパソコンのパネル解像度よりも低 い解像度に設定してローテーション機能をお使いになると、解像度と色数の設定は正しく 表示されません。
- ローテーション機能をお使いの場合、USB マウスの動作は画面の回転に追従しません。
- ローテーション機能を使用中は、画面の解像度および色数を変更しないでください。解像 度および色数を変更する場合は、画面を元の状態(標準(0度))に戻してから変更してく ださい。
- ローテーション機能を使用中に省電力機能を使用すると、壁紙が正しく表示されない場合 があります。その場合は、「最新の情報に更新」を行いデスクトップ画面を再表示してくだ さい。
- ローテーション機能を使用中にDirect3DやOpenGLを使用したスクリーンセーバーをお使い になると、省電力機能が正常に動作しません。

## ■ Windows の操作で画面の向きを変更する

- 1 次の操作を行います。
	- Windows Vista の場合
		- 1. デスクトップで右クリックし、「個人設定」をクリックします。 「個人設定」ウィンドウが表示されます。
	- 2.「画面の設定」をクリックし、「詳細設定」をクリックします。
	- Windows XP の場合
		- 1. デスクトップで右クリックし、「プロパティ」をクリックします。 「画面のプロパティ」ウィンドウが表示されます。
	- 2.「設定」タブをクリックし、「詳細設定」をクリックします。
- 2 「Intel(R) Graphics Media Accelerator Driver for Mobile」 タブをクリックし、「グ ラフィック プロパティ」をクリックします。 「Intel® Graphics Media Accelerator Driver for mobile」ウィンドウが表示されます。
- 3 左の一覧から「ディスプレイ設定」をクリックします。
- 4 「回転を有効にする」をチェックします。
- 5 表示方法にあわせて、「0」、「90」、「180」、「270」のいずれかにチェックを付 けます。
- 6 「適用」をクリックします。

#### $P$  POINT

- 「デスクトップの変更を確認」ウィンドウが表示された場合は、15 秒以内に、「OK」をク リックしてください。
- 7 「OK」をクリックして、すべてのウィンドウを閉じます。

## ■ ホットキーを使用して画面の向きを変更する

出荷時の設定は次のとおりです。

- 標準(0 度):【Ctrl】+【Alt】+【↑】キー
- 左 90 度回転 : 【Ctrl】 + 【Alt】 + 【←】 キー
- 180 度回転:【Ctrl】 + 【Alt】 + 【↓】 キー
- 左 270 度回転:【Ctrl】 + 【Alt】 + 【→】 キー

## $P$  POINT

▶ ホットキーの割り当ては、「Intel(R) Graphics Media Accelerator Driver for Mobile」で、変 更することができます。

## ■「ローテーション」ボタンで画面の向きを変更する

「ローテーション」ボタンを設定すると、デスクトップの画面の向きを簡単に変更することが できます。

- 1 「スタート」ボタン→「コントロールパネル」→「ハードウェアとサウンド」ま たは「プリンタとその他のハードウェア」の順にクリックします。 「ハードウェアとサウンド」ウィンドウまたは「プリンタとその他のハードウェア」ウィ ンドウが表示されます。
- 2 「Tablet PC 設定」または「タブレットとペンの設定」→「画面」タブの順にク リックし、「画面の向き」の「順序」-「変更」をクリックします。 「向きの順序の設定」ウィンドウが表示されます。
- 3 1 ~ 4 を設定し、「OK」をクリックします。

#### $\triangleright$  POINT

- ▶ ご購入時の設定は次のとおりです。「ローテーション」ボタンを1回押すごとに、縦画面表 示と横画面表示を繰り返します。
	- 1. 「横(プライマリ)」(横画面で 0 度)
	- 2. 「縦(プライマリ)」(縦画面で 270 度回転した状態)
	- 3. 「(なし)」、または「何もしない」
	- 4. 「(なし)」、または「何もしない」

設定例)1 ~ 4 を次のように設定すると、「ローテーション」ボタンを 1 回押すごとに、90 度ずつ回転して表示されます。

- 1. 「横(プライマリ)」(横画面で 0 度)
- 2. 「縦(プライマリ)」(縦画面で 270 度回転した状態)
- 3. 「横(セカンダリ)」(横画面で 180 度回転した状態)
- 4. 「縦(セカンダリ)」(縦画面で 90 度回転した状態)
- 4 「OK」または「適用」をクリックします。
- 5 「OK」をクリックし、すべてのウィンドウを閉じます。

#### ■ コントロールパネルで画面の向きを変更する

- 1 「スタート」ボタン→「コントロールパネル」の順にクリックします。 「コントロールパネル」ウィンドウが表示されます。
- 2 「ハードウェアとサウンド」または「プリンタとその他のハードウェア」をク リックします。 「ハードウェアとサウンド」ウィンドウまたは「プリンタとその他のハードウェア」ウィ ンドウが表示されます。
- 3 「Tablet PC 設定」または「タブレットとペンの設定」→「画面」タブの順にク リックします。
- *▲* 「画面の向き」—「向き」のプルダウンメニュ―から向きを選び、「適用」をク リックします。
- 5 「OK」をクリックして、すべてのウィンドウを閉じます。

 $\overline{2}$ 

## 表示装置の切り替え

本パソコンに接続した外部ディスプレイに画面を表示する方法と、2 つのディスプレイに同時 に表示する方法を説明します。なお、外部ディスプレイをあらかじめ取り付けてから切り替え てください。

## $P$  POINT

▶ 外部ディスプレイコネクタに接続した場合、「Fujitsu Display Manager」を起動して、表示 するディスプレイを切り替えることもできます。使用方法については、「Fujitsu Display Manager」のヘルプをご覧ください。「スタート」ボタン→「すべてのプログラム」→ 「Fujitsu Display Manager」→「ヘルプ」の順にクリックして表示します。

## ■ ディスプレイの表示

表示可能なディスプレイの組み合わせは次のようになります。

## □1台のディスプレイで表示する場合

- 液晶ディスプレイ
- アナログディスプレイ

#### □2台のディスプレイで表示する場合

● 液晶ディスプレイ+アナログディスプレイ

## ■ 外部ディスプレイを接続する

ここでは、アナログディスプレイ、デジタルディスプレイを接続する場合について説明します。

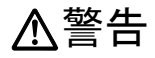

- **RE**
- 外部ディスプレイの接続/取り外しを行う場合は、必ずパソコン本体の電源を切り、AC アダ プタを取り外してください。また、外部ディスプレイの電源も切り、電源ケーブルを取り外 してください。 感電の原因となります。

注意

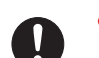

 ケーブルは、このマニュアルをよく読み、正しく接続してください。 誤った接続状態でお使いになると、感電・火災の原因となります。また、パソコン本体およ び外部ディスプレイが故障する原因となります。

□アナログディスプレイを接続する場合

- *1* パソコン本体の電源を切り、AC アダプタを取り外します(→『取扱説明書』)。
- 2 パソコン本体背面の外部ディスプレイコネクタ(アナログ)に、ディスプレイ ケーブルを接続します。

コネクタは正面から見ると台形になっています。

コネクタの形を互いに合わせてしっかり差し込み(1)、ディスプレイケーブルの左右の ネジで固定します (2)。

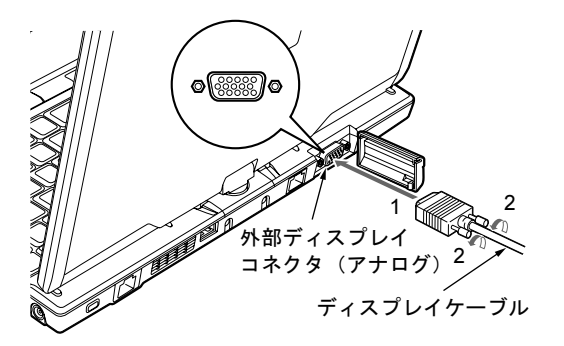

## $P$  POINT

- ▶ アナログディスプレイは、ドッキングステーションの外部ディスプレイコネクタに接続す ることもできます。
- ▶ ドッキングステーション接続時には、必ずパソコン本体の外部ディスプレイコネクタから ディスプレイケーブルを取り外してください。破損の原因となります。
- 3 アナログディスプレイにディスプレイケーブルを接続します。 接続方法は、アナログディスプレイのマニュアルをご覧ください。
- 4 アナログディスプレイの電源ケーブルを接続して、ディスプレイの電源を入れ ます。
- 5 パソコン本体に AC アダプタを取り付け、パソコン本体の電源を入れます。

#### $P$  POINT

- ▶ アナログディスプレイを接続後パソコン本体の電源を入れると、次のようになることがあ ります。
	- ・パソコン本体の液晶ディスプレイとアナログディスプレイで同時に表示される。
	- ・「新しいハードウェアの追加ウィザード」ウィンドウが表示される この場合は、画面の指示に従ってアナログディスプレイのドライバをインストールして ください。

□デジタルディスプレイを接続する場合

## 1 パソコン本体に、ドッキングステーションを取り付けます。

ドッキングステーションを取り付ける手順については[、「周辺機器の設置/設定/](#page-130-0)増設」 [-「ドッキングステーションを取り付ける」\(→](#page-130-0) P.131)をご覧ください。

2 ドッキングステーション背面の外部ディスプレイコネクタ(デジタル)に、ディ スプレイケーブルを接続します。

コネクタの形を互いに合わせてしっかり差し込み(1)、ディスプレイケーブルの左右の ネジで固定します (2)。

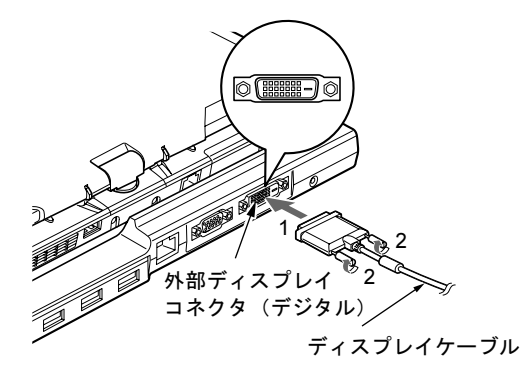

- 3 デジタルディスプレイにディスプレイケーブルを接続します。 接続方法は、デジタルディスプレイのマニュアルをご覧ください。
- 4 デジタルディスプレイの電源ケーブルを接続して、ディスプレイの電源を入れ ます。
- 5 ドッキングステーションに AC アダプタを取り付け、パソコン本体の電源を入 れます。

- ▶ 外部ディスプレイコネクタ(デジタル)に外部ディスプレイを接続し、著作権保護された 映像を再生する場合は、HDCP (High - bandwidth Digital Content Protection)に対応した ディスプレイをお使いください。 また、DVD の再生には HDCP に対応した「WinDVD」をお使いください。なお、別売また はカスタムメイドで選択した DVD-ROM&CD-R/RW ドライブユニット、スーパーマルチド ライブユニットに添付の「WinDVD」は HDCP に対応しています。
- ▶ デジタルディスプレイを接続後、パソコン本体の電源を入れると、次のようになることが あります。
	- ・パソコン本体の液晶ディスプレイとデジタルディスプレイで同時に表示される。
	- ・「新しいハードウェアの追加ウィザード」ウィンドウが表示される。
	- この場合は、画面の指示に従ってデジタルディスプレイのドライバをインストールして ください。

## ■ 表示できる解像度と発色数

## □外部ディスプレイ

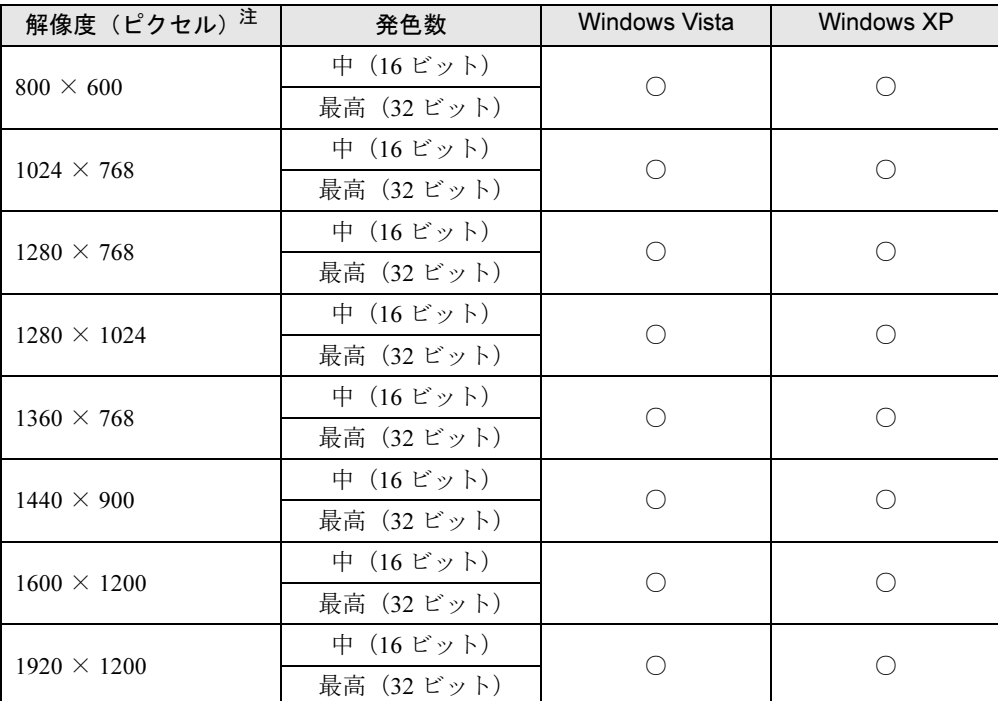

<span id="page-80-0"></span>注:各解像度は、お使いの外部モニターがサポートしている場合にご使用になれます。モニターがサポートしていない 解像度は使用することができません。

## □液晶ディスプレイと外部ディスプレイの同時表示

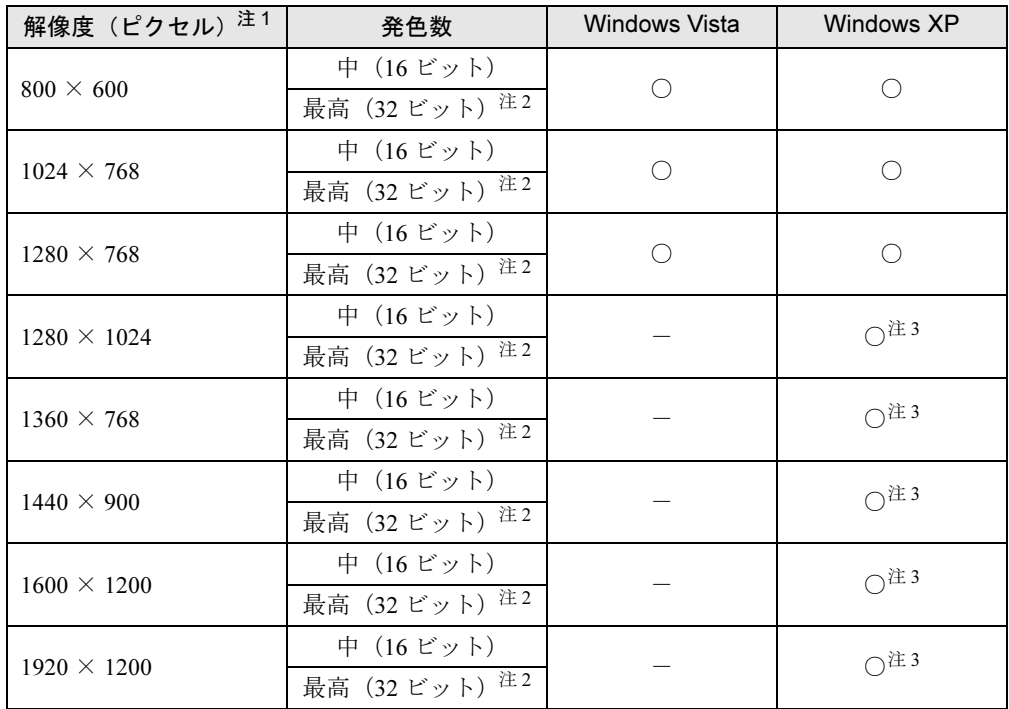

<span id="page-81-2"></span>注 1:各解像度は、お使いの外部モニターがサポートしている場合にご使用になれます。モニターがサポートしていない 解像度は使用することができません。

<span id="page-81-0"></span>注 2:液晶ディスプレイは擬似的に色を表示するディザリング機能を利用しています。

<span id="page-81-1"></span>注 3:液晶ディスプレイでは、仮想デスクトップになります。仮想デスクトップでは、液晶ディスプレイサイズの範囲の みが表示され、他の領域はマウスポインタを動かすことによって表示できます。 この解像度が表示されない場合は、「画面のプロパティ」ウィンドウの「設定」タブで「詳細設定」をクリックし、 表示されたウィンドウの「モニタ」タブで「このモニタでは表示できないモードを隠す」のチェックを外してくだ

## ■ 注意事項

さい。

- 表示装置の切り替えの設定は次のようになります。
	- ・Windows が起動するまでの間は、BIOS セットアップの設定が有効です。
	- ・Windows 起動中は「画面の設定」ウィンドウまたは「画面のプロパティ」ウィンドウの 設定が有効(Windows を再起動後も有効)です。
	- ・Windows が起動すると、表示されるディスプレイは、前回 Windows で使用していた状態 に戻ります。ただし、外部ディスプレイが接続されていない場合は、液晶ディスプレイ に表示されます。
	- ・外部ディスプレイを接続して、初めて電源を入れたときは、同時表示の状態に切り替わる 場合があります。
- 解像度の切り替え時などに、一時的に表示画面が乱れることがありますが、故障ではあり ません。
- 外部ディスプレイまたは液晶プロジェクタによっては、液晶ディスプレイ+外部ディスプ レイの同時表示時に、画面が正しく表示されないことがあります。
- 外部ディスプにイの高層の高解像度を利用するには、それらの解像度を 表示可能な外部ディスプレイが必要です。
- 液晶プロジェクタを本パソコンの液晶ディスプレイと同時表示で使用する場合、VESA で標 準化された DDC の規格を満たしていて、かつ本パソコンの液晶ディスプレイと同じ解像度 を表示可能な液晶プロジェクタが必要です。本規格を正しく満たしているかどうかに関し ては、それぞれの液晶プロジェクタのメーカーにご確認ください。これはプラグアンドプ レイを実現するために外部ディスプレイの情報をパソコン本体に伝送できるようにするた めの規格であり、これを満たしていない液晶プロジェクタには表示することはできません。
- BIOS セットアップの画面は、液晶ディスプレイのみに表示されることがあります。 外部ディ スプレイにも BIOS セットアップの画面を表示させる場合には、BIOS セットアップの「詳 細」-「ディスプレイ設定」を「外部ディスプレイ」に設定してください。詳しくは、「[BIOS](#page-193-0)」 [-「メニュー](#page-193-0)詳細」(→ P.194)をご覧ください。
- 液晶ディスプレイ+外部ディスプレイの同時表示を選択した場合、外部ディスプレイ画面 は液晶ディスプレイ画面と同一の解像度になります。
- ビデオCDやDVD-Videoなどの動画再生中に、表示するディスプレイを切り替えないでくだ さい。いったん動画を再生しているソフトウェアを終了してから、表示するディスプレイ を切り替えてください。
- 外部ディスプレイとして CRT ディスプレイを接続した場合は、「画面の設定」 ウィンドウま たは「画面のプロパティ」ウィンドウでリフレッシュレートを 85Hz 以上に設定できるよう に見えますが、実際の CRT ディスプレイの走査周波数は各機種[の「外部ディスプレイの](#page-89-0)走 査周波[数」\(→](#page-89-0) P.90)の表以外の周波数を使用することはできません。
- 画面の解像度や発色数、リフレッシュレートを変更する場合は、起動中のソフトウェアや 常駐しているプログラムを終了させてから設定してください。また、変更後は必ず本パソ コンを再起動してください。

#### $P$  POINT

▶ Windows XP の場合は、外部ディスプレイを接続した状態で、コマンドプロンプトをウィ ンドウ表示から全画面表示に切り替えると、ディスプレイが切り替わることがあります。 また、コマンドプロンプトを終了したときやウィンドウ表示に切り替えたときに、ディス プレイが切り替わることがあります。この現象はドライバおよび Windows での制限(仕 様)です。あらかじめご了承ください。

#### ■ Windows の操作で切り替える

1 次の操作を行います。

#### ● Windows Vista の場合

- 1. デスクトップで右クリックし、「個人設定」をクリックします。 「個人設定」ウィンドウが表示されます。
- 2.「画面の設定」をクリックし、「詳細設定」をクリックします。

#### ● Windows XP の場合

- 1. デスクトップで右クリックし、「プロパティ」をクリックします。 「画面のプロパティ」ウィンドウが表示されます。
- 2.「設定」タブをクリックし、「詳細設定」をクリックします。
- 2 「Intel(R) Graphics Media Accelerator Driver for Mobile」 タブをクリックし、「グ ラフィックプロパティ」をクリックします。

「Intel® Graphics Media Accelerator Driver for mobile」が表示されます。

3 左の一覧から「ディスプレイデバイス」をクリックします。

#### 4 次の操作を行います。

●1台のディスプレイに表示する場合

「シングルディスプレイ」の一覧から、表示するディスプレイをクリックして、 チェックを付けます。

●同時表示の場合 「マルチディスプレイ」の「Intel(R) デュアル・ディスプレイ・クローン」をクリッ クして、チェックを付けます。

#### $P$  POINT

- ▶ 同時表示の場合、プライマリとセカンダリの設定は次のようにしてください。 ・プライマリ:ノートブック ・セカンダリ:PC モニタ
- ▶ 「プライマリデバイス」、「セカンダリデバイス」の解像度やリフレッシュレートなどの詳細 な設定は、左の一覧の「ディスプレイ設定」をクリックして表示される設定項目から変更 することができます。
- 5 「適用」をクリックします。

### $P$  POINT

- ▶ 「デスクトップの変更を確認」ウィンドウが表示された場合は、15 秒以内に、「OK」をク リックしてください。
- 6 「OK」をクリックし、すべてのウィンドウを閉じます。

- ▶ 外部ディスプレイによって対応している解像度や走査周波数が異なるため、外部ディスプ レイ表示に切り替えたときに何も表示されない、または正常に表示されないことがありま す。その場合は次の操作を行うようにしてください。
	- ・何も表示されない場合 何も操作しないでお待ちください。15 秒ぐらい待つと、表示先が液晶ディスプレイに戻 ります。表示先が液晶ディスプレイに戻らないときは、【Fn】キーを押しながら【F10】 キーを押して、表示先を切り替えてください。
	- ・正常に表示されない場合
		- 外部ディスプレイのマニュアルで外部ディスプレイが対応しているリフレッシュレー トを確認し、次の方法で設定を変更してください。
	- 1. 次の操作を行います。
		- Windows Vista の場合
			- 1. デスクトップの何もないところを右クリックし、表示されるメニューから、「個 人設定」をクリックします。
			- 「個人設定」ウィンドウが表示されます。
			- 2. 「画面の設定」をクリックし、「詳細設定」をクリックします。
		- Windows XP の場合
		- 1. デスクトップで右クリックし、「プロパティ」をクリックします。
		- 「画面のプロパティ」ウィンドウが表示されます。
		- 2. 「設定」タブをクリックし、「詳細設定」をクリックします。
	- 2. 「モニタ」タブをクリックします。
	- 3. 「モニタの設定」のリフレッシュレートを外部ディスプレイでサポートする走査周波 数に設定します。
	- 4. 「OK」をクリックします。

▶ 別の外部ディスプレイに変更する場合は、変更前と変更後の両方の外部ディスプレイがサ ポートする解像度、リフレッシュレートにあらかじめ変更し、パソコンの電源を切った後、 別の外部ディスプレイを接続してください。外部ディスプレイのサポートする解像度、リ フレッシュレートが異なる場合は、外部ディスプレイを変更したときに、画面が表示でき なくなる場合があります。

## ■ キーボードで切り替える場合

表示するディスプレイを切り替えるには、【Fn】+【F10】キーを押します。ディスプレイは 次の順に切り替わります。このとき【F10】キーを、間隔を空けて押してください。 液晶ディスプレイ → 外部ディスプレイ → 液晶ディスプレイ+外部ディスプレイ(同時表 示)→ 液晶ディスプレイ…

## $P$  POINT

- ▶ キーを押してもディスプレイが切り替わらない場合は、「画面の設定」ウィンドウまたは 「画面のプロパティ」ウィンドウで切り替えてください。
- ▶ Windows XPで、コマンドプロンプトを全画面表示にしている場合は、【Fn】+【F10】キー を使用してディスプレイを切り換えることができません。一度、ウィンドウ表示に切り換 えてからディスプレイを切り替えてください。

## マルチモニタ機能

本パソコンには、2 台のディスプレイで 1 つのデスクトップを表示できる「マルチモニタ機能」 があります。パソコン本体の液晶ディスプレイと外部ディスプレイで、1 つのデスクトップを 表示できます。ここではプライマリアダプタ(メイン画面)として液晶ディスプレイを、セカ ンダリアダプタ(サブ画面)として外部ディスプレイを使用する場合の手順を説明します。

## 重要

- ▶ マルチモニタ機能をお使いになる前に、必ず外部ディスプレイを接続してください。
- ▶ マルチモニタ機能をお使いになる前に、使用中のソフトウェアを終了してください。
- ▶ マルチモニタ機能をお使いになるときは液晶ディスプレイを「プライマリ」、外部ディスプ レイを「セカンダリ」に設定してください。
- ▶ マルチモニタ機能の注意
	- ・2 台のディスプレイにまたがるウィンドウがある場合は、プライマリアダプタとセカン ダリアダプタの設定を変更しないでください。
	- ・セカンダリアダプタのみに表示されているソフトウェアを起動中に、セカンダリアダプ タの使用を終了しないでください。ソフトウェアおよび Windows の動作が不安定にな り、データが保存されないことがあります。
	- ・次の事項はプライマリアダプタのみで表示されます。
		- 液晶ディスプレイの全画面表示
		- コマンドプロンプトの全画面表示 (Windows XP の場合)
		- 一部のスクリーンセーバー
		- 動画再生画面の全画面表示
		- アクセラレータ機能を使用しての動画再生画面
- ▶ 発色数についての注意
	- ・プライマリアダプタとセカンダリアダプタで、別々の発色数を設定しないでください。
	- ・「中」または「最高」に設定してください。

 $P$  POINT

▶ マルチモニタ使用時は、キーボードによるディスプレイの切り替えは無効となります。

## ■ 外部ディスプレイを接続する

ここでは、パソコン本体背面の外部ディスプレイコネクタに、アナログディスプレイを接続す る場合について説明します。

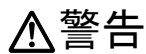

 外部ディスプレイの接続/取り外しを行う場合は、必ずパソコン本体の電源を切り、AC アダ プタを取り外してください。また、外部ディスプレイの電源も切り、電源ケーブルを取り外 してください。 感電の原因となります。

注意

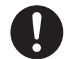

e ĉ

- ケーブルは、このマニュアルをよく読み、正しく接続してください。 誤った接続状態でお使いになると、感電・火災の原因となります。また、パソコン本体およ び外部ディスプレイが故障する原因となります。
- *1* パソコン本体の電源を切り、AC アダプタを取り外します(→『取扱説明書』)。
- 2 パソコン本体背面の外部ディスプレイコネクタに、ディスプレイケーブルを接 続します。

コネクタは正面から見ると台形になっています。

コネクタの形を互いに合わせてしっかり差し込み(1)、ディスプレイケーブルの左右の ネジで固定します (2)。

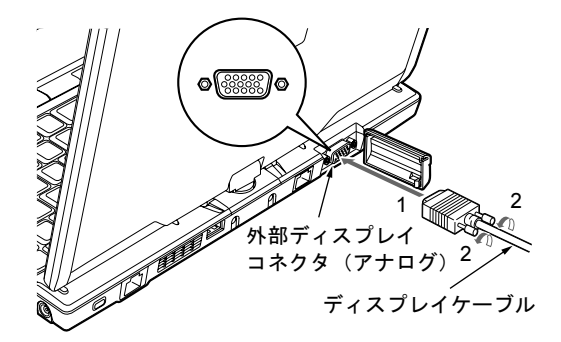

- ▶ アナログディスプレイは、ドッキングステーションの外部ディスプレイコネクタに接続す ることもできます。
- ▶ ドッキングステーション接続時には、必ずパソコン本体の外部ディスプレイコネクタから ディスプレイケーブルを取り外してください。破損の原因となります。
- 3 アナログディスプレイにディスプレイケーブルを接続します。 接続方法は、アナログディスプレイのマニュアルをご覧ください。
- 4 アナログディスプレイの電源ケーブルを接続して、ディスプレイの電源を入れ ます。
- 5 パソコン本体に AC アダプタを取り付け、パソコン本体の電源を入れます。

## $P$  POINT

- ▶ アナログディスプレイを接続後パソコン本体の電源を入れると、次のようになることがあ ります。
	- ・パソコン本体の液晶ディスプレイとアナログディスプレイで同時に表示される。
	- ・「新しいハードウェアの追加ウィザード」ウィンドウが表示される この場合は、画面の指示に従ってアナログディスプレイのドライバをインストールして ください。

## ■ 表示できる解像度と発色数

次の表の解像度以外を選択した場合、画面が正しく表示されないことがあります。

#### □Windows Vista の場合

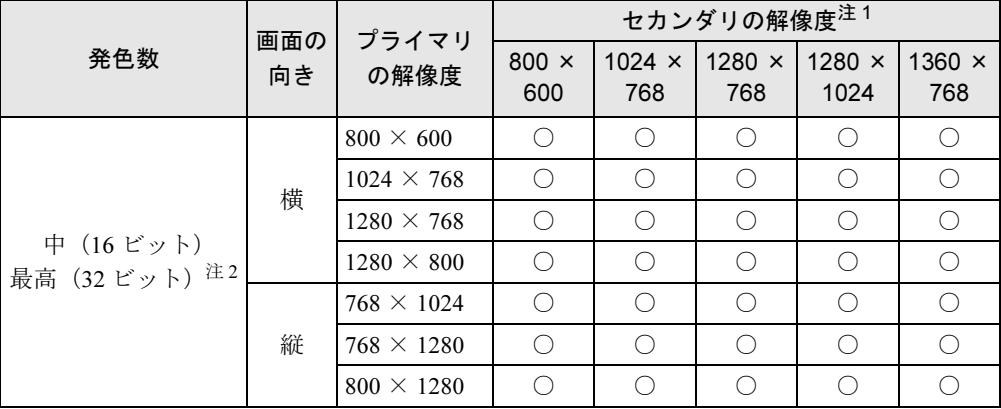

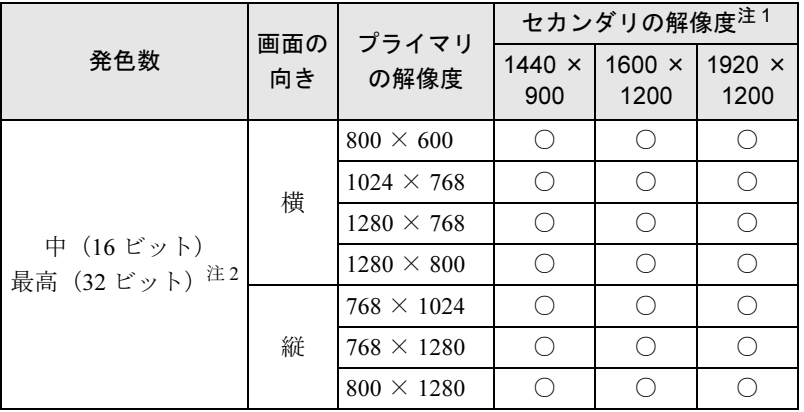

<span id="page-86-0"></span>注 1:各解像度はお使いの外部モニターがサポートしている場合にご使用になれます。モニターがサポートしていない解 像度は使用することができません。

<span id="page-86-1"></span>注2:液晶ディスプレイは擬似的に色を表示するディザリング機能を利用しています。

## □Windows XP の場合

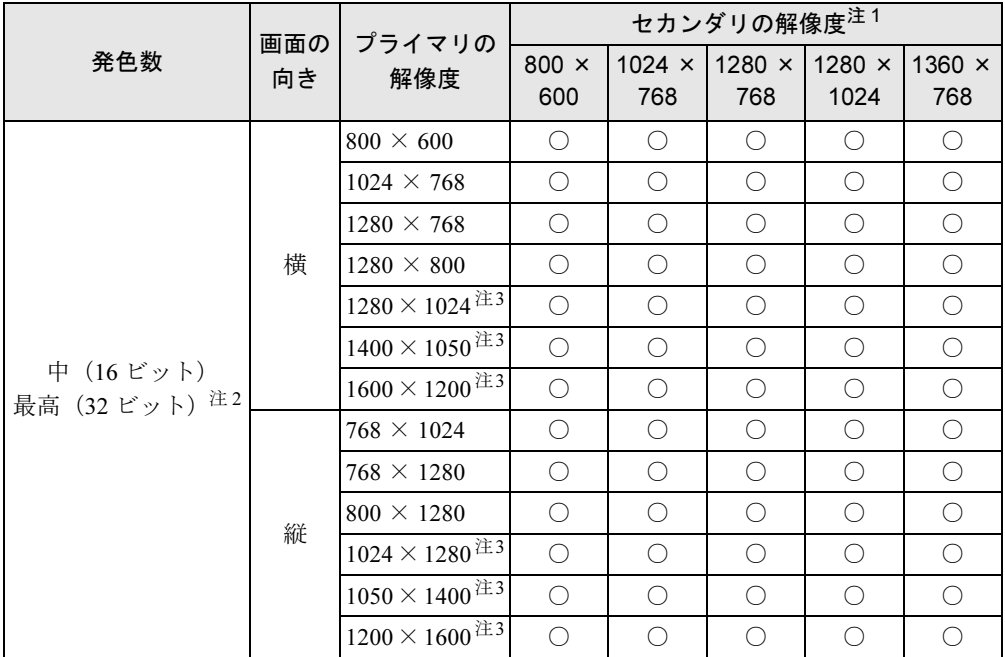

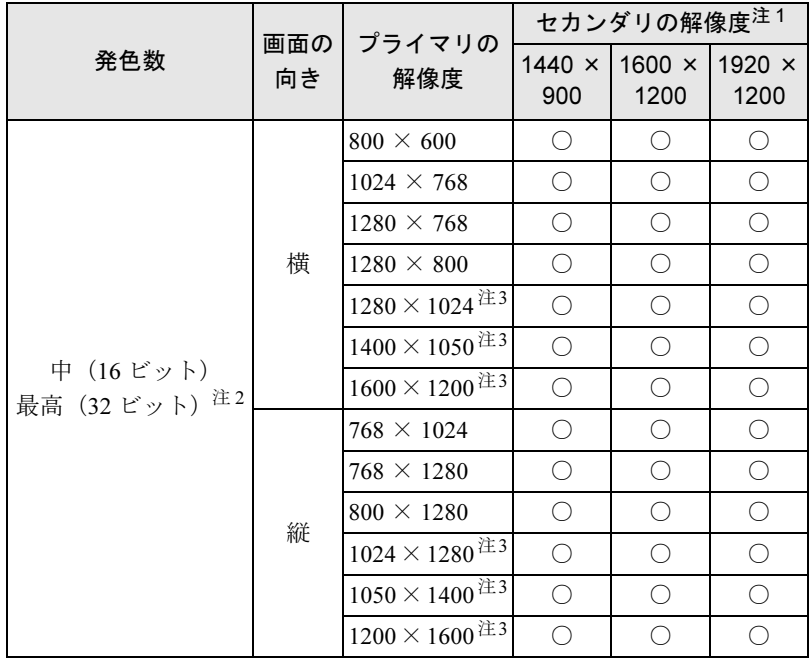

<span id="page-87-2"></span>注 1: 各解像度はお使いの外部モニターがサポートしている場合にご使用になれます。モニターがサポートしていない解 像度は使用することができません。

<span id="page-87-0"></span>注 2:液晶ディスプレイは擬似的に色を表示するディザリング機能を利用しています。

<span id="page-87-1"></span>注 3: 液晶ディスプレイでは、1280 × 1024 以上の解像度に設定した場合、仮想デスクトップになります。 仮想デスクトップでは、液晶ディスプレイサイズの範囲のみが表示され、他の領域はマウスポインタを動かすことに よって表示できます。 この解像度が表示されない場合は、「画面のプロパティ」ウィンドウの「設定」タブで「詳細設定」をクリックし、 表示されたウィンドウの「モニタ」タブで「このモニタでは表示できないモードを隠す」のチェックを外してください。

## ■ 注意事項

#### □共通の注意事項

- マルチモニタ機能使用時には、DVD-Video を再生しないでください。
- マルチモニタ機能使用時に本パソコンを再起動した場合、使用している外部ディスプレイ によっては、画面が正常に表示されないことがあります。このような場合には、リフレッ シュレートを 85Hz 以下に設定してください。
- マルチモニタ機能使用時には、【Fn】+【F10】キーを使用して、ディスプレイを切り替え ることはできません。

## ■ マルチモニタの設定

- 1 次の操作を行います。 ● Windows Vista の場合
	- 1. デスクトップで右クリックし、「個人設定」をクリックします。 「個人設定」ウィンドウが表示されます。
	- 2.「画面の設定」をクリックし、「詳細設定」をクリックします。

#### ● Windows XP の場合

- 1. デスクトップで右クリックし、「プロパティ」をクリックします。 「画面のプロパティ」ウィンドウが表示されます。
- 2.「設定」タブをクリックし、「詳細設定」をクリックします。
- 2 「Intel(R) Graphics Media Accelerator Driver for Mobile」 タブをクリックし、「グ ラフィックプロパティ」をクリックします。 「Intel® Graphics Media Accelerator Driver for mobile」が表示されます。
- 3 左の一覧から「ディスプレイデバイス」をクリックします。
- 4 「マルチディスプレイ」の「拡張デスクトップ」をクリックして、チェックを 付けます。

#### $P$  POINT

- マルチモニタ表示の場合、プライマリとセカンダリの設定は次のようにしてください。 ・プライマリ:ノートブック
	- ・セカンダリ:PC モニタ
- ▶ 「プライマリデバイス」、「セカンダリデバイス」の解像度やリフレッシュレートなどの詳細 な設定は、左の一覧の「ディスプレイ設定」をクリックして表示される設定項目から変更 することができます。
- 5 「適用」をクリックします。

- 「デスクトップの変更を確認」ウィンドウが表示された場合は、15 秒以内に、「OK」をク リックしてください。
- 6 「OK」をクリックし、すべてのウィンドウを閉じます。

## ■ アダプタの表示位置を変更する

ここでは使用する 2 つのアダプタの表示位置を変更する場合の手順について説明します。

- 1 次の操作を行います。
	- Windows Vista の場合
		- 1. デスクトップで右クリックし、「個人設定」をクリックします。 「個人設定」ウィンドウが表示されます。
	- 2.「画面の設定」をクリックします。
	- Windows XP の場合
	- 1. デスクトップで右クリックし、「プロパティ」をクリックします。 「画面のプロパティ」ウィンドウが表示されます。
	- 2.「設定」タブをクリックします。
- 2 モニタアイコンを、表示する位置にドラッグします。
- 3 「OK」をクリックします。

## <span id="page-89-0"></span>外部ディスプレイの走査周波数

パソコン本体に外部ディスプレイを接続した場合に、パソコン側でディスプレイドライバの走 査周波数を設定することができます。走査周波数が高いほど、解像度や同時発色数を上げるこ とができ、画面のちらつきを減らすことができます。

ディスプレイドライバにより次の表に示されている走査周波数を選択することができます。 選択できる走査周波数は、外部ディスプレイ表示のみの場合も同時表示の場合も同じです。 ただし、外部ディスプレイによっては、選択しても表示できない走査周波数があります。そのと きは、液晶ディスプレイと外部ディスプレイの同時表示に切り替えて、選択し直してください。

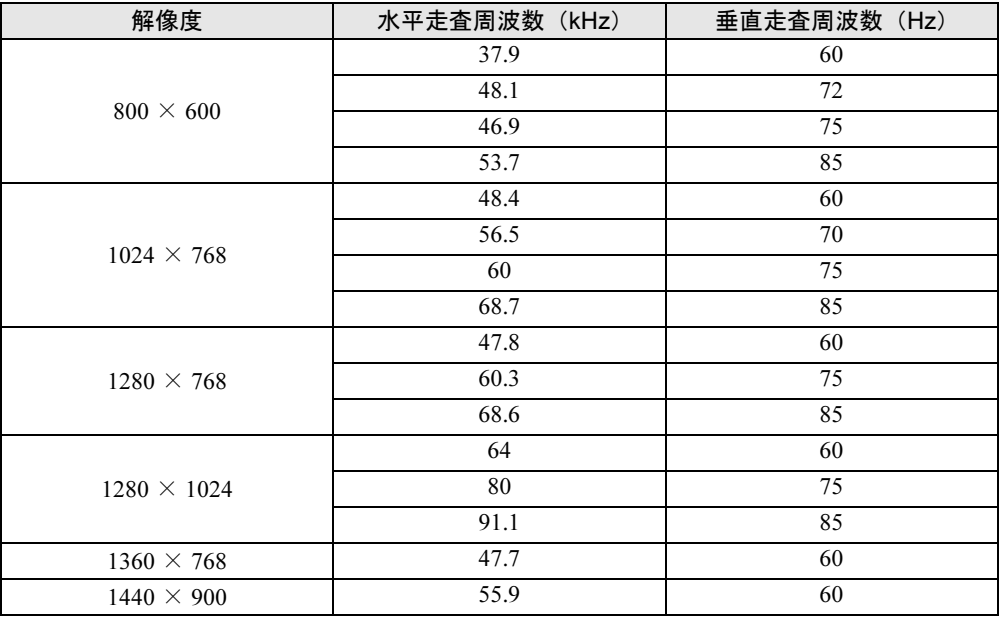

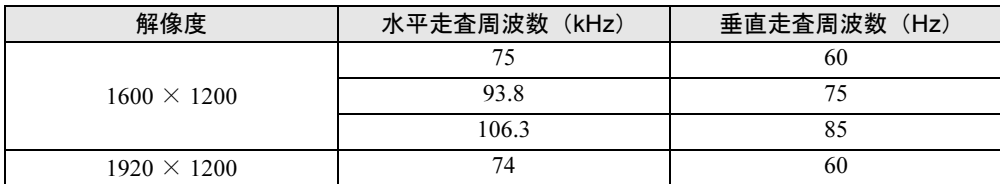

## $P$  POINT

▶ お使いになる外部ディスプレイによっては、外部ディスプレイ表示に切り替えた場合、画 面が正常に表示されないことがあります。その場合は、外部ディスプレイのマニュアルで サポートする走査周波数を確認し、「リフレッシュレート」の設定値を変更してから外部 ディスプレイ表示に切り替えてください。

「リフレッシュレート」とは、1 秒間に画面を書き換える回数を周波数(単位は Hz)で表 したものです。垂直同期周波数ともいいます。リフレッシュレートの値が高いほど、画面 のちらつきが感じられなくなります(お使いの外部ディスプレイによって値の上限は決 まっています)。

- ▶ リフレッシュレートの変更は、次のように設定してください。
	- 1. 次の操作を行います。
		- Windows Vista の場合
			- 1. デスクトップで右クリックし、「個人設定」をクリックします。
			- 「個人設定」ウィンドウが表示されます。
			- 2. 「画面の設定」をクリックします。
		- Windows XP の場合
			- 1. デスクトップで右クリックし、「プロパティ」をクリックします。 「画面のプロパティ」ウィンドウが表示されます。
		- 2. 「設定」タブをクリックします。
	- 2. ディスプレイイラストからリフレッシュレートを変更するモニタアイコンを選択しま す。

(マルチモニタ機能の使用時はプライマリに設定したモニタのリフレッシュレートを変 更したい場合は「1」を、セカンダリに設定したモニタのリフレッシュレートを変更し たい場合は「2」を選択します。)

- 3. 「詳細設定」をクリックします。 お使いのディスプレイドライバのウィンドウが表示されます。
- 4. 「モニタ」タブをクリックします。
- 5. 「画面のリフレッシュレート」から、設定したいリフレッシュレートを選択します。
- 6. 「適用」をクリックします。
- 7. 「OK」をクリックし、すべてのウィンドウを閉じます。

# 7 液晶ディスプレイの回転

本パソコンは、ノートパソコンモード、またはタブレットモードの両方の状態でお使いになれ ます。

ノートパソコンモードからタブレットモードへ切り替える場合は、次の手順に従って操作して ください。

## 重要

- ▶ 本パソコン背面の盗難防止用ロック取り付け穴に、盗難防止用ケーブルを接続したまま液 晶ディスプレイを回転させないでください。盗難防止用ケーブルと液晶ディスプレイがぶ つかり、液晶ディスプレイを破損するおそれがあります。
- ▶ 液晶ディスプレイを回転させるときは、パソコン本体を机などの安定した平らな場所に置 いてください。

## $P$  POINT

- ▶ 本パソコンは、通常のノート型パソコンとしてキーボードとスティックポイントで操作す るほかに、液晶ディスプレイを 180°回転させて外側に折りたたみ、付属のペンで操作す ることができます。ディスプレイを回転して、たたんだ状態をタブレットモードと呼びま す。
- 1 液晶ディスプレイを開きます。

液晶ディスプレイに手を添えて持ち上げます。

重要

- ▶ 液晶ディスプレイは 90°の角度に開いてください。それ以外の角度では、パソコン本体を 傷つける可能性があります。
- <span id="page-91-0"></span> $\boldsymbol{2}$  液晶ディスプレイの両側を持ち、左右どちらかの方向に 180°回転させます。

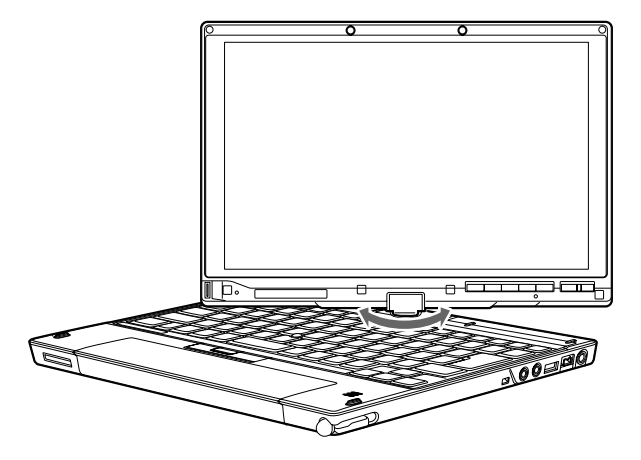

## 重要

- 液晶ディスプレイを回転させる場合は、必ず電源が入っているときに回転させてください。 電源が入っていない状態で回転させると電源を入れたときに、画面の縦横表示が変更され てしまう場合があります。その場合は[「取り扱い」-「ローテーション機能」\(→](#page-74-0) P.75) を ご覧になり、画面の向きを調節してください。
- ▶ 液晶ディスプレイには、ヒンジ回転防止スイッチが付いているため 90°以外の角度では回 転できない構造になっています。液晶ディスプレイを 90°以外に開いた状態で無理に回転 させるとパソコン本体を傷つける可能性があります。
- ▶ 液晶ディスプレイを180°以上回転することはできません。180°以上回転させようと無理 な力を加えないでください。液晶ディスプレイが破損するおそれがあります。

### $P$  POINT

- 画面を回転させるときは、ペンひも、AC アダプタケーブル、LAN ケーブル、ディスプレイ ケーブル、モデムケーブルなどが絡まないようにして回転させてください。
- ▶ タブレットモードからノートパソコンモードへ戻すには、[手順](#page-91-0)2で逆方向に回転させてく ださい。
- 3 液晶ディスプレイを閉じます。

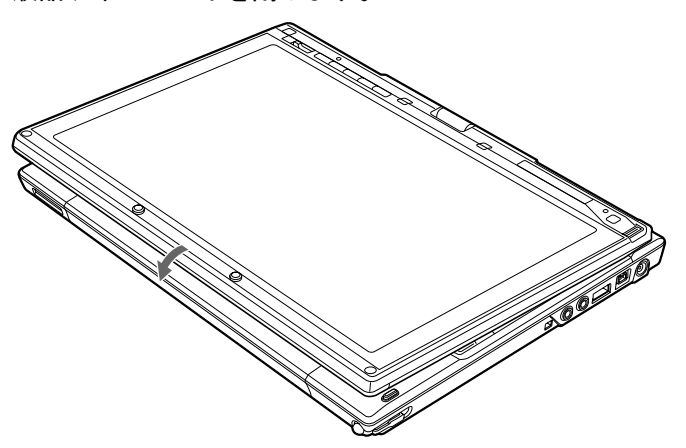

重要

- ▶ タブレットモードで使用する場合、次の点にご注意ください。
	- ・手に持って使用する場合、AC アダプタを取り外してください。
	- ・手に持って使用する場合、吸気孔や排気孔をふさがないようにしてください。パソコン 内部に熱がこもり、故障の原因となります。
	- ・液晶ディスプレイがしっかり閉じた状態でお使いください。

- ノートパソコンモードからタブレットモードや、タブレットモードからノートパソコン モードにすると画面の表示の向きが自動的に切り替わるように設定されています。詳しく は「富士通タブレットコントロール」のヘルプをご覧ください。
- ▶ ドッキングステーションを取り外し、タブレットモードで使用する場合、ご購入時の設定 ではスーパーマルチドライブの動作は無効になっています。詳しくは「富士通タブレット コントロール」のヘルプをご覧ください。

# <span id="page-93-0"></span>8 音量(Windows Vista の場合)

Windows XP の場合は、「音量 (Windows XP [の場合\)」\(→](#page-98-0) P.99) をご覧ください。 スピーカーやヘッドホンの音量は、キーボード、または画面の音量つまみで調節し ます。

## 重要

▶ スピーカーが故障する原因となる場合がありますので、音量はスピーカーから聞こえる音 がひずまない範囲に設定や調整をしてください。

## $P$  POINT

- 「Windows モビリティセンター」を使って音量を変更できます。
	- 1. 「スタート」ボタン → 「コントロールパネル」の順にクリックします。 「コントロールパネル」ウィンドウが表示されます。
	- 2. 「モバイルコンピュータ」の「共通で使うモビリティ設定の調整」をクリックします。 「Windows モビリティセンター」ウィンドウが表示されます。
	- 3. 「音量」のつまみを左右にドラッグして、音量を調節します。
	- ・「Windows モビリティセンター」では、パソコンをいつもとは違う場所で使用するとき などに、お使いになる状況に合わせた各種設定を 1 つの画面ですべて変更することがで きます。

## キーボードで調節する(Windows Vista の場合)

キーボードで音量を調節するには、【Fn】+【F8】キーまたは【F9】キーを押します。 【Fn】+【F8】キーを押すと音量が小さく、【Fn】+【F9】キーを押すと音量が大きくなります。 音量の調節中、画面下部に音量を示すインジケータが表示されます。 音量を消したい場合は、【Fn】+【F3】キーを押します。 「Mute」と表示され、画面右下の通知領域のアイコンが変わります。 もう一度【Fn】+【F3】キーを押すと、画面下部に現在の音量を示すインジケータが表示さ れ、音が出るようになります。

## 画面上の音量つまみで設定する(Windows Vista の場合)

## ■ スピーカーの音量を調節する

1 画面右下の通知領域にある「音量」アイコンをクリックします。 音量を調節する画面が表示されます。

## $P$  POINT

▶ 通知領域に「音量」アイコンが表示されない場合は、次の手順を実行してください。 1. 「スタート」ボタンを右クリックし、表示されるメニューから、「プロパティ」をク リックします。

- 「タスクバーと [ スタート ] メニューのプロパティ」ウィンドウが表示されます。
- 2. 「通知領域」タブをクリックします。
- 3. 「システムアイコン」の「ボリューム」のチェックを付けます。
- 4. 「OK」をクリックし、ウィンドウを閉じます。

#### 2 音量つまみを上下にドラッグして、適当な音量に調節します。

「ミュート」アイコンをクリックすると音が消え、画面右下の通知領域の表示も変わり ます。

#### $P$  POINT

▶ 音量つまみを表示しているとき、キーボードで音量を調節すると、音量つまみも動きます。

## 3 デスクトップの何もないところをクリックします。

音量を調節する画面が消えます。

消えなかった場合は、いったん音量つまみをクリックしてから、デスクトップの何もな いところをクリックしてください。

## ■ ソフトウェアごとに音量を調節する

音が出るソフトウェアごとに音量を調節することができます。

- 1 音量を調節したいソフトウェアを起動します。
- 2 画面右下の通知領域にある「音量」アイコンを右クリックし、表示されるメ ニューから、「音量ミキサを開く」をクリックします。 「音量ミキサ」ウィンドウが表示されます。 「デバイス」に設定されている音量が、「画面上の音量つまみで設定する」で設定した音 量です。
- 3 「アプリケーション」の一覧で、音量の設定を変更したいソフトウェアの音量 つまみを上下にドラッグして、適切な音量に調節します。

・デバイス 本パソコンのスピーカーから出る音量です。「画面の音量つまみ」で選択した音量と 同じです。 ・アプリケーション

起動しているソフトウェアごとに音量を調節できます。「デバイス」で設定した音量 が最大値になります。

4 ウィンドウの右上にある「閉じる」をクリックします。 「音量ミキサ」ウィンドウが閉じます。

## ■ 再生や録音をする機器ごとに音量を調節する

本パソコンで再生や録音をする機器(スピーカーやマイクなど)ごとに、音量を調節すること ができます。

「サウンド」ウィンドウの「録音」タブに何も表示されない場合は、パソコン本体のマイク・ ラインイン兼用端子に外部機器を接続してください。

- 1 画面右下の通知領域にある「音量」アイコンを右クリックし、表示されるメ ニューから、「再生デバイス」または「録音デバイス」をクリックします。 「サウンド」ウィンドウが表示されます。
- <span id="page-95-0"></span>2 音量を調節したい機器を右クリックし、表示されるメニューから「プロパティ」 をクリックします。

音量を調節したい機器のプロパティが表示されます。

#### $P$  POINT

- ▶ 音量デバイスが複数表示されている場合、表示されているアイコンの下にチェックのつい ている音量デバイスが有効になっています。音量を調節したい機器が有効になっていない ときは、音量を設定したい機器をクリックし、「既定値に設定」をクリックしてください。
- 3 「レベル」タブをクリックします。
- 4 音量を調節したい項目で、音量つまみを左右にドラッグして、適切な音量に調 節します。

・「ミュート」アイコン:音を出力したり、消したりできます。

・「バランス」:左右の音量のバランスを調節できます。

- 5 「OK」をクリックします。 手[順](#page-95-0) 2 で選択した機器のプロパティが閉じます。
- $6$   $\overline{6}$   $\overline{6}$   $\overline{6}$   $\overline{6}$   $\overline{2}$   $\overline{6}$   $\overline{6}$   $\overline{2}$   $\overline{6}$   $\overline{2}$   $\overline{2}$   $\overline{2}$   $\overline{2}$   $\overline{2}$   $\overline{2}$   $\overline{2}$   $\overline{2}$   $\overline{2}$   $\overline{2}$   $\overline{2}$   $\overline{2}$   $\overline{2}$   $\overline{2}$   $\overline{2}$

「サウンド」ウィンドウが閉じます。

## ご購入時に音量を調節できる項目(Windows Vista の場合)

再生や録音する機器ごとに調節できる項目について説明します。

## ■ 再生するときに調節できる項目

再生するときの音量を調節する場合は、「サウンド」ウィンドウの「再生」タブで設定を変更 します。音声を出力したい機器を選択し、「プロパティ」をクリックして表示される設定画面 の「レベル」タブで設定することができます。本パソコンご購入時に調節できる項目は、次の とおりです。

- スピーカー
	- ・Realtek HD Audio output

スピーカーから出力される音量を調節できます。

・PC Beep

BEEP 音の音量を調節できます。

・マイク

マイク・ラインイン兼用端子から入力される音の再生音量を調節できます(マイク入力 設定時)。

・ライン入力

マイク・ラインイン兼用端子から入力される音の再生音量を調節できます(ライン入力 設定時)。

・Line Out

へッドホン・ラインアウト兼用端子から出力される音の再生音量を調節できます(ライ ン出力設定時)。

#### ■ 録音するときに調節できる項目

録音するときの音量を調節する場合は、「サウンド」ウィンドウの「録音」タブで設定を変更 します。録音したい機器を選択し、「プロパティ」をクリックして表示される設定画面の「レ ベル」タブで設定することができます。本パソコンご購入時に調節できる項目は、次のとおり です。

- マイク
	- ・マイク

マイク・ラインイン兼用端子から入力される音の録音音量を調節することができます(マ イク入力設定時)。

- マイクボリューム
	- ・マイクボリューム

内蔵マイクの録音音量を変更することができます。

## ヘッドホン・ラインアウト兼用端子/マイク・ラインイン兼用端 子の機能を切り替える(Windows Vista の場合)

ヘッドホン・ラインアウト兼用端子、マイク・ラインイン兼用端子は、ご購入時に「ヘッド フォン」、「マイク入力」に設定されています。設定を変更することで「ライン出力」、および 「ライン入力」として使用することができます。次の手順に従って、設定を変更してください。

## 重要

- ▶ ヘッドホン・ラインアウト兼用端子、マイク・ラインイン兼用端子に外部機器を接続して いないときは、切り替えができません。
- ▶ マイク・ラインイン兼用端子に外部機器を接続するときは、外部機器の音量を小さくする か、出力を停止してください。
- 1 機能を切り替えたい端子に機器を接続します。 端子については、「各部名称[」-「各部の](#page-13-0)名称と働き」(→ P.14)をご覧ください。
- 2 画面右下の通知領域にある「Realtek HD オーディオマネージャ」アイコンを ダブルクリックします。 「Realtek HD オーディオマネージャ」ウィンドウが表示されます。
- 3 切り替えたい端子のアイコンをダブルクリックします。 デバイスを選択するウィンドウが表示されます。
- 4 使用するデバイスにチェックを付けます。
	- ●ヘッドホン・ラインアウト兼用端子の場合 ヘッドフォン:ヘッドホン出力として動作します。内蔵スピーカーがミュートされ ます。音量は画面右下の通知領域にある「音量」アイコンで調整します。 ライン出力:ライン出力として動作します。内蔵スピーカーはミュートされません。 音量は「Line Out」で調整します。
	- ●マイク・ラインイン兼用端子の場合 マイク入力:マイク入力として動作します。 ライン入力:ライン入力として動作します。
- 5 「OK」をクリックし、すべてのウィンドウを閉じます。

- ▶ 次の手順で「デバイスを挿したときのポップアップダイアログを有効にします。」にする と、ヘッドホン・ラインアウト兼用端子/マイク・ラインイン兼用端子に機器を接続する だけで、デバイスを選択するウィンドウが自動で開きます。
	- 1. 「Realtek HD オーディオマネージャ」ウィンドウで、「アナログ」の右側にある「コネ クタ設定」ボタンをクリックします。 「コネクタ設定」ウィンドウが開きます。
	- 2. 「デバイスを挿したときのポップアップダイアログを有効にします。」にチェックを付 け、「OK」をクリックします。

## <span id="page-98-0"></span>9 音量(Windows XP の場合)

[Windows Vista](#page-93-0) の場合は、「音量 (Windows Vista の場合)」(→ P.94) をご覧ください。 スピーカーやヘッドホンの音量は、キーボード、または画面の音量つまみで調節し ます。

また、音声入出力時のバランスや音量の設定は、音量を設定するウィンドウで行い ます。

## 重要

▶ スピーカーが故障する原因となる場合がありますので、音量はスピーカーから聞こえる音 がひずまない範囲に設定や調整をしてください。

## キーボードで調節する(Windows XP の場合)

キーボードで音量を調節するには、【Fn】+【F8】キーまたは【F9】キーを押します。 【Fn】+【F8】キーを押すと音量が小さく、【Fn】+【F9】キーを押すと音量が大きくなります。 音量の調節中、画面下部に音量を示すインジケータが表示されます。 音量を消したい場合は、【Fn】+【F3】キーを押します。 「Mute」と表示され、画面右下の通知領域のアイコンが変わります。 もう一度【Fn】+【F3】キーを押すと、画面下部に現在の音量を示すインジケータが表示さ れ、音が出るようになります。

## 画面上の音量つまみで設定する(Windows XP の場合)

1 画面右下の通知領域にある「音量」アイコンをクリックします。 音量を調節する画面が表示されます。

## $P$  POINT

- ▶ 通知領域に「音量」アイコンが表示されない場合は、次の手順を実行してください。
	- 1. 「スタート」ボタン→「コントロールパネル」の順にクリックします。
	- 2. 「サウンド、音声、およびオーディオデバイス」をクリックします。
	- 3. 「サウンドとオーディオデバイス」をクリックします。
	- 「サウンドとオーディオデバイスのプロパティ」が表示されます。
	- 4. 「音量」タブをクリックします。
	- 5. 「デバイスの音量」の「タスクバーに音量アイコンを配置する」のチェックを付けます。
	- 6. 「OK」をクリックし、すべてのウィンドウを閉じます。

## 2 音量つまみを上下にドラッグして、適当な音量に調節します。

「ミュート」をチェックすると音が消え、画面右下の通知領域の表示も変わります。

## $P$  POINT

▶ 音量つまみを表示しているとき、キーボードで音量を調節すると、音量つまみも動きます。

## 3 デスクトップの何もないところをクリックします。 音量を調節する画面が消えます。 消えなかった場合は、いったん音量つまみをクリックしてから、デスクトップの何もな いところをクリックしてください。

## 再生時/録音時の音量設定(Windows XP の場合)

「マスタ音量」ウィンドウで再生時や録音時の音量設定ができます。

#### ■ 再生時の音量を調節する

- 1 画面右下の通知領域にある「音量」アイコンをダブルクリックします。 「マスタ音量」ウィンドウが表示されます。
- 2 バランスや音量などを調節します。
- 3 ウィンドウの右上にある「閉じる」をクリックし、ウィンドウを閉じます。

## ■ 録音時の音量を調節する

- 1 画面右下の通知領域にある「音量」アイコンをダブルクリックします。 「マスタ音量」ウィンドウが表示されます。
- 2 「オプション」メニュー→「プロパティ」の順にクリックします。 「プロパティ」ウィンドウが表示されます。
- 3 「ミキサーデバイス」から「Realtek HD Audio Input」を選択します。

#### $P$  POINT

▶ 内蔵マイクを使う場合は「Realtek Digital Microphone」を選択し、マイク・ラインイン兼 用端子に接続した機器を使う場合は「Realtek HD Audio Input」を選択してください。

4 「OK」をクリックします。 「録音コントロール」ウィンドウが表示されます。

- 5 バランスや音量などを調節します。
- 6 ウィンドウの右上にある「閉じる」をクリックし、ウィンドウを閉じます。

## $P$  POINT

▶ 録音するためのソフトウェアを起動する前に、録音に使用するデバイスを選択してくださ い。 1. 「スタート」ボタン→「コントロールパネル」の順にクリックします。

100

- 2. 「サウンド、音声、およびオーディオデバイス」をクリックします。
- 3. 「サウンドとオーディオデバイス」をクリックします。
- 4. 「オーディオ」タブをクリックします。
- 5. 「録音」のオーディオデバイスを選択します。 内蔵マイクを使う場合は「Realtek Digital Microphone」を選択し、マイク・ラインイ ン兼用端子に接続した機器を使う場合は「Realtek HD Audio Input」を選択してくだ さい。
- 6. 「OK」をクリックして、すべてのウィンドウを閉じます。
- 音量を設定しても内蔵マイクの録音時の音量が小さい、または大きい場合は、「録音コント ロール」ウィンドウでマイク音量を設定してください。
	- 1. 「オプション」メニュー→「プロパティ」の順にクリックします。
	- 2. 「ミキサーデバイス」で「Realtek Digital Microphone」を選択し、「OK」をクリックし ます。
	- 3. 「オプション」メニュー→「トーン調整」の順にクリックします。
	- 4. 「マイク」の「トーン」をクリックします。
	- 5. 「そのほかの調整」で「1 マイクブースト」のチェックを確認してください。 音量を大きくしたい場合はチェックを付けます。 音量を小さくしたい場合はチェックを外します。

## ■ ご購入時の音量設定

ご購入時の音量設定は、次のようになっています。

#### □再生時の音量設定

-:ご購入時の設定はミュートではありません

| 項目                    | ご購入時の<br>表示状態 | ご購入時<br>の設定 | 設定する音量                                      |
|-----------------------|---------------|-------------|---------------------------------------------|
| マスタ音量                 | 表示            |             | 内蔵スピーカー、ヘッドホン・ラインアウ<br>ト兼用端子の再生音量(ヘッドホン設定時) |
| <b>WAVE</b>           | 表示            |             | Wave 音源の再生音量                                |
| SW シンセサイザ             | 表示            |             | 本パソコン内蔵のソフトウェアMIDIの再生<br>音量                 |
| CDプレーヤー <sup>注1</sup> | 表示            |             | 音楽 CD の再生音量                                 |
| Line Out              | 表示            |             | ヘッドホン・ラインアウト兼用端子の再生<br>音量 (ライン出力設定時)        |
| ライン音量                 | 表示            |             | マイク・ラインイン兼用端子から入力され<br>る音の再生音量 (ライン入力設定時)   |
| マイク                   | 表示            | ミュート        | マイク・ラインイン兼用端子から入力され<br>る音の再生音量 (マイク入力設定時)   |
| PC Beep $E^2$         | 表示            |             | BEEP 音の再生音量                                 |

<span id="page-100-0"></span>注 1:「Windows Media Player」などの一部のソフトウェアでは、「WAVE」で音楽 CD の音量を調整します。

<span id="page-100-1"></span>注 2:スタンバイや休止状態に移行するときのビープ音は設定できません。BIOS セットアップの設定が有効となりま す。

音量を変更する場合は、BIOS セットアップの「詳細」-「各種設定」-「音量設定」で設定してください。詳し くは、「BIOS」-「BIOS [セットアップの操作のしかた」\(→](#page-188-0) P.189)をご覧ください。

#### □ 録音時の音量設定

ご購入時、「録音コントロール」ウィンドウの「選択」は「マイク」に設定されています。

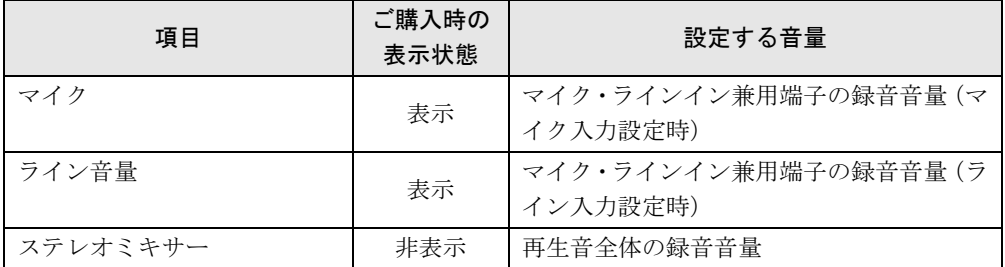

#### □内蔵マイクの録音時の音量設定

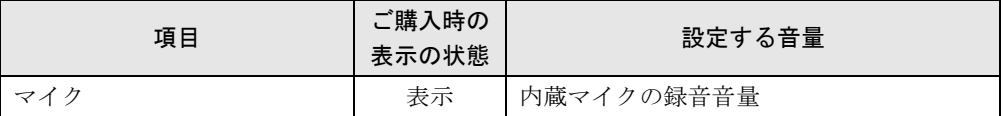

## $P$  POINT

- ▶ 各項目で表示される名称や順番は OS により異なる場合があります。
- ▶ 表示されていない項目を表示させる場合は、次のように設定します。
	- 1. 「オプション」メニュー→「プロパティ」の順にクリックします。
	- 2. 「ミキサーデバイス」から次を選択します。 「Realtek HD Audio output」または「Realtek HD Audio Input」
	- 3. 「表示するコントロール」で、項目をクリックしてチェックします。 項目が表示されるようになります。

## ヘッドホン・ラインアウト兼用端子/マイク・ラインイン兼用端 子の機能を切り替える(Windows XP の場合)

ヘッドホン・ラインアウト兼用端子、マイク・ラインイン兼用端子は、ご購入時に「ヘッドホ ン」、「マイク入力」に設定されています。設定を変更することで「ライン出力」、および「ラ イン入力」として使用することができます。次の手順に従って、設定を変更してください。

## 重要

- ▶ ヘッドホン・ラインアウト兼用端子、マイク・ラインイン兼用端子に外部機器を接続して いないときは、切り替えができません。
- ▶ マイク・ラインイン兼用端子に外部機器を接続するときは、外部機器の音量を小さくする か、出力を停止してください。
- 1 機能を切り替えたい端子に機器を接続します。 端子については、「各部名称[」-「各部の](#page-13-0)名称と働き」(→ P.14)をご覧ください。
- 2 「スタート」ボタン→「コントロールパネル」の順にクリックします。 「コントロールパネル」ウィンドウが表示されます。
- $\boldsymbol{3}$  「サウンド、音声、およびオーディオデバイス」→「Realtek HD オーディオ設 定」の順にクリックします。
- <span id="page-102-0"></span>4 「オーディオ I/O」タブをクリックします。
- 5 切り替えたい端子の左側にあるアイコンをクリックします。 「デバイスタイプ」ウィンドウが開きます。
- 6 使用するデバイスにチェックを付けます。

●ヘッドホン・ラインアウト兼用端子の場合 ヘッドフォン:ヘッドホン出力として動作します。内蔵スピーカーがミュートされ ます。音量は「マスタ音量」で調整します。 ライン出力:ライン出力として動作します。内蔵スピーカーはミュートされません。 音量は「Line Out」で調整します。

- ●マイク・ラインイン兼用端子の場合 マイク入力:マイク入力として動作します。 ライン入力:ライン入力として動作します。
- 7 「OK」をクリックし、すべてのウィンドウを閉じます。

- 次の手順でジャック検出を有効にすると、ヘッドホン・ラインアウト兼用端子、マイク・ ラインイン兼用端子に機器を接続するだけで、「デバイスタイプ」ウィンドウが自動で開き ます。
	- 1. [手順](#page-102-0) 4 の「オーディオ I/O」ウィンドウから、「アナログ」の右側にある「コネクタ設 定」ボタンをクリックします。
		- 「コネクタ設定」ウィンドウが開きます。
	- 2. 「デバイスを挿したときのポップアップダイアログを有効にします。」にチェックを付 け、「OK」をクリックします。

# 10 通信

## 重要

▶ 通信機能をお使いになる場合は、ウイルスや不正アクセスからパソコンを守るため、セキュ リティ対策を実行してください(→ [P.147](#page-146-0))。

## LAN (有線 LAN)

LAN の設定については、ネットワーク管理者に確認してください。

## ■ LAN ケーブルを接続する

本パソコンには、下記に対応した LAN が内蔵されています。

- 10BASE-T (IEEE 802.3 準拠)
- 100BASE-TX (IEEE 802.3u 準拠)
- 1000BASE-T (IEEE 802.3ab 準拠)

本パソコンには、通信環境を簡単に切り替えられるユーティリティ「Plugfree NETWORK」が 添付されています。あわせてご利用ください。詳しくは[、「ソフトウェア」-「ソフトウェア](#page-165-0) [一覧」\(→](#page-165-0) P.166)をご覧ください。

## 警告

● 雷が鳴り出したら、パソコン本体やケーブル類、およびそれらにつながる機器に触れないでく ださい。また、雷が鳴り出しそうなときは、AC アダプタやケーブル類を取り外し、雷が止む まで取り付けないでください。

感電・火災の原因となります。またパソコンが故障するおそれがあります。

## 注意

- 
- LAN コネクタに指などを入れないでください。 感電の原因となることがあります。
- J.
	- LAN ケーブルを接続する場合は、必ず LAN コネクタに接続してください。 接続するコネクタを間違うと故障の原因となることがあります。

## $P$  POINT

- ▶ 1000BASE-T の通信を行うためには、1000BASE-T に対応したネットワーク機器とエンハ ンストカテゴリ 5 (カテゴリ 5E) 以上の LAN ケーブルを使用してください。
- *1* パソコン本体の電源を切り、AC アダプタを取り外します(→『取扱説明書』)。

2 パソコン本体のLANコネクタにLANケーブルを接続します。 コネクタの形を互いに合わせ、まっすぐに差し込んでください。LAN コネクタについ ては、「各部名称[」-「各部の](#page-13-0)名称と働き」(→ P.14)をご覧ください。

## 重要

- ネットワークをお使いになるときは、省電力機能が働かないように設定を変更することを お勧めします。設定の変更方法について、「省電力([Windows Vista](#page-107-0) の場合)」(→ P.108)、 「省電力(Windows XP [の場合\)」\(→](#page-115-0) P.116)をご覧ください。 省電力機能が働いてしまうと、他の装置からアクセスできなくなることがあります。また、 お使いになるソフトウェアによっては、不具合が発生する場合があります。
- ▶ ネットワークに接続する場合は、AC アダプタを接続した上でのご使用をお勧めします。

## $\overline{P}$  POINT

▶ LAN コネクタからプラグを取り外すときは、ツメを押さえながら引き抜いてください。ツ メを押さえずに無理に引き抜くと破損の原因となります。

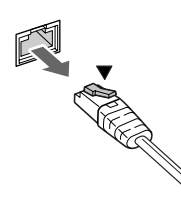

 ドッキングステーション接続時には、必ずパソコン本体のLANコネクタからLANケーブル を取り外してください(ドッキングステーション接続時は、パソコン本体の LAN コネクタ は使用できません)。LAN ケーブルを取り外さないと、破損の原因となります。

## 無線 LAN(IEEE 802.11a、IEEE 802.11g 準拠)

無線LANを使うと、LANケーブルを使わずにネットワークに接続することができます。本パ ソコンに内蔵されている無線LANは、IEEE 802.11a(J52/W52/W53/W56)、IEEE 802.11bおよび IEEE 802.11gに準拠しており、IEEE 802.11a (J52/W52/W53/W56)、IEEE 802.11bおよびIEEE 802.11gに準拠した無線LAN機器と接続することができます。

無線LANについては、『IEEE 802.11a/g準拠 内蔵無線LANをお使いになる方へ』をご覧くださ い。設定する場合は、ネットワーク管理者に確認のうえ、実行してください。

また、本パソコンには、通信環境を簡単に切り替えられるユーティリティ「Plugfree NETWORK」が添付されています。あわせてご利用ください。詳しくは[、「ソフトウェア」-](#page-165-0) [「ソフトウェア一覧」\(→](#page-165-0)P.166)をご覧ください。

## ■ 通信を行うための注意

本パソコンの無線 LAN を使って通信するときの注意事項について説明します。

- 電波法の定めにより W56 のチャンネルは屋外でご利用になれますが、J52、W52、W53 のチャ ンネルは屋外ではご利用になれません。本パソコンでは特定のチャンネルの電波の発信を 停止することはできないため、内蔵の無線 LAN を IEEE802.11a(5GHz 帯)でご使用になる 場合、屋外ではご利用になれません。本パソコンを屋外でご使用になる場合は、5GHz 帯の 電波を停止してください。
- 最大で 54Mbps 無線 LAN に対応しています。 表示の数値は、無線 LAN 規格の理論上の最大値であり、実際のデータ転送速度を示すもの ではありません。
- パソコン本体と通信相手の機器との推奨する最大通信距離は、IEEE 802.11a 準拠 (J52/W52/ W53/W56)(5GHz 帯)では見通し半径 15m 以内、IEEE 802.11b 準拠、IEEE 802.11g 準拠 (2.4GHz 帯)では見通し半径 25m 以内となります。ただし、無線 LAN の特性上、ご利用に なる建物の構造や材質、障害物、ソフトウェア、設置状況、または電波状況などの使用環 境により通信距離は異なります。また、通信速度の低下や通信不能となる場合もあります。
- IEEE 802.11a 準拠の W53 (52 ~ 64ch)、W56 (100 ~ 140ch) では、無線 LAN アクセスポイン トの DFS 機能が作動した場合、W53/W56 の通信はいったん切断されます。DFS 機能によ り、その無線 LAN アクセスポイントが再起動した場合は、W53/W56 以外のすべての通信 もいったん切断されます。
- 本パソコンの使用中、特に無線LANで通信中はアンテナ部分に極力触れないでください。内 蔵無線 LAN アンテナについては、「各部名称[」-「各部の](#page-13-0)名称と働き」(→ P.14)をご覧く ださい。

また、本パソコンを設置する場合には、周囲が金属などの導体 (電気を通しやすいもの) で できている場所を避けてください。通信性能が低下することがあります。

- 本パソコンに内蔵されている無線 LAN は、無線 LAN 製品の相互接続性を検証する「Wi-Fi Alliance<sup>®</sup>」が定義する、無線 LAN 標準の「Wi-Fi<sup>®</sup>」に準拠しています。
- 本パソコンに内蔵されているIEEE 802.11b、IEEE 802.11g 準拠の無線 LANは、Bluetooth ワイヤ レステクノロジー機器と同じ周波数帯(2.4GHz)を使用するため、パソコン本体の近辺で Bluetooth ワイヤレステクノロジー機器を使用すると電波干渉が発生し、通信速度の低下や接 続不能になる場合があります。この場合、次のように対策してください。
	- ・Bluetooth ワイヤレステクノロジー機器とパソコン本体との間は10m以上離して使用する。
	- ・10m 以内で使用する場合は、パソコン本体または Bluetooth ワイヤレステクノロジー機器 の一方の電源を切る。
- LAN 機能を使ってネットワークに接続中は、スリープや休止状態(Windows Vistaの場合)、 またはスタンバイや休止状態(Windows XP の場合)にしないことをお勧めします。お使い の環境によっては、ネットワークへの接続が正常に行われない場合があります。 なお、本パソコンを使用していない場合は、電源を切ってください。
- 有線 LAN と無線 LAN で、TCP/IP の設定などが競合しないように注意してください。
- 本パソコンをバッテリで運用中に無線 LAN を使用する場合は、バッテリ残量に注意してく ださい。

## 内蔵モデム

ここでは、モジュラーケーブルでパソコンと電話回線を接続する方法について説明していま す。

## ■ モデムを接続する

V.92 対応のモデムが内蔵されています。MNP Class 4/5 および ITU-T V.42/V.42bis/V.44 によるエ ラーフリー/データ圧縮の通信が快適に行えます。また、モデムとしての機能に加え、 T.30(G3)FAX の機能を持ち、FAX の送受信を行えます。

## 警告

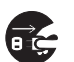

 モジュラーケーブルを接続する場合は、必ずパソコン本体の電源を切り、AC アダプタを取り 外してください。 感電の原因となります。

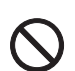

 雷が鳴り出したら、パソコン本体やケーブル類、およびそれらにつながる機器に触れないでく ださい。また、雷が鳴り出しそうなときは、AC アダプタやケーブル類を取り外し、雷が止む まで取り付けないでください。 感電・火災の原因となります。またパソコンが故障するおそれがあります。

## 注意

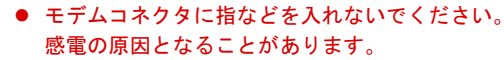

 $\mathbf{I}$ 

 モジュラーケーブルを接続する場合は、必ずモデムコネクタに接続してください。 接続するコネクタを間違うと故障の原因となることがあります。

1 パソコン本体のモデムコネクタと電話回線を、モジュラーケーブルで接続します。 コネクタの形を互いに合わせ、まっすぐに差し込んでください。モデムコネクタについ ては、「各部名称[」-「各部の](#page-13-0)名称と働き」(→ P.14)をご覧ください。

## 重要

 モデムによる接続を行う場合は、事前に現在の所在地情報を設定する必要があります。 設定方法などについては、『内蔵モデムをお使いになる方へ』をご覧ください。

# <span id="page-107-0"></span>11 省電力(Windows Vista の場合)

Windows XP の場合は、「省電力(Windows XP [の場合\)」\(→](#page-115-0) P.116)をご覧ください。 ご購入時には、一定時間パソコン本体を操作しないと、スリープ状態になるよう設 定されています。

## スリープ/休止状態/省電力モード(Windows Vista の場合)

スリープ、休止状態または省電力モードを使用すると、Windows を終了しないで消費電力を 抑えることができます。

スリープ

パソコン本体の電源を切らずに、作業中のデータなどをメモリに保存して、パソコン本体 を待機状態にすることです。スリープ中は、メモリに保存したデータなどを保持するため に少しずつ電力を消費しています。ご購入時の設定では、スリープしてから一定時間経過 するか、バッテリの残量が少なくなると、データなどの保存先をメモリからハードディス クに切り替えて、パソコン本体の電源を切るようになっています。

● 休止状態

作業中のデータなどをハードディスクに保存して、パソコン本体の電源を切ることです。そ のため、スリープで待機状態にしたりレジュームしたりする時間が長くなりますが、消費 電力は削減されます。

● 省電力モード

Windows が起動しているときに、「省電力ユーティリティ」を使って省電力モードにするこ とができます。省電力モードは、スリープや休止状態とは異なり、パソコン本体の動作を 中断させません。そのため、パソコン本体の消費電力はスリープや休止状態ほどは節約で きません。

#### $P$  POINT

▶ スリープや休止状態から動作、作業状態に回復することをレジュームといいます。

## 注意事項(Windows Vista の場合)

### ■ 共通の注意事項

- ネットワークをお使いになるときは、省雷力機能が働かないように設定を変更することを お勧めします(→ [P.110](#page-109-0))。省電力機能が働いてしまうと、他の装置からアクセスできなく なることがあります。
- 本パソコンをお使いの状況によっては、スリープや休止状熊、レジュームに時間がかかる 場合があります。
- スリープまたは休止状態にした後、すぐにレジュームしないでください。必ず10秒以上たっ てからレジュームするようにしてください。
- 接続している周辺機器のドライバが正しくインストールされていない場合、スリープや休 止状態にならないことがあります。
- レジューム時に、画面に一瞬ノイズが発生する場合があります。
- 次の場合は、スリープや休止状態にしないでください。
	- ・Windows の起動処理中または終了処理中
	- ・パソコン本体が何か処理をしている最中(プリンタ出力中など)、および処理完了直後
	- ・ハードディスクにアクセス中
	- ·オートラン CD-ROM (セットすると自動で始まる CD-ROM) を使用中
	- ・ビデオ CD や DVD-Video などを再生中
	- ・音楽 CD やゲームソフトなどのサウンドを再生中
	- ・CD や DVD に書き込みまたは書き換え中
	- ・ドライバのインストールが必要な周辺機器を接続しているが、対象のドライバのインス トールが終了していないとき
	- ・ネットワーク環境で TCP/IP プロトコル以外のプロトコルを使用している場合
	- ・モデムやネットワークで通信中
- 周辺機器の取り付け/取り外しをする前に、パソコン本体の電源を切ってください。省電 力に移行した状態では行わないでください。また、周辺機器によっては、パソコン本体の 電源を切らなくても接続できるものもあります。

[「取り扱い」\(→](#page-34-0) P.35)、または周辺機器に添付されているマニュアルをご覧ください。

- 別売の LAN カードをお使いになる場合は、AC アダプタを接続し、「電源オプション」ウィ ンドウで、選択している電源プランの「プラン設定の変更」をクリックし、「プラン設定の 編集」ウィンドウの各項目を「なし」に設定してください。
- CD や DVD を読み込み中にスリープや休止状態に移行すると、レジューム時にエラーメッ セージが表示される場合があります。この場合は、【Enter】キーを押してください。
- ●ネットワーク環境で LAN 着信によるレジューム(Wakeup on LAN)を設定すると、ホスト コンピュータまたは他のコンピュータからのアクセスにより、スリープまたは休止状態の コンピュータがレジュームする可能性があります。次の手順でタイマ値を設定することを お勧めします。
	- 1. 「電源オプション」ウィンドウを表示します(→ [P.110](#page-109-0))。
	- 2. 変更したい電源プランの「プラン設定の変更」をクリックします。 「プラン設定の編集」ウィンドウが開きます。
	- 3.「コンピュータをスリープ状態にする」を 20 分以上に設定します。
	- 4.「変更の保存」をクリックし、すべてのウィンドウを閉じます。

#### $P$  POINT

▶ 設定値が 20 分より短いと、本パソコンがレジュームしてしまうことがあります。20 分以上 の値に設定してください。

#### ■ 休止状態の注意事項

- PC カードやプリンタなどの周辺機器を接続した状態で休止状態にすると、レジューム時に 周辺機器の情報が初期化されるため、休止状態にする前の作業状態に戻らないことがあり ます。
- 休止状態では、モデム着信によるレジュームは使用できません。
- ハードディスクに必要な空き容量がない場合、休止状態は使用できません。

## ■ 省雷力モードの注意事項

- 省雷力モードにすると次の機能が使用できなくなります。 省電力モードにする前にそれぞれの機能の使用を中止してください。 ・オーディオ
	- ・無線 LAN
	- ・PC カードスロット
	- ・SD メモリーカード/メモリースティックスロット
	- ・有線 LAN
	- ・内蔵モデム
	- · IEEE1394 (DV) 端子
- 省電力モードにすると PC カードが無効になる設定にしている場合は、省電力モードから通 常モードに切り替えるときに、必ず PC カードスロットから PC カードを抜いてください。 PC カードを使う場合、省電力モードを通常モードに戻してから再度セットしてください。
- 省電力モードにするとSDメモリーカード/メモリースティックが無効になる設定にしてい る場合は、省電力モードから通常モードに切り替えるときに、必ずSDメモリーカード/メ モリースティックスロットからSDメモリーカード/メモリースティックを抜いてくださ い。SDメモリーカード/メモリースティックを使う場合、省電力モードを通常モードに戻 してから再度セットしてください。

# <span id="page-109-1"></span>省電力の設定(Windows Vista の場合)

## ■ 設定を変更する

ご購入時には、一定時間パソコンを操作しないと自動的に「スリープ」になるように設定され ています。

省電力機能が働くまでの時間などの設定を変更するには、「コントロールパネル」の「電源オ プション」ウィンドウで行います。

LAN を使用するときなど、必要に応じて設定を変更してください。

1 「スタート」ボタン →「コントロールパネル」の順にクリックします。 「コントロールパネル」ウィンドウが表示されます。

2 「システムとメンテナンス」→「電源オプション」の順にクリックします。 「電源オプション」ウィンドウが表示されます。 この後[、「「電源オプション」ウィンドウについて」\(→](#page-109-0) P.110)をご覧になり、設定して ください。

## <span id="page-109-0"></span>■「電源オプション」ウィンドウについて

「電源オプション」ウィンドウでは、電源プランを変更したり、スリープになるまでの時間を 設定したりすることができます。

また、パソコン本体の電源スイッチをスライドしたときや、液晶ディスプレイを閉じたときに 働く省電力機能を変更することもできます。

 $\overline{2}$ 

#### □電源プランを変更する

ご購入時は「バランス」、「省電力」、「高パフォーマンス」が用意されています。お使いになる 状況に適した電源プランをチェックしてください。

なお、各電源プランにある「プラン設定の変更」をクリックすると、各プランの設定を変更す ることができます。

### $P$  POINT

- 「Windows モビリティセンター」を使って電源プランを変更できます。
	- 1. 「スタート」ボタン → 「コントロールパネル」の順にクリックします。 「コントロールパネル」ウィンドウが表示されます。
	- 2. 「モバイルコンピュータ」の「共通で使うモビリティ設定の調整」をクリックします。 「Windows モビリティセンター」ウィンドウが表示されます。
	- 3. 「バッテリの状態」で電源プランを選択します。
- 「Windows モビリティセンター」では、本パソコンをいつもとは違う場所で使用するとき などに、お使いになる状況に合わせた各種設定を 1 つの画面ですべて変更することができ ます。

#### □スリープになるまでの時間を変更する

スリープになるまでの時間は、次の手順で変更することができます。

- 1 「電源オプション」ウィンドウ左の「コンピュータがスリープ状態になる時間 を変更」をクリックします。 「プラン設定の編集」ウィンドウが表示されます。
- 2 「コンピュータをスリープ状態にする」の設定を変更します。
- 3 「変更の保存」をクリックします。

# <span id="page-110-0"></span>□電源スイッチをスライドしたときと、液晶ディスプレイを閉じたときの省電力機 能の設定を変更する

パソコン本体の電源スイッチをスライドしたときや、液晶ディスプレイを閉じたときに働く省 電力機能は、次の手順で変更することができます。

- 1 「電源オプション」ウィンドウ左の「電源ボタンの動作の選択」または「カバー を閉じたときの動作の選択」をクリックします。
- 2 電源ボタンとカバーの設定の項目を変更します。

#### $P$  POINT

- 本パソコンがスリープから復帰するときに、あらかじめ Windows に設定してあるパスワー ドの入力を必須とする設定にすることで、本パソコンのセキュリティを高めることができ ます。
	- 1. 「現在利用可能ではない設定を変更します」をクリックします。
	- 2. 「ユーザーアカウント制御」ウィンドウで「続行」をクリックします。 標準ユーザーで Windows にログオンしている場合は、管理者アカウントのパスワー ドを入力し、「OK」をクリックします。
	- 3. 「パスワードを必要とする(推奨)」をチェックします。
- 3 「変更の保存」をクリックします。

# スリープまたは休止状態にする(Windows Vista の場合)

ご購入時には、各項目の動作は「スリープ」に設定されています。電源スイッチをスライドし たり、液晶ディスプレイを閉じて「休止状態」を使用したりする場合には、省電力機能の設定 を変更してください。詳しくは、「省電力の設定(Windows Vista [の場合\)」\(→](#page-109-1) P.110)をご覧く ださい。スリープ/休止状態にするには、次の方法があります。

## ■ スタートボタンを使う

- 1 状態表示 LED のディスクアクセスランプが点灯していないことを確認します。
- *2* 「スタート」ボタン → ┃ ┃ △ ┃ △ <mark>○</mark> △ │→「スリープ」または「休止状態」 の順にクリックします。

しばらくするとスリープまたは休止状態になります。

## $P$  POINT

▶ 画面上の「電源」ボタンをクリックしてもスリープや休止状態にすることができます。ご 購入時には、画面上の「電源」ボタンは「スリープ」に設定されています。

## ■ 電源スイッチを使う

ご購入時には本体の電源スイッチの省電力機能は「スリープ」に設定されています。設定を変 更する場合は[、「電源スイッチをスライドしたときと、液晶ディスプレイを](#page-110-0)閉じたときの省電 [力機能の設定を](#page-110-0)変更する」(→ P.111)をご覧ください。

1 状態表示 LED のディスクアクセスランプが点灯していないことを確認し、電源 スイッチをスライドします。

しばらくするとスリープまたは休止状態になります。

### $P$  POINT

▶ 電源スイッチは4秒以上スライドしないでください。電源スイッチを4秒以上スライドする と、本パソコンの電源が切れ、作成中のデータが失われることがあります。

# ■ 液晶ディスプレイを閉じる

ご購入時には液晶ディスプレイを閉じたときの省電力機能は「スリープ」に設定されていま す。設定を変更する場合は[、「電源スイッチをスライドしたときと、液晶ディスプレイを](#page-110-0)閉じ たときの省[電力機能の設定を](#page-110-0)変更する」(→ P.111)をご覧ください。

# 重要

- ▶ 液晶ディスプレイは静かに閉じてください。 閉じるときに液晶ディスプレイに強い力が加わると、液晶ディスプレイが故障する原因と なることがあります。
- 1 状態表示 LED のディスクアクセスランプが点灯していないことを確認し、液晶 ディスプレイを閉じます。

しばらくするとスリープまたは休止状態になります。

## $P$  POINT

- ▶ [「電源スイッチをスライドしたときと、液晶ディスプレイを](#page-110-0)閉じたときの省電力機能の設定 を変更[する」\(→](#page-110-0) P.111)で、「カバーを閉じたときの動作」を「何もしない」に設定する と、液晶ディスプレイを閉じたときにスリープや休止状態にしないように設定できます。 ただし、「何もしない」に設定した場合は、液晶ディスプレイを閉じないでください。放熱 が妨げられ、故障の原因となります。
- ▶ 液晶ディスプレイを閉じた後、まれにスリープや休止状態にならずにパソコン本体が動作 し続けることがあります。放熱が妨げられ、故障の原因になりますので、パソコン本体の 動作が停止したかどうかを確認してください。
- ▶ 液晶ディスプレイを閉じてもスリープや休止状態にならない場合、液晶ディスプレイを開 いて電源スイッチをスライドし、スリープや休止状態になったことを確認してから液晶 ディスプレイを閉じてください。
- ▶ ソフトウェアの動作中には、液晶ディスプレイを閉じてもスリープや休止状態にならない 場合があります。ソフトウェアの動作が止まった後で、液晶ディスプレイを閉じてくださ い。

# スリープまたは休止状態からのレジューム(Windows Vista の 場合)

レジューム後しばらくすると、中断する前の画面が表示されます。レジュームには、次の方法 があります。

#### ■ 電源スイッチをスライドする

液晶ディスプレイが開いているときに使用します。 スリープからレジュームする場合は、電源ランプが点滅していることを確認してください。

## ■ 液晶ディスプレイを開く

液晶ディスプレイが閉じているときに使用します。

## ■ LAN 着信によるレジューム(Wakeup on LAN)

他のコンピュータから本パソコンにコンピュータ検索が行われた場合などに、自動的にレジュー ムさせることができます。無線LANをお使いの場合、Wakeup on LAN機能はお使いになれません。 なお、「LAN着信によるレジューム」の設定をしているときは、スリープまたは休止状態中に液 晶ディスプレイを閉じないでください。レジューム後に放熱が妨げられ、故障の原因となります。 ネットワーク環境下でWakeup on LAN機能を使用する場合は、次のように設定してください。

- 1 管理者権限を持ったユーザーとしてログオンします。
- 2 「スタート」ボタン →「コントロールパネル」の順にクリックします。 「コントロールパネル」ウィンドウが表示されます。
- 3 「ハードウェアとサウンド」→「デバイスマネージャ」の順にクリックします。 「ユーザーアカウント制御」ウィンドウが表示されます。

# 4 「続行」をクリックします。 「続行」が表示されず「管理者アカウント」が表示されている場合は、そのアカウント のパスワードを入力してから「OK」をクリックします。 「デバイスマネージャ」ウィンドウが表示されます。

- 5 「ネットワークアダプタ」をダブルクリックします。
- 6 次のデバイスを右クリックし、「プロパティ」をクリックします。 ・Marvell Yukon 88E8055 PCI-E Gigabit Ethernet Controller
- 7 「電源の管理」タブをクリックします。

#### 8 次の 2 つの項目をチェックします。

- ・電力の節約のために、コンピュータでこのデバイスの電源をオフにできるようにする ・このデバイスで、コンピュータのスタンバイ状態を解除できるようにする
- 9 「OK」をクリックして、すべての画面を閉じます。

# 省電力モード(Windows Vista の場合)

Windows を起動すると、「省電力ユーティリティ」が常駐します。省電力モードになると、本 パソコンの消費電力を節約することができます。 省電力モードでは、次の機能により消費電力が節約されます。

- オーディオを使用できなくする
- 無線 LAN を使用できなくする
- PC カードスロットを使用できなくする
- SD メモリーカード/メモリースティックスロットを使用できなくする
- 有線 LAN を使用できなくする
- 内蔵モデムを使用できなくする
- IEEE1394 (DV) 端子を使用できなくする
- 画面の明るさを暗くする

## ■ 省雷力モードの設定

- 1 画面右下の通知領域にある「省電力ユーティリティ」アイコンを右クリックし、 表示されたメニューから「モードの切り替え」をクリックします。 「省電力モードへの切り替え - [省電力ユーティリティ]」ウィンドウが表示されます。
- 2 「OK」をクリックします。

本パソコンが省電力モードになります。

# 重要

- ▶ 省電力モードから通常モードに設定を戻す手順は次のとおりです。
	- 1. 画面右下の通知領域にある「省電力ユーティリティ」アイコンを右クリックし、表示 されたメニューから「モードの切り替え」をクリックします。 「通常モードへの切り替え - [省電力ユーティリティ]」ウィンドウが表示されます。

2. 「OK」をクリックします。 本パソコンが通常モードになります。

## ■ 省電力モードの設定を変更する

省電力モードの設定を変更することができます。お使いの状況に合わせて、設定を変更し、 「OK」をクリックしてください。

#### $P$  POINT

- ▶ 設定内容については、「省電力ユーティリティ」のヘルプをご覧ください。「省電力ユーティ リティ」のヘルプは、「スタート」ボタン→「すべてのプログラム」→「省電力ユーティリ ティ」→「ヘルプ」の順にクリックして表示します。
- 1 「スタート」ボタン→「すべてのプログラム」→「省電力ユーティリティ」→ 「設定画面 - 省電力ユーティリティ」の順にクリックします。

「省電力ユーティリティ読定画面 - 省電力ユーティリティ」ウィンドウが表示されます。

# 12 省電力(Windows XP の場合)

Windows Vista の場合は、「省電力(Windows Vista [の場合\)」\(→](#page-107-0) P.108)をご覧くだ さい。

ご購入時には、一定時間パソコン本体を操作しないと自動的にディスプレイの表示 を消したり、スタンバイしたりするよう設定されています。

# スタンバイ/休止状態/省電力モード(Windows XP の場合)

スタンバイ、休止状態または省電力モードを使用すると、Windows を終了しないで節電する ことができます。

● スタンバイ

メモリ内のプログラムやデータを、システムRAM(メモリ)に保持してパソコン本体の動 作を中断させます。スタンバイ中は、電源ランプが点滅します。休止状態よりも短い時間 で、中断やレジュームを行うことができます。スタンバイ中は、わずかに電力を消費して いて、電源は、ACアダプタを接続している場合はAC電源から、接続していない場合はバッ テリから供給されます。

● 休止状態

メモリ内のプログラムやデータを、ハードディスクに書き込んで保存し、パソコン本体の 電源を切ります。そのため、スタンバイよりも中断/レジュームにかかる時間が長くなり ます。

● 省雷力モード

Windows が起動しているときに、「省電力ユーティリティ」を使って省電力モードにするこ とができます。省電力モードは、スタンバイや休止状態とは異なり、パソコン本体の動作 を中断させません。そのため、パソコン本体の消費電力はスタンバイや休止状態ほどは節 約できません。

#### $P$  POINT

▶ スタンバイや休止状態から動作、作業状態に回復することをレジュームといいます。

# 注意事項(Windows XP の場合)

#### ■ 共通の注意事項

- ネットワークをお使いになるときは、省電力機能が働かないように設定を変更することを お勧めします(→ [P.119](#page-118-0))。省電力機能が働いてしまうと、他の装置からアクセスできなく なることがあります。
- 本パソコンをお使いの状況によっては、スタンバイや休止状態、レジュームに時間がかか る場合があります。
- スタンバイまたは休止状熊にした後、すぐにレジュームしないでください。必ず 10 秒以上 たってからレジュームするようにしてください。
- 接続している周辺機器のドライバが正しくインストールされていない場合、スタンバイや 休止状態にならないことがあります。
- レジューム時に、画面に一瞬ノイズが発生する場合があります。
- 次の場合は、スタンバイや休止状態にしないでください。
	- ・Windows の起動処理中または終了処理中
	- ・パソコン本体が何か処理をしている最中(プリンタ出力中など)、および処理完了直後
	- ・ハードディスクにアクセス中
	- ·オートラン CD-ROM (セットすると自動で始まる CD-ROM) を使用中
	- ・ビデオ CD や DVD-Video などを再生中
	- ・音楽 CD やゲームソフトなどのサウンドを再生中
	- ・CD や DVD に書き込みまたは書き換え中
	- ・ドライバのインストールが必要な周辺機器を接続しているが、対象のドライバのインス トールが終了していないとき
	- ・ネットワーク環境で TCP/IP プロトコル以外のプロトコルを使用している場合
	- ・モデムやネットワークで通信中
- 周辺機器の取り付け/取り外しをする前に、パソコン本体の電源を切ってください。省電 力に移行した状態では行わないでください。また、周辺機器によっては、パソコン本体の 電源を切らなくても接続できるものもあります。 [「取り扱い」\(→](#page-34-0) P.35)、または周辺機器に添付されているマニュアルをご覧ください。
- 別売の LAN カードをお使いになる場合は、AC アダプタを接続し、「電源オプションのプロ パティ」ウィンドウで「電源設定」タブの各項目を「なし」に設定してください。
- CD や DVD を読み込み中にスタンバイや休止状態に移行すると、レジューム時にエラーメッ セージが表示される場合があります。この場合は、【Enter】キーを押してください。
- ●ネットワーク環境で LAN 着信によるレジューム (Wakeup on LAN) を設定すると、ホスト コンピュータまたは他のコンピュータからのアクセスにより、スタンバイまたは休止状態 のコンピュータがレジュームする可能性があります。次の手順でタイマ値を設定すること をお勧めします。
	- 1. 管理者権限を持ったユーザーとしてログオンします。
	- 2. 「電源オプションのプロパティ」ウィンドウを表示します(→ [P.119](#page-118-1))。
	- 3.「電源設定」タブの「システムスタンバイ」を「20 分後」以上に設定します。
	- 4.「OK」をクリックして、すべてのウィンドウを閉じます。

#### **POINT**

▶ 設定値が 20 分より短いと、本パソコンがレジュームしてしまうことがあります。20 分以上 の値に設定してください。

#### ■ スタンバイ時の注意事項

- バッテリを使っているときのスタンバイ可能な時間は、新品のバッテリを満充電した状態 では、約 3 日です。
- スタンバイ時にはシステム RAM (メモリ) でのデータ保持のために電力を消費します。バッ テリ運用の場合は、バッテリ残量に留意してください。スタンバイ中にバッテリが切れる と、作業中のデータがすべて失われてしまいます。長時間お使いにならない場合は、デー タを保存してから Windows を終了させ、パソコン本体の電源を切ってください。
- モデム着信によるレジューム後は画面が表示されません。ポインティングデバイスを操作 すると画面が表示されます。ポインティングデバイスを操作しても画面が表示されない場 合は、【Space】キーなどのキーを押してください。この操作をしても画面が表示されない 場合は、電源ランプが点滅していないかどうかを確認してください。点滅している場合は スタンバイになっています。電源スイッチをスライドして、レジュームしてください。
- お使いになる PC カードによっては、バッテリ運用時のスタンバイ可能な時間が短くなる場 合があります。

### ■ 休止状態の注意事項

- PC カードやプリンタなどの周辺機器を接続した状態で休止状態にすると、レジューム時に 周辺機器の情報が初期化されるため、中断する前の作業状態に戻らないことがあります。
- 休止状態では、モデム着信によるレジュームは使用できません。
- ハードディスクに必要な空き容量がない場合、休止状態は使用できません。

## ■ 省電力モードの注意事項

- 省電力モードにすると次の機能が使用できなくなります。 省電力モードにする前にそれぞれの機能の使用を中止してください。
	- ・オーディオ
	- ・無線 LAN
	- ・PC カードスロット
	- ・SD メモリーカード/メモリースティックスロット
	- ・有線 LAN
	- ・内蔵モデム
	- ・IEEE1394(DV)端子
- 省電力モードにすると PC カードが無効になる設定にしている場合は、省電力モードから通 常モードに切り替えるときに、必ず PC カードスロットから PC カードを抜いてください。 PC カードを使う場合、省電力モードを通常モードに戻してから再度セットしてください。
- 省電力モードにするとSDメモリーカード/メモリースティックが無効になる設定にしてい る場合は、省電力モードから通常モードに切り替えるときに、必ずSDメモリーカード/メ モリースティックスロットからSDメモリーカード/メモリースティックを抜いてくださ い。SDメモリーカード/メモリースティックを使う場合、省電力モードを通常モードに戻 してから再度セットしてください。

# <span id="page-118-0"></span>省電力の設定(Windows XP の場合)

# <span id="page-118-1"></span>■「電源オプションのプロパティ」ウィンドウの表示

本パソコンの電源を管理することができます。

- 1 「スタート」ボタン→「コントロールパネル」→「パフォーマンスとメンテナ ンス」の順にクリックします。
- 2 「電源オプション」をクリックします。 「電源オプションのプロパティ」ウィンドウが表示されます。 この後は、「設定を変更[する」\(→](#page-118-2) P.119)をご覧になり設定してください。 設定を変更した後は、「OK」をクリックして、すべてのウィンドウを閉じます。

### <span id="page-118-2"></span>■ 設定を変更する

お使いの状況に合わせて、各タブで設定を変更し、「適用」をクリックしてください。

# 重要

▶ ネットワークをお使いになるときは、次の設定を行い、省電力機能が働かないようにする ことをお勧めします。 省電力機能が働いてしまうと、他の装置からアクセスできなくなることがあります。 「電源設定」タブの「システムスタンバイ」、「システム休止状態」を「なし」にします。ま た、「詳細設定」タブの「ポータブルコンピュータを閉じたとき」を「何もしない」にします。

## □「電源設定」タブ

本パソコンの電源を入れた状態で一定時間使用しなかった場合に、節電機能が働くまでの時間 を設定できます。「電源設定」から「バッテリの最大利用」または「ポータブル/ラップトッ プ」を選択し、各項目を次のように変更してください。

「モニタの電源を切る」:モニタの電源が切れるまでの時間を設定できます。

「ハードディスクの電源を切る」:ハードディスクの電源が切れるまでの時間を設定できます。 「システムスタンバイ」:スタンバイするまでの時間を設定できます。

「システム休止状態」:休止状態にするまでの時間を設定できます。この項目は「休止状態」タ ブで「休止状態を有効にする」をチェックした場合のみ表示されます。

出荷時の設定は、「バッテリの最大利用」です。出荷時設定のままでのご使用をお勧めします。

#### □「アラーム」タブ

バッテリの残量が少なくなったときに Windows が出す警告に関する設定をします。 音で知らせる場合は、「アラームの動作」をクリックし、「通知方法」の「音で知らせる」に チェックを付けます。

#### $P$  POINT

▶ 「雷源レベルが次に達したらバッテリ切れアラームで知らせる」のチェックを外すと、バッ テリが切れた時点で電源が切断されます。この場合は、作成中のデータが失われたり、パ ソコン本体の動作が不安定になったりすることがあります。

 $\overline{2}$ 

#### □「詳細設定」タブ

電源スイッチをスライドしたときや液晶ディスプレイを閉じたときの、パソコン本体の動作状 態を設定します(ご購入時は、スタンバイになるように設定されています)。 「電源ボタン」の各項目を次のように変更してください。

- ●「ポータブルコンピュータを閉じたとき」 :液晶ディスプレイを閉じたときの動作を設定できます。
- ●「コンピュータの電源ボタンを押したとき」 :電源スイッチをスライドしたときの動作を設定できます。

# 重要

▶ 「ポータブルコンピュータを閉じたとき」の設定で移行したい状態に「何もしない」を選択 した場合、本パソコンの動作中に液晶ディスプレイを閉じないでください。放熱が妨げら れ、本パソコンが故障する原因となります。

#### □「休止状態」タブ

本パソコンを終了する前にメモリの内容をすべてハードディスクに保存するかどうかを設定 します。

「休止状態」タブの「休止状態を有効にする」をチェックする(ご購入時にはチェックされて います)と、「詳細設定」タブの「電源ボタン」の各項目で「休止状態」が選択できるように なります。

# スタンバイまたは休止状態にする(Windows XP の場合)

各項目での動作は「電源オプションのプロパティ」ウィンドウでの設定によります。スタンバ イ/休止状態にするには、次の方法があります。

# ■「コンピュータの電源を切る」ウィンドウを使う

- 1 「スタート」ボタン→「終了オプション」の順にクリックします。 「コンピュータの電源を切る」ウィンドウが表示されます。
- 2 「スタンバイ」または「休止状態」を選択します。 しばらくするとスタンバイまたは休止状態になります。

## ■ 電源スイッチを使う

「電源オプションのプロパティ」ウィンドウの「詳細設定」タブでの設定により、電源スイッ チをスライドしたときにスタンバイまたは休止状態になります。詳しくは、「省[電力の設定](#page-118-0) (Windows XP [の場合\)」\(→](#page-118-0) P.119) をご覧ください。

1 状態表示 LED のディスクアクセスランプが点灯していないことを確認し、電源 スイッチをスライドします。

しばらくするとスタンバイまたは休止状態になります。

 $\overline{2}$ 

## $P$  POINT

▶ 電源スイッチは4秒以上スライドしないでください。電源スイッチを4秒以上スライドする と、本パソコンの電源が切れ、作成中のデータが失われることがあります。

## ■ 液晶ディスプレイを閉じる

「電源オプションのプロパティ」ウィンドウでの設定により、スタンバイ/休止状態のどちら かに移行します。

# 重要

- ▶ 液晶ディスプレイは静かに閉じてください。 閉じるときに液晶ディスプレイに強い力が加わると、液晶ディスプレイが故障する原因と なることがあります。
- 1 状態表示 LED のディスクアクセスランプが点灯していないことを確認し、液晶 ディスプレイを閉じます。

しばらくするとスタンバイまたは休止状態になります。

#### **POINT**

- ▶ 「電源オプションのプロパティ」ウィンドウの「詳細設定」タブで「ポータブルコンピュー タを閉じたとき」の項目を「何もしない」に設定すると、液晶ディスプレイを閉じたとき にスタンバイや休止状態にしないように設定できます。ただし、「何もしない」に設定した 場合は、液晶ディスプレイを閉じないでください。放熱が妨げられ、故障の原因となります。
- ▶ 省電力状態になったことを示す「ピピッ」という音を確認してください(ボリュームを小 さくしていると聞こえません)。また、液晶ディスプレイを閉じた後、まれにスタンバイや 休止状態にならずにパソコン本体が動作し続けることがあります。放熱が妨げられ、故障 の原因になりますので、パソコン本体の動作が停止したかどうかを確認してください。
- ▶ 液晶ディスプレイを閉じてもスタンバイや休止状態にならない場合、液晶ディスプレイを 開いて電源スイッチをスライドし、スタンバイや休止状態になったことを確認してから液 晶ディスプレイを閉じてください。
- ▶ ソフトウェアの動作中には、液晶ディスプレイを閉じてもスタンバイや休止状態にならな い場合があります。ソフトウェアの動作が止まった後で、液晶ディスプレイを閉じてくだ さい。

# スタンバイまたは休止状態からのレジューム (Windows XP の場合)

レジューム後しばらくすると、中断する前の画面が表示されます。レジュームには、次の方法 があります。

## ■ 電源スイッチをスライドする

液晶ディスプレイが開いているときに使用します。 スタンバイからレジュームする場合は、電源ランプが点滅していることを確認してください。

## ■ 液晶ディスプレイを開く

液晶ディスプレイが閉じているときに使用します。

### ■ LAN 着信によるレジューム(Wakeup on LAN)

他のコンピュータから本パソコンにコンピュータ検索が行われた場合などに、自動的にレ ジュームさせることができます。無線 LAN をお使いの場合、Wakeup on LAN 機能はお使いに なれません。

なお、「LAN 着信によるレジューム」の設定をしているときは、スタンバイまたは休止状態中 に液晶ディスプレイを閉じないでください。レジューム後に放熱が妨げられ、故障の原因とな ります。

ネットワーク環境下で Wakeup on LAN 機能を使用する場合は、次のように設定してください。

- 1 管理者権限を持ったユーザーとしてログオンします。
- 2 「スタート」ボタンをクリックし、「マイコンピュータ」を右クリックして「プ ロパティ」をクリックします。 「システムのプロパティ」ウィンドウが表示されます。
- 3 「ハードウェア」タブをクリックし、「デバイスマネージャ」をクリックします。 「デバイスマネージャ」ウィンドウが表示されます。
- 4 「ネットワークアダプタ」をダブルクリックします。
- 5 次のデバイスを右クリックし、「プロパティ」をクリックします。 ・Marvell Yukon 88E8055 PCI-E Gigabit Ethernet Controller
- 6 「電源の管理」タブをクリックします。
- 7 次の 2 つの項目をチェックします。 ・電力の節約のために、コンピュータでこのデバイスの電源をオフにできるようにする ・このデバイスで、コンピュータのスタンバイ状態を解除できるようにする
- 8 「OK」をクリックして、すべての画面を閉じます。

# 省電力モード(Windows XP の場合)

Windows を起動すると、「省電力ユーティリティ」が常駐します。省電力モードになると、本 パソコンの消費電力を節約することができます。

省電力モードでは、次の機能により消費電力が節約されます。

- オーディオを使用できなくする
- 無線 LAN を使用できなくする
- PC カードスロットを使用できなくする
- SD メモリーカード/メモリースティックスロットを使用できなくする
- 有線 LAN を使用できなくする
- 内蔵モデムを使用できなくする
- IEEE1394 (DV) 端子を無効にする
- 画面の明るさを暗くする
- ハードディスクの電源を切断するまでの時間を調節する

## ■ 省雷力モードの設定

- 1 画面右下の通知領域にある「省電力ユーティリティ」アイコンを右クリックし、 表示されたメニューから「モードの切り替え」をクリックします。 「省電力モードへの切り替え - [省電力ユーティリティ]」ウィンドウが表示されます。
- 2 「OK」をクリックします。

本パソコンが省電力モードになります。

# 重要

- ▶ 省電力モードから通常モードに設定を戻す手順は、次のとおりです。
	- 1. 画面右下の通知領域にある「省電力ユーティリティ」アイコンを右クリックし、表示 されたメニューから「モードの切り替え」をクリックします。 「通常モードへの切り替え - [省電力ユーティリティ]」ウィンドウが表示されます。
		- 2. 「OK」をクリックします。 本パソコンが通常モードになります。

## ■ 省電力モードの設定を変更する

省電力モードの設定を変更することができます。お使いの状況に合わせて、設定を変更し、 「OK」をクリックしてください。

#### $P$  POINT

- ▶ 設定内容については、「省電力ユーティリティ」のヘルプをご覧ください。「省電力ユーティ リティ」のヘルプは、「スタート」ボタン→「すべてのプログラム」→「省電力ユーティリ ティ」→「ヘルプ」の順にクリックして表示します。
- 1 「スタート」ボタン→「コントロールパネル」の順にクリックします。 「コントロールパネル」ウィンドウが表示されます。
- 2 「パフォーマンスとメンテナンス」をクリックします。
- 3 「電源オプション」をクリックします。 「電源オプションのプロパティ」ウィンドウが表示されます。
- 4 「省電力ユーティリティ」タブをクリックします。

# 5 「設定を変更」をクリックします。

「省電力ユーティリティ設定画面 - 省電力ユーティリティ」ウィンドウが表示されます。

Memo

# 第 *3* 章

# 周辺機器の設置/設定/増設

周辺機器の取り付け方法や注意事項を説明して います。

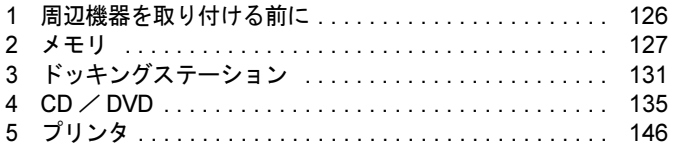

# <span id="page-125-0"></span>周辺機器を取り付ける前に

# 取り扱い上の注意

ここでは周辺機器を接続する前に、予備知識として知っておいていただきたいことを説明しま す。

● 周辺機器によっては設定作業が必要です

本パソコンの周辺機器の中には、接続するだけでは正しく使えないものがあります。この ような機器は、接続した後で設定作業を行う必要があります。例えば、プリンタや PC カー ドを使うには、取り付けた後に「ドライバのインストール」という作業が必要です。また、 メモリなどのように、設定作業がいらない機器もあります。周辺機器は、本書をよくご覧 になり、正しく接続してください。

● マニュアルをご覧ください

ケーブル類の接続は、本書をよく読み、接続時に間違いがないようにしてください。誤っ た接続状態で使用すると、本パソコンおよび周辺機器が故障する原因となることがありま す。

本書で説明している周辺機器の取り付け方法は一例です。本書とあわせて周辺機器のマ ニュアルも必ずご覧ください。

#### ● 純正品をお使いください

弊社純正の周辺機器については、FMV-LIFEBOOK の「システム構成図」

(<http://www.fmworld.net/biz/fmv/product/syskou/>)をご覧ください。

他社製品につきましては、本パソコンで正しく動作するかどうか、保証いたしかねます。他 社製品をお使いになる場合は、製造元のメーカーにお問い合わせくださいますようお願い いたします。

● ACPI に対応した周辺機器をお使いください

本パソコンは ACPI モードに設定されています。ACPI モードに対応していない周辺機器を お使いの場合、省電力機能などが正しく動作しない場合があります。

● 周辺機器の電源は、本パソコンの電源を入れる前に入れてください 電源を入れて使う周辺機器を取り付けた場合は、周辺機器の電源を入れてから本パソコン の電源を入れてください。また、周辺機器の電源を切るときは、本パソコンの電源を切っ てから周辺機器の電源を切ってください。

# 重要

- コネクタに周辺機器を取り付ける場合は、コネクタの向きを確認し、まっすぐに接続して ください。
- ▶ 複数の周辺機器を取り付ける場合は、1 つずつ取り付けて設定してください。

 $3<sup>1</sup>$ 

# <span id="page-126-0"></span>2 メモリ

# メモリを増設する

# 警告

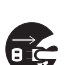

 メモリの取り付け/取り外しを行う場合は、必ずパソコン本体の電源を切り、AC アダプタや 周辺機器を取り外してください。スリープ(Windows Vista)やスタンバイ(Windows XP)、 休止状態では、取り付け/取り外しを行わないでください。 感電の原因となります。また、データが消失したり、パソコン本体やメモリが故障する原因と なることがあります。

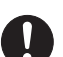

 取り外したカバー、キャップ、ネジ、電池などの部品は、小さなお子様の手の届かないところ に置いてください。 誤って飲み込むと窒息の原因となります。万一、飲み込んだ場合は、すぐに医師に相談してく ださい。

# 重要

- ▶ 本パソコンのネジを取り外すときは、ネジに合ったプラスのドライバー1番をお使いくだ さい。他のドライバーを使うと、ネジの頭をつぶすおそれがあります。
- ▶ 取り付けるメモリは、本パソコンでサポートしているメモリをお使いください。 FMVNM51J3(512MB)、FMVNM1GJ3(1GB)、FMVNM2GJ3(2GB)がお使いになれます。
- ▶ メモリは次図のように両手でふちを持ってください。金色の線が入っている部分(端子) には、絶対に手を触れないでください。指の油分などが付着すると、接触不良の原因とな ることがあります。

この部分には手を触れないでください

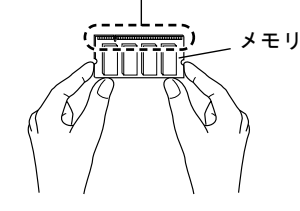

▶ メモリは、静電気に対して非常に弱い部品で構成されており、人体にたまった静電気によ り破壊される場合があります。メモリを取り扱う前に、一度金属質のものに手を触れて、 静電気を放電してください。

 $P$  POINT

- ▶ 取り外したネジなどをパソコン本体内部に落とさないでください。故障の原因となること があります。
- ▶ 操作に必要な箇所以外には手を触れないでください。故障の原因となることがあります。
- メモリは何度も抜き差ししないでください。故障の原因となることがあります。
- ▶ メモリの表面の端子や IC 部分に触れて押さないでください。 また、 メモリに強い力をかけ ないようにしてください。
- ▶ メモリがうまく取り付けられないときは、無理にメモリを取り付けず、いったんメモリを 抜いてからもう一度メモリを取り付けてください。
- メモリを取り付け、メモリの容量を確認するには、BIOS セットアップの「情報」メニュー の「メモリスロット」の項目を見ます(→ [P.194](#page-193-0))。「1024MB DDR2 SDRAM」などと取り 付けたメモリの容量が表示されます。取り付けが正しいにもかかわらず本パソコンが起動 しない場合は、メモリが故障または不良です。「富士通ハードウェア修理相談センター」ま たはご購入元にご連絡ください。
- 本パソコンは、メインメモリの一部をビデオメモリで使用しています。Windows XP の場 合、起動時の自己診断(POST)時や Windows の画面に表示されるメモリの容量は、取り 付けたメモリの総容量より、 8 ~ 10MB 少なくなります。
- ▶ メモリを増やすときは、あらかじめ取り付けられているメモリを取り外して交換する場合 があります。
- 合計で 2GB を超えるメモリを搭載した場合は、完全メモリダンプを使用できません。

1 内蔵バッテリパックを取り外します。

内蔵バッテリパックの取り外しについては[、「取り扱い」-「内蔵バッテリパックを](#page-56-0)交 換[する」\(→](#page-56-0) P.57)の手[順](#page-56-1) 1 ~ [4](#page-57-0) をご覧ください。

<span id="page-127-0"></span>2 メモリ(拡張 RAM モジュール)スロットカバーを取り外します。

パソコン本体下面(→ [P.24](#page-23-0))のネジ(2ヶ所)を外し、メモリ(拡張 RAM モジュール) スロットカバーを矢印の方向にスライドさせ(1)、くぼみに指をかけながら上部へ持ち 上げて取り外します(2)。

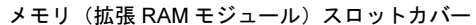

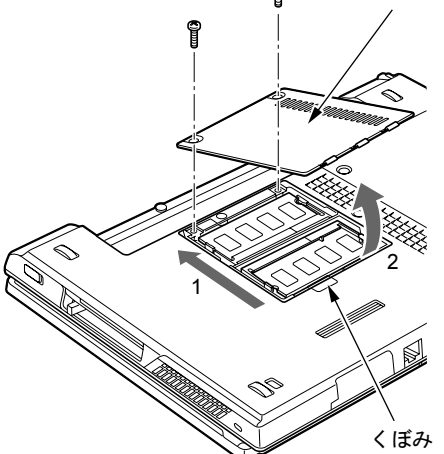

## $P$  POINT

- ▶ メモリスロットにメモリを取り付ける場合は、[手順](#page-128-0)4をご覧ください。
- ▶ 取り付けられているメモリを新しいメモリに交換する場合は、[手順](#page-128-1) 3 をご覧ください。

<span id="page-128-1"></span>3 交換したいメモリを取り外します。 メモリを押さえている両側のツメを左右に開き、スロットから取り外します。

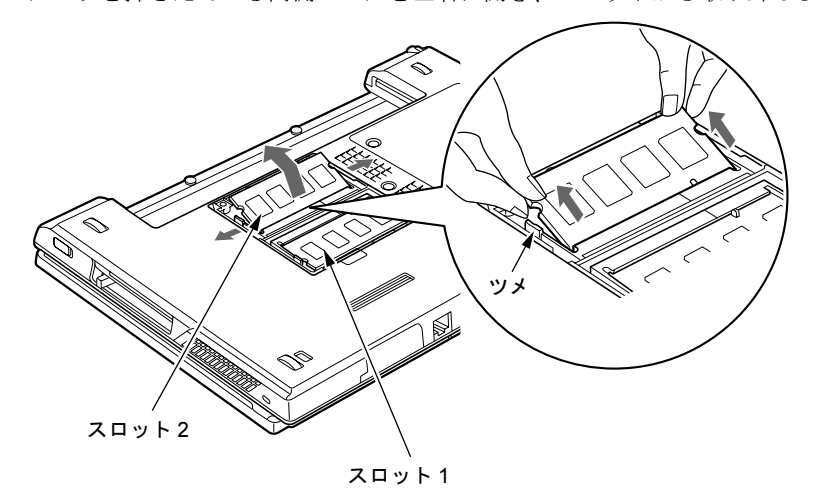

#### <span id="page-128-0"></span>4 メモリを取り付けます。

両手でメモリのふちを持って、メモリの欠けている部分と、コネクタの突起を合わせ、 斜め上からしっかり差し込み、パチンと音がするまで下に倒します。 メモリを押さえている両側のツメが、きちんとはまったことを確認してください。

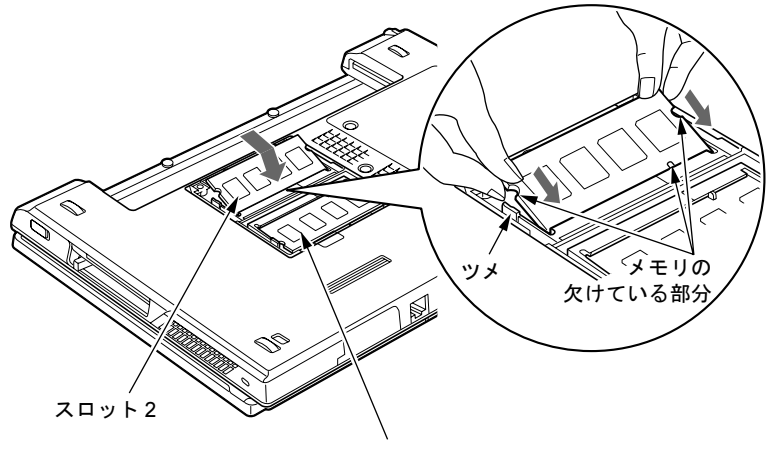

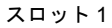

# 重要

- ▶ スロット1とスロット2以外のスロットには、手を触れないでください。故障の原因となる ことがあります。
- ▶ メモリの取り付けを行う場合は、端子や IC などに触れないようメモリのふちを持ってくだ さい。
- ▶ メモリの表面の端子や IC 部分に触れて押さないでください。また、メモリに強い力をかけ ないようにしてください。
- ▶ メモリがうまく取り付けられないときは、無理にメモリを取り付けず、いったんメモリを 抜いてから、もう一度メモリを取り付けてください。無理にメモリを取り付けようとする と、メモリやコネクタが破損する原因となります。

5 メモリ(拡張 RAM モジュール)スロットカバーを取り付け、ネジで固定します。 手[順](#page-127-0) 2 で外したメモリ (拡張 RAM モジュール)スロットカバーを取り付けます。メモ リ(拡張 RAM モジュール)スロットカバーのツメをパソコン本体のツメ穴に合わせて、 矢印の方向にスライドさせてください。

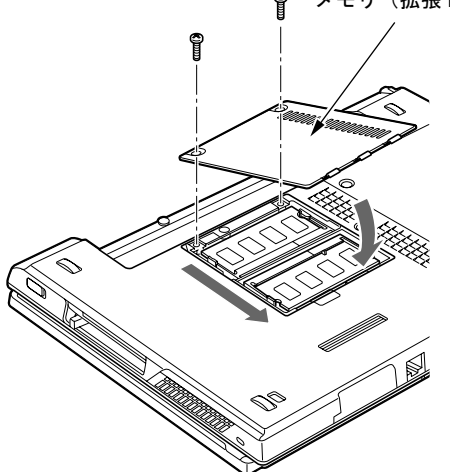

メモリ(拡張 RAM モジュール)スロットカバー

#### 6 内蔵バッテリパックを取り付けます。

内蔵バッテリパックの取り付けについては[、「取り扱い」-「内蔵バッテリパックを](#page-56-0)交 換[する」\(→](#page-56-0) P.57)の手[順](#page-57-0) 4 をご覧ください。

重要

▶ メモリが正しく取り付けられていないと、電源を入れたときに「拡張メモリエラー」とい うメッセージや英語のメッセージが表示されたり、画面に何も表示されなかったりするこ とがあります。その場合は電源スイッチを 4 秒以上スライドして本パソコンの電源を切り、 もう一度メモリを取り付けてください。

# <span id="page-130-0"></span>3 ドッキングステーション

# 重要

- ▶ 本パソコンには、ドッキングステーションは添付されていません。 お使いになる場合は、別売のドッキングステーションをご購入ください。
- ▶ ドッキングステーションをお使いになる場合は、必ずドッキングステーションの DC-IN コ ネクタに AC アダプタを接続してください。
- ▶ ドッキングステーションに接続されている周辺機器の中には、電源が入っている状態で ドッキングステーションの取り付け/取り外しを行うと、動作が不安定になるものがあり ます。この場合は、パソコン本体の電源を切ってから、ドッキングステーションを取り付 け/取り外してください。
- ▶ パソコン本体の電源が入っているときでも、ドッキングステーションの取り付け/取り外 しができます。

ただし、通知領域の「ハードウェアの安全な取り外し」アイコンをダブルクリックして表 示される「ハードウェアの安全な取り外し」ウィンドウで、「USB 大容量記憶装置デバイ スードライブ (E:) を安全に取り外します」を「停止」にしてから取り外してください。

# ドッキングステーションを取り付ける

注意

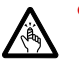

 パソコン本体にドッキングステーションを取り付ける場合は、指をはさまないように注意して ください。

けがの原因となることがあります。

# 重要

 ドッキングステーション接続時には、必ずパソコン本体右側面のDC-INコネクタからACア ダプタを取り外してください。破損するおそれがあります。

- 1 ドッキングステーションに周辺機器を接続している場合は、周辺機器の電源を 切ります。
- 2 パソコン本体下面にドッキングステーションを取り付けます。

コネクタの位置を合わせてパソコン本体を水平に下ろし(1)、パソコン本体上面の奥側 を軽く押さえて(2)、ドッキングステーションにしっかりと取り付けます。

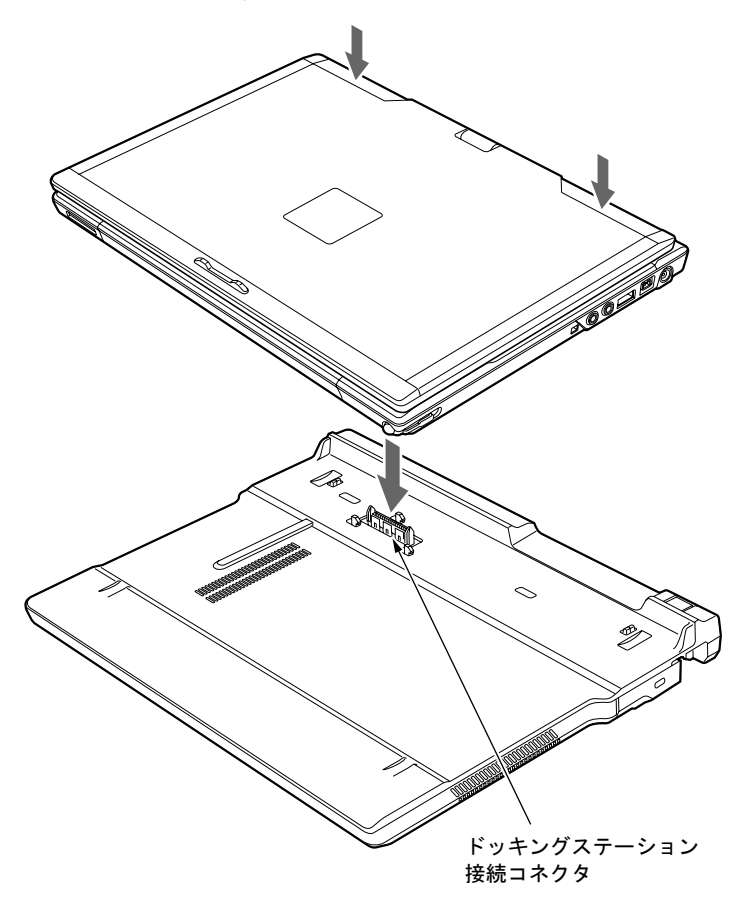

# 重要

- ドッキングステーションを取り付ける場合、パソコン本体上面の奥側を軽く押さえてくだ さい。強く押さえると液晶ディスプレイが割れるおそれがあります。
- ▶ ドッキングステーションに周辺機器を取り付け/取り外しを行う場合は、必ずパソコン本 体の電源を切り、AC アダプタを取り外してください。
- ▶ 本パソコンを持ち運ぶ場合は、ドッキングステーションを必ず取り外してください。ドッ キングステーションを接続した状態で本パソコンを持ち運ぶと、パソコン本体およびドッ キングステーションのコネクタが破損するおそれがあります。

# ドッキングステーションを取り外す

## $P$  POINT

- ▶ 本パソコンの電源が入っているときにドッキングステーションを取り外す場合は、次の手 順で行うようにしてください。
	- 1. 通知領域の「ハードウェアの安全な取り外し」アイコンをクリックし、表示された 「USB 大容量記憶装置デバイスードライブ (E:) を安全に取り外します」などをクリッ クします。
	- 2. ドッキングステーションに接続している周辺機器の電源を切ります。
	- 3. 充分に時間がたってディスクアクセスランプが点灯または点滅していないことを確 認したら、ドッキングステーションを取り外します。

なお、本パソコンの動作状態やインストールされてるソフトウェアなどによっては、通知 領域に「ハードウェアの安全な取り外し」アイコンが表示されなかったり、通知領域の 「ハードウェアの安全な取り外し」アイコンをクリックしてもエラーが表示されたりするこ とがあります。

また、パソコン本体の電源を切った状態で、ドッキングステーションの取り付け/取り外 しを行う場合は、次の手順に従ってください。

1 ドッキングステーションのロックを外します。

ドッキングステーションの取り外しレバーを起こして、ロックを外します。

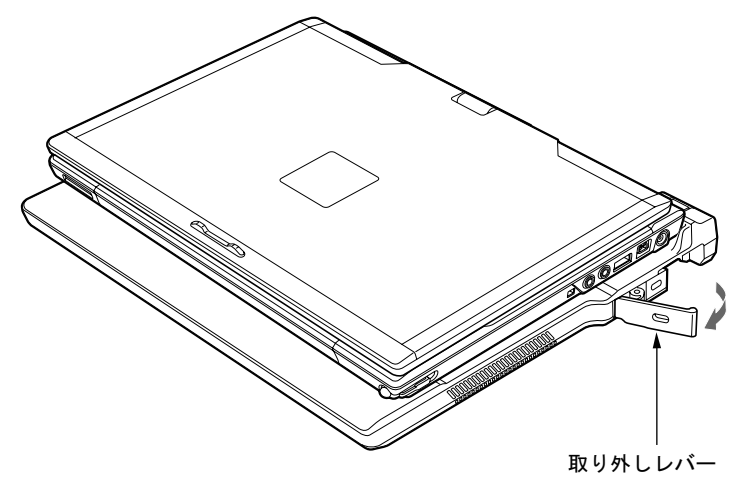

2 ドッキングステーションを取り外します。 パソコン本体を持ち上げて、ドッキングステーションを取り外します。

# <span id="page-134-0"></span>重要

- ▶ 別売のドッキングステーションには、スーパーマルチドライブが搭載されています。
- ▶ ここでは、CD-ROM、音楽 CD、CD-R/RW ディスクをまとめて CD、DVD-ROM や DVD-Video などをまとめて DVD と呼んでいます。また、CD や DVD をまとめてディスクと呼びます。
- 「WinDVD」、「Roxio Creator」、「DVD-RAM ドライバーソフト」については[、「ソフトウェ](#page-165-0) [ア」-「ソフトウェア一覧」\(→](#page-165-0) P.166)をご覧ください。

# 取り扱い上の注意

## ■ ディスクご使用時の注意事項

- ディスクは両面ともラベルを貼ったり、ボールペンや鉛筆などで字を書いたりしないでく ださい。
- ●データ面をさわったり、傷をつけたりしないでください。
- ●曲げたり、重いものを載せたりしないでください。
- 汚れたり、水滴がついたりしたときは、少し湿らせた布で中央から外側に向かって拭いた 後、乾いた布で拭き取ってください。
- コーヒーなどの液体がかからないようにしてください。
- 高温や低温の場所に保管しないでください。
- 湿気やほこりの多い場所に保管しないでください。
- パソコン本体の CD アクセス表示が点灯中は、振動や衝撃を与えないでください。
- CD 自動挿入機能(オートラン)が有効に設定されていると、正しく書き込みができないラ イティングソフトウェアがあります。ソフトウェアの指示に従って CD 自動挿入機能を設 定してください。
- ●ディスクに書き込み中は、パソコン本体の電源を切ったり、再起動したり、CD/DVD 取り 出しボタンを押したりしないでください。また、【Ctrl】+【Alt】+【Delete】キーも押さ ないでください。
- 書き込み中にディスクのデータ面に傷を検出した場合、書き込みを中断することがありま す。
- ディスクへの書き込みを行うときは、自動的にスリープ (Windows Vista) やスタンバイ (Windows XP)、休止状態にならないように、省電力の設定を変更してください。
- ●ディスクへの書き込みには、多くの電力を使用します。パソコン本体に AC アダプタを取り 付けてお使いください。
- ●ディスクへの書き込み中は、他のソフトウェアを起動しないでください。他のソフトウェ アを起動している場合は、そのソフトウェアを終了させてください。

## ■ DVD-Video ご使用時の注意事項

- 次の DVD-Video がお使いになれます。
	- ・DVD-Video に記録されているリージョン(地域)コードに「2」が含まれているか、「ALL」 と書かれているディスク
- ディスクの種類によっては、専用の再生ソフトが添付されている場合があります。ディス クに添付の再生ソフトをインストールした場合、「WinDVD」での再生は保証いたしません。 また、ディスクに添付されている再生ソフトについても、弊社では保証いたしません。
- リージョン(地域)コードについて
	- ・リージョン(地域)コードの変更は 4 回までです。 リージョン(地域)コードを 4 回変更すると、最後に設定したリージョン(地域)コー ドに固定され、その他のリージョン(地域)コードの DVD-Video は再生できなくなりま す。固定されたリージョン(地域)コードを変更する方法はありませんのでご注意くだ さい。
	- ・前回再生した DVD-Video と、リージョン(地域)コードが異なる DVD-Video を再生しよ うとすると、リージョン(地域)コード変更を確認するメッセージ画面が表示されます。 このメッセージ画面で「OK」をクリックすると、リージョン(地域)コードの設定が変 更されます。
	- ・ご購入時のリージョン(地域)コードは「2」です。
- DVD のディスクの種類によっては、著作権保護のため、コピープロテクトがかかっている 場合があります。「WinDVD」では、著作権保護として、デスクランブル機能および相互認 証(Authentication)機能が用意されています。著作権保護のされたデータなどをコピーし、 再生しても、相互認証エラー(Authentication Error)となり、再生できません(This DVD can't be played in this Region. と表示されます)。
- 外部ディスプレイコネクタ(デジタル)に外部ディスプレイを接続し、著作権保護された 映像を再生する場合は、HDCP (High-bandwidth Digital Content Protection)に対応したディ スプレイをお使いください。

また、DVD の再生には HDCP に対応した「WinDVD」をお使いください。なお、本パソコ ンに添付の「WinDVD」は HDCP に対応しています。

## ■ DVD ディスク再生時の注意事項

- 再生する DVD-Video によっては、コマ落ちをする場合があります。
- ●「WinDVD」の設定を変更した直後は、DVD-Videoの再生が不安定になる場合があります。
- キャプション表示とサブタイトル表示を、同時に表示することはできません。
- MPEG1 のデータによっては再生できないものがあります。
- 市販されているウイルス対策ソフトと「WinDVD」を同時に起動することはできません。自 動検索の機能を持つウイルス対策ソフトに関しては、「WinDVD」を起動する前に、一時的 に起動しないようにしてください。なお、本パソコンに添付のアンチウイルスソフトは問 題ありません。
- DVD-Video の再生中に他のソフトウェアを起動すると、コマ落ち/音飛びする場合があり ます。コマ落ち/音飛びを防ぐために、起動しているソフトウェアはすべて終了してくだ さい。

なお、定期的に自動起動して、ウイルスチェック、ディスクメンテナンス、データベース 更新およびデータ送受信処理などを行うソフトウェアについても、その頻度により音や映 像の再生に影響が出ますので、必要に応じて終了してください。

● DVDディスクおよびビデオCDによっては、再生される映像データが表示エリア全体に表示 されないものがあります。この場合は、表示の一部が黒くなります。

- マウスカーソルのデザインによっては、DVD 再生画面の上に移動したときにマウスカーソ ルが点滅することがあります。このような時は、「マウスのプロパティ」ウィンドウの「ポ インタ」タブで、「デザイン」の設定を「なし」に変更してください。
- ●縦横比が16:9で録画されているDVD-Videoをフルスクリーン表示をさせた場合、ズーム機能 が使用できないことがあります。

### ■ ドライブの注意事項

- 本パソコンは、円形のディスクのみお使いになれます。円形以外の異形ディスクは、お使 いにならないでください。故障の原因となることがあります。異形ディスクをお使いにな り故障した場合は、保証の対象外となります。
- ●「ディスク使用時の注意事項」が守られていないディスク、ゆがんだディスク、割れたディ スク、ヒビの入ったディスクはお使いにならないでください。故障の原因となることがあ ります。これらのディスクをお使いになり故障した場合は、保証の対象外となります。
- DVD 規格では媒体の厚さを 1.14mm ~ 1.5mm と規定しています。 記録面が薄い媒体など、一部でもこの範囲外の厚さになっている媒体をお使いになると故 障する場合があります。

規格外の DVD 媒体をお使いになり故障した場合は保証の対象外となります。

● 市販のクリーニングディスクやレンズクリーナーを使うと、逆にゴミを集めてしまい、CD/ DVD ドライブのレンズが汚れてしまう場合があります。故障の原因になりますので絶対に 使わないでください。

うまく読み取れない場合には、ディスクの指紋、ほこりなどの汚れを拭き取ることで改善 されることがあります。拭き取り方法はディスクの種類により異なります。詳しくは、ディ スクの説明書またはレーベルなどをご覧ください。

●本パソコンでは、次図のマークがついたCDをお使いになれます。マークのないCDはお使い にならないでください。故障の原因となることがあります。

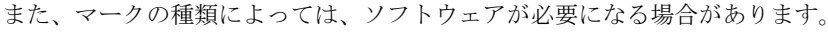

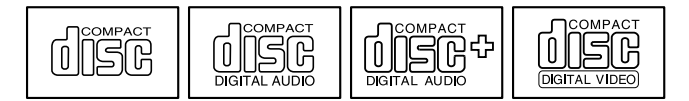

 $P$  POINT

- ▶ 次の点にご注意ください。
	- ・不正コピー防止の仕様に準拠していない DVD ディスクやビデオ CD は、正常に再生で きない場合があります。
	- 本パソコンでは DVD-Audio など[「使用できるディスク」\(→](#page-137-0) P.138)に記載されていな いディスクの再生および動作保証はできません。

 $\mathbf{3}$ 

# <span id="page-137-0"></span>使用できるディスク

ドッキングステーションには、スーパーマルチドライブが搭載されています。スーパーマルチ ドライブでは次のディスクが使用できます。

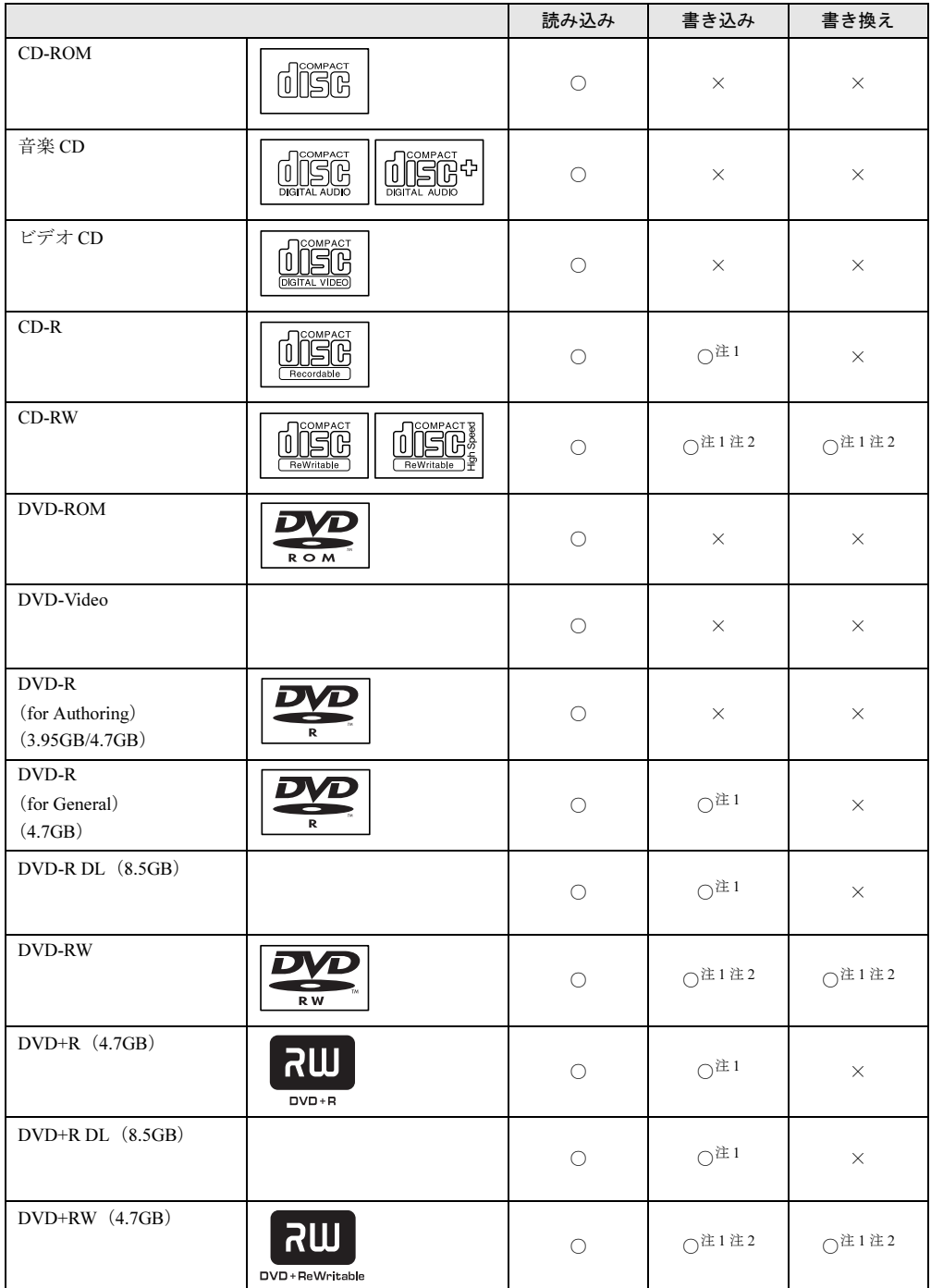

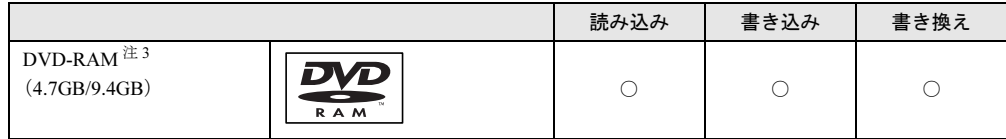

- <span id="page-138-0"></span>注 1:データの追記が可能な CD や DVD にデータを追記するには、「Roxio Creator」を使用します。データを追記する には、ディスクを追記可能の状態にしておく必要があります。詳しくは、「Roxio Creator」のヘルプをご覧ください。
- <span id="page-138-1"></span>注 2:CD-RW、DVD-RW、DVD+RW に書き込んだデータを削除するには、ディスク内のデータをすべて消去する必要 があります。
- <span id="page-138-2"></span>注 3:・DVD-RAMは、カートリッジなしタイプまたはカートリッジからディスクが取り出せるタイプをご購入ください。 カートリッジに入れた状態で使用するタイプ (Type1) は使用できません。無理に取り出して使用しないでくだ さい。

・2.6GB および 5.2GB のディスクは、使用できません。

# 推奨ディスク

ドッキングステーションの CD/DVD ドライブで書き込み/書き換えを行う場合は、次のディ スクをお使いになることをお勧めします(2008 年 3 月現在)。

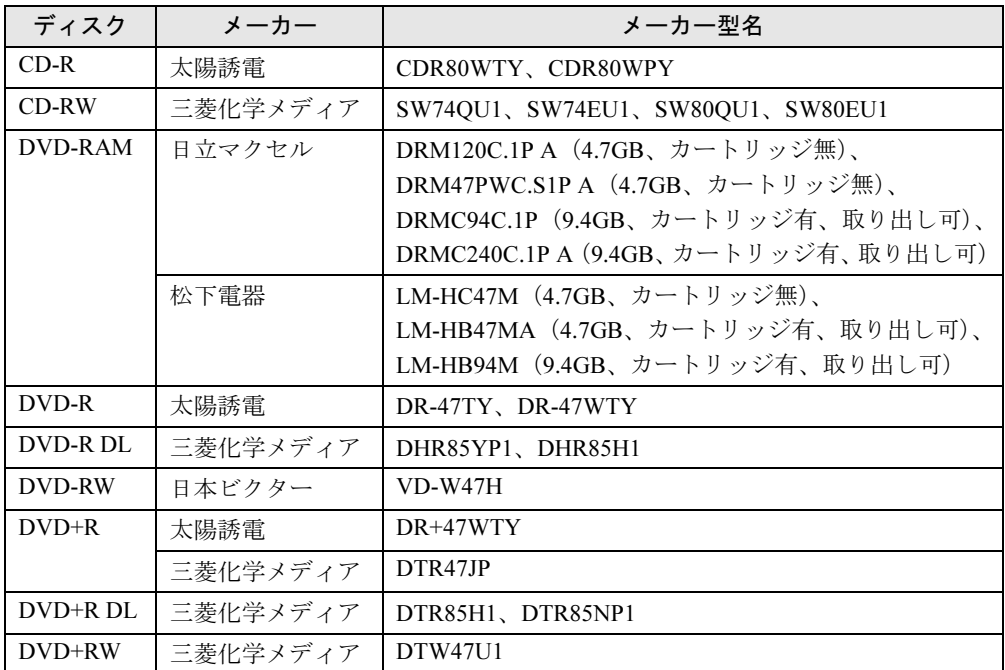

上記以外の記録型ディスクをお使いの場合は、書き込み/書き換え速度が低下したり、正常に 書き込み/書き換えができなくなったりする場合があります。

# $P$  POINT

- ▶ 次のことにご注意ください。
	- ・本パソコンで作成したCD-R/RWは、お使いのCDプレーヤーによっては再生できない場 合があります。
	- ・本パソコンで作成したDVD-RAM、DVD-R/RW、DVD-R DL、DVD+R/RW、およびDVD+R DL は、お使いのDVDプレーヤーによっては再生できない場合があります。
		- また、再生に対応したDVDプレーヤーをお使いの場合でも、ディスクの記録状態によって は再生できない場合があります。

# DVD-RAM への書き込み/書き換え(Windows Vista の場合)

本パソコンのスーパーマルチドライブで DVD-RAM に書き込み/書き換えをする場合は、 DVD-RAM ディスクをフォーマット(初期化)する必要があります。 なお、本パソコンでは、2.6/5.2GB の DVD-RAM ディスクは使用できません。

## ■ DVD-RAM ディスクをフォーマットする

DVD-RAMディスクをフォーマットするときは、お使いになる目的にあわせて、フォーマット 形式を選択してください。 また、9.4GBの両面タイプのDVD-RAMディスクをフォーマットする場合は、片面ごとにフォー マットしてください。

## ■ DVD-RAM のフォーマット形式

ここでは、代表的な DVD-RAM ディスクのフォーマット形式を紹介します。

#### □FAT 形式

ハードディスクやフロッピーディスクにデータを保存するときに使われているフォーマット の 1 つです。

 $\bullet$  FAT32

Windows で選択できる FAT 形式の 1 つです。

#### □ UDF (Universal Disk Format) 形式

DVD の統一標準フォーマットです。

 $\bullet$  UDF1.5

DVD-RAM ディスクの標準フォーマットです。

 $\bullet$  UDF2.0

DVD フォーラム策定の「ビデオレコーディングフォーマット規格」準拠のフォーマットで す。

## $P$  POINT

▶ フォーマット形式は、DVD-RAM に書き込み/書き換えするソフトウェアによって異なり ます。お使いのソフトウェアのマニュアルやヘルプなどをご覧になり、フォーマット形式 を選択してください。

3

# DVD-RAM への書き込み/書き換え(Windows XP の場合)

本パソコンのスーパーマルチドライブで DVD-RAM に書き込み/書き換えをする場合は、ド ライブの設定を変更し、DVD-RAM ディスクをフォーマット(初期化)する必要があります。 なお、本パソコンでは、2.6/5.2GB の DVD-RAM ディスクは使用できません。

# ■ ドライブの設定を変更する

初めて DVD-RAM ディスクに書き込む場合は、ドライブの設定を変更してください。

- 1 「スタート」ボタン→「マイコンピュータ」の順にクリックします。
- 2 DVD-RAM が割り当てられているドライブを右クリックし、「プロパティ」をク リックします。
- 3 「書き込み」タブで「このドライブで CD 書き込みを有効にする」のチェックを 外します。
- 4 「OK」をクリックします。

## ■ DVD-RAM ディスクをフォーマットする

DVD-RAM ディスクをフォーマットするときは、お使いになる目的にあわせて、フォーマット 形式を選択してください。UDF 形式でフォーマットする場合は、あらかじめ「DVD-RAM ド ライバーソフト」をインストールしておいてください。インストール方法は[、「ソフトウェア」](#page-165-0) [-「ソフトウェア一覧」\(→](#page-165-0) P.166)をご覧ください。

また、9.4GB の両面タイプの DVD-RAM ディスクをフォーマットする場合は、片面ごとに フォーマットしてください。

### ■ DVD-RAM のフォーマット形式

ここでは、代表的な DVD-RAM ディスクのフォーマット形式を紹介します。

#### □ FAT 形式

ハードディスクやフロッピーディスクにデータを保存するときに使われているフォーマット の1つです。

 $\bullet$  FAT32

Windows で選択できる FAT 形式の 1 つです。

#### □ UDF (Universal Disk Format) 形式

DVD の統一標準フォーマットです。UDF 形式でフォーマットした DVD-RAM メディアでは、 エラーチェックツールや最適化(デフラグ)ツールは実行できません。

- $\bullet$  UDF1.5 DVD-RAM ディスクの標準フォーマットです。
- UDF2.0 (「DVD-RAM ドライバーソフト」のみ選択可能) DVD フォーラム策定の「ビデオレコーディングフォーマット規格」準拠のフォーマットで す。

# ディスクをセットする/取り出す

# 重要

- ▶ ディスクに頻繁にアクセスする場合などは、AC アダプタを取り付けることをお勧めしま す。バッテリのみで運用すると、バッテリの寿命が短くなる場合があります。
- ▶ ディスクをセットする場合は、トレー中央の突起にディスクの穴を合わせ、パチンと音が するまでしっかりとはめ込んでください。きちんとはめ込まないと、ディスクがドライブ 内部で外れて、トレーやドライブ内部、およびディスクを破損する原因となることがあり ます。
- ▶ セットすると自動で始まるディスクを使用しているときにパソコン本体をスリープ (Windows Vista)またはスタンバイ(Windows XP)にすると、レジューム時にディスク が二重に起動してしまい、誤動作の原因となります。二重に起動してしまった場合は、ディ スクのソフトウェアをいったんすべて終了し、ディスクをセットし直してください。
- ▶ ディスクはデータの読み出しのときなど、高速回転するため、使用時に振動や風切音がす ることがあります。これは故障ではありません。

## $P$  POINT

- ▶ ドッキングステーションの CD/DVD ドライブは、電子ロックになっているため、パソコン 本体が動作状態になっているときのみ、ディスクのセット/取り出しができます。
- ▶ シールを貼ったディスクなど、重心の偏った媒体を使用すると、ユニットに振動が発生し、 書き込み/書き換え速度の低下や正常に書き込み/書き換えができない場合があります。
- トレーを最後まで押し込めない場合は、カシャッという音がするまでトレーを引き出し、 もう一度押し込んでください。
- ▶ パソコン本体の電源が切れた状態では、トレーが閉まらないことがあります。この場合は、 もう一度電源を入れて、トレーを閉めてください。
- ▶ 何らかの原因で、CD/DVD 取り出しボタンを押してもトレーが出ない場合は、次のように 操作してください。
	- ・Windows Vista の場合 「コンピュータ」アイコンをダブルクリックし、「コンピュータ」ウィンドウの CD/DVD ドライブを右クリックして「取り出し」をクリックします。
	- ・Windows XP の場合 「マイコンピュータ」アイコンをダブルクリックし、「マイコンピュータ」ウィンドウの CD/DVD ドライブを右クリックして「取り出し」をクリックします。

それでも出ない場合は、CD/DVD 取り出しボタンの横の穴にクリップの先などを差し込ん で、トレーを引き出してください。

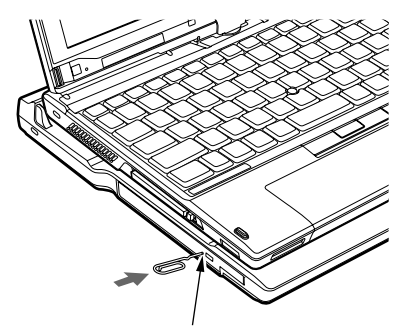

CD/DVD 取り出しボタン

- セットする
	- 1 CD/DVD 取り出しボタンを押します。 トレーが少し飛び出します。

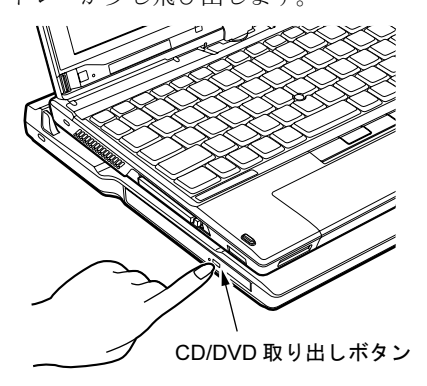

2 トレーを静かに引き出し(1)、ディスクをセットします(2)。

ディスクのレーベル面を上にして、トレー中央の突起にディスクの穴を合わせ、パチン と音がするまでしっかりとはめ込んでください。きちんとはめ込まないと、再生できな かったり、ディスクが取り出せなくなったりすることがあります。

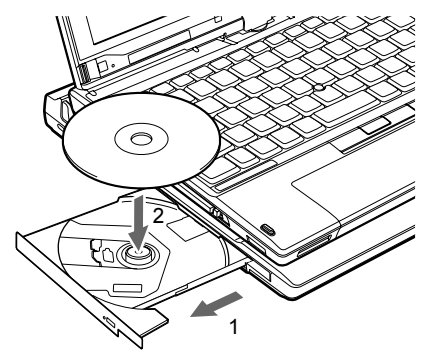

3 トレーを静かに押し込みます。

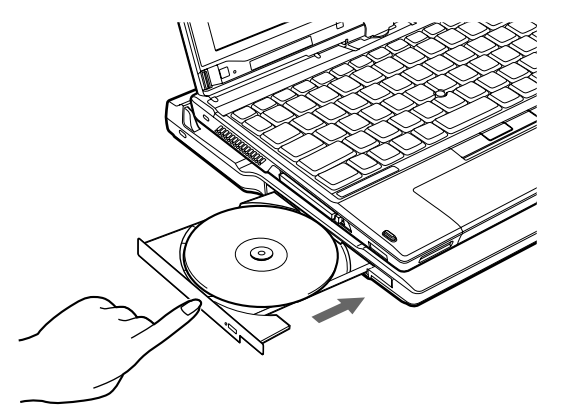
# $P$  POINT

▶ ディスクをセットしてから使用可能になるまで、しばらく時間がかかります。また、マル チセッションディスクの場合、通常のディスクと比べ、セットしてから使用可能になるま で、多少時間がかかることがあります。

# ■ 取り出す

1 ディスクを使用しているソフトウェアを終了し、CD/DVD 取り出しボタンを押 します。

トレーが少し飛び出します。

- **2** トレーを手で支えながらディスクを取り出します。 トレー中央の突起を押さえながら、ディスクがパソコン本体にぶつからないように、 ディスクのふちを持ち上げてください。
- 3 トレーを静かに押し込みます。

# 5 プリンタ

# 重要

- ▶ プリンタの接続には、プリンタケーブルが必要です。プリンタケーブルは、プリンタに添 付されていないことがあります。
- また、プリンタケーブルが添付されているものでも、コネクタの形状により接続できない ことがあります。そのような場合は、接続できるプリンタケーブルを別途ご購入ください。
- ▶ プリンタの接続方法は、プリンタによって異なります。詳しくは、お使いのプリンタのマ ニュアルをご覧ください。

接続

# ■ USB コネクタの場合

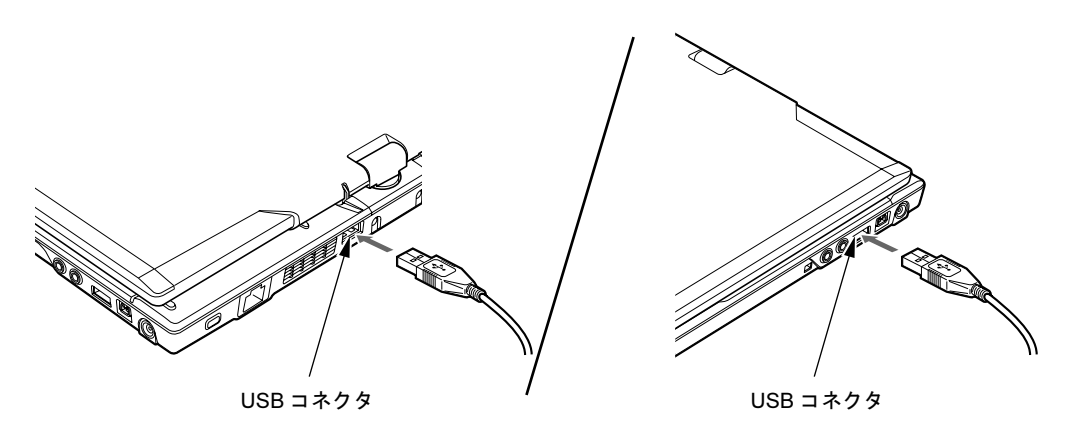

 $P$  POINT

▶ USB接続のプリンタは、ドッキングステーションのUSBコネクタに接続することもできま す。

# 第 *4* 章

# セキュリティ

本パソコンで使用できるセキュリティ機能につ いて紹介します。他人による不正使用や情報の 漏えいなどを防ぐために、日ごろからセキュリ ティ対策を心がけてください。

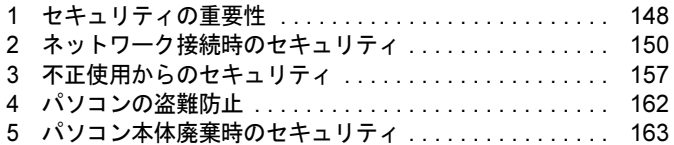

# <span id="page-147-0"></span>1 セキュリティの重要性

パソコンの使用増加に伴って、コンピュータウイルスによるシステム破壊、情報の漏えい、不 正使用、盗難などの危険も増えてきています。これらの危険から大切な情報を守るために、本 パソコンではさまざまなセキュリティ機能が用意されています。

ここでは、どんな危険があるか、またトラブルに備えてやっておくことについて、説明してい ます。

# 重要

- ▶ 弊社ではセキュリティ機能を使用されたこと、または使用できなかったことによって生じ るいかなる損害に関しても、一切の責任を負いかねます。 セキュリティ対策は、本パソコンを使用している方が責任をもって行うようにしてくださ い。
- ▶ セキュリティは一度行えば安心できるものではありません。パソコンを使用している方が 日ごろから関心をもって、最善のセキュリティ環境にしておくことが必要です。

# ■ コンピュータウイルス

パソコンにトラブルを引き起こすことを目的として作られたプログラムです。インターネット や電子メールなどを通じてパソコンに感染することにより、パソコンのシステムやデータの破 壊、情報の漏えいといった被害を与えます。

# ■ 情報の漏えい

ネットワークなどを通してパソコンに不正に侵入され、重要なデータを流出されたり破壊され たりすることがあります。また、特殊なソフトウェアを使用することにより、廃棄したパソコ ンから不正に情報が抜き出されることもあります。

# $P$ POINT

▶ 記録メディアを廃棄する場合も、セキュリティに気を付けてください。CD、DVD などは ディスクの読み取り部に傷をつけたり、USB メモリなどはデータを完全に消去したりする ことをお勧めします。

## ■ 不正使用

使用する権限のないパソコンを使用することです。パスワードを設定するなどの対策で防ぐこ ともできますが、容易に想像できるパスワードを使用したりすると、不正に使用される危険性 が高くなります。

## ■ 盗難

不正にパソコンが持ち出され、保存しているデータが不正に使用されることがあります。

# ■ トラブルに備えて

パソコンのセキュリティには、これで完全というものはありません。日ごろからデータのバッ クアップをとったり、ソフトウェアを最新のものにアップデートしたりするなどの対策をして おけば、被害を少なくすることができます。

詳しくは[、「トラブルシューティング」-「トラブルに備えて」\(→](#page-223-0) P.224)、および「[Windows](#page-151-0) [やソフトウェアのアップデート」\(→](#page-151-0) P.152)をご覧ください。

 $\overline{4}$ 

# <span id="page-149-0"></span>2 ネットワーク接続時のセキュリティ

インターネットや電子メールなどの普及に伴い、コンピュータウイルスへの感染やパソコン内 の情報が漏えいする危険性が高まっています。

ここでは、ネットワークに接続しているパソコンを守るためのセキュリティ機能について紹介 します。

# <span id="page-149-2"></span>コンピュータウイルス対策

# 重要

▶ コンピュータウイルスに感染したことにより本パソコンの修理が必要になった場合、保証 期間内であっても有償修理になることがあります。ウイルスの感染を防ぐために、「[Norton](#page-149-1) [AntiVirus](#page-149-1)」(→ P.150)を使用したり、「[Windows Update](#page-151-1)」(→ P.152)を実行したり対策を 取ってください。

コンピュータウイルスは、インターネットや電子メールなどを通じてパソコンに感染し、デー タを破壊したりパソコンを起動できなくしたりします。また、ウイルスに感染したパソコンを 使用することにより、メールソフトに登録されているアドレスや保持しているデータに記録さ れているアドレス宛てに勝手にウイルスが配信され、ウイルスを広めてしまうこともありま す。

本パソコンには、ウイルスを発見するためのソフトウェアとして「Norton AntiVirus」が添付さ れています。「Norton AntiVirus」は、ウイルス定義ファイルを使用して、ウイルスの侵入と感 染をチェックすることができます。

## <span id="page-149-1"></span>■ Norton AntiVirus

「Norton AntiVirus」[は「ソフトウェア」-「ソフトウェア一覧」\(→](#page-165-0) P.166)をご覧になり、必 要に応じてインストールしてください。また、「Norton AntiVirus」を使用する場合は、ウイル ス定義ファイルの更新をお勧めします。

更新方法については、「ウイルス定義ファイルを更新する (LiveUpdate)」(→ P.151) をご覧く ださい。

使用方法や設定については、ヘルプをご覧ください。

#### □注意事項

- 「Norton AntiVirus」を起動していると、ソフトウェアが正常にインストールされなかったり、 ご使用のソフトウェアによっては不具合が発生したりすることがあります。この場合は次 の方法で「Norton AntiVirus」を一時的に使用不可にしてください。ただしインストールが 終了した後は、使用可に戻すのを忘れないでください。
	- 1.「スタート」ボタン→「すべてのプログラム」→「Norton AntiVirus」→「Norton AntiVirus」 の順にクリックします。
	- 2.「Norton AntiVirus」タブの「設定」をクリックします。
	- 3.「基本セキュリティ」の「Auto-Protect」をクリックします。
- 4.「オフにする」をクリックします。 Windows Vista で、「ユーザーアカウント制御」ウィンドウが表示された場合は、「続行」 をクリックします。 「続行」が表示されず「管理者アカウント」が表示されている場合は、そのアカウント のパスワードを入力してから「OK」をクリックします。
- 5. 期間を選択し、「OK」をクリックします。
- 6. ウィンドウの右上にある「閉じる」をクリックして、ウィンドウを閉じます。
- 「Norton AntiVirus」でコンピュータウイルス検査を実行しているときは、ハードディスクに あるプログラムを実行したり、検査中のフロッピーディスクや USB メモリなどを取り出し たりしないでください。
- 「Norton AntiVirus」は、コンピュータウイルスの情報を記載したデータファイルと、検査プ ログラム(スキャンエンジン)を使用しています。定期的に更新してください。 スキャンエンジンを更新する場合は、最新版の「Norton AntiVirus」をご購入ください。
- 電子メールに添付されたファイルや入手したフロッピーディスクなどは、コンピュータウイ ルスに感染していないかをチェックしてからお使いください。また、パソコンのハードディ スクは定期的にウイルスチェックを実行してください。
- ●「Norton AntiVirus」をインストールすると、次のようになりますが、「Norton AntiVirus」に 同等の機能が含まれているため問題ありません。
	- ・通知領域からセキュリティセンターの表示がなくなり、「Norton Protection Center」が表示 されます。
	- ・Windows ファイアウォールが無効になります。
	- ・Windows Vista の場合、Windows Defender が無効になります。

## <span id="page-150-0"></span>□ウイルス定義ファイルを更新する(LiveUpdate)

## $P$  POINT

- ▶ 「LiveUpdate」はシステム管理者の指示に従って実行してください。
- ▶ 「LiveUpdate」を実行するには、インターネットに接続できる環境が必要になります。ネッ トワーク管理者に確認し、あらかじめ必要な設定をしてから実行してください。
- 「Norton AntiVirus」の自動 LiveUpdate を「オン」に設定しておくと、インターネットに接 続したときに最新のウイルス定義ファイルに自動更新することができます。

#### ● 手動で更新する

- 1.「スタート」ボタン→「すべてのプログラム」→「Norton AntiVirus」→「LiveUpdate」 の順にクリックします。
- 2.「次へ」ボタンをクリックします。 更新ファイルがあるかどうか検索されます。 更新ファイルがない場合は、「完了」をクリックしてウィンドウを閉じます。
- 3.「次へ」ボタンをクリックします。 更新ファイルのダウンロードとインストールが始まります。
- 4.「完了」をクリックします。

### **POINT**

- ▶ 更新を有効にするために再起動が必要な場合は、Windows を再起動してください。
- 自動で更新する

自動でウイルス定義ファイルを更新するには、「Norton AntiVirus」の自動 LiveUpdate を「オ ン」に設定する必要があります。

- 1.「スタート」ボタン→「すべてのプログラム」→「Norton AntiVirus」→「Norton AntiVirus」 をクリックします。 「Norton」ウィンドウが表示されます。
- 2.「Norton AntiVirus」タブで「設定」をクリックします。
- 3.「基本セキュリティ」の「自動 LiveUpdate」をクリックします。
- 4.「オンにする」をクリックします。 Windows Vista で、「ユーザーアカウント制御」ウィンドウが表示された場合は、「続行」 をクリックします。 「続行」が表示されず「管理者アカウント」が表示されている場合は、そのアカウント のパスワードを入力してから「OK」をクリックします。
- 5. ウィンドウの右上にある「閉じる」をクリックして、ウィンドウを閉じます。

## □コンピュータウイルスの被害届け

コンピュータウイルスを発見した場合は、被害届けを提出してください。

コンピュータウイルスの届け出制度は、「コンピュータウイルス対策基準」(平成 12 年 12 月 28 日付通商産業省告示第 952 号)の規定に基づいています。コンピュータウイルスを発見し た場合、コンピュータウイルス被害の拡大と再発を防ぐために必要な情報を、独立行政法人情 報処理推進機構(IPA)セキュリティセンターに届け出ることとされています([http://](http://www.ipa.go.jp/security/) [www.ipa.go.jp/security/](http://www.ipa.go.jp/security/))。

# <span id="page-151-2"></span><span id="page-151-0"></span>Windows やソフトウェアのアップデート

お使いの Windows やソフトウェアに脆弱性(セキュリティホール)と呼ばれる弱点が発見さ れることがあります。これらの脆弱性が悪用されると、コンピュータウイルスなどの悪意ある プログラムが作られる可能性があります。脆弱性をそのまま放置しておくと、お使いのパソコ ンに悪意あるプログラムが侵入する危険性があります。

その対策として、システムやソフトウェアを提供している各社が修正プログラムを無料で配布 しています。新しい修正プログラムが発表されたときには、内容を確認の上、お使いのパソコ ンに適用してください。

Windows では、「Windows Update」で Windows を最新の状態に更新できます。最新の状態にす ることにより、ウイルスが侵入したり、不正アクセスされたりするセキュリティホールをなく すための対策もされます。

### <span id="page-151-1"></span>■ Windows Update

#### □Windows Vista の場合

### $P$  POINT

- ▶ 「Windows Update」を実行するためには、インターネットに接続できる環境が必要になり ます。ネットワーク管理者に確認し、あらかじめ必要な設定をしてから、実行してください。
- ▶ インターネットに接続しただけで感染するウイルスなどもあります。ご購入時の設定は 「Windows ファイアウォール」が有効になっています。「Windows ファイアウォール」は、 有効にして使用することをお勧めします。
- ▶ 「Windows Update」はシステム管理者の指示に従って実行してください。
- ▶ 「Windows Update」は、マイクロソフト社が提供するサポート機能です。「Windows Update」 で提供されるプログラムについては、弊社がその内容や動作、および実施後のパソコンの 動作を保証するものではありませんのでご了承ください。
- 「Windows Update」のバージョンがアップされている場合は、「Windows Update」のホー ムページの案内に従って、実行してください。
- 1 「スタート」ボタン→「すべてのプログラム」→「Windows Update」の順にク リックします。

「Windows Update」の画面が表示されます。

# $\mathcal P$  POINT

 「Windows Update」ウィンドウの「他の製品の更新プログラムを取得します」をクリック すると、「Microsoft Update」を利用できるようになります。「Microsoft Update」を利用す ると、Windows や Office 製品などのマイクロソフト社が提供するソフトウェアの更新プロ グラムを一度に入手することができます。詳しくは「Microsoft Update」のホームページ をご覧ください。

#### 2 「更新プログラムの確認」をクリックします。

パソコンの状態を診断し、更新情報を取得します。

この後は、表示される画面に従って操作してください。

#### □Windows XP の場合

## $P$  POINT

- 「Windows Update」を実行するためには、インターネットに接続できる環境が必要になり ます。ネットワーク管理者に確認し、あらかじめ必要な設定をしてから、実行してください。
- インターネットに接続しただけで感染するウイルスなどもあります。ご購入時の設定は 「Windows ファイアウォール」が有効になっています。「Windows ファイアウォール」は、 有効にして使用することをお勧めします。
- 「Windows Update」はシステム管理者の指示に従って実行してください。システム管理者 は、次の点にご注意ください。
	- ・「優先度の高い更新プログラム」については、適用されることをお勧めします。
	- ・ハードウェア用の更新プログラムは適用しないでください。ただし、お客さまが追加さ れたデバイスについてはお客様の判断で適用してください。
	- ・自動更新機能を使うと、「Windows Update」を自動的に行うように設定をすることがで きます。設定方法については、Windows のヘルプをご覧ください。ご購入時の設定で は、インターネットに接続しているときに、「優先度の高い更新プログラム」を自動更 新するように設定されています。必要に応じて設定を変更してください。
- 「Windows Update」は、マイクロソフト社が提供するサポート機能です。「Windows Update」 で提供されるプログラムについては、弊社がその内容や動作、および実施後のパソコンの 動作を保証するものではありませんのでご了承ください。
- 「Windows Update」のバージョンがアップされている場合は、「Windows Update」のホー ムページの案内に従って、実行してください。
- 1 「スタート」ボタン→「すべてのプログラム」→「Windows Update」の順にク リックします。

「Windows Update」の画面が表示されます。

# $P$  POINT

- ▶ WindowsやOffice製品などのマイクロソフト社が提供するソフトウェアの更新プログラム を 1 度に入手できる「Microsoft Update」を利用することもできます。「Microsoft Update」 を利用するには、マイクロソフト社のホームページから専用のソフトウェアをインストー ルする必要があります。詳しくは、「Windows Update」のホームページにあるリンクをク リックし、「Microsoft Update」のホームページをご覧ください。
- 2 「カスタム」をクリックします。

パソコンの状態を診断し、更新情報を取得します。 更新情報のリストが表示されます。

3 内容を確認し、更新したくない項目がある場合はその項目のチェックを外しま す。

通常は、「優先度の高い更新プログラム」についてはすべての項目を更新することをお 勧めします。

4 「更新プログラムの確認とインストール」をクリックします。

## $P$  POINT

- ▶ インターネットへ情報を送信するにあたっての注意が表示されたら、「はい」をクリックし ます。
- 5 「更新プログラムのインストール」をクリックします。

この後は、表示される画面に従って操作してください。

# セキュリティセンター

「セキュリティセンター」を使うと、Windows のセキュリティの状態を監視したり、関連する 機能や設定画面を呼び出したりすることができます。

## ■ Windows Vista の場合

# $P$  POINT

- 「Norton AntiVirus」をインストールすると、次のようになりますが、「Norton AntiVirus」に 同等の機能が含まれているため問題ありません。
	- ・通知領域からセキュリティセンターの表示がなくなり、「Norton Protection Center」が 表示されます。
	- ・Windows ファイアウォールが無効になります。
	- ・Windows Defender が無効になります。

#### □セキュリティの状態を監視して危険を知らせる

セキュリティセンターは、セキュリティ対策上で重要な次の 4 つのポイントをいつもチェック しています。

- パソコンがファイアウォールで守られている
- ●「Windows Update」が自動的に適用されるように設定されている

● ウイルスやスパイウェアなど悪意のあるソフトウェア対策のソフトが最新の状態で実行さ れている

● インターネットセキュリティやユーザーアカウント制御が推奨レベルに設定されている 例えば、ウイルス対策ソフトを導入していなかったり、ウイルス定義ファイルが古いままで最 新のコンピュータウイルスに対応できない状態だったりした場合など何か問題があるときに、 画面右下の通知領域にあるアイコンの色が変わり、注意を喚起するメッセージを表示してお知 らせします。常に最新のセキュリティ対策を取るように心がけてください。

#### □セキュリティの設定/確認を手軽に行う

セキュリティセンターでは、次の設定を行うことができます。

- ●「Windows Update」の自動更新 インターネット利用中に「Windows Update」の更新プログラムがあるかどうかを定期的に 確認し、お使いのパソコンに自動的にインストールします。
- Windows ファイアウォール ネットワーク経由で悪意のある第三者や不正なプログラムが侵入するのを防ぎます。
- ●「Windows Defender」の更新 定義ファイルを更新して、スパイウェアなど悪意のあるソフトウェアから本パソコンを保 護します。
- インターネットオプション

「Internet Explorer」のセキュリティ設定を変更できます。ホームページ閲覧中に突然表示さ れる広告(ポップアップウィンドウ)を遮断することもできます。

# ■ Windows XP の場合

## $P$  POINT

- 「Norton AntiVirus」をインストールすると、次のようになりますが、「Norton AntiVirus」に 同等の機能が含まれているため問題ありません。
	- ・通知領域からセキュリティセンターの表示がなくなり、「Norton Protection Center」が 表示されます。
	- ・Windows ファイアウォールが無効になります。

#### □セキュリティの状態を監視して危険を知らせる

セキュリティセンターは、セキュリティ対策上で重要な次の 3 つのポイントをいつもチェック しています。

- パソコンがファイアウォールで守られている
- 「Windows Update」の「優先度の高い更新プログラム」が自動的に適用されるように設定さ れている
- 最新のウイルス対策ソフトを実行している

例えば、ウイルス対策ソフトを導入していなかったり、ウイルス定義ファイルが古いままで最 新のコンピュータウイルスに対応できない状態だったりした場合など何か問題があるときに、 画面右下の通知領域にあるアイコンの色が変わり、注意を喚起するメッセージを表示してお知 らせします。常に最新のセキュリティ対策を取るように心がけてください。

## □セキュリティの設定/確認を手軽に行う

セキュリティセンターでは、次の設定を行うことができます。

- インターネットオプション 「Internet Explorer」のセキュリティ設定を変更できます。ホームページ閲覧中に突然表示さ れる広告(ポップアップウィンドウ)を遮断することもできます。
- ●「Windows Update」の自動更新 インターネット利用中に「Windows Update」の「優先度の高い更新プログラム」があるか どうかを定期的に確認し、お使いのパソコンに自動的にインストールします。
- Windows ファイアウォール ネットワーク経由で悪意のある第三者や不正なプログラムが侵入するのを防ぎます。

# ファイアウォール

パソコンを外部のネットワークに接続している場合、外部のネットワークから不正にアクセス して情報を改ざんされることがあります。そのため、外部のネットワークと内部のネットワー クの間にファイアウォールと呼ばれる壁を作って、外部からのアクセスをコントロールするこ とができます。

Windows VistaやWindows XP SP2では、「Windowsファイアウォール」が標準で搭載されています。 「Windowsファイアウォール」については、Windowsのヘルプをご覧ください。

# 通信データの暗号化

ネットワーク経由でデータをやりとりしている場合、ネットワーク上で情報の漏えいを招くこ とがあります。重要なデータは、あらかじめ暗号化するなどして保護することが大切です。 Windows Vista や Windows XP Professional には、データを暗号化するための機能が標準で搭載 されています。暗号化機能の 1 つとして、「IPSec(Internet Protocol Security)」があります。 TCP/IP プロトコルで通信をしている場合に「IPSec」を有効にすると、ソフトウェアに依存せ ずにデータを暗号化させてネットワークを経由させることができます。 詳しくは、Windows のヘルプをご覧ください。

# 無線 LAN 使用時の通信データの暗号化

## 無線 LAN 搭載機種

無線LANを使ってネットワークに接続すると、無線が届く範囲内にある他の無線LAN搭載機 器から通信内容を他人に読み取られてしまう危険性があるので、データを暗号化することが必 要です。

本パソコンには、無線LANのデータを暗号化するための機能が搭載されています。

詳しくは、『IEEE 802.11a/g準拠 内蔵無線LANをお使いになる方へ』、『IEEE 802.11a/g準拠 内蔵 無線LANをお使いになる方へ (vPro<sup>TM</sup> テクノロジー インテル<sup>®</sup> Centrino<sup>®</sup> 対応)』をご覧くだ さい。

なお、無線LANアクセスポイント経由でネットワークに接続している場合は、無線LANアク セスポイントのマニュアルもご覧ください。

# <span id="page-156-0"></span>3 不正使用からのセキュリティ

パソコンを使用する権限のない人が不正にパソコンを使用して、データを破壊したり漏えいし たりする危険からパソコンを守ることが必要になってきています。

ここでは、本パソコンで設定できるパスワードや機能などについて説明します。なお、複数の パスワードや機能を組み合わせることによって、パソコンの安全性も高まります。

# 重要

- ▶ パソコンの修理が必要な場合は、必ずパスワードなどを解除してください。セキュリティ がかかった状態では、保証期間にかかわらず修理は有償となります。
- ▶ パスワードを何かに書き留めるときは、第三者に知られないように安全な場所に保管して ください。 また、数字だけでなく英数字や記号を入れたり、定期的に変更したりするなど、第三者に

推測されないように工夫をしてください。

# Windows のパスワード

Windows の起動時やレジューム時、スクリーンセーバーからの復帰時のパスワードを設定でき ます。複数のユーザーで 1 台のパソコンを使用する場合、使用するユーザーによってパスワー ドを変更できます。

パスワードの設定方法については、Windows のヘルプをご覧ください。

# 管理者権限とユーザーアカウント

Windowsでは、管理者権限を持ったユーザーアカウントを作成できます。管理者は、他のユーザー アカウントのセットアップや管理などを行うことができます。パソコンを使用するユーザーアカ ウントと管理者権限を持ったアカウントを分ければ、ファイルのアクセス権を管理したり、不正 なプログラムのインストールや起動を制限できるため、パソコンの安全性も高まります。 詳しくは、Windowsのヘルプをご覧ください。

## ■ Windows Vista の「ユーザーアカウント制御(UAC)」について

「ユーザーアカウント制御(UAC)」とは、許可なくパソコンの設定が変更されるのを防ぐ Windows のセキュリティ機能です。

「ユーザーアカウント制御」が有効になっていると、パソコンの動作に影響する操作や、他の ユーザーに影響する設定変更などが実行される前に、許可やパスワードを求めるメッセージを 表示します。この機能により、悪意のあるソフトウェアやスパイウェアなどがインストールさ れたり、複数のユーザーアカウントが設定されているときに管理者の許可なくパソコンが変更 されたりするのを防止して、パソコンを守ります。

ご購入時は、「ユーザーアカウント制御」が有効になっています。

# $P$  POINT

- パソコンの操作をしているときに「ユーザーアカウント制御 (UAC)」のメッセージを表示 させないようにするには、次の手順で設定を変更してください。 「ユーザーアカウント制御」を無効にすると、セキュリティのレベルが低下する危険性があ
	- りますので、「ユーザーアカウント制御」は有効にしておくことをお勧めします。 1. 「スタート」ボタン →「コントロールパネル」の順にクリックします。
	- 「コントロールパネル」ウィンドウが表示されます。
	- 2. 「ユーザーアカウント」をクリックします。
	- 3. 「ユーザーアカウント」をクリックします。
	- 4. 「ユーザーアカウント制御の有効化または無効化」をクリックします。 「ユーザーアカウント制御」ウィンドウが表示されます。
	- 5. 「続行」をクリックします。 「続行」が表示されず「管理者アカウント」が表示されている場合は、そのアカウン トのパスワードを入力してから「OK」をクリックします。 「ユーザーアカウント制御の有効化または無効化」ウィンドウが表示されます。
	- 6. 「ユーザーアカウント制御(UAC)を使ってコンピュータの保護に役立たせる」の チェックを外します。
	- 7. 「OK」をクリックし、すべてのウィンドウを閉じます。

# アクセス権と暗号化

Windowsでは、ファイルシステムとしてNTFSを使用しています。NTFSでは、フォルダやファ イルにアクセス権を設定できます。また、Windows Vista BusinessやWindows XP Professionalを お使いの場合は、フォルダやファイル を暗号化することができます。

- フォルダやファイルへのアクセス権の設定 ユーザーまたはグループごとに権限を設定できるため、権限のないユーザーからのアクセ スに対してファイルを保護することができます。
- フォルダやファイルの暗号化 (Windows Vista Business、Windows XP Professional の場合) 暗号化しておけば、不慮の事故や盗難などでハードディスクを紛失しても、データの内容 を簡単には読み出しにくくなります。

詳しくは、Windows のヘルプをご覧ください。

# BIOS のパスワード

パソコンの起動時やレジューム時のパスワードを設定できます。BIOSのパスワードには、管 理者用のパスワードとユーザー用のパスワードがあります。ユーザー用パスワードで作業を行 う場合、パソコンの設定が変更できなくなるなどの制限がつきます。

また、パソコンのハードディスク自体にパスワードを設定できます。ハードディスクにパス ワードを設定しておくと、パスワードを知っている人以外はハードディスクに入っている情報 が読み出せなくなります。

また、指紋センサー搭載機種の場合、指紋センサー部に指をスライドさせることでBIOSパス ワードの入力を行うこともできます。

詳しくは、「BIOS」-「BIOS[のパスワード機能を使う」\(→](#page-202-0)P.203) をご覧ください。

# セキュリティボタン

セキュリティボタン搭載機種

# 重要

▶ 添付の「セキュリティボタン」をインストールすることにより、パスワードを設定できます。 詳しくは[、「ソフトウェア」-「ソフトウェア一覧」\(→](#page-165-0) P.166) をご覧ください。

パソコン本体の起動時やレジューム時のパスワードを設定できます。パスワードは、4 つのボ タンの組み合わせと、ボタンを押す回数で設定します。 詳しくは、『セキュリティボタン取扱説明書』をご覧ください。

# 指紋センサー

対象機種 指紋センサー搭載機種

# 重要

- ▶ 指紋センサーをひっかいたり、先のとがったもので押したり、濡らしたりしないでくださ い。指紋センサーに傷がつき、故障の原因となることがあります。
- ▶ パソコン本体の使用中、指紋センサー表面が温かくなることがありますが、故障ではあり ません。
- ▶ 指紋センサーが汚れた場合は、除電用金具に触れてから、乾いた柔らかい布でセンサー表 面の汚れを軽く拭き取ってください。

指紋センサー部で指をスライドすることで個人を認証します。パソコンやWindowsの起動時、 ソフトウェアのログオン時に指紋認証によるセキュリティを設定できます。従来のパスワード 認証に代わり、パスワードを覚える必要がなく、個々の指紋を記憶できるので、簡単に安全に 使用できます。

詳しくは、『SMARTACCESSファーストステップガイド(認証デバイスをお使いになる方へ)』 をご覧ください。

# FeliCa 対応リーダ/ライタ

#### 対象機種 FeliCa 対応リーダ/ライタ搭載機種

Windowsの起動時、ソフトウェアのログオン時に非接触ICカード技術方式FeliCaに対応したIC カードによるセキュリティを設定できます。ICカードにはIDやパスワードなどのセキュリティ 情報を格納します。

パソコンを使用する場合は、このICカードを、FeliCa対応リーダ/ライタにタッチまたはセッ トすることで、パソコン本体にセキュリティ情報を認識させます。ICカードをタッチまたは セットしないとセキュリティが解除できないため、従来のパスワード認証よりも安全に使用で きます。

詳しくは、『SMARTACCESSファーストステップガイド(認証デバイスをお使いになる方へ)』 をご覧ください。

# スマートカードリーダ/ライタ

スマートカードスロット搭載機種、スマートカードホルダー添付機種

# 重要

- スマートカードホルダー添付機種をお使いの場合、PCカードスロットにスマートカードホ ルダーをセットすることにより使用できます。
- 詳しくは[、「取り扱い」\(→](#page-34-0) P.35)をご覧ください。
- ▶ スマートカードホルダー添付機種では、パソコン本体の電源を入れる前に、スマートカー ドホルダーをパソコン本体にセットしてください。また、パソコンの使用中は、スマート カードホルダーを絶対に取り出さないでください。

パソコンやWindowsの起動時、ソフトウェアのログオン時にスマートカード認証によるセキュ リティを設定できます。スマートカードにはIDやパスワードなどのセキュリティ情報を格納し ます。1枚のスマートカードに管理者用とユーザー用のパスワードを、1つずつ設定できます。 パソコンを使用する場合は、パソコン本体にスマートカードをセットし、PIN(個人認証番号) を入力します。スマートカードをセットしないとセキュリティが解除できないため、従来のパ スワード認証によりも安全に使用できます。

詳しくは、『SMARTACCESSファーストステップガイド(認証デバイスをお使いになる方へ)』 をご覧ください。

# セキュリティチップ

#### 対象機種 セキュリティチップ搭載機種

セキュリティチップはパソコンの状態を確認すると共に、ユーザーごとの鍵を生成し保護管理 する機能を持ちます。この機能を使うことで、より強固なファイル暗号化やユーザー認証を行 うことができます。

詳しくは『SMARTACCESSファーストステップガイド(認証デバイスをお使いになる方へ)』 をご覧ください。

# **Portshutter**

対象機種 | Windows Vista Business モデル、Windows XP モデル

# 重要

- 無効に設定したポートは、機器を接続してもお使いになれません。
- スマートカードスロット搭載機種、またはスマートカードホルダー添付機種で、PC カード を無効にした場合、スマートカードはお使いになれません。

USBポートやCD/DVDドライブなどの接続ポートの使用を制限できます。「Portshutter」を使う ことにより、パソコンからの情報漏洩やパソコンへの不正なプログラムの導入を防止すること ができます。

USBポートを無効にする場合、USB機器ごとに有効・無効の設定が可能です。 詳しくは、添付の「ドライバーズディスク1」内のマニュアルをご覧ください。

# 暗号化機能付 HDD

# 暗号化機能付 HDD 搭載機種

「暗号化機能付 HDD」は、OS やプログラムを含むハードディスク上の全データについて、書 き込み時には自動的に暗号化し、読み出し時には自動的に復号化します。そのため、暗号化を 意識せずにセキュリティを確保できます。

BIOS セットアップでハードディスクパスワードを設定することにより、ハードディスクへの アクセスはパスワードで管理され、認証された使用者のみが復号化されたデータを入手できま す。

また、本パソコンからハードディスクを抜き取り、他のパソコンに接続してデータを読み取ろ うとした場合にも、パスワードの入力が必要になるため、不正な使用を防ぐことができます。

# 重要

▶ ハードディスクパスワードを設定していない場合はハードディスクへの不正なアクセスを 防ぐことができません。必ずハードディスクパスワードを設定してください。ハードディ スクパスワードの設定方法「BIOS」-「BIOS のパスワ[ード機能を使う」\(→](#page-202-0) P.203)をご 覧ください。

# <span id="page-161-0"></span>4 パソコンの盗難防止

パソコンの盗難という危険性があります。パソコンを鍵のかかる場所に設置または 保管するなどの対策をとることもできますが、パソコン自体にも盗難防止用の機能 が備えられています。

# パソコン本体の施錠方法

本パソコン、ポートリプリケータ、またはドッキングステーションの盗難防止用ロック取り付 け穴に盗難防止用ケーブルを取り付けることで、パソコン本体の盗難の危険性が減少します。 盗難防止用ロック取り付け穴の場所については、「[各部名称](#page-13-0)」-「各部の名称と働き」(→ P.14) をご覧ください。

# <span id="page-162-0"></span>5 パソコン本体廃棄時のセキュリティ

# <span id="page-162-1"></span>パソコンの廃棄・譲渡時のハードディスク上のデータ消去に関す るご注意

最近、パソコンは、オフィスや家庭などで、いろいろな用途に使われるようになってきていま す。これらのパソコンに入っているハードディスクという記憶装置には、お客様の重要なデー タが記録されています。したがって、パソコンを譲渡あるいは廃棄するときには、これらの重 要なデータ内容を消去するということが必要となります。

ところが、このハードディスク内に書き込まれたデータを消去するというのは、それほど簡単 ではありません。「データを消去する」という場合、一般に

- ・データを「ゴミ箱」に捨てる
- ・「削除」操作を行う
- ・「ゴミ箱を空にする」を使って消す
- ソフトウェアで初期化(フォーマット)する
- ・ハードディスクをご購入時の状態に戻す

などの作業をすると思いますが、これらのことをしても、ハードディスク内に記録されたデー タのファイル管理情報が変更されるだけで、実際にはデータが見えなくなっているだけという 状態です。

つまり、一見消去されたように見えますが、Windows などの OS からデータを呼び出す処理が できなくなっただけで、本来のデータは残っているのです。したがって、データ回復のための 特殊なソフトウェアを利用すれば、これらのデータを読み取ることが可能な場合があります。 このため、悪意のある人により、ハードディスク内の重要なデータが読みとられ、予期しない 用途に利用されるおそれがあります。

パソコンの廃棄・譲渡などを行う際に、ハードディスク上の重要なデータが流出するというト ラブルを回避するためには、ハードディスクに記録された全データを、お客様の責任において 消去することが非常に重要となります。消去するためには、専用ソフトウェアやサービス(有 料)を利用することをお勧めします。また、廃棄する場合は、ハードディスク上のデータを金 槌や強磁気により物理的・磁気的に破壊することをお勧めします。

なお、ハードディスク上のソフトウェア(Windows、ソフトウェアなど)を削除することなく パソコンを譲渡すると、ソフトウェアライセンス使用許諾契約に抵触する場合があるため、充 分な確認を行う必要があります。

本パソコンには、パソコンの廃棄・譲渡時のデータ流出というトラブルを回避する安全策の一 つとして、専用ソフトウェア「ハードディスクデータ消去」が添付されています。「ハードディ スクデータ消去」は、Windows などの OS によるファイル削除や初期化と違い、ハードディス クの全領域について、元あったデータに固定パターンを上書きするため、データが復元されに くくなります。

ただし、「ハードディスクデータ消去」で消去した場合でも、特殊な設備や特殊なソフトウェ アの使用によりデータを復元される可能性はゼロではありませんので、あらかじめご了承くだ さい。

「ハードディスクデータ消去」の使い方については[、「ソフトウェア」-「ソフトウェア一覧」](#page-165-0) (→ [P.166](#page-165-0))をご覧ください。

# ハードディスクのデータ消去サービス

弊社では、法人・企業のお客様向けに、専門スタッフがお客様のもとへお伺いし、短時間で データを消去する、「データ消去サービス」をご用意しております。 消去方法は、専用ソフトウェアによる「ソフト消去」と、消磁装置による「ハード消去」があ ります。

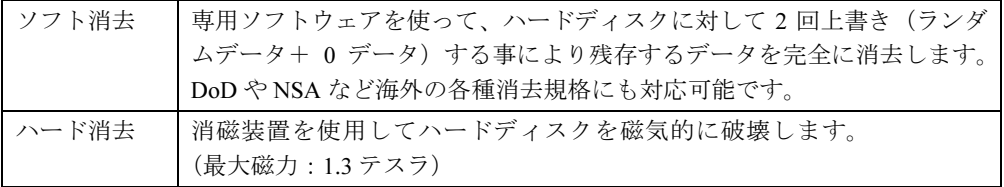

消去証明として富士通が消去証明書を発行し、消去済ナンバリングシールを対象ディスクに貼 付して、納品物とします。

詳しくは、「データ消去サービス」([http://fenics.fujitsu.com/outsourcingservice/lcm/h\\_elimination/](http://fenics.fujitsu.com/outsourcingservice/lcm/h_elimination/)) をご覧ください。

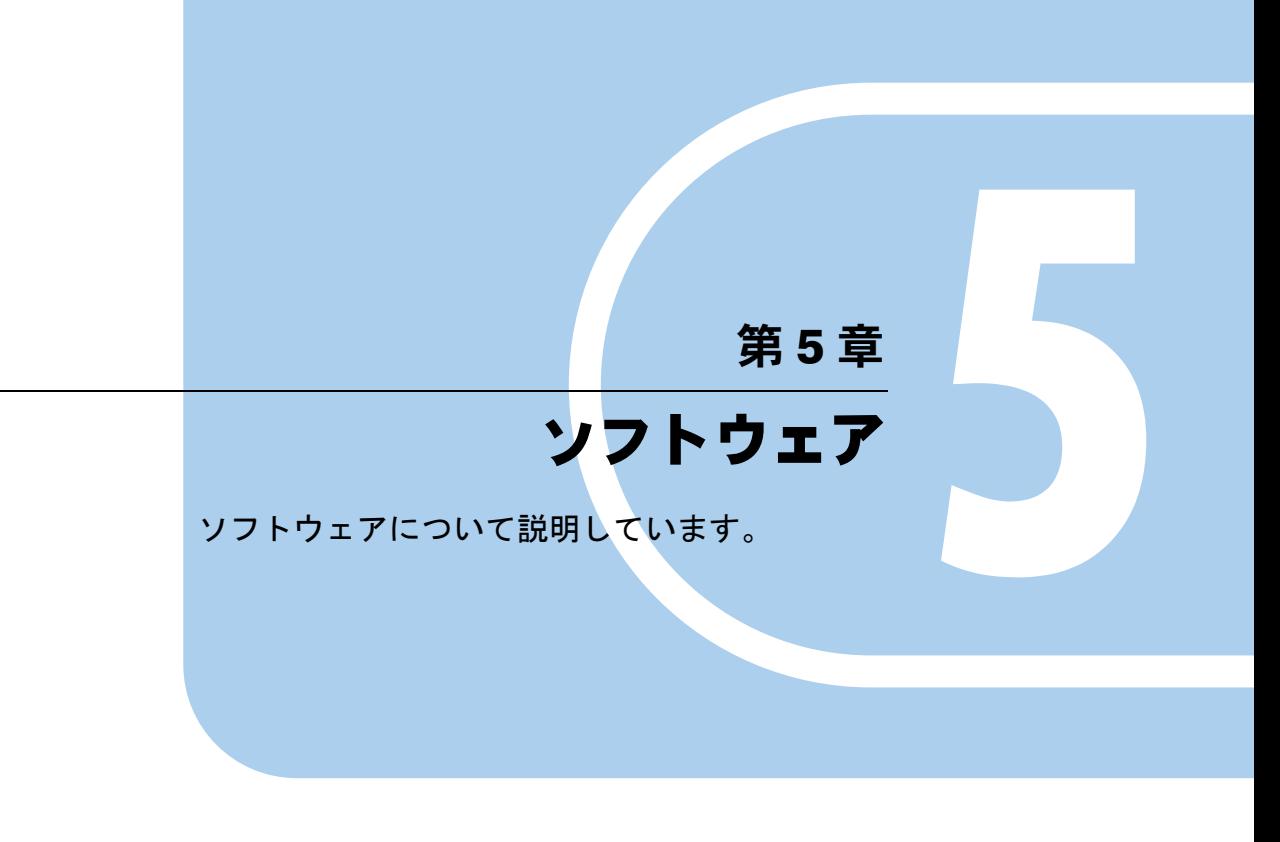

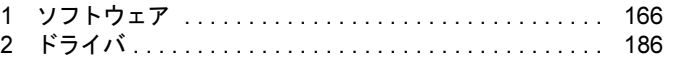

# <span id="page-165-1"></span>1 ソフトウェア

# <span id="page-165-0"></span>ソフトウェア一覧

本パソコンで使用できるソフトウェアをサポートしている OS と、ご購入された時にソフト ウェアが提供されている状態の一覧表です。

該当ソフトウェアをサポートする OS は「○」、サポートしない OS は「−」で示しています。 ご購入時の提供形態については、プレインストールで添付がされている場合を「◎」、添付の みされている場合を「△」で示しています。

# $P$  POINT

- ▶ 一部のソフトウェアの使用方法については、ヘルプまたは「Readme.txt」などの説明ファ イルをご覧ください。
- ▶ 選択したカスタムメイドによっては、この他にソフトウェアが添付されることもあります。
- ▶ 添付されているソフトウェアは「ドライバーズディスク 1」、「ドライバーズディスク 2 & ユーティリティディスク」、「リカバリディスク」などに格納されています。 インストール方法については[、「インストール方法」\(→](#page-167-0) P.168) およ[び「各ソフトウェア](#page-168-2) の紹介[」\(→](#page-168-2) P.169) を参照してください。
- ▶ カスタムメイドのソフトウェアおよび一部の添付ソフトウェアについては、機能別のマ ニュアルをご覧ください。

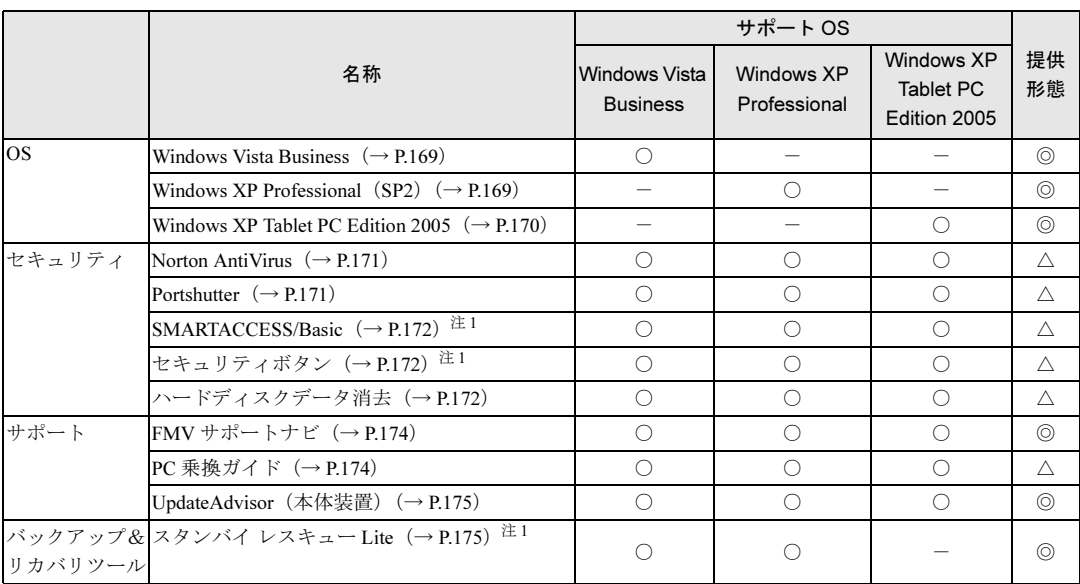

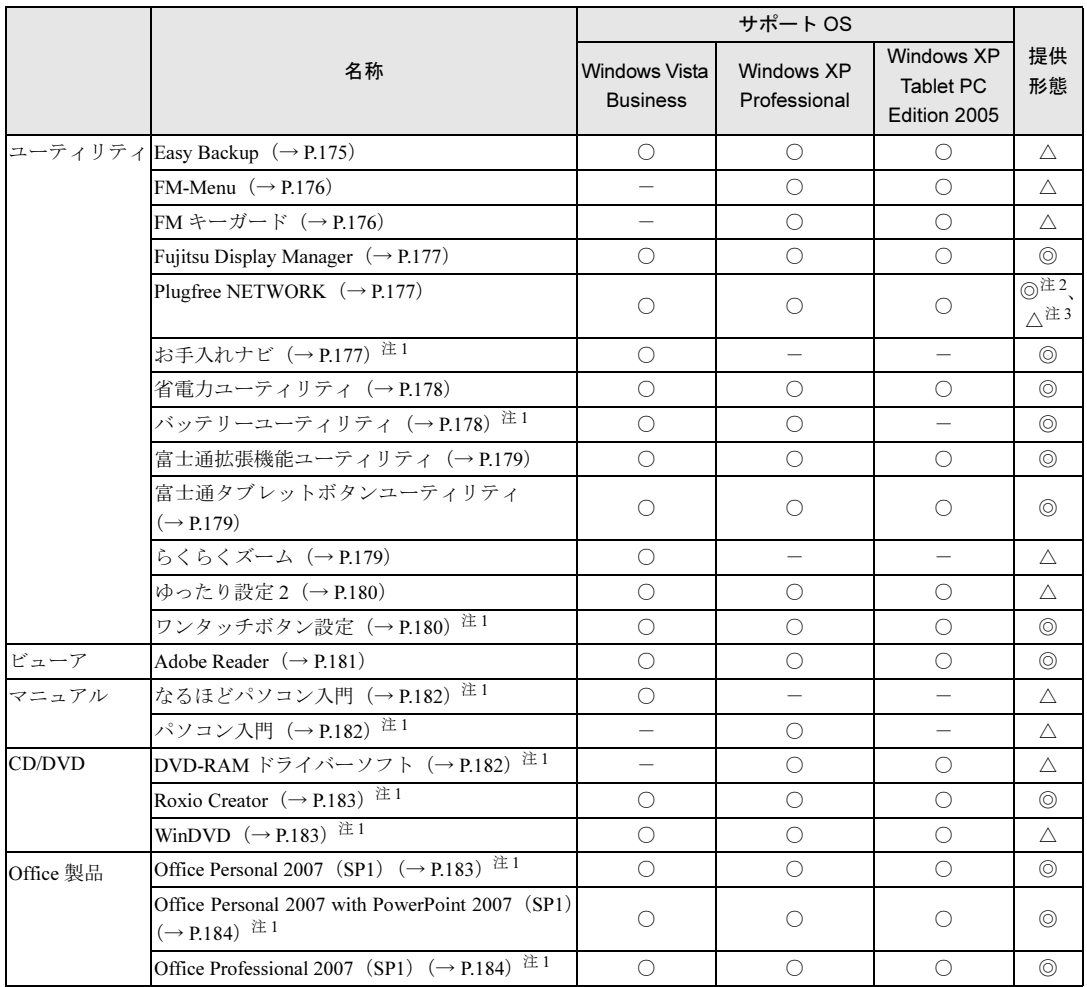

<span id="page-166-0"></span>注1:対象機種については、各ソフトウェアの紹介を参照してください。

<span id="page-166-1"></span>注 2:Windows Vista モデル

<span id="page-166-2"></span>注 3:Windows XP モデル

# <span id="page-167-0"></span>インストール方法

## $P$  POINT

▶ インストールには CD/DVD ドライブが必要です。内蔵 CD/DVD ドライブが搭載されていな い機種をお使いの場合は、マルチベイ、モバイルマルチベイまたはポータブル CD/DVD ド ライブを接続してください。

ポータブル CD/DVD ドライブは、「スーパーマルチドライブユニット(FMV-NSM52)」ま たは「DVD-ROM&CD-R/RW ドライブユニット(USB)(FMV-NCB53)」をお勧めします。

# <span id="page-167-2"></span><span id="page-167-1"></span>■「ドライバーズディスク検索」ツール

次のディスクに格納されているソフトウェアまたはドライバは、「ドライバーズディスク検索」 ツールを使って、データの格納されたフォルダを表示することができます。

- ドライバーズディスク1
- ●ドライバーズディスク2&ユーティリティディスク
- ディスク (InterVideo WinDVD、Roxio Creator、DVD MULTI ドライブ専用ドライバーソフト)

# $P$  POINT

▶ 「ディスク (InterVideo WinDVD、Roxio Creator、DVD MULTI ドライブ専用ドライバーソ フト)」の場合は「ディスク検索」ツールと表示されます。

#### □「ドライバーズディスク検索」ツールの使い方

1 ソフトウェアまたはドライバの格納されたディスクをセットします。 「ドライバーズディスク検索ツール」が起動します。

## $P$  POINT

- ▶ Windows Vista で、「自動再生」ウィンドウが表示された場合は、「DRVCDSRC.exe の実行」 をクリックしてください。 Windows XP で、「Windows が実行する動作を選んでください」と表示されたら、「自動再 生」をクリックしてください。
- 「ドライバーズディスク検索ツール」が起動しない場合は、次のように操作してください。 1. 「スタート」ボタン→「コンピュータ」または「マイコンピュータ」の順にクリック します。
	- 2. ディスクをセットしたドライブのアイコンを右クリックし、表示されたメニューから 「自動再生」をクリックします。
- 2 「ソフトウェアの検索条件」で機種名が選択できる場合は、お使いの機種名を 選択します。
- 3 「ソフトウェアの検索条件」でお使いの OS を選択します。
- 4 「一覧」でインストールするソフトウェアまたはドライバを選択します。

## $P$  POINT

▶ 「一覧」で選択する項目については[、「各ソフトウェアの](#page-168-2)紹介」(→ P.169) をご覧ください。

# 5 「フォルダを開く」をクリックします。

インストールするソフトウェアまたはドライバの格納されたフォルダが表示されます。

インストール方法については、「各[ソフトウェアの紹介」\(→](#page-168-2) P.169)をご覧ください。 フォルダ内に「Readme.txt」などの説明ファイルがある場合は、必ずインストールの前にご覧 ください。

# <span id="page-168-2"></span>各ソフトウェアの紹介

## <span id="page-168-0"></span>■ Windows Vista Business

## □概要

Windows Vista Business には次のソフトウェアが含まれています。

- Internet Explorer 7 (World Wide Web ブラウザ)
- Microsoft IME (日本語入力ユーティリティ)
- DirectX10 (対応ソフトウェアの高速表示/高品位音声再生を実現)
- OS追加プログラム(出荷時のOSに適用済みのSP以降に提供されたセキュリティの問題を解 決する修正プログラム)

操作方法などについて、詳しくは「スタート」メニューに登録されているヘルプをご覧くださ い。

# 重要

▶ 「プログラムと機能」ウィンドウ左の「インストールされた更新プログラムの表示」をク リックして表示されるモジュールを削除しないでください。

## $P$  POINT

- ▶ 本パソコンをご購入された時期によっては、修正プログラムが配布されている場合があり ます。「Windows Update」を利用して Windows を最新の状態にすることをお勧めします。 「Windows Update」については、「セキュリティ」-「Windows [やソフトウェアのアップ](#page-151-2) [デート」\(→](#page-151-2) P.152)をご覧ください。
- お使いの Windows の基本的な情報は、「システム」ウィンドウで見ることができます。 「スタート」ボタンをクリックし、「コンピュータ」を右クリックして「プロパティ」をク リックすると、「システム」ウィンドウが表示されます。

## <span id="page-168-1"></span>■ Windows XP Professional (SP2)

#### □概要

Windows XP Professional には次のソフトウェアが含まれています。

- Internet Explorer 6.0 SP2 (World Wide Web ブラウザ)
- Microsoft IME スタンダード 2002 (日本語入力ユーティリティ)
- DirectX9.0c (対応ソフトウェアの高速表示/高品位音声再生を実現)
- OS追加プログラム(出荷時のOSに適用済みのSP以降に提供されたセキュリティの問題を解 決する修正プログラム)

操作方法などについて、詳しくは「スタート」メニューに登録されているヘルプをご覧くださ い。

# 重要

▶ 「プログラムの追加と削除」で、「更新プログラムの表示」にチェックを付けたときに表示 されるモジュールを削除しないでください。

# $P$  POINT

 本パソコンをご購入された時期によっては、「OS 追加プログラム」よりも新しい修正プロ グラムが配布されている場合があります。「Windows Update」を利用して Windows を最 新の状態にすることをお勧めします。「Windows Update」については、「セキ[ュリティ」-](#page-151-2) 「Windows [やソフトウェアのアップデート」\(→](#page-151-2) P.152) をご覧ください。

# □SP2 のインストール

SP2 には、Windows XP に対する新しい修正が含まれています。 インストールの前に、必ず管理者権限を持ったユーザーとしてログオンしてください。

- 1 「スタート」ボタン→「ファイル名を指定して実行」の順にクリックします。
- 2 「名前」に次のように入力し、「OK」をクリックします。 c:¥sp¥xpsp2.exe 「Windows XP Service Pack2 セットアップ ウィザード」ウィンドウが表示されます。
- 3 「次へ」をクリックします。
- 4 「追加使用許諾契約書」を読み、「同意します」をクリックし、「次へ」をクリッ クします。

この後は、メッセージに従ってインストールを完了してください。

# $P$  POINT

- ▶ Windows XP のバージョン情報は、次の操作で見ることができます。
	- 1. 「スタート」ボタン→「マイコンピュータ」の順にクリックします。
	- 2. 「ヘルプ」メニュー→「バージョン情報」の順にクリックします。

## <span id="page-169-0"></span>■ Windows XP Tablet PC Edition 2005

対象機種 P8260、T8260、T8160

#### □概要

Windows XP Tablet PC Edition 2005 には次のソフトウェアが含まれています。

- Internet Explorer 6.0 SP2 (World Wide Web ブラウザ)
- Microsoft IME スタンダード 2002 (日本語入力ユーティリティ)
- DirectX9.0c (対応ソフトウェアの高速表示/高品位音声再生を実現)
- OS 追加プログラム(Windows XP Tablet PC Edition 2005 のリリース以降に提供されたセキュ リティの問題を解決する修正プログラム)

# 重要

- 「プログラムの追加と削除」で、「更新プログラムの表示」にチェックを付けたときに表示 されるモジュールを削除しないでください。
- 本パソコンには、Windows XP Tablet PC Edition 2005 がインストールされています。 Windows XP Tablet PC Edition 2005 には、SP2 に関するすべての修正が含まれていますの で、SP2 をインストールする必要はありません。 本パソコンにSP2をインストールした場合は、正常にSP2のインストールが完了しません。 そのままお使いになると予期せぬトラブルが発生する可能性がありますので、ご購入時の 状態に戻すことをお勧めします。ご購入時の状態に戻す方法については、『取扱説明書』を ご覧ください。

# $P$  POINT

- 本パソコンをご購入された時期によっては、「OS 追加プログラム」よりも新しい修正プロ グラムが配布されている場合があります。「Windows Update」を利用して Windows を最 新の状態にすることをお勧めします。「Windows Update」については、「セキ[ュリティ」-](#page-151-2) 「Windows [やソフトウェアのアップデート」\(→](#page-151-2) P.152)をご覧ください。 操作方法など詳細については、「スタート」メニューに登録されているヘルプ、および Windows 内の『Tablet PC 入門』や『Tablet PC チュートリアル』をご覧ください。
- ▶ Windows XP のバージョン情報は、次の操作で見ることができます。
	- 1. 「スタート」ボタン→「マイコンピュータ」の順にクリックします。 2. 「ヘルプ」メニュー→「バージョン情報」の順にクリックします。

# <span id="page-170-0"></span>■ Norton AntiVirus

#### □概要

コンピュータウイルスを検出・駆除します。詳しくは[、「セキュリティ」-「コンピュータウ](#page-149-2) [イルス対策」\(→](#page-149-2) P.150)をご覧ください。

ユーザー登録をすると「シマンテックテクニカルサポートセンター」をご利用になれます。詳 しくは[「トラブルシューティング」-「お問い合](#page-252-0)わせ先」(→ P.253)をご覧ください。

## □インストール方法

- インストールの前に、必ず管理者権限を持ったユーザーとしてログオンしてください。
- 「ドライバーズディスク 2 &ユーティリティディスク」に格納されています。
- [「「ドライバー](#page-167-1)ズディスク検索」ツール」(→ P.168)の「一覧」で「Norton AntiVirus」を選択 し、表示されたフォルダ内の「Setup.exe」アイコンをダブルクリックしてください。 この後は、メッセージに従って操作してください。
- インストール後は、必ず本パソコンを再起動してください。

## <span id="page-170-1"></span>■ Portshutter

### □概要

USB ポートや CD/DVD ドライブなどの接続ポートを無効にするソフトウェアです。不要な機 器を接続させないことにより、情報漏洩を防止できます。

## □インストール方法

- ●「ドライバーズディスク 1」に格納されています。
- ●[「「ドライバー](#page-167-1)ズディスク検索」ツール」(→ P.168)の「一覧」で「Portshutter」を選択し、 表示されたフォルダ内の「Manual」フォルダ→「操作マニュアル .pdf」をご覧ください。

#### <span id="page-171-0"></span>■ SMARTACCESS/Basic

バリューシリーズ以外の機種

#### □概要

セキュリティチップ、スマートカード、指紋センサー、FeliCa 対応非接触 IC カードを使用す るためのソフトウェアです。

#### □インストール方法

インストール方法については『SMARTACCESS ファーストステップガイド(認証デバイスを お使いになる方へ)』をご覧ください。

## <span id="page-171-1"></span>■ セキュリティボタン

対象機種 セキュリティボタン搭載機種

#### □概要

セキュリティボタンのパスワードを設定します。

#### □インストール方法

- ●「ドライバーズディスク 1」に格納されています。
- 管理者用の場合 [「「ドライバー](#page-167-1)ズディスク検索」ツール」(→ P.168)の「一覧」で「セキュリティボタン」を 選択し、表示されたフォルダ内の「Supervisor」フォルダ→「ReadmeS.txt」をご覧ください。
- ユーザー用の場合 [「「ドライバー](#page-167-1)ズディスク検索」ツール」(→ P.168))の「一覧」で「セキュリティボタン」 を選択し、表示されたフォルダ内の「User」フォルダ→「ReadmeU.txt」をご覧ください。

#### □使用方法

『セキュリティボタン取扱説明書』をご覧ください。

# <span id="page-171-2"></span>■ ハードディスクデータ消去

#### □概要

ハードディスク内のデータを消去します。詳しくは[「セキュリティ」-「パソコンの廃棄](#page-162-1)・譲 渡[時のハードディスク上のデータ](#page-162-1)消去に関するご注意」(→ P.163)をご覧ください。

#### □注意事項

- 本ツールでは、本パソコンに内蔵されているハードディスクのみを対象としています。こ のため、外付けのハードディスクのデータを消去することはできません。
- データ消去を実行するとハードディスクのリカバリ領域も消去されます。必ず「ハードディ スクデータ消去」の前にリカバリディスクを作成してください。作成方法は『取扱説明書』 をご覧ください。
- ●「ドライバーズディスク2&ユーティリティディスク」を起動してから、72 時間経過すると、 本パソコンが自動的に再起動されます。そのため、「ドライバーズディスク 2 &ユーティリ ティディスク」を起動してから長時間放置した場合は、再起動してから「ハードディスク データ消去」を実行してください。
- 必要なデータはバックアップしてください。
- ●「ハードディスクデータ消去」を実行する場合は、AC アダプタを接続してください。
- 周辺機器を取り付けている場合は、それらを一度取り外し、ご購入時の状態に戻してくだ さい。
- データ消去終了まで、数時間かかります。
- ●データ消去中に電源を切らないでください。ハードディスクが故障する可能性があります。
- データ消去中に「ドライバーズディスク 2 &ユーティリティディスク」を取り出さないでく ださい。処理が継続できなくなる場合があります。

#### □データ消去方法

「ドライバーズディスク 2 &ユーティリティディスク」を用意してください。

- 1 「ドライバーズディスク 2 &ユーティリティディスク」をセットします。
- 2 本パソコンを再起動します。
- 3 「FUJITSU」ロゴが表示されている間に、【Enter】キーを押します。 ポップアップメニューが表示されます。

## $P$  POINT

- ▶ BIOS セットアップで「セキュリティ」メニューの「起動時のパスワード」を使用する設定 にした場合、パスワードを入力後 (指紋を登録した場合は指紋認証後)、認証画面が消え た後、すぐに【Enter】キーを押してください。
- ▶ ポップアップメニューが表示されない場合は、本パソコンを再起動してもう一度操作して ください。
- **4 【↓】キーまたは【↑】キーを押し、「起動メニュー」を選択し、【Enter】キー** を押します。

メニューが表示されます。

- 5 「CD/DVD Drive」を選択し、【Enter】キーを押します。 「トラブル解決ナビ」ウィンドウまたは「使用許諾」ウィンドウが表示されます。
- 6 「ユーティリティ」タブをクリックし、「ハードディスクデータ消去」を選択し、 「実行」をクリックします。 「ハードディスクデータ消去」ウィンドウが表示されます。
- 7 注意事項をよく読み、「同意します」にチェックをつけ、「次へ」をクリックし ます。「データを消去するハードディスクを選択してください。」と表示されます。
- 8 データを消去するハードディスクにチェックを付け、「次へ」をクリックしま す。

「ハードディスクを消去する方式を選択してください。」と表示されます。

- 9 消去する方式を選択し、「次へ」をクリックします。 「以下の説明をお読みになり、エラー発生時の処理を選択してください。」と表示されま す。
- 10 エラー発生時の処理方法を選択し、「次へ」をクリックします。 「以下の条件で、データの消去を開始します。よろしければ [ 開始 ] ボタンをクリックし てください。」と表示されます。
- 11 「開始」をクリックします。 「ハードディスクデータ消去を実行します。よろしいですか?」と表示されます。
- 12 「OK」をクリックします。 しばらくすると、「電源ボタンを 4 秒以上押して、電源を切ってください。」と表示され ます。
- 13 電源ボタンを4秒以上押して(電源スイッチの場合は4秒以上スライドさせて)、 電源を切ります。

## <span id="page-173-0"></span>■ FMV サポートナビ

□概要

FMV を快適にお使いいただくためのナビゲーションツールを目的別に分類し、使いたいソフ トウェアを簡単に見つけ出して起動するためのランチャーです。

画面上の「FMV サポートナビ」アイコンから起動できます。ワンタッチボタンのワンタッチ 「サポートナビ」ボタン、または Support ボタンを搭載している場合は、ボタンを押して起動 することもできます。

### □インストール方法

- ●「ドライバーズディスク 1」に格納されています。
- [「「ドライバー](#page-167-1)ズディスク検索」ツール」(→ P.168)の「一覧」で「FMV サポートナビ」を 選択し、表示されたフォルダ内の「Readme.txt」をご覧ください。

## <span id="page-173-1"></span>■ PC 乗換ガイド

□概要

今までお使いになっていたパソコンから、現在お使いのパソコンへ必要なデータを移行するた めのソフトウェアです。

### $P$  POINT

▶ 「PC 乗換ガイド」では移行できないデータもあります。

## □インストール方法

- ●「ドライバーズディスク1」に格納されています。
- ●[「「ドライバー](#page-167-1)ズディスク検索」ツール」(→ P.168)の「一覧」で「PC 乗換ガイド」を選択 し、表示されたフォルダ内の「Readme.txt」をご覧ください。

# <span id="page-174-0"></span>■ UpdateAdvisor (本体装置)

## □概要

適用すべき修正データをダウンロードして適用することができます。また、「UpdateAdvisor (本体装置)情報収集」を利用してお使いのコンピュータの動作環境情報を収集できます。

## □インストール方法

- ●「ドライバーズディスク 1」に格納されています。
- ●[「「ドライバー](#page-167-1)ズディスク検索」ツール」(→ P.168)の「一覧」で「UpdateAdvisor」を選択 し、表示されたフォルダ内の「readme.txt」をご覧ください。

# <span id="page-174-1"></span>■ スタンバイ レスキュー Lite

対象機種 FMV バリューシリーズ

#### □概要

C ドライブの内容を、同一ドライブ内の隠しファイルとして保存される領域(スタンバイエリ ア)に保存し、問題が生じたときに速やかに復旧するユーティリティです。スタンバイエリア の容量は、C ドライブの使用領域と同容量になります。

## □インストール方法

- ご購入時は、セットアップ後、「スタート」メニューにインストーラが表示されます。「ス タート」ボタン→「すべてのプログラム」→「スタンバイ レスキュー Lite インストール」 の順にクリックし、画面の指示に従ってインストールを実行してください。
- リカバリ後は、添付の「スタンバイ レスキュー Lite」CD-ROM 内のマニュアルをご覧にな り、インストールを実行してください。

# 重要

- 「スタンバイ レスキュー Lite」CD-ROM 内のマニュアルをよくお読みになってからインス トールを実行してください。
- ▶ インストール後の C ドライブには、現在の使用量と同等以上の空き容量が必要です。

## <span id="page-174-2"></span>■ Easy Backup

#### □概要

お客様が作成したファイルなどを簡単な操作でまとめてバックアップできるソフトウェアで す。

# □インストール方法

- ●「ドライバーズディスク 1」に格納されています。
- ●[「「ドライバー](#page-167-1)ズディスク検索」ツール」(→ P.168)の「一覧」で「Easy Backup」を選択し、 表示されたフォルダ内の「Readme.txt」をご覧ください。

## <span id="page-175-0"></span>■ FM-Menu

#### □概要

ボタン式メニューから簡単にソフトウェアを起動できます。

#### □インストール方法

- ●「ドライバーズディスク 1」に格納されています。
- [「「ドライバー](#page-167-1)ズディスク検索」ツール」(→ P.168)の「一覧」で「FM-Menu」を選択し、表 示されたフォルダ内の「Readme.txt」をご覧ください。

# <span id="page-175-1"></span>■ FM キーガード

#### □概要

特定のキー入力を抑止する機能と、プログラムメニューに表示するメニューの抑止機能を追加 するソフトウェアです。

## □インストール方法

- ●「ドライバーズディスク1」に格納されています。
- [「「ドライバー](#page-167-1)ズディスク検索」ツール」(→ P.168)の「一覧」で「FM キーガード」を選択 し、表示されたフォルダ内の「README.TXT」をご覧ください。

## ■ IndicatorUtility

#### □概要

音声ボリューム、内蔵ポインティングデバイスの状態変更が行われた場合に、パソコンの画面 上にインジケータを表示するユーティリティです。

キーボードで画面の明るさを操作した場合も、パソコン画面上にインジケータが表示されま す。

Windows XP の場合、電源の状態(電源に接続、またはバッテリ使用)ごとに、画面の明るさ を自動的に記憶する機能を持ちます(→ [P.69](#page-68-0))。この機能を利用すると、携帯時に画面の明る さを自動的に暗くすることにより、バッテリ節約に役立てることができます。

# □インストール方法

## $P$  POINT

- 「IndicatorUtility」をインストールする前に、「FUJ02B1 デバイスドライバ」がインストール されていることを確認してください。インストール方法については、「ドライバーズディス ク 1」をセットし[、「「ドライバー](#page-167-1)ズディスク検索」ツール」(→ P.168)の「一覧」で 「IndicatorUtility」を選択し、表示されたフォルダ内の「FUJ02B1.txt」をご覧ください。
- 「ドライバーズディスク 1」に格納されています。
- ●[「「ドライバー](#page-167-1)ズディスク検索」ツール」(→ P.168)の「一覧」で「IndicatorUtility」を選択 し、表示されたフォルダ内の「Readme.txt」をご覧ください。

# <span id="page-176-1"></span>■ Fujitsu Display Manager

## □概要

パソコンの画面表示設定の組み合わせを「お気に入り」として保存し、必要に応じて保存した 設定を復元することができます。

## □インストール方法

- ●「ドライバーズディスク 1」に格納されています。
- ●[「「ドライバー](#page-167-1)ズディスク検索」ツール」(→ P.168)の「一覧」で「Fujitsu Display Manager」 を選択し、表示されたフォルダ内の「Readme.txt」をご覧ください。

## <span id="page-176-0"></span>■ Plugfree NETWORK

#### □概要

● Windows Vista の場合

Plugfree NETWORK は、無線 LAN、ダイヤルアップネットワークに接続するための設定を 統合的に管理するユーティリティです。また、ネットワークに関するトラブル解決をサポー トするネットワーク診断機能があります。

● Windows XP の場合 通信環境判別/切り替えユーティリティです。

# $P$  POINT

 使用場所を移動したときに、Plugfree NETWORK が接続したネットワークを判定し、事前に 登録した利用場所の設定の中から、自動で最適な設定に切り替えます。会社、通勤中、自宅 など、パソコンを使う場所が変わっても、わずらわしいネットワークの切り替えを行う必要 がありません。また、接続したネットワークに応じて Windows の利用環境も切り替えること ができるため、使用場所を意識せずパソコンを利用できます。

## □インストール方法

- ●「ドライバーズディスク 1」に格納されています。
- [「「ドライバー](#page-167-1)ズディスク検索」ツール」(→ P.168)の「一覧」で「Plugfree NETWORK」を 選択し、表示されたフォルダ内の「Readme.txt」をご覧ください。

# <span id="page-176-2"></span>■ お手入れナビ

対象機種 H8260、E8260、A8260、A6260

#### □概要

パソコンの使用時間や温度を基準に、パソコンのお手入れ時期がきたことをお知らせするソフ トです。

メッセージが表示されたら、指示に従ってお手入れをしてください。お手入れ方法について は[、「お手入れ」\(→](#page-216-0) P.217)の「空冷用通風路のお手入れ」をご覧ください。

# □インストール方法

# $P$  POINT

- 「お手入れナビ」をインストールする前に、「富士通拡張機能ユ[ーティリティ」\(→](#page-178-1) P.179) がインストールされていることを確認してください。
- ●「ドライバーズディスク 1」に格納されています。
- ●[「「ドライバー](#page-167-1)ズディスク検索」ツール」(→ P.168)の「一覧」で「お手入れナビ」を選択 し、表示されたフォルダ内の「Readme.txt」をご覧ください。
- リカバリを実行した場合、セットアップ時に「お手入れナビ」を手動でインストールする 必要があります。セットアップについては、『取扱説明書』をご覧ください。

# <span id="page-177-1"></span>■ 省電力ユーティリティ

#### □概要

Windows の稼働中に省電力モードを利用するためのソフトウェアです。省電力モードの設定方 法については「取り扱い」- 「省雷力モード ([Windows Vista](#page-113-0) の場合)」(→ P.114)、また[は「取](#page-121-0) り扱い」-「省電力モード (Windows XP の場合)」(→ P.122) をご覧ください。

#### □インストール方法

- ●「ドライバーズディスク 1」に格納されています。
- [「「ドライバー](#page-167-1)ズディスク検索」ツール」(→ P.168)の「一覧」で「省電力ユーティリティ」 を選択し、表示されたフォルダ内の「Readme.txt」をご覧ください。

# <span id="page-177-0"></span>■ バッテリーユーティリティ

対象機種 S8360

#### □概要

バッテリの満充電量を80%に設定したり、バッテリの情報を表示したり、消耗状態を測定した りすることができるユーティリティです。バッテリの満充電量を80%に設定すると、バッテリ の寿命を延ばすことができます。詳しくは、「取り扱[い」-「バッテリ」\(→](#page-51-0)P.52)をご覧ください。

## □インストール方法

- ●「ドライバーズディスク 1」に格納されています。
- [「「ドライバー](#page-167-1)ズディスク検索」ツール」(→ P.168)の「一覧」で「バッテリーユーティリ ティ」を選択し、表示されたフォルダ内の「readme.txt」をご覧ください。

# <span id="page-178-1"></span>■ 富士通拡張機能ユーティリティ

#### □概要

FMV シリーズのハードウェア拡張機能をサポートするためのソフトウェアです。

#### □インストール方法

## $P$  POINT

- ▶ 富士通拡張機能ユーティリティをインストールする前に、FUJ02E3 デバイスドライバがイ ンストールされていることを確認してください。 インストール方法は次の通りです。「ドライバーズディスク 1」をセットし[、「「ドライバー](#page-167-1) ズディスク検索」ツ[ール」\(→](#page-167-1) P.168)の「一覧」で「富士通拡張機能ユーティリティ」を 選択します。Windows Vista の場合、表示されたフォルダ内の「Vista」フォルダ→ 「FUJ02E3.txt」をご覧ください。Windows XP の場合、表示されたフォルダ内の「XP」フォ ルダ→「FUJ02E3.txt」をご覧ください。
- ●「ドライバーズディスク 1」に格納されています。
- [「「ドライバー](#page-167-1)ズディスク検索」ツール」(→ P.168)の「一覧」で「富士通拡張機能ユーティ リティ」を選択し、表示されたフォルダ内の「Readme.txt」をご覧ください。

# <span id="page-178-0"></span>■富士通タブレットボタンユーティリティ

対象機種 P8260、T8260、T8160

#### □概要

タブレットコントロール機能を有効にし、ノートパソコンモードとタブレットモードの切り換 えに合わせて、自動的に画面表示状態を変更します。

#### □インストール方法

- ●「ドライバーズディスク 1」に格納されています。
- [「「ドライバー](#page-167-1)ズディスク検索」ツール」(→ P.168)の「一覧」で「富士通タブレットボタン ユーティリティ」を選択し、表示されたフォルダ内の「Readme.txt」をご覧ください。

# <span id="page-178-2"></span>■ らくらくズーム

#### □概要

パソコンの画面上の文字が小さくて見にくいときに、画面の一部分を拡大して見やすく表示し ます。拡大中も、通常通りパソコンを操作できます。

## □インストール方法

- ●「ドライバーズディスク 1」に格納されています。
- ●[「「ドライバー](#page-167-1)ズディスク検索」ツール」(→ P.168)の「一覧」で「らくらくズーム」を選択 し、表示されたフォルダ内の「Readme.txt」をご覧ください。

# <span id="page-179-0"></span>■ ゆったり設定 2

#### □概要

パソコンをより使いやすくするために、マウスポインタの動く速度、文字やアイコンの大き さ、Windows XP モデルの音量などの設定を簡単に変更できます。

#### □インストール方法

- ●「ドライバーズディスク 1」に格納されています。
- Windows Vista の場合は、[「「ドライバーズディスク検索」ツール」\(→](#page-167-1) P.168)の「一覧」で 「ゆったり設定 2」を選択し、表示されたフォルダ内の「readme.txt」をご覧ください。
- Windows XP の場合は[、「「ドライバーズディスク検索」ツール」\(→](#page-167-2) P.168) の「一覧」で 「ゆったり設定 2」を選択し、表示されたフォルダ内の「program files」フォルダ→「Fujitsu」 フォルダ→「eSet」フォルダ→「Readme.txt」をご覧ください。

## <span id="page-179-1"></span>■ ワンタッチボタン設定

对象機種 H8260、E8260、A8260、A6260、S8360、B8260

#### □概要

セキュリティボタン搭載機種(H8260、E8260、S8360、B8260)では、セキュリティボタンを ワンタッチボタンとして使えるようになります。

Support ボタン搭載機種(A8260、A6260)では、Support ボタンを押すと「FMV サポートナビ」 を起動できるようになります。

#### □インストール方法

- ●「ドライバーズディスク1」に格納されています。
- [「「ドライバーズディスク検索」ツール」\(→](#page-167-1) P.168)の「一覧」で「ワンタッチボタン設定」 を選択し、表示されたフォルダ内の「Readme.txt」をご覧ください。

#### □A8260、A6260 の場合

「ワンタッチボタン設定」のインストール後、続けて次の手順に従って、ワンタッチボタン設 定用の情報をコピーしてください。

- 1 「ドライバーズディスク」をセットします。
- 2 「スタート」ボタン→「すべてのプログラム」→「アクセサリ」の順にクリッ クします。

#### 3 次の操作を行います。

#### ● Windows Vista の場合

- 1.「コマンドプロンプト」を右クリックします。
- 2. 表示されたメニューから、「管理者として実行」をクリックします。

「ユーザーアカウント制御」ウィンドウが表示された場合は、「続行」をクリックし ます。

「続行」が表示されず「管理者アカウント」が表示されている場合は、そのアカウ ントのパスワードを入力してから「OK」をクリックします。
#### ● Windows XP の場合 1.「コマンドプロンプト」をクリックします。 コマンドプロンプトが表示されます。

- 4 「C:\Windows\system32>」の後に次のように入力し、【Enter】キーを押します。  $cd$  /d  $[CD/DVD]$ : \hardassist\onetouch 「[CD/DVD]:\hardassist\onetouch>」と表示されます。
- $\boldsymbol{5}$  「[CD/DVD]:¥hardassist¥onetouch>」の後ろに次のように入力し、【Enter】キー を押します。¥onetouch.bat 「ワンタッチボタン設定用の情報をコピーします。」と表示されます。
- 6 【Enter】キーを押します。 「ワンタッチボタン設定用の情報のコピーを終了しました。」と表示されます。
- 7 【Enter】キーを押します。
- 8 すべてのウィンドウを閉じます

9 本パソコンを再起動します。

使用方法については、ヘルプをご覧ください。

## $P$  POINT

- ▶ ワンタッチボタンは、スリープ、スタンバイ、または休止状態の場合は使用できません。
- ▶ Support ボタンは、スリープ、スタンバイ、または休止状態の場合に押すと、レジュームし て「FMV サ[ポート](#page-173-0)ナビ」(→ P.174)を起動します。

# ■ Adobe Reader

#### □概要

PDF(Portable Document Format)ファイルを表示、閲覧、印刷できます。

# □インストール方法

# $P$  POINT

- ▶ セットアップ中、「読み取り専用ファイルの検出」ウィンドウが表示された場合、「はい」 をクリックして操作を進めてください。
- ▶ インストール後、再起動時にメッセージが表示される場合があります。動作上問題ありま せんので、そのままお使いください。
- インストールの前に、必ず管理者権限を持ったユーザーとしてログオンしてください。
- ●「ドライバーズディスク2&ユーティリティディスク」に格納されています。
- [「「ドライバーズディスク検索」ツール」\(→](#page-167-0) P.168)の「一覧」で「Adobe Reader」を選択し、 表示されたフォルダ内の「AdbeRdr812\_ja\_JP.exe」アイコンをダブルクリックしてください。 この後は、メッセージに従って操作してください。

5

# ■ なるほどパソコン入門

対象機種 FMV バリューシリーズ (Windows Vista モデル)

□概要

パソコンの操作や文字入力の方法などについてわかりやすく説明しています。

## □インストール方法

- ●「ドライバーズディスク 1」に格納されています。
- [「「ドライバー](#page-167-0)ズディスク検索」ツール」(→ P.168)の「一覧」で「なるほどパソコン入門」 を選択し、表示されたフォルダ内の「readme.txt」をご覧ください。

#### ■ パソコン入門

対象機種 FMV バリューシリーズ (Windows XP モデル)

#### □概要

パソコンの操作や文字入力の方法などについてわかりやすく説明しています。

# $P$  POINT

- ▶ パソコン入門では、「Flash Player」、「Shockwave Player」を使用しています。
- 「Shockwave Player」のインストールを終了すると、自動的にインターネットに接続する 場合があります。この場合、ブラウザや「新しい接続ウィザード」ウィンドウが表示され たら、ウィンドウを閉じ終了してください。

### □インストール方法

- ●「ドライバーズディスク 1」に格納されています。
- ●[「「ドライバー](#page-167-0)ズディスク検索」ツール」(→ P.168)の「一覧」で「パソコン入門」を選択 し、表示されたフォルダ内の「readme.txt」をご覧ください。

# ■ DVD-RAM ドライバーソフト

#### 対象機種 内蔵スーパーマルチドライブ (ユニット) を搭載している機種

#### □概要

ハードディスクとほぼ同様の操作で、データ書き込みを可能にする DVD-RAM を使うことが できます。

DVD-RAM の保存形式は、FAT 形式 (FAT32) または UDF 形式 (UDF1.5 および UDF2.0) を 選択することができます。

ただし、パケットライト機能を使用することはできません。

#### □インストール方法

- インストールの前に、必ず管理者権限を持ったユーザーとしてログオンしてください。
- ●「ディスク(DVD MULTI ドライブ専用ドライバーソフト)」に格納されています。

「ディスク検索」ツール(→ [P.168](#page-167-0))の「一覧」で「DVDMulti ドライブ専用ドライバーソフ ト」を選択し、表示されたフォルダ内の「setup.exe」アイコンをダブルクリックしてください。 この後は、メッセージに従って操作してください。

### ■ Roxio Creator

内蔵 DVD-ROM&CD-R/RW ドライブ(ユニット)、または内蔵スーパーマ 対象機種 | ルチドライブ(ユニット)を搭載している機種

#### □概要

パソコンのデータや音楽、映像データを CD や DVD に保存するためのソフトウェアです。 使用方法については、ソフトウェア内のヘルプをご覧ください。

### $P$  POINT

▶ DVD+R DLにデータ書き込みを行う場合、DVD-ROMとの互換性を高めるために「Extended Partial Lead-out」(約 512MB)が書き込まれます。このため、最大書き込み容量は約 7.99GB となります。

# □インストール方法

- インストールの前に、必ず管理者権限を持ったユーザーとしてログオンしてください。
- ●「ディスク (Roxio Creator)」に格納されています。
- ●「ディスク検索」ツール (→ [P.168](#page-167-0)) の「一覧」で「Roxio Creator」を選択し、表示された フォルダ内の「setup.exe」アイコンをダブルクリックしてください。 この後は、メッセージに従って操作してください。
- リカバリを実行した場合、「Roxio Creator」を手動でインストールする必要があります。

#### ■ WinDVD

内蔵 DVD-ROM ドライブ(ユニット)、内蔵 DVD-ROM&CD-R/RW ドラ 対象機種 イブ(ユニット)、内蔵スーパーマルチドライブ(ユニット)を搭載して いる機種

#### □概要

映画や音楽などの DVD を再生するソフトウェアです。

# □インストール方法

- ●「ディスク (InterVideo WinDVD)」に格納されています。
- ●「ディスク検索」ツール (→ [P.168](#page-167-0)) の「一覧」で「InterVideo WinDVD」を選択し、表示さ れたフォルダ内の「DVDReadMe.txt」をご覧ください。

### ■ Office Personal 2007 (SP1)

対象機種 | Office Personal 2007 を選択した機種

#### □概要

文書作成、表計算、メールなどのソフトウェアが含まれています。 詳しくはソフトウェアに添付のマニュアルをご覧ください。

183

# □インストール方法

- インストール方法についてはソフトウェアに添付のマニュアルをご覧ください。
- リカバリを実行した場合、「Office Personal 2007」を手動でインストールする必要がありま す。

インストール後は「Microsoft Update」を利用するなどして、ソフトウェアを最新の状態に 更新してください(→ [P.152](#page-151-0))。

● ご購入時にプレインストールしている「Office Personal 2007」は SP1(Service Pack 1)が適 用されています。

### ■ Office Personal 2007 with PowerPoint 2007 (SP1)

|対象機種 || Office Personal 2007 with PowerPoint 2007 を選択した機種|

#### □概要

文書作成、表計算、プレゼンテーション資料作成、メールなどのソフトウェアが含まれていま す。

詳しくはソフトウェアに添付のマニュアルをご覧ください。

### □インストール方法

- インストール方法についてはソフトウェアに添付のマニュアルをご覧ください。
- リカバリを実行した場合、「Office Personal 2007 with PowerPoint 2007」を手動でインストー ルする必要があります。 インストール後は「Microsoft Update」を利用するなどして、ソフトウェアを最新の状態に 更新してください(→ [P.152](#page-151-0))。
- ご購入時にプレインストールしている「Office Personal 2007 with PowerPoint 2007」は SP1 (Service Pack 1)が適用されています。

# ■ Office Professional 2007 (SP1)

対象機種 | Office Professional 2007 を選択した機種

#### □概要

文書作成、表計算、プレゼンテーション資料作成、データベース、メールなどのソフトウェア が含まれています。

詳しくはソフトウェアに添付のマニュアルをご覧ください。

### □インストール方法

- インストール方法についてはソフトウェアに添付のマニュアルをご覧ください。
- リカバリを実行した場合、「Office Professional 2007」を手動でインストールする必要があり ます。 インストール後は「Microsoft Update」を利用するなどして、ソフトウェアを最新の状態に 更新してください(→ [P.152](#page-151-0))。
- ご購入時にプレインストールしている「Office Professional 2007」は SP1(Service Pack 1)が 適用されています。

# アンインストール方法

#### ■ 注意事項

ソフトウェアをアンインストールする場合は、次の点に注意してください。

- ソフトウェアをすべて終了してからアンインストールを始める
- DLL ファイルは削除しない

アンインストール時に次のようなメッセージが表示されることがあります。

「この DLL は複数のソフトウェアで使用されている可能性があります。削除を行います か」

この DLL ファイルを削除すると、他のソフトウェアが正常に動作しなくなることがありま す。ソフトウェアのマニュアル、ヘルプ、または「Readme.txt」などの説明ファイルで、特 に指示がない場合は DLL ファイルは削除しないことをお勧めします。

# ■ アンインストール方法

一般的に、次の方法があります。

- アンインストール機能を使用する ソフトウェアにアンインストール機能が用意されている場合があります。
- ●「プログラムのアンインストールまたは変更」機能を使用する (Windows Vista の場合) 「コントロールパネル」ウィンドウ-「プログラム」-「プログラムと機能」-「プログラ ムのアンインストールまたは変更」機能を使用して、ソフトウェアを削除できます。
- ●「プログラムの追加と削除」機能を使用する(Windows XPの場合) 「コントロールパネル」ウィンドウの「プログラムの追加と削除」機能を使用して、ソフト ウェアを削除できます。

アンインストール方法はソフトウェアによって異なります。詳しくは各ソフトウェアのマニュ アル、ヘルプ、または「Readme.txt」などの説明ファイルをご覧ください。

# $P$  POINT

▶ FeliCa リーダ/ライタ搭載機種で、「FeliCa リーダ/ライターソフトウェア」をアンインス トールする場合は、「SMARTACCESS/Basic」をアンインストールした後で行うようにし てください。

アンインストール方法については、『SMARTACCESS ファーストステップガイド(認証デ バイスをお使いになる方へ)』をご覧ください。

# 2 ドライバ

# ■ インストール方法

「ドライバーズディスク検索」ツールをお使いください。使い方について[は「「ドライバー](#page-167-0)ズ [ディスク検](#page-167-0)索」ツール」(→ P.168)をご覧ください。

# 重要

- ▶ 誤ったドライバをインストールした場合、本パソコンが正しく動作しなくなり、リカバリ が必要となることがありますので、必ず OS や機種名を選択し、正しいドライバを使用し てください。
- ▶ すでにインストールされているドライバについては、特に問題がない限りインストールし ないでください。

# ■ 注意事項

- 各ドライバの最新版は富士通製品情報ページ ([http://www.fmworld.net/biz/fmv/](http://www.fmworld.net/biz/fmv/index_support.html) [index\\_support.html](http://www.fmworld.net/biz/fmv/index_support.html))に掲載されています。
- 次の認証デバイスをお使いになる場合は、ドライバのインストールが必要です。
	- ・セキュリティチップ
	- ・FeliCa 対応リーダ/ライタ
	- ・スマートカードホルダー
	- ・スマートカードリーダ/ライタ

その他のドライバをインストールする必要はありません。ただし、ドライバを誤って削除 したり、またなんらかの理由により破損した場合、ドライバのインストールが必要になり ます。

インストールについては、『SMARTACCESS ファーストステップガイド(認証デバイスを お使いになる方へ)』、または各ドライバのフォルダ内にある「Install.txt」または「Readme.txt」 をご覧ください。

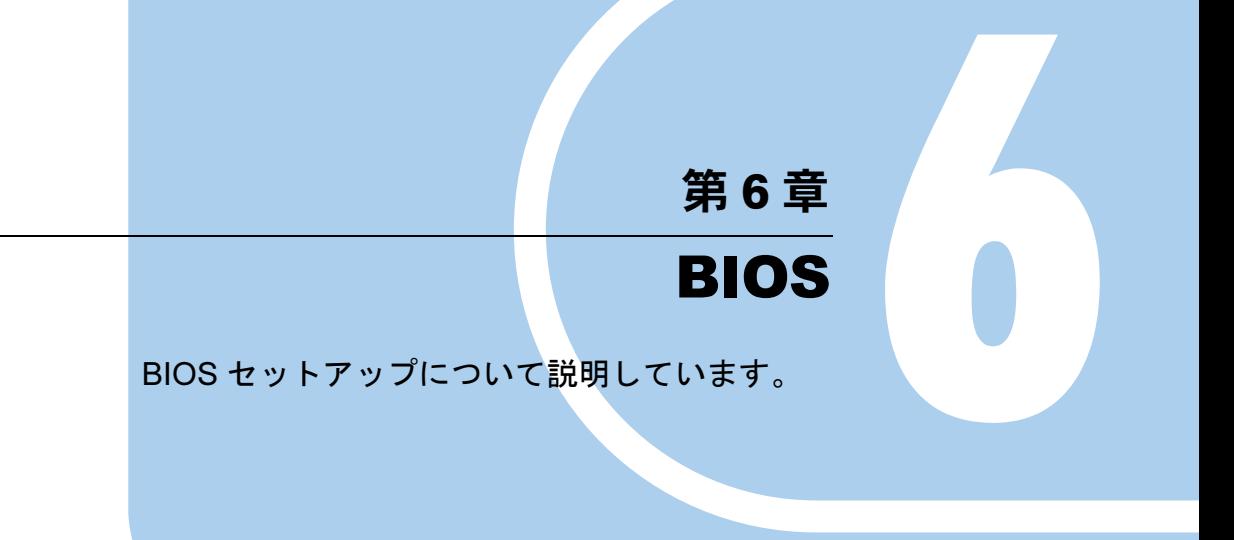

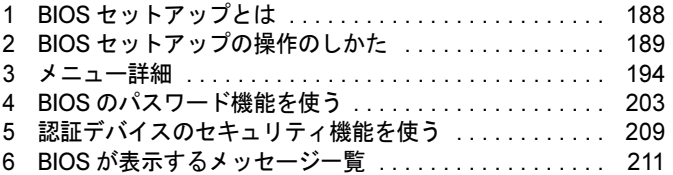

# <span id="page-187-0"></span>1 BIOS セットアップとは

BIOS セットアップとは、本パソコンの環境を設定するためのプログラムです。本パ ソコンのご購入時は、すでに最適なハードウェア環境に設定されています。通常の 使用状態では、BIOS セットアップで環境を設定(変更)する必要はありません。 BIOS セットアップの設定は、次の場合などに行います。

- 特定の人だけが本パソコンを使用できるように、パスワード(暗証番号)を設定するとき
- 起動時の自己診断(POST)で BIOS セットアップに関するエラーメッセージが表示されたと き

# 重要

▶ BIOS セットアップの設定項目の詳細については、BIOS セットアップ画面 (→ [P.190](#page-189-0))の 「項目ヘルプ」をご覧ください。

# $P$  POINT

- BIOS セットアップで設定した内容は、パソコン本体内部の CMOS RAM と呼ばれるメモリ に記憶されます。この CMOS RAM は、バックアップ用バッテリによって記憶した内容を 保存しています。BIOS セットアップを正しく設定しても、パソコン本体の起動時に「シ ステム CMOS のチェックサムが正しくありません。標準設定値が設定されました。」とい うメッセージが表示される場合は、バックアップ用バッテリが消耗して、CMOS RAM に 設定内容が保存されていないことが考えられますので、「富士通ハードウェア修理相談セン ター」にご連絡ください。
- ▶ 起動時の自己診断中に、不用意に電源を切らないでください。 本パソコンは、自己診断中の異常終了の回数を数えており、3 回続いた場合は 4 回目の起 動時に「前回の起動が正常に完了しませんでした。」というメッセージが表示されます。 ▶ 起動時の自己診断 (POST)
- <span id="page-187-1"></span>本パソコンの電源を入れたときや再起動したときに、ハードウェアの動作に異常がないか どうか、どのような周辺機器が接続されているかなどを自動的に調べます。これを「起動 時の自己診断」(POST: Power On Self Test)といいます。

# <span id="page-188-0"></span>2 BIOS セットアップの操作のしかた

# <span id="page-188-3"></span>BIOS セットアップを起動する

- 1 作業を終了してデータを保存します。
- <span id="page-188-1"></span>2 状態表示 LED にディスクアクセスランプが点灯していないことを確認し、本パ ソコンを再起動します。
- 3 「FUJITSU」ロゴが表示され、画面の下に「マウスをクリックするか、<Enter> を押してください。」と表示されている間に、【Enter】キーを押します。 ポップアップメニューが表示されます。

### $P$  POINT

- ▶ Windows が起動してしまった場合は、起動完了後に、[手順](#page-188-1)2からやり直してください。
- 「セキュリティ」メニューの[「起動時のパス](#page-197-0)ワード」(→ P.198)を「使用する」に設定した 場合、パスワードを入力後(指紋を登録した場合は指紋認証後)、認証画面が消えた後、す ぐに【Enter】キーを押してください。
- <span id="page-188-2"></span>4 【↓】【↑】キーを押して「BIOS セットアップ」を選択し、もう一度【Enter】 キーを押します。

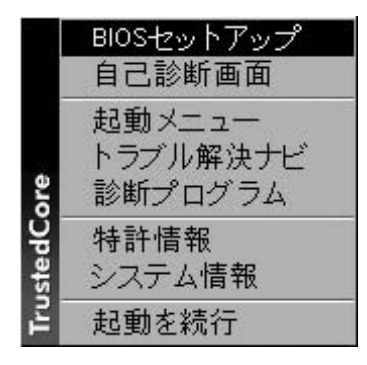

<span id="page-189-0"></span>BIOS セットアップ画面が表示されます。

BIOS セットアップ画面の各部の名称と役割は、次のとおりです。

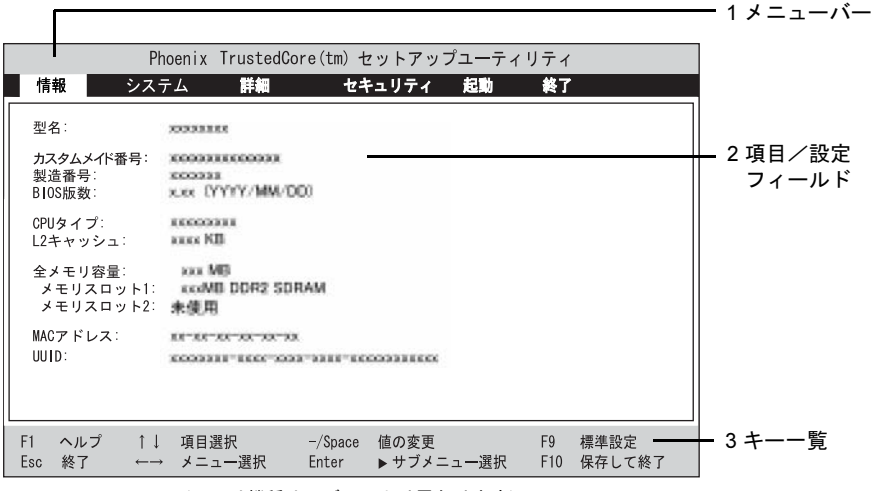

(画面は機種やモデルにより異なります)

- 1. メニューバー
	- メニュー名が表示されます。
- 2. 項目/設定フィールド 各メニューで設定する、項目と設定値が表示されます。画面右側に項目ヘルプが表 示されることがあります。項目ヘルプでは、カーソルを合わせた項目の説明が表示 されます。
	- 3. キー一覧 設定時に使うキーの一覧です。

# $P$  POINT

▶ [手順](#page-188-2)4で「起動メニュー」を選択すると、「起動メニュー」が表示され、起動するドライブ を選択することができます。

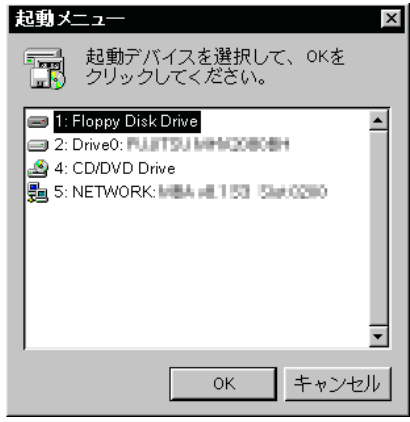

# 設定を変更する

<span id="page-190-0"></span>設定はキーボードで変更します。

- 1 【←】【→】キーを押して、設定したいメニューを選びます。 選択したメニュー画面が表示されます。
- 2 【↓】【↑】キーを押して、設定したい項目を選びます。
- <span id="page-190-1"></span>3 【Space】キーまたは【-】キーを押して、選択している項目の設定値を変更し ます。

さらに他の設定項目を変更する場合は[、手順](#page-190-0) 1 ~ [3](#page-190-1) を繰り返してください。

#### 4 設定を保存して終了します。

終了の手順については、「BIOS [セットアップを終了する」\(→](#page-192-0)P.193)をご覧ください。

# 重要

▶ BIOS セットアップは正確に設定してください。 設定を間違えると、本パソコンが起動できなくなったり、正常に動作しなくなったりする ことがあります。 このような場合には、変更した設定値を元に戻すか、ご購入時の設定に戻して本パソコン を再起動してください。

#### $\triangleright$  POINT

- ▶ 設定内容を変更前の値に戻す方法は、「終了メニ[ュー」\(→](#page-201-0) P.202) をご覧ください。
- ▶ 設定内容をご購入時の設定値に戻す方法は、「ご購入時の設定に戻す」(→『取扱説明書』) をご覧ください。
- ▶ 項目名に「 ▶ 」が付いている項目にはサブメニューがあります。 項目名にカーソルを移動して【Enter】キーを押すと、サブメニューが表示されます。メ ニュー画面に戻るときは【Esc】キーを押します。

# 各キーの役割

設定に使用するキーの役割は、次のとおりです。

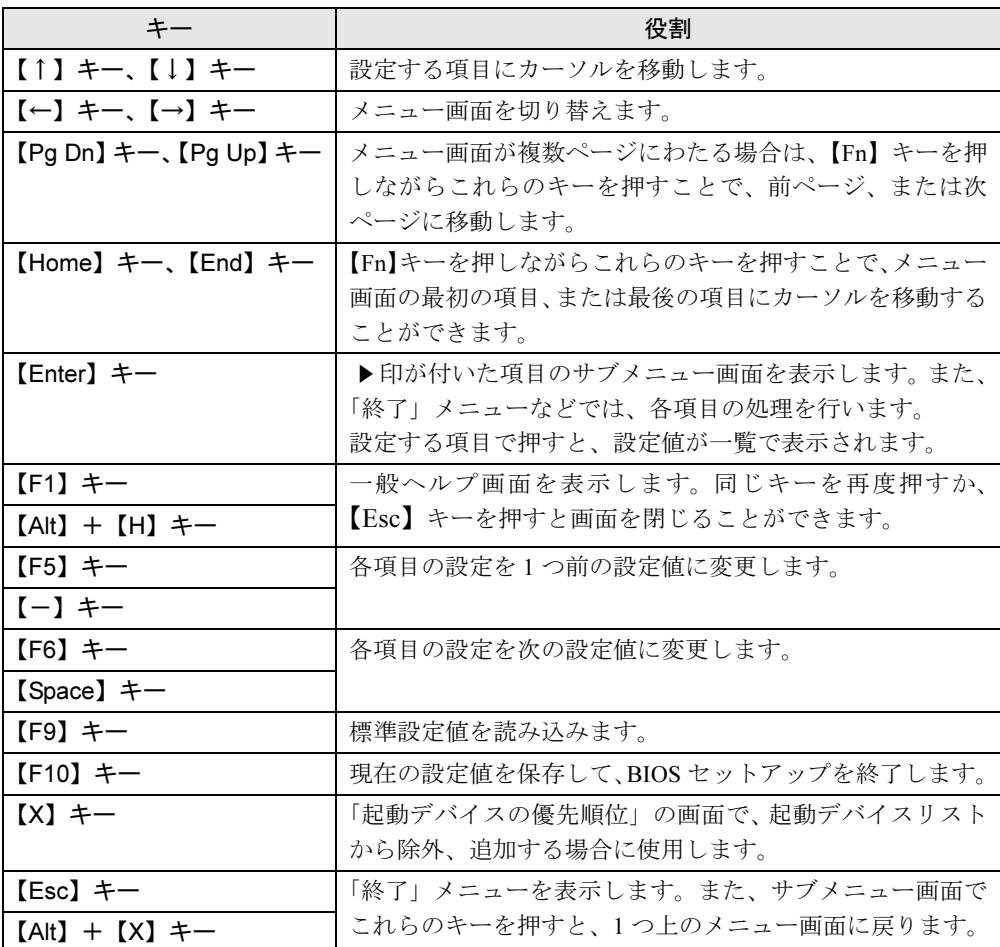

# $\wp$  point

▶ ここでいう【一】キーは [三] のことです。

# <span id="page-192-0"></span>BIOS セットアップを終了する

変更した設定を有効にするには、設定内容を CMOS RAM に保存しておく必要があります。次 の操作を行い、設定内容を保存してから BIOS セットアップを終了してください。

- 1 【Esc】キーを押します。 「終了」メニューが表示されます。
- **2** 【↑】【↓】キーを押して「変更を保存して終了する」を選択し、【Enter】キー を押します。

次のメッセージが表示されます。

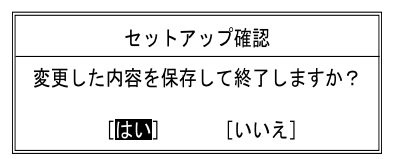

**3 【←】【→】キーで「はい」を選択し、【Enter】キーを押します。** 

すべての設定値が保存された後、BIOS セットアップが終了し、本パソコンが再起動し ます。

# $P$  POINT

- サブメニューが表示されている場合は、「終了」メニューが表示されるまで、【Esc】キー を 2 ~ 3 回押してください。
- ▶ 設定を変更しないで終了する場合は、「終了」メニューで「変更を保存せずに終了する」を 選択して終了してください(→ [P.202](#page-201-1))。
- いったん設定内容を保存した後、さらに他の項目を設定する場合は、「終了」メニューで 「変更を保存する」を選択してください(→ [P.202](#page-201-2))。
	- 1. 「終了」メニューの「変更を保存する」を選択し、【Enter】キーを押します。 「変更した内容を保存しますか ?」というメッセージが表示されます。
	- 2. 【←】【→】キーで「はい」を選択し、【Enter】キーを押します。

# <span id="page-193-0"></span>3 メニュー詳細

# 重要

▶ BIOS セットアップの仕様は、改善のために予告なく変更することがあります。あらかじめ ご了承ください。

# 情報メニュー

「情報」メニューには、BIOS セットアップやパソコン本体についての情報が表示されます。設 定を変更することはできません。

□型名:

□製造番号:

□ BIOS 版数

□CPU タイプ

□L2 キャッシュ

□全メモリ容量

- メモリスロット1 (増設メモリスロット)
- メモリスロット2 (標準メモリスロット)

# $P$  POINT

▶ メモリを取り付けていないときは、「未使用」と表示されます。

□MAC アドレス:

□UUID:

□パネル ID:

# システムメニュー

「システム」メニューでは、日時や、ドライブやメモリの機能などを設定します。

□システム時刻

□システム日付

□ドライブ 0

#### $P$  POINT

- 「終了」メニューの「標準設定値を読み込[む」\(→](#page-201-3) P.202)を実行した直後は、「ドライブ 0」 の項目の自動設定が行われていません。BIOS セットアップを再起動すると、各項目が自 動設定されます。
- タイプ

#### $P$  POINT

- ▶ 通常は「自動」に設定してください。
- ・LBA フォーマット
- 合計セクタ
- 最大容量

### $P$  POINT

- ▶ 「合計セクタ」、「最大容量」は、「タイプ」が「自動」で、ハードディスクと認識されてい る場合のみ表示されます。
- ▶「タイプ」以外の項目は、表示されるだけで設定することはできません。

#### □言語(Language)

## $P$  POINT

▶ 設定と同時に画面表示が切り替わり、次に設定を変更するまで同じ言語で表示されます。

# 詳細メニュー

「詳細」メニューでは、周辺機器などを設定します。

#### □キーボード/マウス設定

● 起動時の Numlock 設定

# □ディスプレイ設定

## $P$  POINT

- ▶ 本パソコンの起動後は、キーボード操作や「画面の設定」ウィンドウ(Windows Vista)、 「画面のプロパティ」ウィンドウ(Windows XP)で画面表示を切り替えることができます。 詳しくは[、「取り扱い」-「ディスプレイ」\(→](#page-68-0) P.69) をご覧ください。
- ディスプレイ

### □その他の内蔵デバイス設定

- シリアル ATA コントローラ ・AHCI 設定
- 内蔵 LAN デバイス
- 無線 LAN デバイス
- IEEE1394 コントローラ

#### $P$  POINT

▶ お使いのモデルにより、「シリアル ATA コントローラ」、「IDE コントローラ」は表示されま せん。

#### □CPU 設定

● マルチコア

# 重要

- ▶ 「マルチコア」の設定を「使用する」から「使用しない」に変更する場合、変更後にはリカ バリが必要になります。
- SpeedStep (R) テクノロジ
	- ・バッテリ運用時
	- ・AC 運用時
- XD ビット機能
- Virtualization Technology

#### □USB 設定

● レガシー USB サポート ・SCSI サブクラスサポート

# $P$  POINT

▶ 「SCSI サブクラスサポート」を使用して、本パソコンが起動しなくなった場合は、USB デ バイスを取り外して再起動してください。

#### □各種設定

- 電源ボタン
- LAN によるウェイクアップ
	- ・バッテリ運用時
	- ・強制 LAN ブート
- LAN によるレジューム
- 自動 Save To Disk
- 音量設定
- ハードウェア省電力機能

### □イベントログ設定

- イベントログ領域の状態
- イベントログ内容の状態
- イベントログの表示

### $P$  POINT

- ▶ イベントログメッセージで、「POST エラー : nnnnnnnnn nnnnnnnn」というメッセージが表 示された場合は、「富士通ハードウェア修理相談センター」にご連絡ください。それ以外 は、本パソコンの使用には特に問題のないメッセージです。
- イベントログ
	- ・システム起動
- イベントログの消去
- イベントログのマーク

# <span id="page-197-2"></span>セキュリティメニュー

「セキュリティ」メニューでは、本パソコンを特定の人だけが使用できるように設定します。

#### □管理者用パスワード

□ユーザー用パスワード

<span id="page-197-3"></span>□管理者用パスワード設定

#### $P$  POINT

- ▶ 次の項目は、「スマートカードによるロック」が「使用する」の場合は、設定することがで きません。
	- ・管理者用パスワード設定
	- ・ユーザー用パスワード設定
	- ・ユーザー用パスワード文字数
- 次の項目は、管理者用パスワードが設定されている場合に設定することができます。
	- ・ユーザー用パスワード設定
	- ・ユーザー用パスワード文字数
	- ・起動時のパスワード
	- 自動ウェイクアップ時
	- ・取外し可能なディスクからの起動
	- ・BIOS フラッシュメモリへの書き込み
	- ・スマートカードによるロック
	- ・ハードディスクセキュリティ
	- ・所有者情報
	- · TPM(セキュリティチップ)設定

#### □ユーザー用パスワード設定

### $P$  POINT

 管理者用パスワードとユーザー用パスワードの両方が設定されている場合、ユーザー用パ スワードで BIOS セットアップに入ると、設定値がグレーで表示される項目があります。 グレー表示される項目は、ユーザー用パスワードでは変更できません。

### <span id="page-197-1"></span>□ユーザー用パスワード文字数

# $P$  POINT

 「ユーザー用パスワード文字数」は、ユーザー用パスワードで BIOS セットアップに入った 場合のみ有効です。管理者用パスワードで BIOS セットアップに入った場合は、最低文字 数より少ない文字をユーザー用パスワードとして設定することができます。

#### <span id="page-197-0"></span>□起動時のパスワード

● 自動ウェイクアップ時

#### □取外し可能なディスクからの起動

□BIOS フラッシュメモリへの書き込み

□スマートカードによるロック

# 重要

- 「スマートカードによるロック」を「使用する」に設定すると、次の項目が設定できなくな ります。
	- ・管理者用パスワード設定
	- ・ユーザー用パスワード設定
	- ・ユーザー用パスワード文字数

# $P$  POINT

▶ スマートカードを使用する場合は、『SMARTACCESS ファーストステップガイド (認証デ バイスをお使いになる方へ)』をご覧ください。

### <span id="page-198-2"></span>□ハードディスクセキュリティ

# 重要

- ▶ ハードディスクセキュリティでパスワードを設定すると、ハードディスクを他のパソコン に取り付けても使用できなくなります。他のパソコンで使用するには、本パソコンで設定 したロック解除のパスワードの入力が必要です。
- <span id="page-198-1"></span> $\bullet$  ドライブ0
	- ・マスターパスワード設定
	- ・ユーザーパスワード設定
- <span id="page-198-0"></span>● 起動時のパスワード入力

#### $P$  POINT

▶ ハードディスクパスワード設定後、パスワード入力ウィンドウを表示させたくない場合に は、「使用しない」に設定してください。

#### □所有者情報

### $P$  POINT

- ▶ 管理者用パスワードが設定されていない場合は、「所有者情報」の各項目は、表示されるだ けで設定することはできません。
- 所有者情報
- 所有者情報設定
- 文字色
- 背景色

□TPM(セキュリティチップ)設定

# 重要

- セキュリティチップを使用する場合は、『SMARTACCESS ファーストステップガイド(認 証デバイスをお使いになる方へ)』をご覧ください。
- ▶ 次の項目は、管理者用パスワードが設定されている場合に設定できます。
	- ・セキュリティチップ
	- ・TPM 状態の変更
- ・セキュリティチップのクリア
- ▶ 次の項目は、「セキュリティチップ」が「使用する」に設定されている場合に設定できます。 ・TPM 状態の変更
	- ・セキュリティチップのクリア
- ▶ 「TPM 状態の変更」にて「無効かつ使用不可」から「有効かつ使用可」に変更した場合、 本パソコンを再起動して設定が有効になるまで、「セキュリティチップのクリア」は選択 できません。
- セキュリティチップ
- 現在の TPM 状態
- TPM 状態の変更
- セキュリティチップのクリア

# □レジューム時のセキュリティボタン

# $P$  POINT

▶「レジューム時のセキュリティボタン」は、セキュリティボタンのパスワードを設定してい る場合にお使いになれます。

# 起動メニュー

「起動」メニューでは、本パソコン起動時の動作について設定します。

#### <span id="page-200-0"></span>□起動時の自己診断画面

#### □起動メニュー

## $P$  POINT

▶ 管理者用パスワードが設定されていない場合は、「起動メニュー」は表示されるだけで選択 することはできません。

□ネットワークサーバからの起動

### □起動デバイスの優先順位

- 起動デバイスリスト 1: Floppy Disk Drive
	- 2: Drive0 HDD: nnnnn
	- 3: CD/DVD Drive
	- 4: NETWORK: nnnnn
	- 5:
	- 6:
	- 7:
	- 8:
	-
- 除外された起動デバイス

: USB MEMORY: None

: USB HDD: None

# $P$  POINT

- ▶ 起動デバイスリスト内の「nnnnn」にはお使いのデバイス名が表示されます。
- ▶ 使用可能な起動デバイスが、起動時の検索順序の高い順に表示されます。検索順序を変更 したり、起動デバイスリストから除外したり、除外された起動デバイスを起動デバイスリ ストに戻したりすることができます。
- ▶ 「1: Floppy Disk Drive」はポータブルの FDD ユニット (USB) も含まれます。
- ▶ 「3: CD/DVD Drive」はポータブル CD/DVD ドライブ (USB) も含まれます。
- 「ネットワークサーバからの起動」が「使用する」に設定されている場合、「4: NETWORK: nnnnn」と表示され起動デバイスとして検索されます。「使用しない」に設定されている場 合は、「4: NETWORK: None」と表示され検索の対象外になります。
- ▶ CD から起動するには起動可能な OS の入った CD が必要となります。 再起動前に本パソコンに CD をセットしてください。

6

# <span id="page-201-0"></span>終了メニュー

「終了」メニューでは、設定値の保存や読み込み、BIOS セットアップの終了などを行います。

#### □変更を保存して終了する

設定した内容を CMOS RAM に保存して、BIOS セットアップを終了します。

### <span id="page-201-1"></span>□変更を保存せずに終了する

設定した内容を CMOS RAM に保存せずに、BIOS セットアップを終了します。

#### <span id="page-201-3"></span>□標準設定値を読み込む

すべての項目を標準設定値にします。

#### □変更前の値を読み込む

すべての項目について、CMOS RAM から変更前の値を読み込み、変更を取り消します。

#### <span id="page-201-2"></span>□変更を保存する

変更した内容を CMOS RAM に保存します。

### <span id="page-201-4"></span>□変更を保存して電源を切る

変更した内容を CMOS RAM に保存して、パソコン本体の電源を切ります。

# <span id="page-202-0"></span>4 BIOS のパスワード機能を使う

ここでは、本パソコンのデータを保護するためのパスワード機能について説明しま す。

本パソコンでは、不正使用を防止するために、パスワードを設定することができます。パス ワードを設定すると、正しいパスワードを知っている人以外は本パソコンを使用できなくなり ます。

# パスワードの種類

設定できるパスワードは次のとおりです。

- 管理者用パスワード 本パソコンのご購入者などが使用するパスワードです。パスワード機能を使用するときは 必ず設定してください。
- ユーザー用パスワード 本パソコンの「管理者」以外のユーザーが使用するパスワードです。「管理者用パスワード」 を設定した場合のみ設定できます。
- ハードディスクパスワード 本パソコンのハードディスクを、他のユーザーが使用したり、他のパソコンで使用したり できないようにするためのパスワードです。「管理者用パスワード」を設定した場合のみ設 定できます。

# パスワードを設定する

パスワードの設定は、BIOS セットアップで行います。パスワードの設定方法は、次のとおり です。

#### ■ 管理者用パスワード/ユーザー用パスワードを設定する

- 1 BIOS セットアップを起動します。 起動の手順については、「BIOS [セットアップを起動する」\(→](#page-188-3)P.189)をご覧ください。
- *2* 「セキュリティ」メニュー(→ [P.198](#page-197-2))で「管理者用パスワード設定」、または 「ユーザー用パスワード設定」を選択して【Enter】キーを押します。 パスワード入力用のウィンドウが表示されます。

# <span id="page-202-1"></span>3 8 桁までのパスワードを入力します。 アルファベットと数字が入力できます。 入力した文字は表示されず、代わりに「■」が表示されます。 ユーザー用パスワードの最低文字数は[、「ユーザー用パスワード](#page-197-1)文字数」(→ P.198)で 設定することができます。

- 4 パスワードを入力したら、【Enter】キーを押します。 「新しいパスワードを確認して下さい。」にカーソルが移り、パスワードの再入力が求め られます。
- 5 [手順](#page-202-1) 3 で入力したパスワードを再度入力し、【Enter】キーを押します。 「セットアップ通知」ウィンドウが表示されます。 再入力したパスワードが間違っていた場合は、「セットアップ警告」ウィンドウが表示 されます。【Enter】キーを押して[、手順](#page-202-1) 3 からやり直してください。 パスワードの設定を中止するときは、【Esc】キーを押してください。
- $6$  【Enter】キーを押します。
- 7 BIOS セットアップを終了します。 終了の手順については「BIOS [セットアップを終了する」\(→](#page-192-0) P.193) をご覧ください。

# <span id="page-203-2"></span>■ ハードディスクパスワードを設定する

# 重要

- ▶ Windowsの再起動後にBIOSセットアップを起動すると、ハードディスクパスワードが設定 できません。 ハードディスクパスワードを設定する場合は、「終了メニュー」の「変更を保存して電源を 切る」(→ [P.202](#page-201-4))を実行してください。次回起動時にハードディスクパスワードを設定す ることができます。
- カスタムメイドで「暗号化機能付 HDD」を選択している場合は、必ずハードディスクパス ワードを設定してください。 「暗号化機能付 HDD」は、全データを自動的に暗号化、復号化していますが、ハードディ スクパスワードを設定していない場合はハードディスクへの不正なアクセスを防ぐことが できません。
- 1 BIOS セットアップを起動します。 起動の手順については、「BIOS [セットアップを起動する」\(→](#page-188-3)P.189)をご覧ください。
- <span id="page-203-1"></span>2 「セキュリティ」メニュー(→ [P.198](#page-197-2))で「ハードディスクセキュリティ」→ 「ドライブ 0」[の「ユーザーパスワード設定」\(→](#page-198-0) P.199)を選択し、【Enter】 キーを押します。

パスワード入力用のウィンドウが表示されます。

# <span id="page-203-0"></span>3 8 桁までのパスワードを入力します。 アルファベットと数字が入力できます。 入力した文字は表示されず、代わりに「■」が表示されます。

4 パスワードを入力したら、【Enter】キーを押します。 「新しいパスワードを確認して下さい。」にカーソルが移り、パスワードの再入力が求め られます。

- 5 [手順](#page-203-0) 3 で入力したパスワードを再度入力し、【Enter】キーを押します。 「セットアップ通知」ウィンドウが表示されます。 再入力したパスワードが間違っていた場合は、「セットアップ警告」ウィンドウが表示 されます。【Enter】キーを押して[、手順](#page-203-0) 3 からやり直してください。 パスワードの設定を中止するときは、【Esc】キーを押してください。
- 6 【Enter】キーを押します。

#### 7 BIOS セットアップを終了します。

終了の手順については、「BIOS [セットアップを終了する」\(→](#page-192-0)P.193)をご覧ください。

#### **POINT**

- ▶ ハードディスク用マスターパスワードは、ハードディスク用ユーザーパスワードを設定し た後、設定できます。
	- ・[手順](#page-203-1) 2 で「ドライブ 0」[の「マスターパス](#page-198-1)ワード設定」(→ P.199)を選択してください。 ・ハードディスク用ユーザーパスワードを設定した後、一度電源を切った場合は、[手順](#page-203-0) 3 でハードディスク用ユーザーパスワードの入力が必要です。
- 「マスターパスワード設定」を行うと、ハードディスク用ユーザーパスワードを忘れてし まった場合でも、ハードディスク用マスターパスワードを削除することにより、ハードディ スク用ユーザーパスワードがクリアできるようになります。 管理者用パスワード(→ [P.198](#page-197-3))を削除してもハードディスクパスワードはクリアされま せん。

# パスワードを設定した後は

パスワードを設定すると、設定状態により、次の場合にパスワードの入力が必要になります。

- BIOS セットアップを起動するとき
- 本パソコンを起動するとき、休止状態からレジュームするとき
- スリープ(Windows Vista)、スタンバイ(Windows XP)からレジュームするとき

#### $P$  POINT

▶ 管理者用パスワードまたはユーザー用パスワードとハードディスクパスワードが異なる場 合は、それぞれのパスワードの入力が必要になります。

# ■ BIOS セットアップや本パソコンの起動時、休止状態からのレジューム時の パスワード入力

パスワードの入力を求めるウィンドウが表示されたら、パスワードを入力し、【Enter】キーを 押してください。

#### $P$  POINT

- ▶ 誤ったパスワードを3回入力すると、「システムは使用できません」と表示されて、警告音 が鳴ります。この場合は、キーボードやマウスが一切反応しなくなるので、電源スイッチ を 4 秒以上スライドして本パソコンの電源をいったん切ってください。その後、10 秒以上 待ってからもう一度電源を入れて、正しいパスワードを入力してください。
- ▶ 指紋の登録をした場合、本パソコンの起動時の認証を、パスワードではなく指紋で行うこ とができます。詳しくは『SMARTACCESS ファーストステップガイド(認証デバイスを お使いになる方へ)』をご覧ください。

## ■ レジューム時のパスワード入力

パスワードを入力する画面は表示されず、状態表示 LCD に Caps Lock 表示と Scroll Lock 表示 が交互に点滅します。この状態では、フラットポイント(マウス)とパスワードを入力する以 外のキーボード操作ができません。これらを使えるようにするには、本パソコンの起動時に入 力したパスワードと同じパスワードを入力してください(【Enter】キーは不要です)。 ただし、USB マウスなどの USB 機器は、セキュリティの対象外になります。

# $P$  POINT

- ▶ 正しいパスワードを入力しない限り、キーボードやフラットポイント(マウス)は使用で きません。
- ▶ スリープ (Windows Vista)、スタンバイ (Windows XP) からの回復時にパスワードを入 カするように設定した場合は、スリープ (Windows Vista)、スタンバイ (Windows XP) か ら回復するときに引き続き Windows のパスワードの入力が必要です。

## ■ ハードディスクパスワード

ハードディスク用ユーザーパスワードを設定すると、本パソコンを起動するときにハードディ スク用ユーザーパスワードの入力が必要になります。

### $P$  POINT

- ▶ 本パソコンを起動するときに、ハードディスク用マスターパスワードでハードディスクの ロックを解除することはできません。
- ▶ ハードディスクパスワード設定後、パスワード入力ウィンドウを表示させたくない場合に は、起動時のパスワード入力を「使用しない」に設定してください。
- [「ハードディスクセキュリティ」\(→](#page-198-2) P.199)でパスワードを設定すると、ハードディスクを 他のパソコンに取り付けても使用できなくなります。他のパソコンで使用するには、本パ ソコンで設定したハードディスク用ユーザーパスワードが必要です。パスワードを忘れる とハードディスクが使用できなくなるので、ご注意ください。
- ●設定状態によっては、管理者用またはユーザー用パスワードと、ハードディスク用ユーザー パスワードの入力が必要になります。 ただし、管理者用またはユーザー用パスワードと、ハードディスク用ユーザーパスワード が同じ場合は、パスワードの入力は 1 回になります。

# パスワードを忘れてしまったら

管理者用パスワードまたはハードディスク用ユーザーパスワードを忘れると、パスワード機能 が解除できなくなり、修理が必要になります。パスワードを何かに書き留めて、安全な場所に 保管しておくことをお勧めします。なお、管理者用パスワードまたはハードディスク用ユー ザーパスワードを忘れてしまった場合は、「富士通ハードウェア修理相談センター」までご連 絡ください。修理は、保証期間にかかわらず有償になります。

ハードディスクパスワードは、盗難などによる不正使用を防止することを目的としています。 これは強固なセキュリティであるため、パスワードを忘れてしまうと、修理をしても、パス ワードの解除やハードディスク内のプログラムやデータの復元ができず、データが完全に失わ れてしまいます。

パスワードの管理には充分ご注意ください。

## $P$  POINT

- ▶ ユーザー用パスワードを忘れた場合 ユーザー用パスワードを忘れた場合は、修理の必要はありません。本パソコンの管理者に 管理者用パスワードをいったん削除してもらった後、管理者用パスワード、ユーザー用パ スワードの順に、もう一度パスワードを設定してください。
- ▶ ハードディスク用ユーザーパスワードを忘れた場合 ハードディスク用マスターパスワードを設定している場合は、ハードディスク用ユーザー パスワードを忘れた場合でも修理の必要はありません。パソコンの管理者にハードディス ク用マスターパスワードをいったん削除してもらった後、ハードディスク用ユーザーパス ワード、ハードディスク用マスターパスワードの順に、もう一度パスワードを設定してく ださい(→ [P.204](#page-203-2))。

# パスワードを変更/削除する

# 重要

▶ Windowsの再起動後にBIOSセットアップを起動すると、ハードディスクパスワードが変更 /削除できません。 ハードディスクパスワードを変更/削除する場合は、「終了メニュー」の「変更を保存して 電源を切る」(→ [P.202](#page-201-4))を実行してください。次回起動時にハードディスクパスワードを 変更/削除することができます。

### ■ パスワードを変更する

設定したパスワードを変更するには、次のように操作してください。

- 1 BIOS セットアップを起動します。 起動の手順については、「BIOS [セットアップを起動する」\(→](#page-188-3) P.189)をご覧ください。
- 2 「セキュリティ」メニューで設定したいパスワードを選択し、【Enter】キーを 押します。
	- ・管理者用パスワード設定
	- ・ユーザー用パスワード設定
	- ・ハードディスクセキュリティ
		- ・ドライブ 0
			- ・マスターパスワード設定
				- ・ユーザーパスワード設定
- 3 設定してあるパスワードを入力し、【Enter】キーを押します。 「新しいパスワードを入力して下さい。」にカーソルが移ります。
- <span id="page-206-0"></span>4 8 桁までの新しく設定したいパスワードを入力し、【Enter】キーを押します。 「新しいパスワードを確認して下さい。」にカーソルが移り、パスワードの再入力が求め られます。

 $6 \overline{6}$ 

<span id="page-207-0"></span>5 [手順](#page-206-0) 4 で入力したパスワードを再度入力して【Enter】キーを押します。 「変更が保存されました。」というウィンドウが表示されます。 再入力したパスワードが間違っていた場合は、「セットアップ警告」ウィンドウが表示 されます。【Enter】キーを押して[、手順](#page-206-0) 4 からやり直してください。 パスワードの設定を中止するときは、【Esc】キーを押してください。

6 【Enter】キーを押します。

#### $P$  POINT

- ▶ 誤ったパスワードを3回入力すると、「システムは使用できません」と表示されて、警告音 が鳴ります。この場合は、キーボードやマウスが一切反応しなくなるので、電源スイッチ を 4 秒以上スライドして本パソコンの電源をいったん切ってください。その後、10 秒以上 待ってからもう一度電源を入れて、正しいパスワードを入力してください。
- 7 BIOS セットアップを終了します。

終了の手順については、「BIOS [セットアップを終了する」\(→](#page-192-0)P.193)をご覧ください。

## ■ パスワードを削除する

設定したパスワードを削除するときは、「パスワードを変更する」の[手順](#page-206-0) 4 ~ [5](#page-207-0) で、何も入力 せずに【Enter】キーを押してください。

# $P$ POINT

▶ ユーザーがユーザー用パスワードを削除できるのは、ユーザー用パスワード文字数設定が 0 のときだけです。0 以外のときは、「パスワード文字数不足」のメッセージが表示されます。

# <span id="page-208-0"></span>5 認証デバイスのセキュリティ機能を使う

セキュリティチップをお使いになるには、BIOS セットアップの設定を変更する必要がありま す。

また、BIOS パスワードの代わりに指紋やスマートカードで認証をすることができます。

セキュリティチップや、スマートカード、指紋認証の使用方法および設定方法については、 『SMARTACCESS ファーストステップガイド(認証デバイスをお使いになる方へ)』をご覧く ださい。

# ■ スマートカード使用時のエラーメッセージ

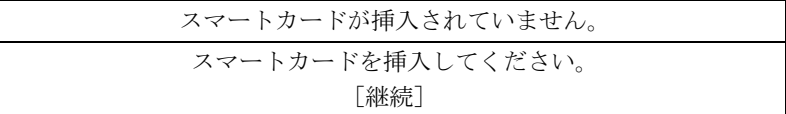

スマートカードがセットされていないときに表示されます。

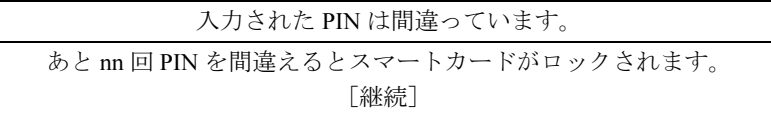

PIN の入力を間違えたときに、PIN を入力できる残り回数を表示します。

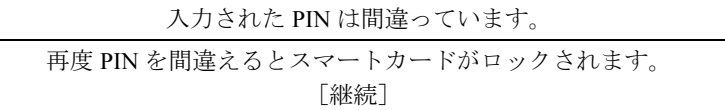

PIN を入力できる残り回数が 1 回のときに表示されます。

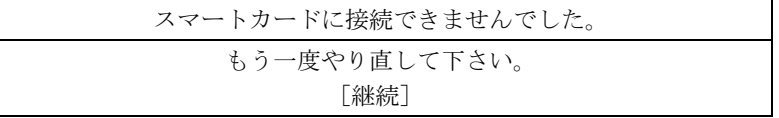

スマートカードスロットやスマートカードに異常がある場合に表示されます。この場合、ス マートカードが正常にセットされているか、カードに損傷がないか確認してください。それで も本メッセージが表示される場合は、「富士通ハードウェア修理相談センター」、またはご購入 元にご連絡ください。

このスマートカードは使用できません。 正しいスマートカードを挿入してもう一度やり直してください。 [継続]

読み取りに必要な情報がないときに表示されます。この場合、『SMARTACCESS ファーストス テップガイド(認証デバイスをお使いになる方へ)』をご覧になり、正常なカードをお使いに なるか、ログオン情報を登録してください。それでも本メッセージが表示される場合は、「富 士通ハードウェア修理相談センター」、またはご購入元にご連絡ください。

システムは使用できません。

スマートカードに登録されている BIOS ロック用パスワードが、BIOS セットアップで設定し た管理者用パスワード・ユーザー用パスワードのどちらとも一致しない場合に表示されます。 この場合、パソコン本体の電源を切ってください。

このスマートカードはロックされました。

スマートカードがロックされたときに表示されます。この場合、パソコン本体の電源を切って ください。

このスマートカードはロックされています。

スマートカードがすでにロックされているときや、読み取りに必要な情報がロックされている とき、アクセス権がないときに表示されます。この場合、パソコン本体の電源を切ってくださ い。

#### $\triangleright$  POINT

▶ 本書に記載されていないエラーメッセージが表示された場合は、「富士通ハードウェア修理 相談センター」、またはご購入元にご連絡ください。

# <span id="page-210-0"></span>6 BIOS が表示するメッセージ一覧

# メッセージが表示されたときは

エラーメッセージが表示された場合は、次の手順に従って操作してください。

1 BIOS セットアップを再起動します。 BIOS セットアップに関するエラーメッセージが表示された場合は、BIOS セットアップ の、各項目を正しい値に設定してください。 それでもメッセージが表示される場合には、BIOS セットアップの設定値をご購入時の 設定に戻して本パソコンを再起動してください(→『取扱説明書』)。

2 周辺機器を取り外します。

周辺機器を取り付けている場合には、すべての周辺機器を取り外し、パソコン本体をご 購入時の状態にして動作を確認してください。 それでも同じメッセージが表示される場合には、「富士通ハードウェア修理相談セン

ター」、またはご購入元にご連絡ください。

3 取り外した周辺機器を、1 つずつ取り付けます。 取り外した周辺機器を 1 つずつ取り付けて本パソコンを再起動し、動作を確認してくだ さい。

上記の処理を実行しても、まだ同じメッセージが表示される場合は、本パソコンが故障してい る可能性があります。「富士通ハードウェア修理相談センター」、またはご購入元にご連絡くだ さい。

# メッセージ一覧

本パソコンは、自動的に故障を検出します。故障の検出は、通常、起動時の自己診断(POST) (→ [P.188](#page-187-1)) 時に行われます。本パソコンが表示するメッセージの一覧は、次のとおりです。

### $P$  POINT

▶ メッセージ中の「n」には数字が表示されます。

# ■ 正常時のメッセージ

パソコン本体や周辺機器に問題がない場合、BIOS のメッセージは表示されません。 正常時に BIOS のメッセージを表示させる場合は、本パソコンを起動して「FUJITSU」ロゴが 表示されている間に【Esc】キーを押します。

- Please Wait... お待ちください ... BIOS セットアップの起動中に表示されます 。 ● nnnnM システムメモリテスト完了。
	- システムメモリのテストが、正常に完了したことを表示しています。
- nnnnK メモリキャッシュテスト完了。 キャッシュメモリのテストが、正常に完了したことを示しています。
- マウスが初期化されました。 マウス機能が初期化され、フラットポイントが使えるようになったことを示しています。

 $P$  POINT

▶ 正常時のメッセージを常に表示させる場合は、「起動」メニューの「起動時の自己診断画 面」(→ [P.201](#page-200-0))の項目を「使用する」に設定してください。

### ■ エラーメッセージ

● 拡張メモリエラー。アドレス行 : nn

メモリのテスト中に、アドレス nn でエラーが発見されたことを示しています。 メモリを増設しているときは、メモリが正しく取り付けられているか、または弊社純正品 であるかどうかを確認してください。 それでも本メッセージが表示されるときは、「富士通ハードウェア修理相談センター」、ま たはご購入元にご連絡ください。

キーボードエラーです。

キーボードテストで、エラーが発生したことを示しています。 電源を入れ直しても本メッセージが表示されるときは、「富士通パーソナル製品に関するお 問合せ窓口」、またはご購入元にご連絡ください。

- キーボード接続エラーです。 キーボードテストで、接続エラーが発生したことを示しています。 テンキーボードや外付けキーボードを接続しているときは、正しく接続されているかどう かを確認し、もう一度電源を入れ直してください。それでも本メッセージが表示されると きは、「富士通パーソナル製品に関するお問合せ窓口」、またはご購入元にご連絡ください。
- ディスクのエラーです。: ハードディスク n

ハードディスクドライブの設定にエラーがあることを示しています。 BIOS セットアップを起動し、「メイン」メニューの「ドライブ n」の各項目が正しく設定さ れているか、確認してください。電源を入れ直しても本メッセージが表示されるときは、「富 士通ハードウェア修理相談センター」、またはご購入元にご連絡ください。

システムタイマーのエラーです。

システムタイマーのテストで、エラーが発生したことを示しています。 電源を入れ直しても本メッセージが表示されるときは、「富士通ハードウェア修理相談セン ター」、またはご購入元にご連絡ください。

#### リアルタイムクロックのエラーです。

リアルタイムクロックのテストで、エラーが発生したことを示しています。 電源を入れ直しても本メッセージが表示されるときは、「富士通ハードウェア修理相談セン ター」、またはご購入元にご連絡ください。

 システム CMOS のチェックサムが正しくありません。- 標準設定値が設定されました。 CMOS RAM のテストでエラーが発見されたため、いったん標準設定値が設定されたことを 示しています。

【F2】キーを押して BIOS セットアップを起動し、標準設定値を読み込んだ後、設定を保存 して起動し直してください。それでも本メッセージが表示されるときは、「富士通ハード ウェア修理相談センター」、またはご購入元にご連絡ください。

前回の起動が正常に完了しませんでした。- 標準設定値が設定されました。

前回の起動時に正しく起動されなかったため、一部の設定項目が標準設定値で設定された ことを示しています。

起動途中に電源を切ってしまったり、または BIOS セットアップで誤った値を設定して起動 できなかったとき、3 回以上同じ操作で起動し直したときに表示されます。そのまま起動す る場合は【F1】キーを押してください。BIOS セットアップを起動して設定を確認する場合 は【F2】キーを押してください。

● < F1 >キーを押すと継続、< F2 >キーを押すと BIOS セットアップを起動します。 起動時の自己診断テストでエラーが発生したとき、OS を起動する前に本メッセージが表示 されます。【F1】キーを押すと発生しているエラーを無視して OS の起動を開始し、【F2】 キーを押すと BIOS セットアップを起動して設定を変更することができます。

- 日付と時刻の設定を確認してください。 日付と時刻の設定値が正しくありません。 設定値を確認し、正しい値を設定し直してください。
- NVRAM データが正しくありません。 NVRAM データのテストでエラーが発見されたことを示しています。 「富士通ハードウェア修理相談センター」、またはご購入元にご連絡ください。
- セキュリティボタン異常 電源を入れ直しても本メッセージが表示されるときは、「富士通ハードウェア修理相談セン ター」、またはご購入元にご連絡ください。
- サーマルセンサエラー。システムの電源が切れます。 温度制御系の設定が正しく行えなかったことを示しています。 電源を入れ直しても本メッセージが表示されるときは、「富士通パーソナル製品に関するお 問合せ窓口」、またはご購入元にご連絡ください。
- ファンエラー。システムの電源が切れます。 冷却用ファンのテストでエラーが発生したことを示しています。 「富士通ハードウェア修理相談センター」、またはご購入元にご連絡ください。
- 前回の起動中にサーマルセンサエラーが発生しました。 前回の起動時にサーマルセンサエラーが発生したことを示しています。 「富士通ハードウェア修理相談センター」、またはご購入元にご連絡ください。
- 前回の起動中にファンエラーが発生しました。 前回の起動時にファンエラーが発生したことを示しています。 「富士通ハードウェア修理相談センター」、またはご購入元にご連絡ください。
- セキュリティチップ設定エラーです。- 前回設定値に戻されました。 BIOSセットアップによるセキュリティチップの設定変更でエラーが発生したことを示して います。セキュリティチップの設定は、前回の設定値に戻されます。 正しい手順で設定をしても本メッセージが表示されるときは、「富士通ハードウェア修理相 談センター」、またはご購入元にご連絡ください。
- セキュリティチップ初期化エラーです。 セキュリティチップの初期化でエラーが発生したことを示しています。 電源を入れ直しても本メッセージが表示されるときは、「富士通ハードウェア修理相談セン ター」、またはご購入元にご連絡ください。
- セキュリティチップ MAD ファンクションエラーです。 セキュリティチップ使用時にエラーが発生したことを示しています。 電源を入れ直しても本メッセージが表示されるときは、「富士通ハードウェア修理相談セン ター」、またはご購入元にご連絡ください。
- セキュリティチップ MPD ファンクションエラーです。 セキュリティチップ使用時にエラーが発生したことを示しています。 電源を入れ直しても本メッセージが表示されるときは、「富士通ハードウェア修理相談セン ター」、またはご購入元にご連絡ください。
- セキュリティチップ MPD ファンクション実行エラーです。 セキュリティチップ使用時にエラーが発生したことを示しています。 電源を入れ直しても本メッセージが表示されるときは、「富士通ハードウェア修理相談セン ター」、またはご購入元にご連絡ください。

● セキュリティチップが見つかりません。

セキュリティチップが見つからなかったことを示しています。 電源を入れ直しても本メッセージが表示されるときは、「富士通ハードウェア修理相談セン ター」、またはご購入元にご連絡ください。

- **•** Invalid system disk
	- Replace the disk, and then press any key

フロッピーディスクドライブに、起動ディスク以外のフロッピーディスクをセットしたま ま、電源を入れたときに表示されます。

フロッピーディスクを取り出して、【Space】キーなどを押してください。

Non-System disk or disk error

Replace and press any key when ready

フロッピーディスクドライブに、起動ディスク以外のフロッピーディスクをセットしたま ま、電源を入れたときに表示されます。

フロッピーディスクを取り出して、【Space】キーなどを押してください。

#### • NTLDR is missing

#### Press any key to restart

フロッピーディスクドライブに、起動ディスク以外のフロッピーディスクをセットしたま ま、電源を入れたときに表示されます。

フロッピーディスクを取り出して、【Space】キーなどを押してください。

#### **• Remove disks or other media.**

#### Press any key to restart

フロッピーディスクドライブに、起動ディスク以外のフロッピーディスクをセットしたま ま、電源を入れたときに表示されます。

フロッピーディスクを取り出して、【Space】キーなどを押してください。

#### • Operating system not found

OS が見つからなかったことを示しています。

BIOS セットアップの「起動」メニューの設定が正しいかどうか、指定したドライブに OS が正しくインストールされているかどうかを確認してください。

● PXE-E61:Media test failure, Check cable

Preboot Execution Environment 実行時のエラーです。LAN ケーブルが正しく接続されていま せん。LAN ケーブルを正しく接続してください。それでも本メッセージが表示されるとき は、「富士通ハードウェア修理相談センター」、またはご購入元に連絡してください。

#### ● PXE-E53:No boot filename received

Preboot Execution Environment 実行時のエラーです。ブートサーバーから、起動時に必要な IP アドレスまたは boot filename を取得できませんでした。ブートサーバーを正しく設定してくだ さい。それでも本メッセージが表示されるときは、「富士通ハードウェア修理相談センター」、 またはご購入元に連絡してください。

#### ● PXE-E78:Could not locate boot server

Preboot Execution Environment 実行時のエラーです。ブートサーバーがないか、正しく動作し ていません。ブートサーバーを正しく設定するか、BIOS セットアップで「ネットワークサー バからの起動」を「使用しない」に設定してください。それでも本メッセージが表示される ときは、「富士通ハードウェア修理相談センター」、またはご購入元に連絡してください。

● PXE-E89:Could not download boot image

Preboot Execution Environment 実行時のエラーです。ブートサーバー上のブートイメージ ファイルが取得できませんでした。ブートサーバーを正しく設定するか、BIOS セットアッ プで「ネットワークサーバからの起動」を「使用しない」に設定してください。それでも 本メッセージが表示されるときは、「富士通ハードウェア修理相談センター」、またはご購 入元に連絡してください。

#### PXE-E32:TFTP open timeout

Preboot Execution Environment 実行時のエラーです。ネットワークブートに失敗しました。 ブートサーバーを正しく設定するか、BIOS セットアップで「ネットワークサーバからの起 動」を「使用しない」に設定してください。それでも本メッセージが表示されるときは、 「富士通ハードウェア修理相談センター」、またはご購入元に連絡してください。

# $P$  POINT

▶ 本書に記述されていないエラーメッセージが表示された場合は、「富士通ハードウェア修理 相談センター」、またはご購入元にご連絡ください。
# 第 *7* 章

# <span id="page-216-0"></span>お手入れ

快適にお使いいただくためのお手入れ方法を説 明しています。

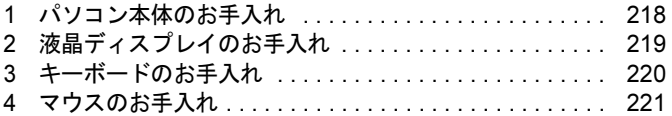

# <span id="page-217-0"></span>1 パソコン本体のお手入れ

警告

● 感電やけがの原因となるので、お手入れの前に、必ず次の事項を行うようにしてください。 Œ ・パソコン本体の電源を切り、AC アダプタを取り外してください。 ・プリンタなど、周辺機器の電源を切り、パソコン本体から取り外してください。

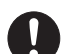

 清掃の際、清掃用スプレー(可燃性物質を含むもの)を使用しないでください。故障・火災の 原因となります。

パソコン本体の汚れは、乾いた柔らかい布で軽く拭き取ってください。 汚れがひどい場合は、水または水で薄めた中性洗剤を含ませた布を、固く絞って拭き取ってく ださい。また、中性洗剤を使用して拭いた場合は、水に浸した布を固く絞って中性洗剤を拭き 取ってください。拭き取りの際は、パソコン本体に水が入らないよう充分に注意してくださ い。なお、シンナーやベンジンなど揮発性の強いものや、化学ぞうきんは絶対に使わないでく ださい。

# <span id="page-218-0"></span>2 液晶ディスプレイのお手入れ

液晶ディスプレイの汚れは、乾いた柔らかい布かメガネ拭きで軽く拭き取ってください。

# 重要

- ▶ 液晶ディスプレイの表面を固いものでこすったり、強く押しつけたりしないでください。 液晶ディスプレイが破損するおそれがあります。
- ▶ 液晶部分を拭くときは、必ずから拭きしてください。水や中性洗剤を使うと、液晶部分を 傷めるおそれがあります。
- ▶ 化学ぞうきんや市販のクリーナーを使うと、成分によっては、画面のコーティングを傷め るおそれがあります。次のものは使わないでください。
	- ・アルカリ性成分を含んだもの
	- ・界面活性剤を含んだもの
	- ・アルコール成分を含んだもの
	- ・シンナーやベンジンなどの揮発性の強いもの
	- ・研磨剤を含むもの

# <span id="page-219-0"></span>3 キーボードのお手入れ

キーボードの汚れは、乾いた柔らかい布で軽く拭き取ってください。

汚れがひどい場合は、水または水で薄めた中性洗剤を含ませた布を、固く絞って拭き取ってく ださい。また、中性洗剤を使用して拭いた場合は、水に浸した布を固く絞って中性洗剤を拭き 取ってください。拭き取りの際は、キーボード内部に水が入らないよう充分に注意してくださ い。なお、シンナーやベンジンなど揮発性の強いものや、化学ぞうきんは絶対に使わないでく ださい。

重要

- ▶ 清掃用スプレー(可燃性物質を含むもの)を使用しないでください。
- ▶ キーボードのキーとキーの間のホコリなどを取る場合、次の点にご注意ください。
	- ・ゴミは吹き飛ばして取らないでください。キーボード内部にゴミが入り、故障の原因と なる場合があります。また、掃除機などを使って、キーを強い力で引っ張らないでくだ さい。
		- ・ホコリなどを取る場合は、柔らかいブラシなどを使って軽くホコリを取り除いてくださ い。

その際、毛先が抜けやすいブラシは使用しないでください。キーボード内部にブラシの 毛などの異物が入り、故障の原因となる場合があります。

# <span id="page-220-0"></span>4 マウスのお手入れ

## 重要

▶ カスタムメイドの選択により、USB マウス、USB マウス (光学式)、小型マウス (レーザー 式)のいずれかが添付されています。

マウスのお手入れの際は、マウスをパソコン本体から取り外してください。 表面の汚れは、柔らかい布でから拭きします。

汚れがひどい場合は、水または水で薄めた中性洗剤を含ませた布を、固く絞って拭き取ってく ださい。また、中性洗剤を使用して拭いた場合は、水に浸した布を固く絞って中性洗剤を拭き 取ってください。拭き取りの際は、マウス本体に水が入らないよう充分に注意してください。 なお、シンナーやベンジンなど揮発性の強いものや、化学ぞうきんは絶対に使わないでくださ い。

## USB マウス(ボール)のお手入れ

USBマウスのボールがスムーズに回転しないときは、ボールを取り外してクリーニングします。 ボールのクリーニング方法は、次のとおりです。なお、ボールの形状はお使いのマウスによっ て異なります。

1 マウスの裏ブタを取り外します。

マウスの底面にある裏ブタを、矢印の方向に回して取り外します。

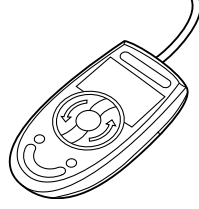

**2** ボールを取り出して、水洗いします。 ボールを水洗いした後は、充分に乾燥させてください。

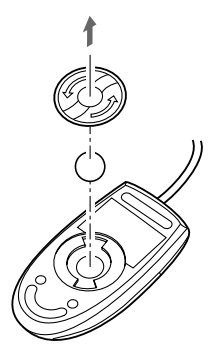

3 マウスの内部をクリーニングします。 マウスの内部と裏ブタを、水に浸して固くしぼった布で拭きます。 ローラーは、綿棒で拭きます。

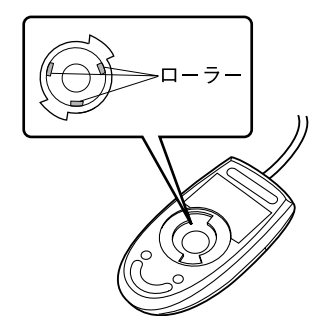

4 ボールと裏ブタを取り付けます。 ボールとマウスの内部を充分乾燥させたら、ボールと裏ブタを取り付けます。

# 第 *8* 章

# トラブルシューティング

おかしいなと思ったときや、わからないことが あったときの対処方法について説明していま す。

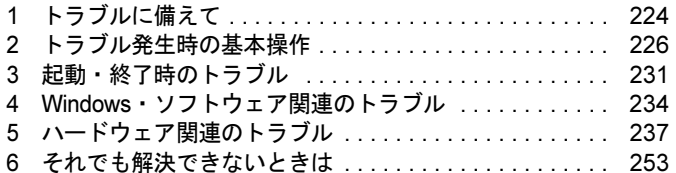

# <span id="page-223-0"></span>1 トラブルに備えて

# <span id="page-223-1"></span>テレビ/ラジオなどの受信障害防止

本パソコンは、テレビやラジオなどの受信障害を防止する VCCI の基準に適合しています。し かし、設置場所によっては、本パソコンの近くにあるラジオやテレビなどに受信障害を与える 場合があります。このような現象が生じても、本パソコンの故障ではありません。 テレビやラジオなどの受信障害を防止するために、次のような点に注意してください。

## ■ 本パソコンの注意事項

- 周辺機器と接続するケーブルは、指定のケーブルを使い、それ以外のケーブルは使わない でください。
- ケーブルを接続する場合は、コネクタが確実に固定されていることを確認してください。ま た、ネジなどはしっかり締めてください。
- 本パソコンの AC アダプタは、テレビやラジオなどを接続しているコンセントとは別のコン セントに接続してください。

## ■ テレビやラジオなどの注意事項

- テレビやラジオなどを、本パソコンから遠ざけて設置してください。
- テレビやラジオなどのアンテナの方向や位置を変更して、受信障害を生じない方向と位置 を探してください。
- テレビやラジオなどのアンテナ線の配線ルートを、本パソコンから遠ざけてください。
- アンテナ線は同軸ケーブルをお使いください。

本パソコンや周辺機器などが、テレビやラジオなどの受信に影響を与えているかどうかは、本 パソコンや周辺機器など全体の電源を切ることで確認できます。 テレビやラジオなどに受信障害が生じている場合は、前述の項目を再点検してください。 それでも改善されない場合は、「富士通ハードウェア修理相談センター」、またはご購入元にご 連絡ください。

# Windows のセットアップ後の操作

Windows のセットアップが終了したら、バックアップをしたり、セキュリティホール対策のた めの修正プログラムを適用したりすることをお勧めします。 詳しくは、「セキュリティ」- 「コンピュータウイルス対策」(→ P.150)また[は「セキュリ](#page-151-0) ティ」- 「Windows [やソフトウェアのアップデート」\(→](#page-151-0) P.152) をご覧ください。また、『取 扱説明書』もあわせてご覧ください。

## 修正プログラムの適用

セキュリティの強化、安定したシステム運用のため、本パソコンに最新のサービスパックや修 正モジュールを適用することを基本的にお勧めします。ただし、お客様の環境によっては、 サービスパックや修正モジュールの適用により、予期せぬ不具合が発生する場合もありますの で、ご利用前には「Readme.txt」などを必ずご確認ください。

また、万一、インストールに失敗したときのことを考慮し、システムのバックアップをとるこ とをお勧めいたします。

なお、弊社の富士通製品情報ページ ([http://www.fmworld.net/biz/fmv/index\\_support.html](http://www.fmworld.net/biz/fmv/index_support.html)) でも、 本パソコンに関連したサポート情報やドライバを提供しておりますので、ご覧ください。ま た、「UpdateAdvisor」を利用すると、本パソコンに関連したソフトウェアを自動的にダウン ロードすることができます。

Windows については、「Windows Update」で最新の修正プログラムを入手できます。

# データのバックアップ

ハードディスクに障害が発生した場合などは、データが失われることがあります。必要なデー タは CD や DVD などの別媒体や、バックアップ装置を備えたファイルサーバーなどに定期的 にバックアップしてください。

## 自動車内での使用について

パソコン本体を自動車内に設置した状態での使用は、保証しておりません。

## <span id="page-224-0"></span>ドキュメントの確認

周辺機器の取り付けやソフトウェアのインストールを行う前に、製品に添付されているドキュ メントを読み、次の点を確認してください。

- ハードウェア/ソフトウェア要件 使用したい周辺機器やソフトウェアが本パソコンのハードウェア構成や Windows で使用で きるか確認します。
- 取り付け時やインストール時に注意すべき点

特に「Readme.txt」や「Install.txt」などのテキストファイルがある場合は、マニュアルに記 述できなかった重要な情報が記載されている場合があります。忘れずに目を通してくださ い。

また、製品添付のドキュメントだけではなく、Web 上の情報もあわせて確認してください。ベ ンダーの Web サイトからは、次のような情報やプログラムを得ることができます。

- 製品出荷後に判明した問題などの最新情報
- 問題が解決されたドライバやソフトウェアの修正モジュール

弊社の富士通製品情報ページ ([http://www.fmworld.net/biz/fmv/index\\_support.html](http://www.fmworld.net/biz/fmv/index_support.html)) でも、本パ ソコンに関連したサポート情報やドライバを提供しておりますので、ご覧ください。

# <span id="page-225-0"></span>2 トラブル発生時の基本操作

## 本パソコンや周辺機器の電源を確認する

電源が入らない、画面に何も表示されない、ネットワークに接続できない、などのトラブルが 発生したら、まず本パソコンや周辺機器の電源が入っているか確認してください。

- 電源ケーブルや周辺機器との接続ケーブルは正しいコネクタに接続されていますか ? また ゆるんだりしていませんか ?
- 雷源コンセント自体に問題はありませんか? 他の電器製品を接続して動作するか確認してください。
- 使用する装置の電源スイッチはすべて入っていますか? ネットワーク接続ができなくなった場合は、ネットワークを構成する機器(サーバー本体 やハブなど)の接続や電源も確認してください。
- キーボードの上に物を載せていませんか? キーが押され、本パソコンが正常に動作しないことがあります。 この他、「起動・[終了時のトラブル」\(→](#page-230-0)P.231)の「電源が入らない」、「画面に何も表示され

ない」もあわせてご覧ください。

# <span id="page-225-1"></span>以前の状態に戻す

周辺機器の取り付けやソフトウェアのインストールの直後にトラブルが発生した場合は、いっ たん以前の状態に戻してください。

- 周辺機器を取り付けた場合は、取り外します。
- ソフトウェアをインストールした場合は、アンインストールします。

その後、製品に添付されているマニュアル、「Readme.txt」などの補足説明書、Web 上の情報 を確認し、取り付けやインストールに関して何か問題がなかったか確認してください[\(→](#page-224-0) [P.225](#page-224-0))。

発生したトラブルに該当する記述があれば、ドキュメントの指示に従ってください。

### ■ 前回起動時の構成に戻す

問題が発生した周辺機器を取り外したにもかかわらず Windows が起動しない場合は、前回起 動時の構成に戻してみてください。

- 1 本パソコンの電源を入れます。
- 2 「FUJITSU」ロゴが消えたら、【F8】キーを押します。 「詳細ブートオプション」または「Windows 拡張オプションメニュー」が表示されます。 【F8】キーは軽く押しただけでは認識されない場合があります。しばらくの間押してく ださい。

3 「前回正常起動時の構成(詳細)」または「前回正常起動時の構成(正しく動作 した最新の設定)」を選択し、【Enter】キーを押します。 画面の指示に従って操作します。

# <span id="page-226-0"></span>セーフモードで起動する

Windowsが起動しない場合、セーフモードで起動できるか確認してください。 起動方法は、次のとおりです。

- 1 本パソコンの電源を入れます。
- 2 「FUJITSU」ロゴが消えたら、【F8】キーを押します。 「詳細ブートオプション」または「Windows 拡張オプションメニュー」が表示されます。 【F8】キーは軽く押しただけでは認識されない場合があります。しばらくの間押してく ださい。
- 3 次の操作を行います。
	- Windows Vista の場合
		- 1.「セーフモード」を選択し、【Enter】キーを押します。
		- 2. 管理者権限を持ったユーザーとしてログオンします。 パスワードを設定している場合は、パスワードを入力してログオンします。 「Windows ヘルプとサポート」ウィンドウが表示されます。
	- Windows XP の場合
		- 1.「セーフモード」を選択し、【Enter】キーを押します。 「オペレーティングシステムの選択」が表示されます。
		- 2. お使いの Windows が選択されていることを確認し、【Enter】キーを押します。
		- 3. 管理者権限を持ったユーザーとしてログオンします。
			- 「Administrator パスワード」を設定している場合は、パスワードを入力してログオ ンします。

「Windows はセーフモードで実行されています。」と表示されます。

4.「はい」をクリックします。

必要に応じて[、「ソフトウェア」-「ドライバ」\(→](#page-185-0) P.186)をご覧になり、問題がある ドライバを再インストールしてください。

## バックアップを行う

ハードディスクの障害などで本パソコンの動作が不安定になった場合は、必要なデータをただ ちにバックアップしてください。

## メッセージなどが表示されたらメモしておく

画面上にメッセージなどが表示されたら、メモしておいてください。マニュアルで該当する障 害を検索する場合や、お問い合わせのときに役立ちます。

## UpdateAdvisor(本体装置)を使用する

適用すべき修正データをダウンロードして適用することができます。また、「UpdateAdvisor( 本 体装置 ) 情報収集」を利用してお使いのコンピュータの動作環境情報を収集できます。

### ■ UpdateAdvisor (本体装置)

 $\boldsymbol{1}$  「スタート」ボタン→「すべてのプログラム」→「UpdateAdvisor」→ 「UpdateAdvisor(本体装置)」の順にクリックします。 Windows Vistaで「ユーザーアカウント制御」ウィンドウが表示された場合は、「続行」 をクリックします。 「続行」が表示されず「管理者アカウント」が表示されている場合は、そのアカウント のパスワードを入力してから「OK」をクリックします。 「UpdateAdvisor(本体装置)注意事項」の画面が表示されます。

### $P$  POINT

 注意事項が書かれた画面が表示された場合は、内容を確認して、「OK」をクリックしてく ださい。

この後は、表示された画面に従って操作してください。

#### ■ UpdateAdvisor(本体装置)情報収集

 $\hbox{1}\hspace{-2.8pt}\raisebox{1.5pt}{\text{\circle*{1.5}}}= \hbox{1}$   $\hbox{1}$   $\hbox{2}$   $\hbox{3}$   $\hbox{4}$   $\hbox{4}$   $\hbox{5}$   $\hbox{5}$   $\hbox{4}$   $\hbox{6}$   $\hbox{5}$   $\hbox{6}$   $\hbox{6}$   $\hbox{6}$   $\hbox{7}$   $\hbox{6}$   $\hbox{7}$   $\hbox{6}$   $\hbox{7}$   $\hbox{6}$   $\hbox{7}$ 「UpdateAdvisor(本体装置)情報収集」の順にクリックします。 Windows Vistaで「ユーザーアカウント制御」ウィンドウが表示された場合は、「続行」 をクリックします。 「続行」が表示されず「管理者アカウント」が表示されている場合は、そのアカウント のパスワードを入力してから「OK」をクリックします。 「UpdateAdvisor(本体装置)情報収集」の画面が表示されます。

この後は、表示された画面に従って操作してください。

## <span id="page-227-0"></span>診断プログラムを使用する

Windows が起動しなくなったときは、BIOS の起動メニューから起動できる診断プログラムを 使用することで、パソコンの障害箇所を診断できます。

診断後にエラーコードが表示された場合は、メモしておき、「富士通ハードウェア修理相談セ ンター」にお問い合わせの際にお知らせください。

診断時間は通常 5 ~ 10 分程度ですが、診断するパソコンの環境によっては長時間かかる場合 があります。

重要

- ▶ BIOS の設定をご購入時の状態に戻してください。 診断プログラムを使用する前に、必ず、BIOS をご購入時の状態に戻してください。詳し くは『取扱説明書』をご覧ください。
- ▶ 診断プログラムを使用する前に周辺機器を取り外してください。 USB メモリや外付けハードディスクなど、ハードディスクやリムーバブルディスクと認識 される周辺機器は、診断を行う前に取り外してください。
- 1 本パソコンを再起動します。
- 2 「FUJITSU」ロゴが表示されている間に、【Enter】キーを押します。 ポップアップメニューが表示されます。

### $P$  POINT

- ▶ BIOS セットアップで「セキュリティ」メニューの「起動時のパスワード」を使用する設定 にした場合、パスワードを入力後 (指紋を登録した場合は指紋認証後)、認証画面が消え た後、すぐに【Enter】キーを押してください。
- ▶ ポップアップメニューが表示されない場合は、本パソコンを再起動してもう一度操作して ください。
- **3 【↓】キーを押して、「診断プログラム」を選択し、【Enter】キーを押します。** 「診断プログラムを実行しますか?」と表示されます。
- 4 【Y】キーを押します。

ハードウェア診断が終了したら自動的にパソコンが再起動し、診断結果が表示されま す。

- 5 次の操作を行います。
	- ●トラブルが検出されなかった場合 【Enter】キーを押してください。「富士通ハードウェア診断ツール」ウィンドウと
		- 「注意事項」ウィンドウが表示されます[。手順](#page-228-0) 6 に進んでください。
	- ●トラブルが検出された場合 画面に表示された内容をメモなどに控え、お問い合わせの際にお伝えください。そ の後、キーボードの【Y】キーを押してパソコンの電源を切ってください。
- <span id="page-228-0"></span>6 「注意事項」ウィンドウの内容を確認し、「OK」をクリックして閉じます。
- 7 診断したいアイコンにチェックが入っていることを確認し、「実行」をクリッ クします。

ハードウェア診断が始まります。

## $P$  POINT

▶ 「[ハードウェア名]に[媒体]をセットしてください」などと表示された場合、本パソコ ンに添付の「ドライバーズディスク 1」など、何らかの CD-ROM または DVD-ROM をセッ トして、「診断開始」をクリックしてください。診断を取りやめる場合は、「スキップ」を クリックしてください。

- 8 「診断結果」ウィンドウに表示された内容を確認します。 表示された内容に従って操作してください。エラーコードが表示された場合には、メモ などに控え、お問い合わせの際にお伝えください。
- 9 「診断結果」ウィンドウで「閉じる」をクリックします。 「富士通ハードウェア診断ツール」ウィンドウに戻ります。
- 10 「終了」をクリックします。 「終了」ウィンドウが表示されます。
- 11 「はい」をクリックします。 「システム回復オプション」ウィンドウが表示されます。
- 12 「システム回復オプション」ウィンドウで「キャンセル」をクリックします。 パソコンを再起動するメッセージが表示されたら、「はい」をクリックします。 パソコンが再起動して、診断プログラムが終了します。

## リカバリ

トラブル発生時の基本操作をした後も回復しない場合には、リカバリを実行します。リカバリ の方法については、『取扱説明書』をご覧ください。

### ■ リカバリ後も状態が改善されない場合は

リカバリ後も状態が改善されない場合は、「富士通ハードウェア修理相談センター」、またはご 購入元に連絡してください。

# <span id="page-230-0"></span>3 起動・終了時のトラブル

#### □ビープ音が鳴った

電源を入れた後の自己診断(POST)時に、ビープ音が鳴る場合があります。

次のようにビープ音が鳴る場合は、メモリのテストエラーです(画面には何も表示されませ ん)。メモリが正しく取り付けられていない、または本パソコンでサポートしていないメモリ を取り付けている可能性があります。メモリを正しく取り付けてあるか確認してください。正 しく取り付けてもビープ音が鳴る場合は、「富士通ハードウェア修理相談センター」、またはご 購入元に連絡してください。市販のメモリを増設している場合は、製造元/販売元に確認して ください。

ビープ音によるエラー通知は、「ピッ」、「ピッピッ」、「ピッピッピッ」のように 1 回または連 続したビープ音の組み合わせにより行われます。ここではビープ音の回数の組み合わせを、「1-2-2-3」のように表記します。

- $\bullet$  1-1-1-1
- $\bullet$  1-3-3-1
- $1 3 3 2$
- $\bullet$  1-3-4-1
- $\bullet$  1-3-4-3
- $1-4-1-1$

## 重要

▶ 上記の組み合わせ以外の鳴り方をした場合は、「富士通ハードウェア修理相談センター」、 またはご購入元にご連絡ください。

#### □メッセージが表示された

電源を入れた後の自己診断(POST)時に、画面にメッセージが表示される場合があります。 メッセージ内容と意味については、「BIOS」-「BIOS [が表示するメッセージ一覧」\(→](#page-210-0) P.211) をご覧ください。

#### □電源が入らない

- AC アダプタは接続されていますか? お買い上げ後最初にお使いになるときなど、バッテリが充電されていない場合は、ACアダ プタを接続してください。また、電源スイッチ付きのACタップをお使いの場合は、ACタッ プの電源をONにしてください。
- バッテリは充電されていますか?(バッテリ運用時)
	- ・状態表示 LCD 搭載の場合、バッテリ残量表示で、バッテリの残量を確認してください。 ・状態表示 LED 搭載の場合、バッテリ残量ランプで、バッテリの残量を確認してください。 バッテリ残量表示、および確認方法については、「取り扱[い」-「バッテリ](#page-53-0)残量を確認する」 [\(→](#page-53-0) P.54)をご覧ください。
	- バッテリが充電されていない場合は、AC アダプタを接続してお使いください。
- 長期間未使用状態ではありませんでしたか? 長期間お使いにならなかった後でお使いになるときは、AC アダプタを接続してから電源を 入れてください。

● AC アダプタと内蔵バッテリパックをいったん取り外してください。 AC アダプタと内蔵バッテリパックをいったん取り外して 2 ~ 3 分放置後、再び取り付ける と問題が解決することがあります。

#### □画面に何も表示されない

- 状態表示 LCD の電源表示(状態表示 LCD 搭載の場合)、または電源ランプ(状態表示 LED 搭 載の場合)は点灯していますか?
	- ・点灯している場合
	- 【Fn】+【F6】キー、または【Fn】+【F7】キーを押して明るさを調節してください。 ・点滅または消灯している場合
	- 電源ボタンを押して(電源スイッチの場合はスライドさせて)動作状態にしてください。 また、バッテリ運用時は、バッテリが充電されているか確認してください。充電されて いないときには、AC アダプタを接続して充電してください。 AC アダプタをお使いになっている場合は、コンセント、およびパソコン本体に正しく接

続されているか確認してください。

- 状態表示 LCD に何か表示されていますか?(状態表示 LCD 搭載の場合) 状態表示 LCD に何も表示されていないときは電源が入っていません。パソコン本体の電源 を入れてください。
- キーを操作していましたか? 本パソコンには省電力機能が設定されており、一定時間キーを押さないと CPU が停止した り、液晶ディスプレイのバックライトが消灯したりします(何かキーを押すとバックライ トが点灯します)。頻繁に停止してしまうときは、「電源オプション」ウィンドウまたは「電 源オプションのプロパティ」ウィンドウで省電力の設定を変更してください。
- 外部ディスプレイ出力に設定されていませんか? 外部ディスプレイだけに表示する設定になっていると、液晶ディスプレイには表示されま せん。

「取り扱[い」-「表示](#page-77-0)装置の切り替え」(→ P.78)をご覧になり、設定を液晶ディスプレイ 表示に切り替えてください。

- 外部ディスプレイを使用している場合(→ [P.78](#page-77-0)、→ [P.85](#page-84-0))、次の項目を確認してください。 ・パソコン本体の電源を入れる前に、外部ディスプレイの電源を入れていますか ?
	- ・セットアップ前に、外部ディスプレイを接続していませんか ? 必ずセットアップ後に接続してください。
- 解像度や走査周波数は、外部ディスプレイに合った設定になっていますか?(外部ディスプ レイに表示している場合) そのまま 15 秒くらい待っても、液晶ディスプレイ表示に戻らない場合は、本パソコンを強 制終了してください。 その後、外部ディスプレイのケーブルを外してから電源を入れると、液晶ディスプレイに 表示されます。 「取り扱い」-「外部[ディスプレイの](#page-89-0)走査周波数」(→ P.90)をご覧になり、お使いになる 外部ディスプレイに合わせた設定値に変更してから、外部ディスプレイ表示へ切り替えて ください(→ [P.78](#page-77-0))。

#### □ペンが使えない

● ペンの先を画面に押しつける力が不充分な場合、正しく操作が認識されないことがありま す。添付のペンを用いて、確実に画面を押して操作をしてください。

### <span id="page-232-0"></span>□マウス/ポインティングデバイス/ペンが使えないため、Windows を終了できない

- キーボードを使って Windows を終了させることができます。
	- ・Windows Vista の場合
		- 1.【Windows】キーまたは【Ctrl】+【Esc】キーを押します。 「スタート」メニューが表示されます。
		- 2.【↑】【↓】【←】【→】キーで | ● ■ の を選択し、「シャットダウン」を 選び【Enter】キーで決定を行うことで Windows の終了操作を行います。
	- ・Windows XP の場合
		- 1.【Windows】キーまたは【Ctrl】+【Esc】キーを押します。 「スタート」メニューが表示されます。
		- 2. 【↑】【↓】キーで終了メニューの選択、【Enter】キーで決定を行うことで Windows の 終了操作を行います。

マウス/ポインティングデバイス/ペンが故障している場合は、「富士通ハードウェア修理 相談センター」、またはご購入元に連絡してください。

#### □Windows が動かなくなってしまい、電源が切れない

- 次の手順で Windows を終了させてください。
	- 1. 【Ctrl】 + 【Alt】 + 【Delete】 キーを押します。
	- 2. Windows を終了します。
	- ・Windows Vista の場合 表示された画面の右下にある「シャットダウン」ボタンをクリックします。
	- ・Windows XP で「Windows タスクマネージャ」ウィンドウが表示された場合 「シャットダウン」メニュー→「コンピュータの電源を切る」の順にクリックします。
	- ・Windows XP で「Windows のセキュリティ」ウィンドウが表示された場合 「シャットダウン」をクリックし、「Windows のシャットダウン」ウィンドウが表示さ れたら、「シャットダウン」を選択して「OK」をクリックします。

#### $P$  POINT

- ▶ 強制終了した場合、プログラムでの作業内容を保存することはできません。
- 強制終了した場合は、ハードディスクのチェックをお勧めします(→ [P.241](#page-240-0))。

この操作で強制終了されないときは、電源ボタンを 4 秒以上押して(電源スイッチの場合 は 4 秒以上スライドさせて)電源を切り、10 秒以上待ってから電源を入れます。

# <span id="page-233-0"></span>4 Windows・ソフトウェア関連のトラブル

ここでは、Windows、ソフトウェアに関連するトラブルを説明します。トラブルに合わせてご 覧ください。

□Windows が起動しなくなった

- 周辺機器を取り付けませんでしたか? いったん周辺機器を取り外し、Windows が起動するか確認してください(→ [P.226](#page-225-1))。 もし起動するようであれば、周辺機器の取り付け方法が正しいか、もう一度確認してくだ さい。
- セーフモードで起動できますか? いったんセーフモードで起動し(→ [P.227](#page-226-0))、問題を解決(ドライバの再インストールなど) してください。
- Windows Vista を正常に終了できなかった場合、次回起動時に「スタートアップ修復」ウィ ンドウが表示され、Windows Vista の修復が行われることがあります。修復後は自動的に再 起動されます。
- Windowsを正常に終了できなかった場合、次回起動時に自動的にセーフモードになり、「キー ボードの選択」画面が表示されることがあります。この場合、そのままセーフモードで起 動し、起動が完了したら本パソコンを再起動してください。
- 診断プログラムでパソコンの診断をしてください (→ [P.228](#page-227-0))。 エラーが発生しなかった場合は、リカバリを行い、本パソコンをご購入時の状態に戻して ください(→『取扱説明書』)。 それでも解決しない場合は、「富士通ハードウェア修理相談センター」、またはご購入元に ご連絡ください。
- スマートカードスロット搭載機種、またはスマートカードホルダー添付機種で、スマート カードの作成や、BIOS ロック用パスワードを設定せずに BIOS セットアップを次のように 設定すると、Windows の起動ができなくなります。 ・「セキュリティ」メニュー-「スマートカードによるロック」:使用する

Windows が正常に起動できなくなった場合は、「富士通ハードウェア修理相談センター」ま たは、ご購入元にお問い合わせください。

● FeliCa対応リーダ/ライタ搭載機種で、非接触ICカード技術方式FeliCaに対応したICカード を使用して、Windows にログオンしている場合、「FeliCa リーダ/ライターソフトウェア」 をアンインストールすると、Windows が正常に起動できなくなります。「FeliCa リーダ/ラ イターソフトウェア」をアンインストールする場合は、「SMARTACCESS/Basic」をアンイ ンストールした後で行うようにしてください。

アンインストール方法については、『SMARTACCESS ファーストステップガイド(認証デ バイスをお使いになる方へ)』をご覧ください。

Windows が正常に起動できなくなった場合は、「富士通ハードウェア修理相談センター」ま たは、ご購入元にお問い合わせください。

#### □Windows にログオンできない

- セキュリティチップを使用し、「SMARTACCESS/Basic」による機器監査機能を使用してい る場合、ハードウェアの構成を変更すると、Windows にログオンできなくなります。この 場合、ハードウェアの構成を登録したときの設定に戻すか、機器構成を登録しなおす必要 があります。機器監査機能については、『SMARTACCESS ファーストステップガイド(認 証デバイスをお使いになる方へ)』をご覧ください。
- セキュリティチップを使用して Windows にログオンしている場合、BIOS セットアップの設 定を次のようにすると、Windows にログオンできなくなります。
	- ・「セキュリティ」メニュー-「TPM(セキュリティチップ)設定」または「セキュリティ チップ設定」-「セキュリティチップ」:「使用しない」
	- この場合、BIOS セットアップの設定を「使用する」に設定しなおしてください。
- FeliCa対応リーダ/ライタ搭載機種で、非接触ICカード技術方式FeliCaに対応したICカード を使用して、Windows にログオンしている場合、BIOS セットアップの設定を次のようにす ると、Windows にログオンできなくなります。
	- ・「詳細」メニュー-「その他の内蔵デバイス設定」-「FeliCa デバイス」:「使用しない」 この場合、BIOS セットアップの設定を「使用する」に設定しなおしてください。
- ●認証デバイスを忘れたり、紛失したり、破損したりして、Windows にログオンできないとき は、『SMARTACCESS ファーストステップガイド(認証デバイスをお使いになる方へ)』を ご覧ください。

#### □プログラムが動かなくなってしまった

- 次の手順でプログラムを終了させてください。
	- 1. 【Ctrl】 + 【Shift】 + 【Esc】 キーを押します。 「Windows タスクマネージャ」ウィンドウが表示されます。
	- 2.「アプリケーション」タブをクリックします。
	- 3. 動かなくなったプログラムを選択し、「タスクの終了」をクリックします。 プログラムが強制終了されます。 Windows XP の場合、「Windows タスクマネージャ」ウィンドウを閉じます。

#### $P$  POINT

- ▶ プログラムを強制終了した場合、プログラムでの作業内容を保存することはできません。
- プログラムを強制終了した場合は、ハードディスクのチェックをお勧めします(→ [P.241](#page-240-0))。

#### □省電力機能が実行されない

● 電源オプションや BIOS の設定を確認してください。 省電力機能について、詳しくは「取り扱い」-「省電力([Windows Vista](#page-107-0) の場合)」(→ P.108)、 または「取り扱い」-「省電力(Windows XP [の場合\)」\(→](#page-115-0) P.116)をご覧ください。

#### □バッテリ運用時に画面がちらつく

● B8260、P8260 でインテル® Core<sup>TM</sup> 2 Duo 搭載の場合、ご購入時の設定のまま本パソコンを バッテリ運用すると、液晶ディスプレイの消費電力を節約するインテル ® ディスプレイ省 電テクノロジの機能が有効となり、画面がちらついて見えたり、画質が変化しているよう に見えたりする場合があります。

「取り扱い」- 「バッテリ」(→ P.52) をご覧になり、画面のちらつきを抑えてください。

#### □周辺機器の動作が不安定になった

● なんらかの理由でドライバが削除されているか破損している場合があります。 [「ソフトウェア」-「ドライバ」\(→](#page-185-0) P.186) をご覧になり、ドライバを再インストールして ください。

### □「システムのプロパティ」ウィンドウの「ハードウェア」タブの「デバイスマネー ジャ」で、「不明なデバイス」がある

- ●「IndicatorUtility」で使用される「FUJ02B1 デバイスドライバ」がインストールされていない 可能性があります。「デバイスマネージャ」の「システムデバイス」に「Fujitsu FUJ02B1 DeviceDriver」が表示されているかどうかを確認してください。 表示されていない場合は、「FUJ02B1 デバイスドライバ」をインストールしてください。 インストール方法は、「ドライバーズディスク 1」をセットし[、「「ドライバー](#page-167-0)ズディスク検 索」ツ[ール」\(→](#page-167-0) P.168)の「一覧」で「IndicatorUtility」を選択し、表示されたフォルダ内の 「FUJ02B1.txt」をご覧ください。
- 「富士通拡張機能ユーティリティ」で使用される「FUJ02E3デバイスドライバ」がインストー ルされていない可能性があります。「デバイスマネージャ」の「システムデバイス」に「Fujitsu FUJ02E3 DeviceDriver」が表示されているかどうかを確認してください。 表示されていない場合は、「FUJ02E3デバイスドライバ」をインストールしてください。 インストール方法は次の通りです。「ドライバーズディスク1」をセットし[、「「ドライバー](#page-167-0)ズ [ディスク検](#page-167-0)索」ツール」(→P.168)の「一覧」で「富士通拡張機能ユーティリティ」を選択 します。Windows Vistaの場合、表示されたフォルダ内の「Vista」フォルダ→「FUJ02E3.txt」 をご覧ください。Windows XPの場合、表示されたフォルダ内の「XP」フォルダ→「FUJ02E3.txt」 をご覧ください。

#### □ソフトウェアのインストールが正常に行われない

● ウイルス検索ソフトを起動している場合、その影響が考えられます。 ウイルス検索ソフトを終了させ、ソフトウェアのインストールができるか試してください。 ウイルス検索ソフトを終了させてもインストールが正常に行われないときは、各ソフト ウェアのサポート窓口にお問い合わせください。

#### □画面右下の通知領域にソフトウェアのアイコンが表示されない

● Windowsを起動した後、通知領域に表示されるはずのソフトウェアのアイコンが表示されな いことがあります。

通知領域にアイコンが表示されなかったソフトウェアをお使いになる場合は、次のいずれ かの方法を実行してください。

- ・「スタート」ボタン→「すべてのプログラム」の順にクリックし、表示されるメニューか らソフトウェアを選択する
- Windows Vista の場合、「スタート」ボタン→ | | | | の → 「再起動」の順に クリックし、Windows を再起動する
- ・Windows XP の場合、「スタート」ボタン→「終了オプション」→「再起動」の順にクリッ クし、Windows を再起動する

## **POINT**

▶ Windows を起動した後、通知領域にアイコンが表示されなかった場合、ソフトウェアに よっては起動できなかったことを通知するメッセージが表示されることがあります。 この場合、メッセージに従って、Windows を再起動してください。

# <span id="page-236-0"></span>5 ハードウェア関連のトラブル

## ハードウェア関連のトラブル一覧

- BIOS の[「管理者用パスワードを忘れてしまった」\(→](#page-237-0) P.238)
- [「ユーザー用パスワードを忘れてしまった」\(→](#page-238-2) P.239)
- パソコン本体起動時[に「エラーメッセージが表示された」\(→](#page-238-0) P.239)
- 「BIOS [セットアップが起動しなくなった」\(→](#page-238-3) P.239)
- ●[「ネットワークに接続できない」\(→](#page-238-1) P.239)
- [「ネットワークリソースに接続できない」\(→](#page-239-0) P.240)
- 内蔵モデム[で「通信ができない」\(→](#page-239-1) P.240)
- ●[「ハードディスクが使えない」\(→](#page-239-2) P.240)
- [「ハードディスクからカリカリ](#page-239-3)音がする」(→ P.240)
- ●「頻繁にフリーズ[するなど動作が不](#page-240-0)安定」(→ P.241)
- ●次の「機器[が使用できない」\(→](#page-241-1) P.242)
	- ・USB
	- ・IEEE 1394
	- ・CD/DVD
	- ・フロッピーディスク
	- ・PC カード
	- ・Express Card
	- ・CF(コンパクトフラッシュ)カード
	- ・SD メモリーカード
	- ・メモリースティック
	- ・シリアル
	- ・パラレル
	- ・赤外線通信
- (CD/DVD[\)「ディスクからデータの](#page-241-0)読み出しができない」(→ P.242)
- (CD/DVD[\)「ディスクが取り出せない」\(→](#page-242-1) P.243)
- ●「WinDVD [が起動しない」\(→](#page-242-0) P.243)
- ●「DVD が再[生されない、](#page-242-2)DVD の再生が円滑に行われない」(→P.243)
- 「外部[デジタルディスプレイに](#page-243-2)再生画面が表示されない(H8260、T8260、T8160 の場合)」  $(\rightarrow P.244)$  $(\rightarrow P.244)$  $(\rightarrow P.244)$
- 「DVD の再生音が小[さい」\(→](#page-243-1) P.244)
- [「ディスクへの](#page-243-0)書き込み速度が遅い」(→ P.244)
- ●「DVD-RAM [ディスクにデータが](#page-243-3)書き込めない(Windows XP の場合)」(→ P.244)
- [「フロッピーディスクが使えない」\(→](#page-243-4) P.244)
- **●「PC [カードが使えない」\(→](#page-244-1) P.245)**
- 「ExpressCard が使えない (ExpressCard スロット搭載機種)」(→ P.245)
- ●「スマ[ートカードが使えない\(ス](#page-244-2)マートカードスロット搭載機種、スマートカードホルダー 添付機種[の場合\)」\(→](#page-244-2) P.245)
- スマートカード使用時に「エラーメッセージが表示された (スマートカードスロット搭載 機種、スマートカードホルダー添付機種[の場合\)」\(→](#page-244-3) P.245)
- ●「状態表示 LCD のバッテリ残量表示の点滅が止まらない(状態表示 LCD 搭[載の場合\)」\(→](#page-245-2) [P.246](#page-245-2))
- ●「状態表示LED[のバッテリ](#page-245-0)残量ランプが赤色に早い間隔で点滅している(状態表示LED搭載 [の場合\)」\(→](#page-245-0) P.246)
- ●「状態表示LEDのバッテリ充[電ランプがオレンジ](#page-245-1)色に点滅している(状態表示LED搭載の場 [合\)」\(→](#page-245-1) P.246)
- ●「バッテリが充[電されない」\(→](#page-245-3) P.246)
- ●「画面に何[も表示されない」\(→](#page-246-0) P.247)
- ●[「ディスプレイの表示が見にくい」\(→](#page-246-1) P.247)
- 「液晶[ディスプレイが閉まらない」\(→](#page-246-2) P.247)
- 「表示が乱れる」 (→ P.247)
- ●[「スピーカーから](#page-247-0)音が出ない、音が小さい、または音が割れる」(→ P.248)
- 「マ[イクからうまく録](#page-247-1)音ができない」(→ P.248)
- ●「押したキーと違う文字[が入力される」\(→](#page-247-2) P.248)
- ●「マ[ウスカーソルが動かない」\(→](#page-248-0) P.249)
- ●「マ[ウスカーソルが正しく動作しない\(](#page-248-1)USB マウス(光学式)および USB 小型マウス(レー ザー式) の場合)」(→ P.249)
- ●[「タッチパネルまたはタブレットの](#page-248-2)ポインタ位置がずれる(タッチパネル搭載機種、タブ [レットモードになる機](#page-248-2)種)」(→ P.249)
- ●[「タッチパネルが使えない\(タッチパネル](#page-248-3)搭載機種)」(→ P.249)
- 「マウス/ポ[インティングデバイス](#page-248-4)/ペンが使えないため、Windows を終了できない」(→ [P.249](#page-248-4))
- **●「USB** [デバイスが使えない」\(→](#page-249-0) P.250)
- ●「USB [デバイスが使えず、「デバイス](#page-249-1)マネージャ」で確認するとエクスクラメーションマー ク(![\)が表示される」\(→](#page-249-1) P.250)
- 「IEEE1394 [デバイスが使えない\(](#page-250-1)IEEE1394 (DV) 端子搭載機種)」(→ P.251)
- **●「IEEE1394 [デバイスが使えず、「デバイス](#page-250-2)マネージャ」で確認するとエクスクラメーション** マーク (!) が表示される (IEEE1394 (DV) 端子搭載機種) (→ P.251)
- ●[「プリンタを使用できない」\(→](#page-250-0) P.251)
- ●「「パソコンの空冷用通風路にほこりが詰[まっている可能性があります。」というメッセージ](#page-251-1) [が表示された」\(→](#page-251-1) P.252)
- ●「「パソコンの空冷[用ファンが正しく動作していません。」というメッセージが表示された」](#page-251-2)  $(\rightarrow P.252)$  $(\rightarrow P.252)$  $(\rightarrow P.252)$
- ●「使用中の製品に関[する最新情報を](#page-251-0)知りたい」(→ P.252)

## BIOS

#### <span id="page-237-0"></span>□管理者用パスワードを忘れてしまった

管理者用パスワードを忘れると、BIOS セットアップを管理者権限で起動することができなく なり、項目の変更やパスワード解除ができなくなります。この場合は、修理が必要となります ので「富士通ハードウェア修理相談センター」、またはご購入元にご連絡ください。なお、保 証期間にかかわらず修理は有償となります。

#### <span id="page-238-2"></span>□ユーザー用パスワードを忘れてしまった

ユーザー用パスワードを忘れた場合は、修理の必要はありません。パソコンの管理者に管理者 用パスワードをいったん削除してもらった後、管理者用パスワード、ユーザー用パスワードの 順にパスワードを設定し直してください。パスワードの設定方法については、「[BIOS](#page-202-0)」-「BIOS [のパスワード機能を使う」\(→](#page-202-0) P.203)をご覧ください。

#### <span id="page-238-0"></span>□エラーメッセージが表示された

パソコン本体起動時に、画面にエラーメッセージが表示される場合があります。 エラーメッセージの内容と意味については、「BIOS」-「BIOS [が表示するメッセージ一覧」](#page-210-0) (→ [P.211](#page-210-0))をご覧ください。

#### <span id="page-238-3"></span>□BIOS セットアップが起動しなくなった

スマートカードスロット搭載機種、またはスマートカードホルダー添付機種で、スマートカー ドの作成や、BIOS ロック用パスワードを設定せずに BIOS セットアップを次のように設定す ると、BIOS セットアップの起動ができなくなります。 「セキュリティ」メニュー-「スマートカードによるロック」:使用する この場合は、修理が必要となりますので、ご購入元にご連絡ください。

## 内蔵 LAN

#### <span id="page-238-1"></span>□ネットワークに接続できない

- ネットワークケーブルは正しく接続されていますか? パソコン本体との接続、ハブとの接続を確認してください。
- ネットワークケーブルに関して、次の項目を確認してください。
	- ・ケーブルのコネクタやケーブルは損傷していませんか ?
	- ・1000Mbps で通信している場合、エンハンスドカテゴリ 5 (カテゴリ 5E) 以上のケーブルを 使用してください。
	- ・100Mbps で通信している場合、カテゴリ 5 以上のケーブルを使用してください。
- 内蔵 LAN に関して、次の項目を確認してください。 ・無線 LAN 設定が正しく設定されていますか ? 必要に応じて、『IEEE 802.11a/g準拠 内蔵無線LANをお使いになる方へ』、『IEEE 802.11a/g 準拠 内蔵無線LANをお使いになる方へ(vPro™ テクノロジー インテル® Centrino® 対 応)』をご覧になり、再度設定などを確認してください。 無線 LAN と有線 LAN で、同じ設定にはできません。
	- ・LAN ドライバは正しくインストールされていますか ? 必要に応じて[、「ソフトウェア」-「ドライバ」\(→](#page-185-0) P.186)をご覧になり、再インストー ルしてください。
- TCP/IP プロトコルをお使いの場合は、コマンドプロンプトで次のように入力し、「Reply from ~」という応答が表示されるか確認してください。

#### ping nnn.nnn.nnn.nnn

(nnn には通信相手の IP アドレスを入力します)

- ハブに関して、次の項目を確認してください。
	- ・電源は入っていますか ?
	- ・ACT/LNK ランプは点灯していますか ?
- ・Speed(1000Mbps/100Mbps/10Mbps/Auto)、Duplex(Full/Half/Auto)の設定は、パソコン 側の設定と合っていますか ?
- 画面右下の通知領域に LAN の接続状況が表示されますので、確認してください。
- スリープや休止状態(Windows Vista の場合)、またはスタンバイや休止状態(Windows XP の場合)にしませんでしたか? LAN 機能を使ってネットワークに接続中は、スリープや休止状態(Windows Vista の場合)、 またはスタンバイや休止状態(Windows XP の場合)にしないことをお勧めします。お使い の環境によっては、ネットワークへの接続が正常に行われない場合があります。設定方法に ついては、「取り扱い」-「省電力([Windows Vista](#page-107-0) の場合)」(→ P.108)、また[は「取り](#page-115-0)扱
	- い」-「省電力(Windows XP [の場合\)」\(→](#page-115-0) P.116)をご覧ください。

#### <span id="page-239-0"></span>□ネットワークリソースに接続できない

各種サーバーに接続できない場合は、ネットワーク管理者に原因を確認してください。一般的 に、次の点を確認します。

- お使いのネットワークに適したコンポーネント(クライアント/サービス/プロトコル)をイ ンストールしていますか ?
- 各コンポーネントの設定は、正しいですか?
- サーバーにアクセスするためのユーザー名やパスワードは正しいですか?
- サーバーにアクセスする権限を与えられていますか?
- サーバーがなんらかの理由で停止していませんか?

# 内蔵モデム

#### <span id="page-239-1"></span>□通信ができない

- モジュラーケーブルは正しく接続されていますか? パソコン本体との接続、電話回線の接続を確認してください。
- モジュラーケーブルのコネクタやケーブルは損傷していませんか?
- 内蔵モデムに関して、次の項目を確認してください。
	- ・モデムドライバは正しくインストールされていますか ? 必要に応じて[、「ソフトウェア」-「ドライバ」\(→](#page-185-0) P.186)をご覧になり、再インストー ルしてください。
	- ・外線発信番号、回線種類(トーン、パルス)などの設定は正しいですか ?

# ハードディスク

#### <span id="page-239-2"></span>□ハードディスクが使えない

● エラーメッセージは出ていませんか? 「BIOS」- 「BIOS [が表示するメッセージ一覧」\(→](#page-210-0) P.211) をご覧ください。

#### <span id="page-239-3"></span>□ハードディスクからカリカリ音がする

● 次のような場合に、ハードディスクからカリカリという音がすることがあります。 ・Windows を終了した直後

- ・スリープや休止状態(Windows Vista の場合)、またはスタンバイや休止状態(Windows XP の場合)にした直後
- ・パソコンの操作を一時中断した場合(ハードディスクアクセスが数秒間なかった場合)
- ・中断した状態から再度パソコンを操作させた場合
- ・パソコンを操作しない場合でも、常駐しているソフトウェアなどが動作した場合(ハー ドディスクアクセスされた場合)

これはハードディスクの特性です。故障ではありませんので、そのままお使いください。

#### <span id="page-240-0"></span>□ 頻繁にフリーズするなど動作が不安定

- 次の手順でハードディスクをチェックしてください。
	- 1. 実行中のプログラムをすべて終了します。
	- 2.「スタート」ボタン→「コンピュータ」または「マイコンピュータ」の順にクリックし ます。
	- 3. プログラムをインストールしてあるディスクを右クリックし、「プロパティ」をクリッ クします。
	- 4.「ツール」タブをクリックし、「エラーチェック」の「チェックする」をクリックします。 Windows Vista で、「ユーザーアカウント制御」ウィンドウが表示された場合は、「続行」 をクリックします。

「続行」が表示されず「管理者アカウント」が表示されている場合は、そのアカウント のパスワードを入力してから「OK」をクリックします。

5.「チェックディスクのオプション」内の項目をチェックし、「開始」をクリックします。

チェック後は、内容を確認し、「閉じる」または「OK」をクリックしてすべてのウィンド ウを閉じます。

修復してもトラブルが頻繁に発生する場合は、リカバリを実行してください(→『取扱説 明書』)。

「チェックディスクのオプション」内の項目については、次をご覧ください。

- ・「ファイルシステムエラーを自動的に修復する」をチェックして C ドライブを検査する場 合
	- 「次回コンピュータ起動時にハードディスクのエラーを検査しますか ?」または「次回の コンピュータの再起動後に、このディスクの検査を実行しますか ?」と表示されます。

「ディスク検査のスケジュール」または「はい」をクリックすると、次回 Windows 起動時 にエラーのチェックが行われます。

・上記以外の項目をチェックした場合 ディスクのチェックが開始されます。

終了すると、検査結果のメッセージが表示されます。

● C ドライブの空き容量が充分か確認してください。

Windows のシステムファイルが格納されている C ドライブの空き容量が少ないと、Windows の動作が不安定になることがあります。

C ドライブの空き容量が少ない場合は、空き容量を増やしてください。

空き容量を増やすには次のような方法があります。

・ごみ箱を空にする ファイルを削除しても「ごみ箱」に移動されるだけなので、ハードディスクの中にはデー タが残っています。

「ごみ箱」を空にしてください。

- ・不要なファイルを削除する 自分で作成したファイルのうち、不要になったファイルを削除します。 ファイルのサイズや最後に更新した日付などを確認しながら削除してください。 自分で作ったファイル以外は、削除しないことをお勧めします。内容がよくわからない ファイルをむやみに削除してしまうと、他のソフトウェアが影響を受け、正しく動作し なくなる場合があります。
- ・不要なソフトウェアを削除する 普段使用していないソフトウェアがある場合は削除します。
- ・ディスククリーンアップをする インターネットからダウンロードしたプログラムファイル、テンポラリインターネット ファイル、削除して「ごみ箱」に移動したファイル、一時ファイル、カタログファイル など、たまった使用済みファイルの容量を確認し、不要なものを選択して削除できます。

# デバイス

#### <span id="page-241-1"></span>□機器が使用できない

- ●「Portshutter」のポート設定は、有効になっていますか? 次の機器を搭載した機種で、次の機器が使用できない場合は、システム管理者に 「Portshutter」のポート設定が有効になっているか確認してください。 情報漏洩や不正プログラムの導入を防ぐために、「Portshutter」を使用して接続ポートを無 効に設定している場合があります。
	- ・USB
	- ・IEEE 1394
	- ・CD/DVD
	- ・フロッピーディスク
	- ・PC カード
	- ・ExpressCard
	- ・CF(コンパクトフラッシュ)カード
	- ・SD メモリーカード
	- ・メモリースティック
	- ・シリアル
	- ・パラレル
	- ・赤外線通信

## CD / DVD

#### <span id="page-241-0"></span>□ディスクからデータの読み出しができない

- ディスクが正しくセットされていますか? ディスクの表裏を間違えないよう、正しくセットしてください。
- ディスクが汚れていたり、水滴がついたりしていませんか? 汚れたり水滴がついたりしたときは、少し湿らせた布で中央から外側へ向かって拭いた後、 乾いた布で拭き取ってください。
- ●ディスクが傷ついていたり、極端に反っていたりしませんか? ディスクを交換してください。
- 規格外のディスクを使用していませんか? 規格に合ったディスクをお使いください。
- ドライブはパソコン本体にしっかり装着されていますか? もう一度しっかり装着し直してください。

#### <span id="page-242-1"></span>□ディスクが取り出せない

● パソコン本体は動作状態になっていますか? 本パソコンの内蔵ドライブは電子ロックのため、パソコン本体が動作状態の場合のみディ スクのセット/取り出しが可能です。 なお、なんらかの原因でトレーが出ない場合は、「コンピュータ」ウィンドウまたは「マイ コンピュータ」ウィンドウのディスクアイコンを右クリックし、「取り出し」をクリックし てください。それでも出ない場合は、内蔵ドライブユニット前面のディスク取り出しボタ ン横にある穴を、曲がりにくい針金(大きなクリップをのばしたものなど)でつついてく ださい。

#### <span id="page-242-0"></span>□WinDVD が起動しない

- 市販されているアンチウイルスソフトを起動していませんか? 市販されているアンチウイルスソフトと「WinDVD」を同時に起動することはできません。 アンチウイルスソフトを終了してから、「WinDVD」を起動してください。なお、本パソコ ンに添付の「Norton AntiVirus」は問題ありません。
- 自動検索機能付きのアンチウイルスソフト(市販)をインストールしていませんか? 自動検索機能付きのアンチウイルスソフトをインストールしていると、「WinDVD」を起動 することはできません。 アンチウイルスソフトをアンインストールしてから「WinDVD」を起動してください。な お、本パソコンに添付の「Norton AntiVirus」は問題ありません。

#### <span id="page-242-2"></span>□DVD が再生されない、DVD の再生が円滑に行われない

- 管理者権限を持ったユーザーとしてログオンしてからインストールしましたか? 一度アンインストールしてから管理者権限を持ったユーザーとしてログオンし直し、再イ ンストールしてください。 インストール方法およびアンインストール方法については[、「ソフトウェア」-「](#page-182-0)WinDVD」 (→ [P.183](#page-182-0))をご覧ください。
- Wave 音源の再生、または AVI ファイルなどの映像再生をしていませんか? Wave 音源、または AVI ファイルなどの映像と同時再生はできません。

### <span id="page-243-2"></span>□外部デジタルディスプレイに再生画面が表示されない(H8260、T8260、T8160 の場合)

● HDCP (High-bandwidth Digital Content Protection) 規格に対応していないデジタルディスプ レイを使用していませんか?

HDCP(High-bandwidth Digital Content Protection)規格に対応していないディスプレイには、 著作権保護のされた映像をデジタル出力できません。HDCP 規格(High-bandwidth Digital Content Protection)に対応しているデジタルディスプレイをお使いください。またはアナロ グディスプレイをお使いください。

また、DVD の再生には HDCP に対応した「WinDVD」をお使いください。なお、別売また はカスタムメイドで選択した DVD-ROM&CD-R/RW ドライブ(ユニット)、スーパーマルチ ドライブ(ユニット)に添付の「WinDVD」は HDCP に対応しています。

#### <span id="page-243-1"></span>□DVD の再生音が小さい

● パソコン本体のボリュームの設定は正しいですか? DVD ディスクによっては音のレベルが小さく録音されているものがあります。Windows の 「音量の調整」または「ボリュームコントロール」の設定を調節してください。

#### <span id="page-243-0"></span>□ディスクへの書き込み速度が遅い

● ウイルス対策ソフトなどを常駐させていませんか? ウイルス対策ソフトなどを常駐し、ファイルアクセスの監視をしている状態でディスクに 書き込むと、書き込み速度が低下する場合があります。

#### <span id="page-243-3"></span>□DVD-RAM ディスクにデータが書き込めない(Windows XP の場合)

- DVD-RAM ディスクに書き込む場合は、次の手順で設定してください。
	- 1.「スタート」ボタン→「マイコンピュータ」の順にクリックします。
	- 2.「DVD-RAM ドライブ」を右クリックし、「プロパティ」をクリックします。
	- 3.「書き込み」タブで「このドライブで CD 書き込みを有効にする」のチェックを外します。
	- 4.「OK」をクリックします。

# フロッピーディスク

#### <span id="page-243-4"></span>□フロッピーディスクが使えない

- ディスクは正しくセットされていますか? ディスクのシャッタのある側から、カシャッと音がするまでしっかりと差し込んでくださ しきょう
- ディスクはフォーマットしてありますか? ディスクをフォーマットしてください。
- BIOS セットアップの項目を正しく設定していますか? BIOS セットアップの設定については、「BIOS[」-「メ](#page-193-0)ニュー詳細」(→ P.194)をご覧ください。
- ディスクが書き込み禁止になっていませんか? ディスクの書き込み禁止タブを、書き込み可能な位置にしてください。
- 別のディスクは使用できますか? 別のディスクが使用できる場合、使用できないディスクは壊れている可能性があります。

● フロッピーディスクドライブのヘッドが汚れていませんか? クリーニングフロッピーディスクでヘッドの汚れを落としてください。詳しくは[、「お手入](#page-216-0) [れ」\(→](#page-216-0) P.217)をご覧ください。

## PC カード

#### <span id="page-244-1"></span>□PC カードが使えない

- PC カードスロットに正しくセットされていますか? PC カードが正しくセットされているか確認してください。
- PC カードのドライバはインストールされていますか? Windows にあらかじめ登録されていない PC カードの場合は、PC カードに添付されている ドライバ(各 OS に対応したもの)をインストールする必要があります。PC カードに添付 されているマニュアルをご覧ください。

## **ExpressCard**

- <span id="page-244-0"></span>□ExpressCard が使えない(ExpressCard スロット搭載機種)
- ExpressCard スロットに正しくセットされていますか? ExpressCard が正しくセットされているか確認してください。
- ExpressCard のドライバはインストールされていますか? Windows にあらかじめ登録されていない ExpressCard の場合は、ExpressCard に添付されて いるドライバ(各 OS に対応したもの)をインストールする必要があります。ExpressCard に添付されているマニュアルをご覧ください。

# スマートカード

- <span id="page-244-2"></span>□スマートカードが使えない(スマートカードスロット搭載機種、スマートカード ホルダー添付機種の場合)
- スマートカードがスマートカードスロットに正しくセットされていますか? スマートカードは、専用のスマートカードスロットまたはスマートカードホルダーにセッ トしてお使いください。
- <span id="page-244-3"></span>□エラーメッセージが表示された(スマートカードスロット搭載機種、スマートカー ドホルダー添付機種の場合)
- スマートカード使用時にエラーメッセージが表示された場合は、「BIOS[」\(→](#page-186-0)P.187) をご 覧ください。

# バッテリ

#### <span id="page-245-2"></span>□状態表示LCDのバッテリ残量表示の点滅が止まらない(状態表示LCD搭載の場合)

- バッテリは正しく取り付けられていますか? バッテリが正しく取り付けられているか確認してください。正しい場合は、バッテリが異 常です。新しいバッテリと交換してください。バッテリパックの交換については[、「取り](#page-56-0)扱 い」-「内蔵[バッテリパックを](#page-56-0)交換する」(→ P.57)をご覧ください。
- LOW バッテリ状態ではありませんか? AC アダプタを取り付けてバッテリを充電してください。
- <span id="page-245-0"></span>□状態表示 LED のバッテリ残量ランプが赤色に早い間隔で点滅している(状態表示 LED 搭載の場合)
- バッテリは正しく取り付けられていますか? バッテリが正しく充電できないことを示します。パソコン本体の電源を切ってからバッテ リの取り付けをやり直してください。それでも赤色に点滅している場合はバッテリが異常 です。新しいバッテリと交換してください。バッテリパックの交換については[、「取り](#page-56-0)扱い」 -「内蔵[バッテリパックを](#page-56-0)交換する」(→ P.57)をご覧ください。

### <span id="page-245-1"></span>□状態表示 LED のバッテリ充雷ランプがオレンジ色に点滅している(状態表示 LED 搭載の場合)

● バッテリ運用直後ではありませんか? バッテリ運用直後の充電などでは、バッテリの温度が上昇しているため、保護機能が働い てバッテリ充電ランプがオレンジ点滅することがあります。しばらくして、バッテリの温 度が低下し、正常な温度に戻ると、そのときのバッテリ残量を表示します。

#### <span id="page-245-3"></span>□バッテリが充電されない

- AC アダプタは接続されていますか? AC アダプタを接続している場合は、コンセントおよびパソコン本体に正しく接続されてい るか確認してください。
- バッテリが熱くなっていませんか? 状態表示LCDのバッテリ充電表示(状態表示LCD搭載の場合)が点滅、または状態表示LED のバッテリ充電ランプ(状態表示LED搭載の場合)がオレンジ点滅します。 周囲の温度が高いときや使用中にバッテリの温度が上昇すると、バッテリの保護機能が働 いて、充電を中止することがあります。
- パソコン本体が冷えていませんか? 状態表示LCDのバッテリ充電表示(状態表示LCD搭載の場合)が点滅、または状態表示LED のバッテリ充電ランプ(状態表示LED搭載の場合)がオレンジ点滅します。 バッテリの温度が 5 ℃以下になっていると、バッテリの保護機能が働いて、充電を中止す ることがあります。
- 充電を涂中で中断させていませんか? 充電を始めてから、バッテリの充電が完了するまでの間に本パソコンを使用したり、ACア ダプタを取り外したりすると、バッテリの特性により充電が不完全に終わることがありま す。この場合は、本パソコンをしばらくの間バッテリで稼働させ、バッテリ残量が89%以 下になってから充電してください。また、いったん充電を開始したら、バッテリの充電が 完了するまでACアダプタを接続したまま充電を終わらせてください。

# ディスプレイ

### <span id="page-246-0"></span>□画面に何も表示されない

●「起動・[終了時のトラブル」\(→](#page-230-0)P.231)の「雷源が入らない」、「画面に何も表示されない」 をご覧ください。

● ポートリプリケータ (H8260、T8260 の場合)、またはドッキングステーション (T8160 の場 合)の外部ディスプレイコネクタ(デジタル)に外部ディスプレイを接続し、著作権保護 技術がかかった映像を再生していませんか ? 外部ディスプレイコネクタ(デジタル)に外部ディスプレイを接続し、著作権保護された 映像を再生する場合は、HDCP 規格 (High-bandwidth Digital Content Protection) に対応した ディスプレイをお使いください。 また、DVD の再生には HDCP に対応した「WinDVD」をお使いください。なお、別売また はカスタムメイドで選択した DVD-ROM&CD-R/RW ドライブ(ユニット)、スーパーマルチ ドライブ(ユニット)に添付の「WinDVD」は HDCP に対応しています。

● セキュリティボタン搭載機種で、ワンタッチボタンのワンタッチ「プレゼン」ボタンを押 しても、画面が切り替わらず、何も表示されなくなった場合は、もう一度ワンタッチ「プ レゼン」ボタンを押してください。

#### <span id="page-246-1"></span>□ディスプレイの表示が見にくい

- ディスプレイは見やすい角度になっていますか? ディスプレイの角度を調節してください。
- 明るさなどを調節しましたか? 「取り扱い」-「液晶[ディスプレイの明るさ](#page-68-0)変更」(→ P.69)をご覧になり、明るさを調節 してください。

#### <span id="page-246-2"></span>□液晶ディスプレイが閉まらない

● 間に物がはさまっていませんか? 無理に閉めようとすると液晶ディスプレイに傷をつけることがあります。物がはさまって いないか確認してください。また、クリップなどの金属製品がキーのすき間などに入ると、 故障の原因になります。

#### <span id="page-246-3"></span>□表示が乱れる

● Windows の画面が正常に表示されない場合は、次のように操作してください。 [「ソフトウェア」-「ドライバ」\(→](#page-185-0) P.186)をご覧になり、ディスプレイドライバを再イン ストールしてください。

Windows が起動しないときは、セーフモードで起動してからインストールしてください[\(→](#page-226-0)  $P.227$ )。

- ソフトウェアを使用中に、アイコンやウィンドウの一部が画面に残ってしまった場合は、次 の手順でウィンドウを再表示してください。
	- 1. ウィンドウの右上にある「最小化」をクリックし、ソフトウェアを最小化します。
	- 2. タスクバーに最小化されたソフトウェアのボタンをクリックします。

### $P$  POINT

▶ 次のような場合に表示が乱れることがありますが、動作上は問題ありません。 ・Windows 起動時および画面の切り替え時

・DirectX を使用した一部のソフトウェア使用時

- 近くにテレビなどの強い磁界が発生するものがありませんか? 強い磁界が発生するものは、ディスプレイやパソコン本体から離して置いてください[\(→](#page-223-1) [P.224](#page-223-1))。
- 外部ディスプレイに出力していますか? 外部ディスプレイによっては、対応している解像度や走査周波数が異なるため、正常に表 示されないことがあります。その場合は、外部ディスプレイのマニュアルで外部ディスプ レイが対応しているリフレッシュレートを確認し、設定を変更してください(→ [P.90](#page-89-0))。

## サウンド

#### <span id="page-247-0"></span>□スピーカーから音が出ない、音が小さい、または音が割れる

- 内蔵スピーカーに関して、次の項目を確認してください。
	- ・スピーカーの出力は ON になっていますか ?
	- 【Fn】+【F3】キーを押して、スピーカーの出力を確認してください。
	- ・音量は正しく調節されていますか ?
	- 【Fn】+【F8】キー、または【Fn】+【F9】キーを押して、適正な音量にしてください。
- 音量を設定するウィンドウで、ミュートや音量などを確認してください。詳しくは[、「取り](#page-93-0) 扱い」-「音量([Windows Vista](#page-93-0) の場合)」(→ P.94)、または「取り扱い」-「音量([Windows](#page-98-0) XP [の場合\)」\(→](#page-98-0) P.99)をご覧ください。
- 音が割れる場合は、音量を小さくしてください。
- サウンドドライバが正しくインストールされていますか? 必要に応じて[、「ソフトウェア」-「ドライバ」\(→](#page-185-0) P.186)をご覧になり、再インストール してください。

### <span id="page-247-1"></span>□マイクからうまく録音ができない

● 音量は調節されていますか? 音量を設定するウィンドウで録音の項目を有効にし、音量を調節してください。詳しくは、 「取り扱い」-「音量(Windows Vista [の場合\)」\(→](#page-93-0) P.94)、または「取り扱[い」-「](#page-98-0)音量 (Windows XP [の場合\)」\(→](#page-98-0) P.99)をご覧ください。

# キーボード

#### <span id="page-247-2"></span>□押したキーと違う文字が入力される

- 【NumLk】キーや【CapsLock】キーが有効になっていませんか? 状態表示LCD(状態表示LCD搭載の場合)、または状態表示LED(状態表示LED搭載の場 合)のNum Lock表示やCaps Lock表示が点灯していないか確認してください。
- 「コントロールパネル」の「キーボード」の設定は正しいですか? 次の手順で確認してください。
	- 1.「スタート」ボタン→「コントロールパネル」の順にクリックします。 「コントロールパネル」ウィンドウが表示されます。
- 2.「ハードウェアとサウンド」または「プリンタとその他のハードウェア」をクリックし ます。
- 3.「キーボード」をクリックします。

「キーボードのプロパティ」ウィンドウが表示されます。

- 4.「ハードウェア」タブの「デバイス」で、正しい日本語キーボードが設定されているか 確認します。
- 5.「OK」をクリックして、すべてのウィンドウを閉じます。

# マウス/ポインティングデバイス/ペン

#### <span id="page-248-0"></span>□マウスカーソルが動かない

- マウスは正しく接続されていますか?
- ボールやローラーなどにゴミが付いていませんか?(USB マウス (光学式) および USB 小型 マウス(レーザー式)以外の場合) マウス内部をクリーニングしてください。
- オプティカルセンサー部分が汚れていませんか ? (USB マウス (光学式) および USB 小型マ ウス(レーザー式)の場合) オプティカルセンサー部分をクリーニングしてください。

## <span id="page-248-1"></span>□ マウスカーソルが正しく動作しない(USB マウス(光学式)および USB 小型マ ウス(レーザー式)の場合)

- 次のようなものの上で操作していませんか?
	- ・鏡やガラスなど反射しやすいもの
	- ・光沢のあるもの
	- ・濃淡のはっきりした縞模様や柄のもの(木目調など)
	- ・網点の印刷物など、同じパターンが連続しているもの

マウスパッドをお使いになる場合は、濃い色の無地のマウスパッドをお使いになることを お勧めします。

## <span id="page-248-2"></span>□タッチパネルまたはタブレットのポインタ位置がずれる(タッチパネル搭載機種、 タブレットモードになる機種)

● タッチパネルまたはタブレットを調整してください(→『取扱説明書』)。

#### <span id="page-248-3"></span>□ タッチパネルが使えない(タッチパネル搭載機種)

- BIOS の「詳細」メニューにある「各種設定」の「タッチパネル設定」が次の設定になって いることを確認してください。
	- ・Windows Vista の場合:「タブレットモード」
	- ・Windows XP の場合:「タッチパネルモード」

通常は、リカバリする前にこの項目を変更する必要があります(→『取扱説明書』)。

### <span id="page-248-4"></span>□マウス/ポインティングデバイス/ペンが使えないため、Windows を終了できな い

● キーボードを使用して Windows を終了してください(→ [P.233](#page-232-0))。

## USB

#### <span id="page-249-0"></span>□ USB デバイスが使えない

- ケーブルは正しく接続されていますか? ケーブルが正しく接続されているか確認してください。
- USB デバイスがルートハブ以外に接続されていませんか? USB デバイスはルートハブに直接接続してください。
- USB デバイスに不具合はありませんか? USB デバイスに不具合がある場合、Windows が動かなくなります。 パソコンを再起動して、USB デバイスを接続し直してみてください。それでも正常に動作 しない場合は、USB デバイスのご購入元にご連絡ください。

## <span id="page-249-1"></span>□USB デバイスが使えず、「デバイスマネージャ」で確認するとエクスクラメー ションマーク (!) が表示される

- デバイスドライバに問題はありませんか?インストールされていますか? 必要なドライバをインストールしてください。
- 外部から電源を取らない USB デバイスの場合、消費電力に問題はありませんか? 次の手順で USB コネクタの電力使用状況を確認してください。
	- ・Windows Vista の場合
		- 1. 管理者権限を持ったユーザーとしてログオンします。
		- 2. 「スタート」ボタン → 「コントロールパネル」の順にクリックします。 「コントロールパネル」ウィンドウが表示されます。
		- 3.「ハードウェアとサウンド」→「デバイスマネージャ」の順にクリックします。 「ユーザーアカウント制御」ウィンドウが表示されます。
		- 4.「続行」をクリックします。 「続行」が表示されず「管理者アカウント」が表示されている場合は、そのアカウン トのパスワードを入力してから「OK」をクリックします。 「デバイスマネージャ」ウィンドウが表示されます。
		- 5.「ユニバーサルシリアルバスコントローラ」をダブルクリックし、「USB ルートハブ」 をダブルクリックします。 「USB ルートハブのプロパティ」ウィンドウが表示されます。
		- 6.「電力」タブをクリックし、USB バスの電力使用状況がデバイスマネージャで使用可 能な電力の合計を超えていないか確認します。
		- 7.「OK」をクリックして、すべてのウィンドウを閉じます。
	- ・Windows XP の場合
		- 1.「スタート」ボタンをクリックし、「マイコンピュータ」を右クリックし、「プロパ ティ」をクリックします。 「システムのプロパティ」ウィンドウが表示されます。
		- 2.「ハードウェア」タブをクリックし、「デバイスマネージャ」をクリックします。 「デバイスマネージャ」ウィンドウが表示されます。
		- 3.「USB(Universal Serial Bus)コントローラ」をダブルクリックし、「USB ルートハブ」 をダブルクリックします。
		- 「USB ルートハブのプロパティ」ウィンドウが表示されます。
		- 4.「電力」タブをクリックし、USB バスの電力使用状況がデバイスマネージャで使用可 能な電力の合計を超えていないか確認します。

5.「OK」をクリックして、すべてのウィンドウを閉じます。

## IEEE1394

#### <span id="page-250-1"></span>□IEEE1394 デバイスが使えない(IEEE1394(DV)端子搭載機種)

- 長すぎるケーブルを使用していませんか? 長さ 4.7 メートル以内のケーブルをお使いください。
- IEEE1394 デバイスが表示されていますか? IEEE1394 デバイス接続後、IEEE1394 デバイスがデバイスマネージャに一度表示され、す ぐに表示されなくなることがあります。 この場合、IEEE1394 デバイス側の電源の管理機能がコンピュータに誤って認識されている 可能性があります。IEEE1394 デバイス側の電源設定を変更してください。
- IEEE1394 デバイスに不具合はありませんか? IEEE1394 デバイスに不具合がある場合、Windows が動かなくなります。 パソコンを再起動して、IEEE1394 デバイスを接続し直してみてください。それでも正常に 動作しない場合は、IEEE1394 デバイスのご購入元にご連絡ください。

## <span id="page-250-2"></span>□IEEE1394 デバイスが使えず、「デバイスマネージャ」で確認するとエクスクラ メーションマーク (!) が表示される (IEEE1394 (DV) 端子搭載機種)

● デバイスドライバに問題はありませんか?インストールされていますか? 必要なドライバをインストールしてください。

# プリンタ

#### <span id="page-250-0"></span>□プリンタを使用できない

- 次の点を確認してください。
	- ・プリンタケーブルは正しく接続されていますか ?
	- ・ケーブルのコネクタやケーブルは損傷していませんか ?
	- ・プリンタの電源は入っていますか ?
	- ・プリンタドライバは正しくインストールされていますか ?
	- プリンタのマニュアルをご覧になり、再インストールしてください。
	- ・ネットワークプリンタの場合、ネットワーク管理者の指示に従って設定を行いましたか ?
	- ・ネットワークプリンタの場合、ネットワーク自体へのアクセスはできていますか ?(→ [P.239](#page-238-1))

## パソコン本体のお手入れ

- <span id="page-251-1"></span>□「パソコンの空冷用通風路にほこりが詰まっている可能性があります。」という メッセージが表示された
- パソコンの空冷用通風路にほこりが詰まっている場合に表示されます。 「今すぐシャットダウン」をクリックして電源を切った後、パソコンをお手入れしてくださ い。お手入れ方法については[、「お手入れ」\(→](#page-216-0) P.217)の「空冷用通風路のお手入れ」をご 覧ください。
- <span id="page-251-2"></span>□「パソコンの空冷用ファンが正しく動作していません。」というメッセージが表示 された

● パソコン本体内部の温度が高くなっているにもかかわらず、ファンの回転数が低下してい る場合に表示されます。 「今すぐシャットダウン」をクリックして電源を切った後、「富士通パーソナル製品に関す るお問合せ窓口」にお問い合わせください。

## その他

#### <span id="page-251-0"></span>□使用中の製品に関する最新情報を知りたい

● 製品出荷後に判明した問題などの最新情報は、弊社の富士通製品情報ページ ([http://](http://www.fmworld.net/biz/fmv/index_support.html) [www.fmworld.net/biz/fmv/index\\_support.html](http://www.fmworld.net/biz/fmv/index_support.html))で公開しています。必要に応じてご覧ください。
## 6 それでも解決できないときは

#### お問い合わせ先

#### ■ 弊社へのお問い合わせ

故障かなと思われたときや、技術的なご質問・ご相談などについては、『取扱説明書』をご覧 になり、弊社までお問い合わせください。

#### ■ ソフトウェアに関するお問い合わせ

本パソコンに添付されている、次のソフトウェアの内容については、各連絡先にお問い合わせ ください。

なお、記載の情報は、2008年4月現在のものです。電話番号などが変更されている場合は、『取 扱説明書』をご覧になり、「富士通パーソナル製品に関するお問合せ窓口」へお問い合わせく ださい。

● Norton AntiVirus

株式会社シマンテック シマンテック・テクニカル・サポートセンター

- ・本センターは技術的なお問い合わせ用の窓口です。
- ・ご利用期間は更新期間(90 日間)となります。 (更新サービス延長を申込をいただくと、引き続き本サポートをご利用いただけます。) 詳しくは、製品別サポートページ <http://symss.jp>を参照の上、お問い合わせください。 更新サービス延長のお申し込みは、サポートセンターとは異なるお問い合わせ先になり ます。

シマンテック・ストア

URL: <http://www.symantecstore.jp/users.asp>

Adobe Reader

ソフトウェア提供会社より無償で提供されている製品のため、ユーザーサポートはござい ません。ご了承ください。

● スタンバイ レスキュー Lite 株式会社ネットジャパン 営業本部サポート&サービスグループ URL: <http://www.netjapan.co.jp/e/>  $E \nless \neg \neg \neg \neg \neg \neg$ : srl-support@netjapan.co.jp 電話:03-5256-0863 FAX:03-5256-0867 電話受付時間: 10:00 ~ 12:00、13:00 ~ 17:00 (休日・祝日を除く月曜日から金曜日まで) ● ソフトウェア (カスタムメイド)

各ソフトウェアのマニュアルをご覧ください。

8

Memo

# 第 *9* 章 仕様一覧/技術情報 仕様やコネクタピン配置などを記載していま す。

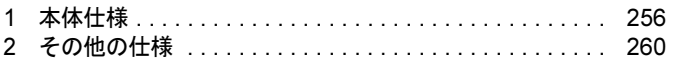

# <span id="page-255-0"></span>1 本体仕様

#### T8160

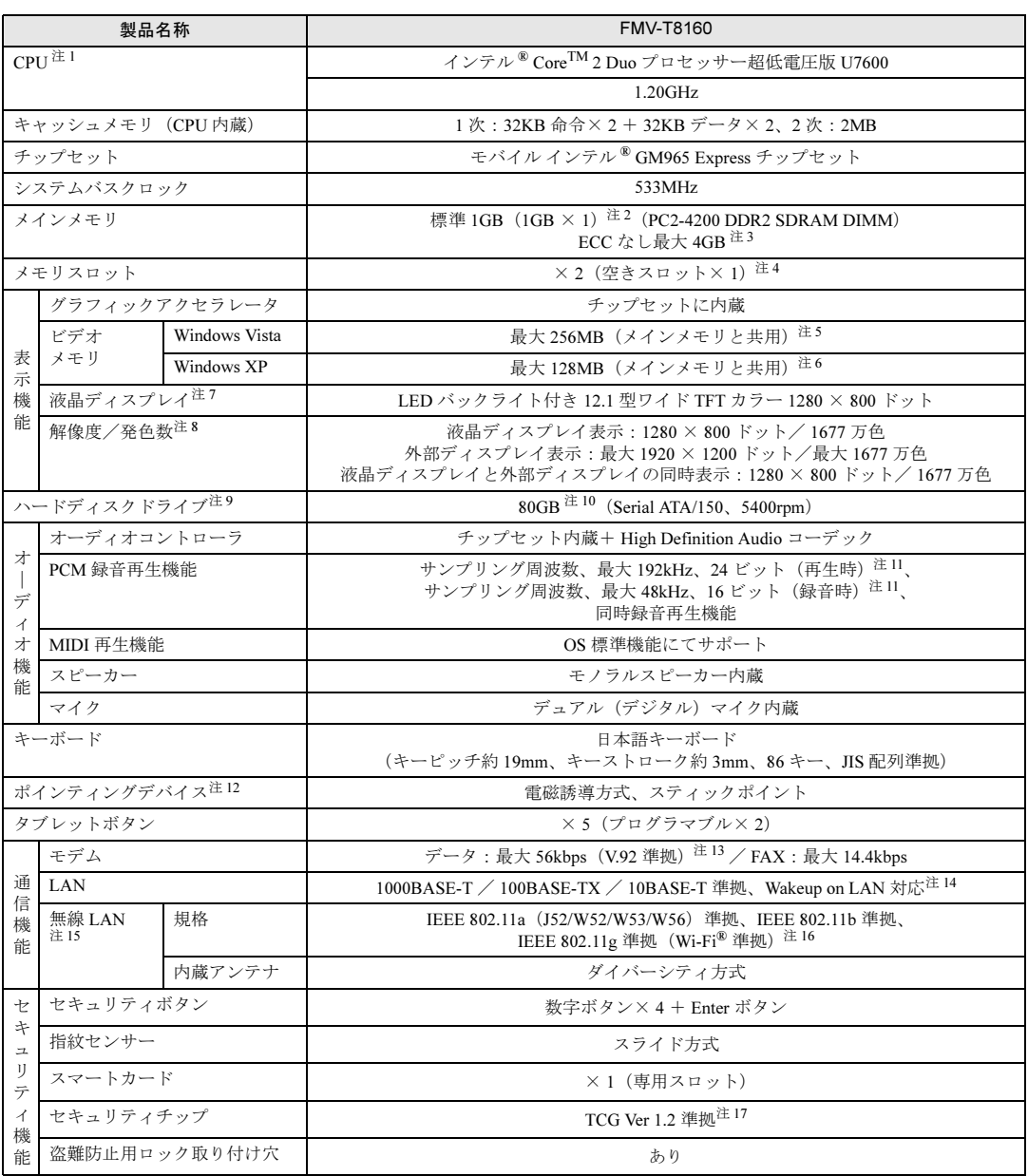

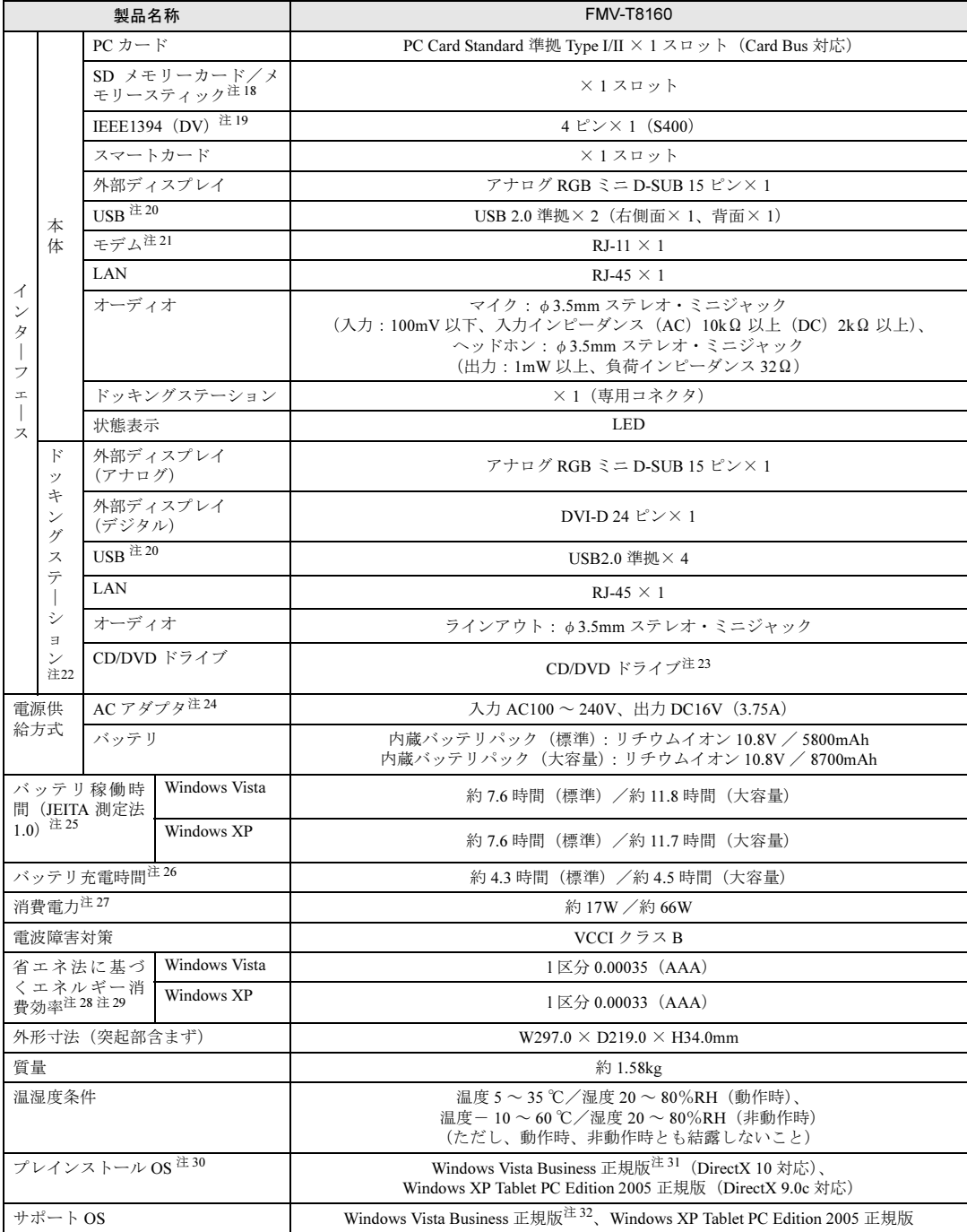

本パソコンの仕様は、改善のために予告なく変更することがあります。あらかじめご了承ください。

注について

- <span id="page-257-0"></span>注1 : ・ソフトウェアによっては、CPU 名表記が異なる場合があります。
- ・本パソコンに搭載の CPU で使用できる機能については、「CPU」(→ [P.262](#page-261-0))をご覧ください。
- <span id="page-257-1"></span>注 2 : カスタムメイドの選択によっては、2GB の場合もあります。
- <span id="page-257-2"></span>注3 : ・メモリ容量を 4GB にするには、メモリの搭載状況により、搭載済みのメモリをすべて取り外してから、メモリ(拡張 RAM モジュール -2GB) を 2 枚取り付ける必要があります。
	- 例)1GB メモリを 1 枚搭載している場合や、1GB メモリを 2 枚搭載している場合など
	- ・4GB 搭載時でも、OS の画面上の表示にかかわらず、OS が使用可能な領域は約 3GB になります。
	- ただし、装置構成によってご利用可能なメモリ容量は異なります。
	- ・合計で 2GB を超えるメモリを搭載した場合は、完全メモリダンプを使用できません。
- <span id="page-257-3"></span>注 4 : カスタムメイドの選択によっては、空きスロットがない場合もあります。
- <span id="page-257-4"></span>注5 : Intel<sup>®</sup> Dynamic Video Memory Technology(DVMT)により、パソコンの動作状況によってビデオメモリ容量が最大容量 まで変化します。最大容量は、メインメモリの容量によって次のように変わります。
	- ・メインメモリ 1GB の場合:最大 256MB
	- ・メインメモリ 1.5GB 以上の場合:最大 384MB
- <span id="page-257-5"></span>注 6 : Intel<sup>®</sup> Dynamic Video Memory Technology(DVMT)により、パソコンの動作状況によってビデオメモリ容量が最大容量 まで変化します。
- <span id="page-257-6"></span>注 7 : 以下は液晶ディスプレイの特性です。これらは故障ではありませんので、あらかじめご了承ください。
	- ・液晶ディスプレイは非常に精度の高い技術で作られておりますが、画面の一部に点灯しないドットや、常時点灯する ドットが存在する場合があります(有効ドット数の割合は 99.99%以上です。有効ドット数の割合とは「対応するディ スプレイの表示しうる全ドット数のうち、表示可能なドット数の割合」を示しています)。
		- ・本パソコンで使用している液晶ディスプレイは、製造工程により、各製品で色合いが異なる場合があります。また、温 度変化などで多少の色むらが発生する場合があります。
	- ・長時間同じ表示を続けると残像となることがあります。残像は、しばらくすると消えます。この現象を防ぐためには、 省電力機能を使用してディスプレイの電源を切るか、スクリーンセーバーの使用をお勧めします。省電力機能などを利 用して、自動的にディスプレイの電源を切る設定は、「電源オプション」ウィンドウ左の「ディスプレイの電源を切る 時間の設定」(Windows Vista)、「電源オプションのプロパティ」ウィンドウ(Windows XP)から行えます。また、ス クリーンセーバーの設定については、Windows のヘルプをご覧ください。
- <span id="page-257-7"></span>・表示する条件によってはムラおよび微少な斑点が目立つことがあります。 注 8 : ・グラフィックアクセラレータが出力する最大発色数は1677万色ですが、液晶ディスプレイではディザリング機能によっ て、擬似的に表示されます。
	- ・外部ディスプレイに出力する場合は、お使いの外部ディスプレイがこの解像度をサポ-トしている必要があります。
- <span id="page-257-8"></span>注 9 : 容量は、1GB=10003byte 換算値です。
- <span id="page-257-9"></span>注 10: カスタムメイドの選択によっては、120GB の場合もあります。
- <span id="page-257-10"></span>注 11: 使用できるサンプリングレートは、ソフトウェアによって異なります。
- <span id="page-257-11"></span>注 12: カスタムメイドの選択によって、USB マウス、USB マウス(光学式)または小型マウス(レーザー式)のいずれかが添 付されていることがあります。
- <span id="page-257-12"></span>注 13: 56000bps は V.92 の理論上の最高速度であり、実際の通信速度は回線の状況により変化します。V.92 の 33600bps を超え る通信速度は受信時のみで、送信時は 33600bps が最高速度となります。また、日本国内の一般公衆回線、あるいは構内 交換機経由での通信においては同規格での通信が行えない場合があります。
- <span id="page-257-13"></span>注 14 : ・1000Mbps は 1000BASE-T の理論上の最高速度であり、実際の通信速度はお使いの機器やネットワーク環境により変化 します。
	- ・1000Mbpsの通信を行うためには、1000BASE-Tに対応したハブが必要となります。また、LANケーブルには、1000BASE-T に対応したエンハンスドカテゴリ 5 (カテゴリ 5E) 以上の LAN ケーブルを使用してください。
	- ・1000Mbps のネットワーク速度しかサポートしていないハブでは、Wakeup on LAN 機能はご使用になれません。
	- ・Wakeup on LAN 機能は出荷時の設定では使用できません。使用する場合は、BIOS セットアップで設定を変更してくだ さい(→ [P.189](#page-188-0))。
- <span id="page-257-14"></span>注 15 : Super AG<sup>TM</sup> に対応しています。Super AG<sup>TM</sup> は Super AG<sup>TM</sup> に対応した無線 LAN アクセスポイントとの通信を行うとき のみ利用できます。
- <span id="page-257-15"></span>注 16: Wi-Fi<sup>®</sup> 準拠とは、無線 LAN の相互接続性を保証する団体「Wi-Fi Alliance<sup>®</sup>」の相互接続性テストに合格していることを 示しています。
- <span id="page-257-16"></span>注 17: ご購入時のセキュリティチップの状態は、無効になっています。
- <span id="page-257-17"></span>注 18: ・SD メモリーカードとメモリースティックの同時使用はできません。
	- ・すべての SD メモリーカード/メモリースティックの動作を保証するものではありません。
	- ・著作権保護機能には対応していません。
	- ・マルチメディアカード(MMC)、およびセキュアマルチメディアカードには対応していません。
	- ・miniSD カード、microSD カードやメモリースティック Duo /メモリースティック PRO Duo をお使いの場合は、アダ プタが必要になります。必ず miniSD カードを miniSD カードアダプタに、microSD カードを microSD カードアダプタ に、メモリースティック Duo /メモリースティック PRO Duo をメモリースティック Duo アダプタにセットしてから お使いください。
	- ・2GBを超えるSDメモリーカードには対応していません。2GBを超える場合は、SDHCメモリーカードをお使いください。 ・SDIO カードには対応していません。
- <span id="page-257-18"></span>注 19: すべての IEEE 1394 対応周辺機器について動作保証するものではありません。
- <span id="page-258-0"></span>注 20:・すべての USB 対応周辺機器について、動作保証するものではありません。
	- ・外部から電源を取らない USB 機器を接続するときの消費電流の最大容量は、1 ポートにつき 500mA です。詳しくは USB 機器のマニュアルをご覧ください。
- <span id="page-258-1"></span>注 21: 本パソコンは、電気通信事業法による技術基準適合認定を取得しています。
- 回線認定番号:A05-0413001
- <span id="page-258-2"></span>注 22: 本パソコンには、ドッキングステーションは添付されておりません。
- お使いになる場合は、別売のドッキングステーションをご購入ください。
- <span id="page-258-12"></span>注 23 : CD/DVD ドライブの仕様は、「CD / DVD ドライブ[仕様」\(→](#page-265-0) P.266)をご覧ください。
- <span id="page-258-3"></span>注 24: 矩形波が出力される機器 (UPS (無停電電源装置や車載用 DC/AC 電源等))に接続されると故障する場合があります。
- <span id="page-258-4"></span>注 25: 社団法人電子情報技術産業協会の「JEITA バッテリ動作時間測定法 (Ver1.0)」(<http://it.jeita.or.jp/mobile/index.html>)。な お、本体のみ、省電力制御あり、満充電の場合。ただし、実際の稼働時間は使用条件により異なります。
- <span id="page-258-5"></span>注 26: 電源 OFF、スリープ (Windows Vista) またはスタンバイ (Windows XP) 時。装置の動作状況により充電時間が長くな ることがあります。
- <span id="page-258-6"></span>注 27: ・動作時の最小消費電力 (Windows 起動直後の消費電力) /最大消費電力です。 また AC アダプタ運用時の消費電力です。
	- ・電源 OFF 時の消費電力は約 1W 以下(満充電時)です。
	- なお、電源 OFF 時のエネルギー消費を回避するには、AC ケーブルの電源プラグをコンセントから抜いてください。
- <span id="page-258-7"></span>注 28: エネルギー消費効率とは、省エネ法で定める測定方法により測定した消費電力を省エネ法で定める複合理論性能で除した ものです。
- <span id="page-258-8"></span>注 29:・2007 年度基準で表示しています。
	- ・カッコ内のアルファベットは「A は 100%以上 200%未満、AA は 200%以上 500%未満、AAA は 500%以上」の省エネ ルギー基準達成率であることを示します。
- <span id="page-258-9"></span>注 30:・日本語 32 ビット版。
	- ・カスタムメイドの選択によっていずれかの OS がプレインストールされています。
- <span id="page-258-10"></span>注 31: 出荷時に Windows Vista<sup>®</sup> Service Pack 1 が適用されています。
- <span id="page-258-11"></span>注 32: Windows Vista® Service Pack 1 が適用されている必要があります。

# <span id="page-259-0"></span>2 その他の仕様

#### <span id="page-259-3"></span>コネクタのピン配列と信号名

#### <span id="page-259-2"></span>■ 外部ディスプレイコネクタ (ミニ D-SUB15 ピン、メス)

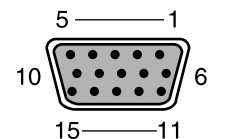

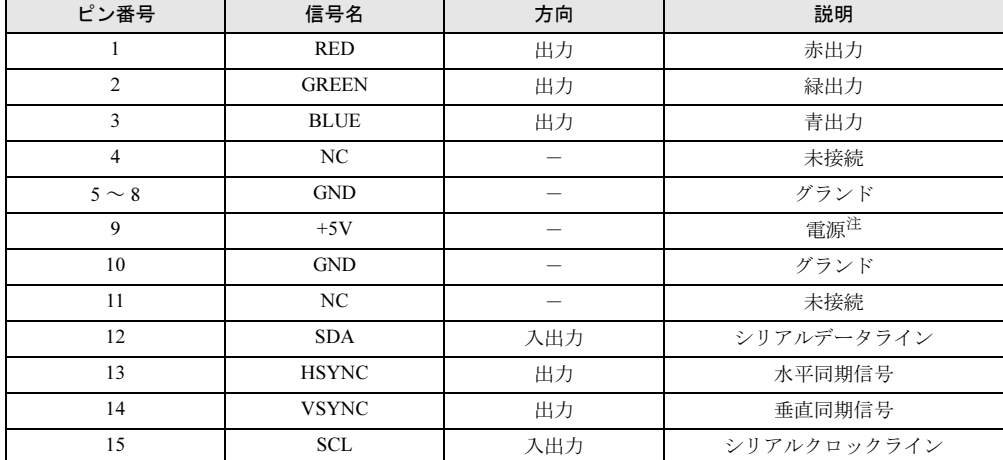

<span id="page-259-1"></span>注:MAX 300mA

#### <span id="page-260-1"></span>■ 外部ディスプレイコネクタ (デジタル)

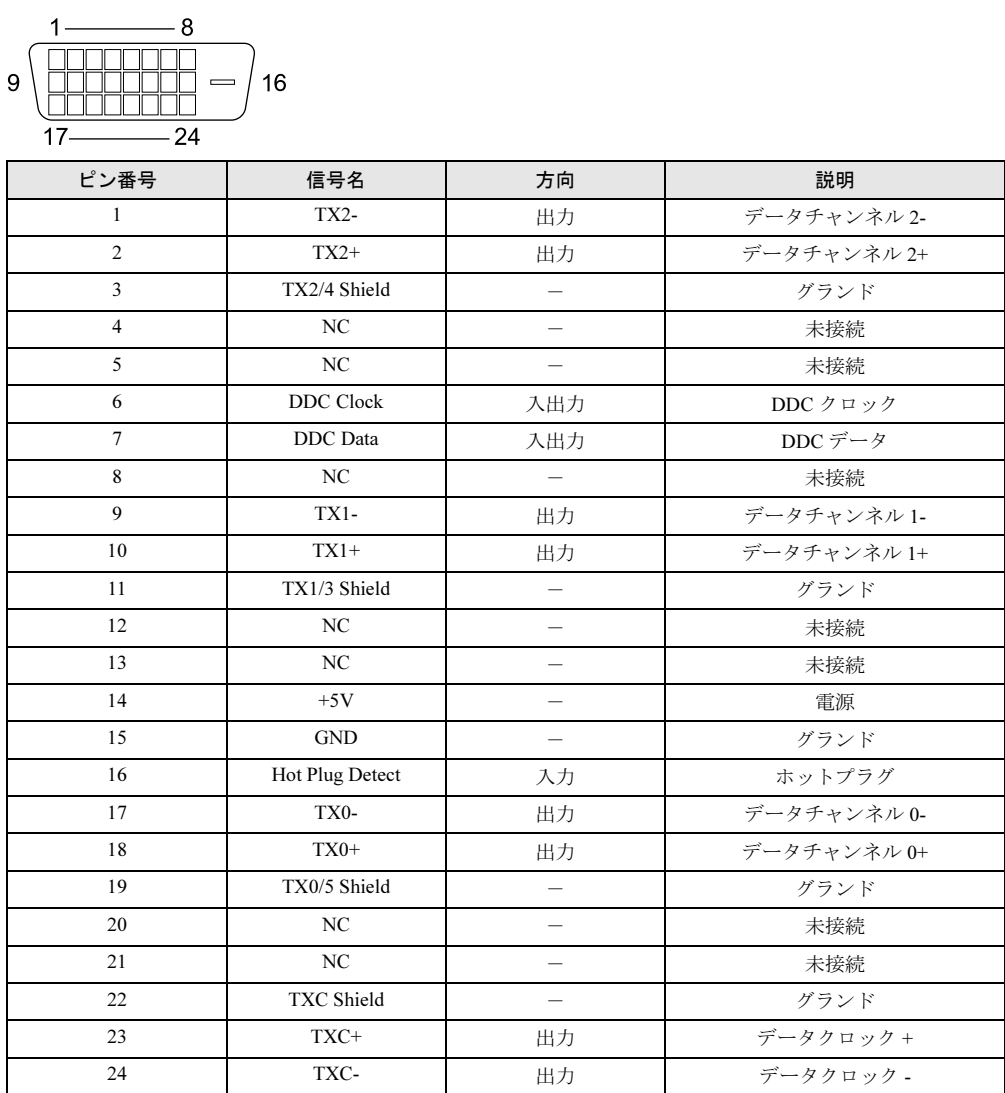

## <span id="page-260-0"></span>■ USB コネクタ

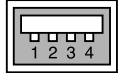

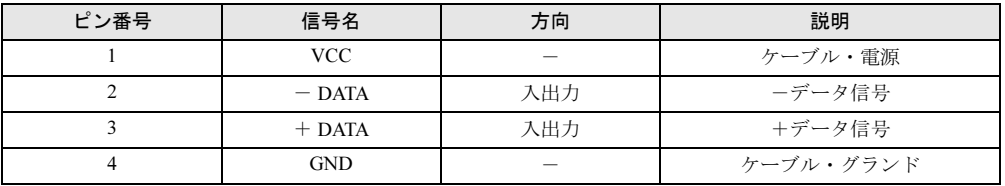

#### <span id="page-261-1"></span>■ IEEE1394 端子

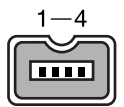

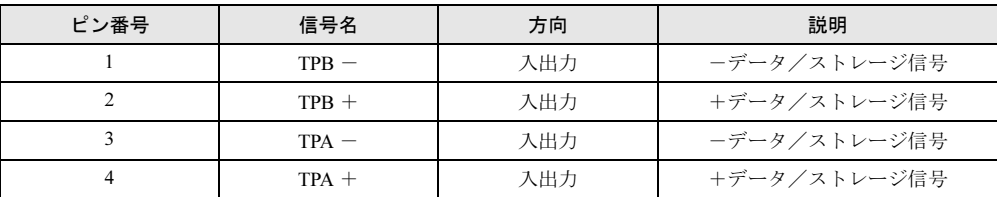

#### <span id="page-261-0"></span>CPU

本パソコンに搭載されている CPU で使用できる機能は、次のとおりです。

#### 重要

▶ ここで説明する CPU の各機能は、OS に Windows Vista または Windows XP Tablet PC Edition 2005 をお使いの場合に利用できます。その他の OS をお使いになる場合の動作保 証はいたしません。

#### <span id="page-261-2"></span>■ エグゼキュート・ディスエーブル・ビット機能

エグゼキュート・ディスエーブル・ビット機能は、Windows Vista および Windows XP のデー タ実行防止(DEP)機能と連動し、悪意のあるプログラムが不正なメモリ領域を使用すること を防ぎます。

この機能を有効にするか無効にするかは、BIOS セットアップで設定します。ご購入時は、有 効に設定されています。

この機能を有効にした場合は、次のようになります。

- Windows Vista の場合
	- ・「パフォーマンスオプション」ウィンドウの「データ実行防止」タブに、「お使いのコン ピュータのプロセッサは、ハードウェアベースの DEP をサポートしています。」と表示 されます。

#### $P$ POINT

- 「パフォーマンスオプション」ウィンドウを表示する方法は、次のとおりです。
	- 1. 「スタート」ボタンをクリックします。
		- 2. 「コンピュータ」を右クリックし、表示されるメニューから「プロパティ」をクリッ クします。
		- 3. 「システムの詳細設定」をクリックします。
		- 4. 「ユーザーアカウント制御」ウィンドウで「続行」をクリックします。 「続行」が表示されず管理者アカウントが表示されている場合は、そのアカウントの パスワードを入力してから「OK」をクリックします。
		- 5. 「システムのプロパティ」ウィンドウの「詳細設定」タブで、「パフォーマンス」の 「設定」をクリックします。

「パフォーマンスオプション」ウィンドウが表示されます。

- ・データ実行防止(DEP)機能がウイルスやその他の脅威を検出した場合、「[ソフトウェ ア名称]は動作を停止しました」という画面が表示されます。この場合は、「プログラム の終了」をクリックして、表示される対処方法に従ってください。
- Windows XP の場合
	- ・「システムのプロパティ」ウィンドウの「全般」タブに、「物理アドレス拡張」というメッ セージが表示されます。
	- ・データ実行防止(DEP)機能がウイルスやその他の脅威を検出した場合、「データ実行防 止」ウィンドウに「コンピュータ保護のため、このプログラムは Windows により終了さ れました。」というメッセージが表示されます。

この場合は、「データ実行防止」ウィンドウの「その他の詳細情報を表示します。」をク リックして表示される対処方法に従ってください。

#### <span id="page-262-1"></span>■ 拡張版 Intel SpeedStep(R) テクノロジー(EIST)

拡張版 Intel SpeedStep® テクノロジーは、実行中のソフトウェアの CPU 負荷に合わせて、 Windows がプロセッサーの動作周波数および動作電圧を自動的に低下させる機能です。 この機能を有効にするか無効にするかは、「電源オプション」ウィンドウまたは「電源オプショ ンのプロパティ」ウィンドウで設定します。

#### <span id="page-262-0"></span>■ インテル (R) バーチャライゼーション・テクノロジー

インテル®バーチャライゼーション・テクノロジーは、本機能をサポートする VMM (仮想マ シン・ソフトウェア)をインストールすることによって、仮想マシンの性能と安全性を向上さ せるための機能です。

この機能を有効にするか無効にするかは、BIOS セットアップで設定します。ご購入時は、無 効に設定されています。

#### <span id="page-263-0"></span>ドライブ構成

ハードディスクは、Windows RE 領域に約 0.5GB、リカバリデータが格納されているリカバリ 領域に約 5GB が割り当てられており、残りの領域が半分ずつ C ドライブと D ドライブに割り 当てられています。

Windows

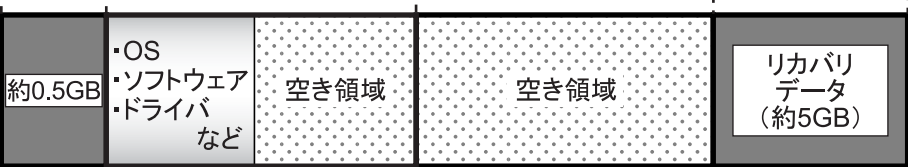

#### $P$  POINT

- ファイルシステムを NTFS から FAT32 に変更することはできません。
- Windows RE 領域に約 0.5GB、リカバリ領域に約 5GB 使用しているため、「マイコンピュー タ」または「コンピュータ」に表示されるハードディスクの容量は、「本体仕様」の記載よ りも約 5.5GB 少なく表示されます。
- ▶ Windows RE 領域とリカバリ領域は、Windows からは見えない領域です。

#### ■ リカバリ領域の削除方法

リカバリ領域を削除することで、D ドライブの容量を約 5GB 増やすことができます。リカバ リ領域の削除はリカバリ領域のデータのみ削除するため、C ドライブ、D ドライブのデータは 残ります。

Windows

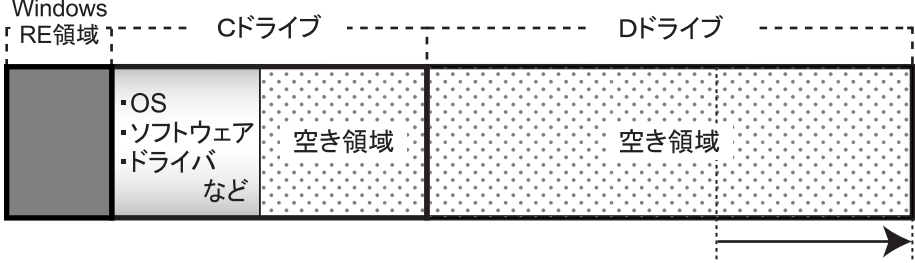

リカバリ領域を削除すると、 Dドライブの容量が約5GB 増えます。

#### 重要

▶ リカバリ領域を削除する前に必ず「リカバリディスク」を作成してください。 リカバリ領域を削除すると、リカバリ領域にあるデータがすべて消えてしまい、パソコン に不具合があったときにパソコンをご購入時の状態に戻すことができなくなります。 リカバリ領域を削除する前に、必ずリカバリ領域にあるリカバリデータを、CD-R や DVD-R にコピーして、「リカバリディスク」を作成してください。 「リカバリディスク」の作成方法については、『取扱説明書』をご覧ください。

次の手順では、添付の「ドライバーズディスク 2 &ユーティリティディスク」を使用します。 CD/DVD ドライブがない場合は、CD/DVD ドライブを接続してください。

1 本パソコンを起動し、「FUJITSU」ロゴが表示されている間に、【Enter】キー を押します。 ポップアップメニューが表示されます。

ポップアップメニューが表示されず Windows が起動してしまった場合は、本パソコン を再起動してもう一度操作してください。

- 2 【↓】または【↑】キーを押して「起動メニュー」を選択し、【Enter】キーを 押します。 「起動メニュー」が表示されます。
- 3 「ドライバーズディスク 2 &ユーティリティディスク」を、CD/DVD ドライブに セットします。
- 4 【↓】または【↑】キーを押して「CD/DVD Drive」を選択し、【Enter】キーを 押します。

しばらくすると、「トラブル解決ナビ」が表示されます。 「トラブル解決ナビ」が表示されるまでの間、一時的に画面が真っ暗な状態になったり、 画面に変化がなかったりすることがありますが、故障ではありません。電源を切らずに そのままお待ちください。

- 5 「ユーティリティ」タブの「リカバリ領域の削除」をクリックして選択します。
- 6 「実行」をクリックします。 「ご使用上の注意」が表示されます。
- 7 内容を確認したら「同意する」を選択し、「次へ」をクリックします。 「削除の確認」が表示されます。
- 8 「OK」をクリックします。 リカバリ領域の削除が始まります。 「削除の完了」が表示されるまで、しばらくお待ちください。
- 9 「削除の完了」が表示されたら、「完了」をクリックします。 以上の手順で、リカバリ領域が削除されました。
- 10 「終了」をクリックします。
- 11 ディスクを取り出し「再起動」をクリックします。
- 12 パスワードを入力し、Windows にログオンします。
- 13 「スタート」ボタン→「コンピュータ」または「マイコンピュータ」の順にク リックします。
- 14 D ドライブの容量が増えていることを確認します。 D ドライブが表示されない場合は、パソコンを再起動し、もう一度「コンピュータ」ウィ ンドウまたは「マイコンピュータ」ウィンドウで確認してください。

#### <span id="page-265-0"></span>CD / DVD ドライブ仕様

別売のドッキングステーションをご購入された場合は、次のドライブが搭載されています。 なお、各数値は仕様上の最大値であり、使用メディアや動作環境によって異なる場合がありま す。

#### $P$  POINT

- ▶ ディスクによってはご利用になれない場合もあります。
- ▶ 書き込み/書き換え速度は、ドライブの性能値です。
- ▶ 書き込み/書き換え速度に対応したディスクが必要になりますが、対応ディスクは販売さ れていない場合があります。
- ▶ 読み込み、書き込み速度はディスクや動作環境によって異なる場合があります。

#### □スーパーマルチドライブ

(バッファアンダーランエラー防止機能付)

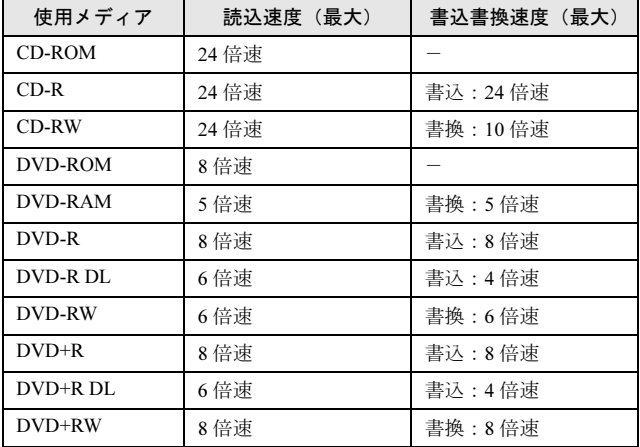

# 索引

## A

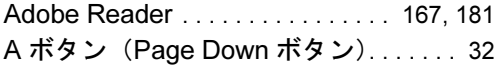

#### B

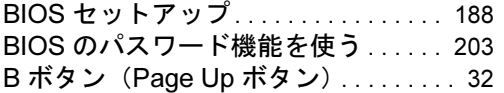

## C

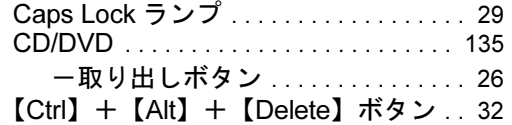

## D

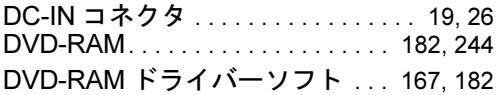

## E

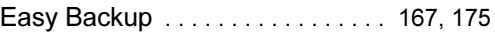

## F

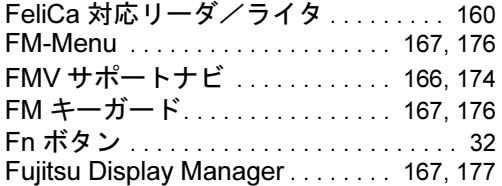

## I

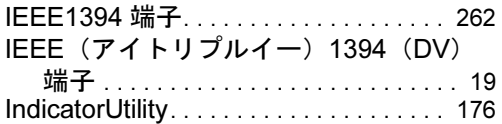

## L

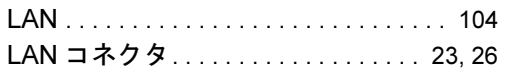

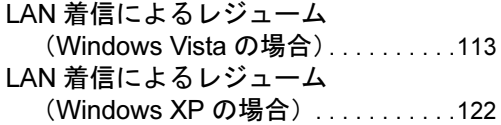

## N

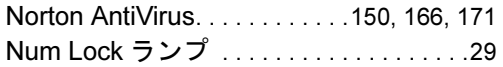

## O

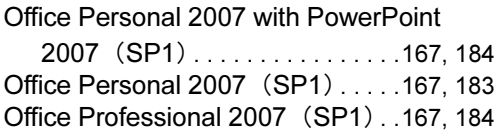

#### P

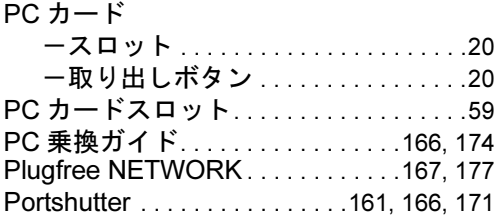

## R

Roxio Creator. . . . . . . . . . . . . . . . . .[167](#page-166-10), [183](#page-182-1)

## S

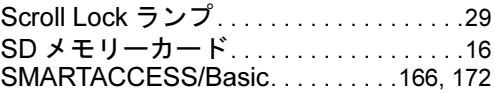

## U

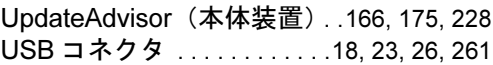

#### W

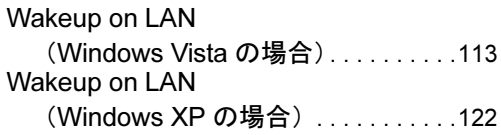

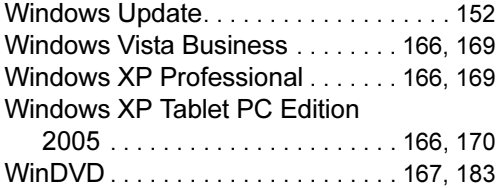

## あ行

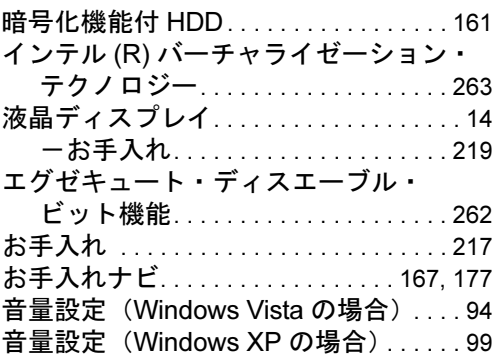

## か行

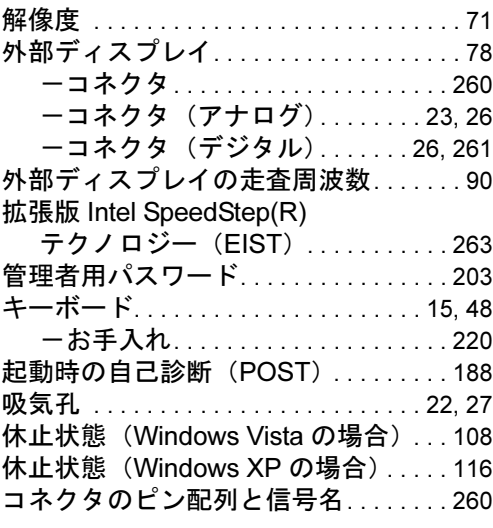

## さ行

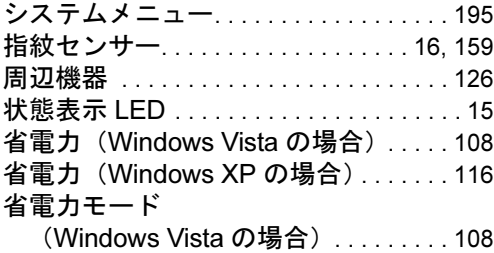

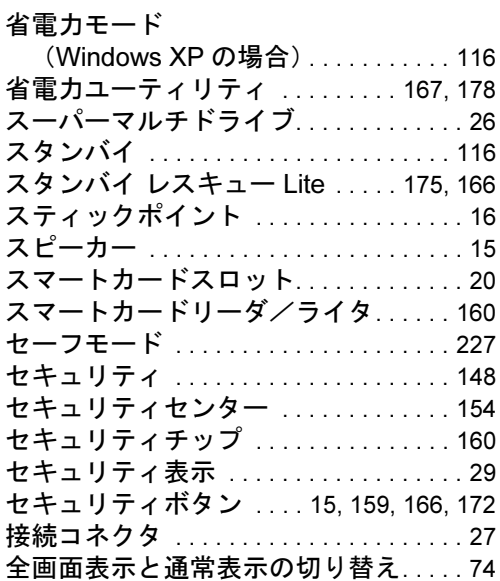

## た行

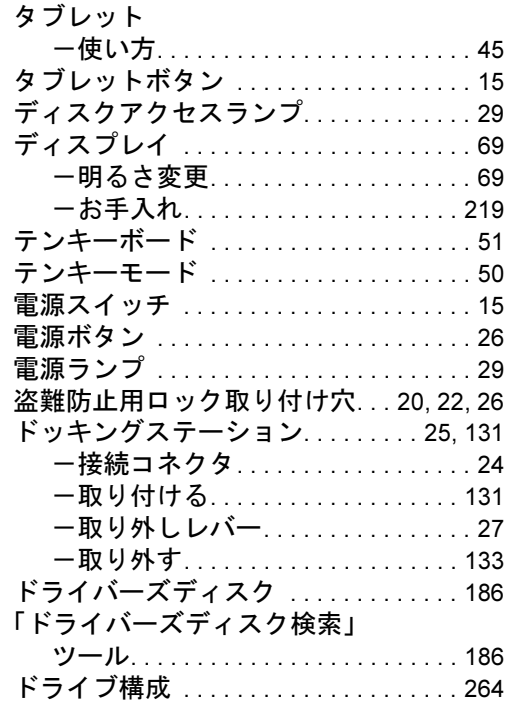

## な行

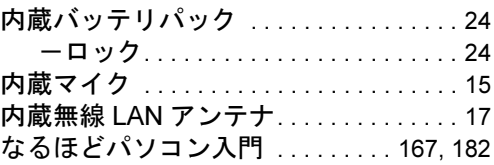

## は行

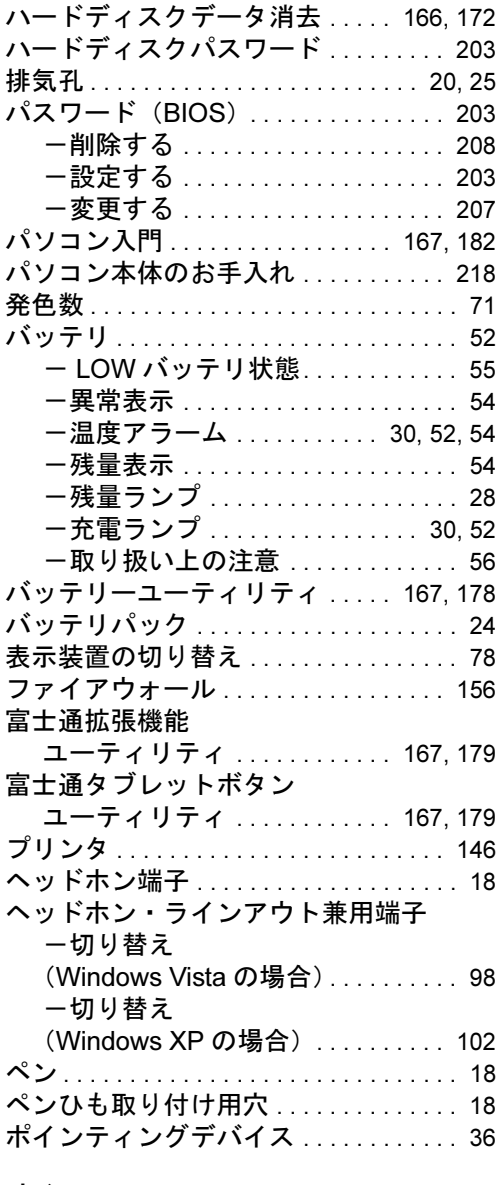

#### ま行

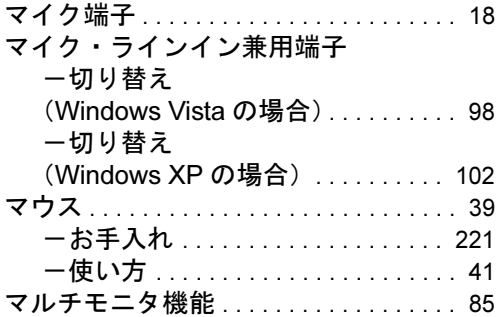

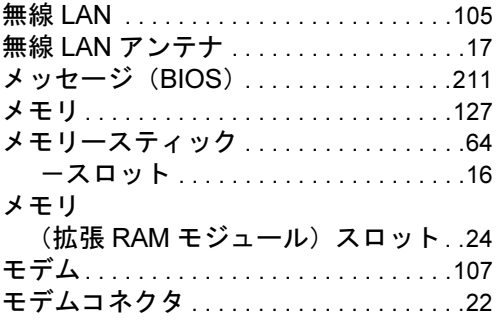

## や行

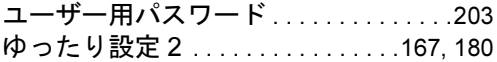

## ら行

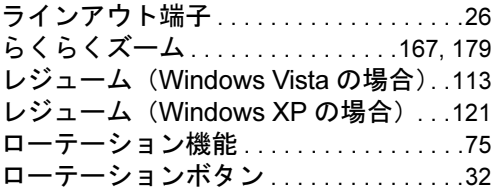

## わ行

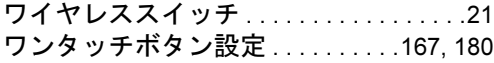

Memo

#### FMV-T8160

## 製品ガイド

#### B5FJ-7321-01-01

#### 発 行 日 2008 年 5 月 発行責任 富士通株式会社

- ●このマニュアルの内容は、改善のため事前連絡なしに変更することがあり ます。
- ●このマニュアルに記載されたデータの使用に起因する第三者の特許権お よびその他の権利の侵害については、当社はその責を負いません。
- ●無断転載を禁じます。